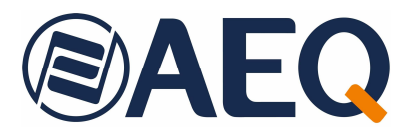

# **AEQ SYSTEL IP**

## **HD VoIP ON AIR TELEPHONE SYSTEM**

**USER´S MANUAL ED. 02/19**  V. 1.0 - 26/02/2019 **Resident Client**

**Firmware Versions: CPU 2.00 / FPGA 1.2 / VoIP 1.1 or higher Software Versions: AEQ Systel IP Setup 2.0.1.7 or higher AEQ Systel IP Client 2.0.1.5 or higher** 

## **CONTENTS**

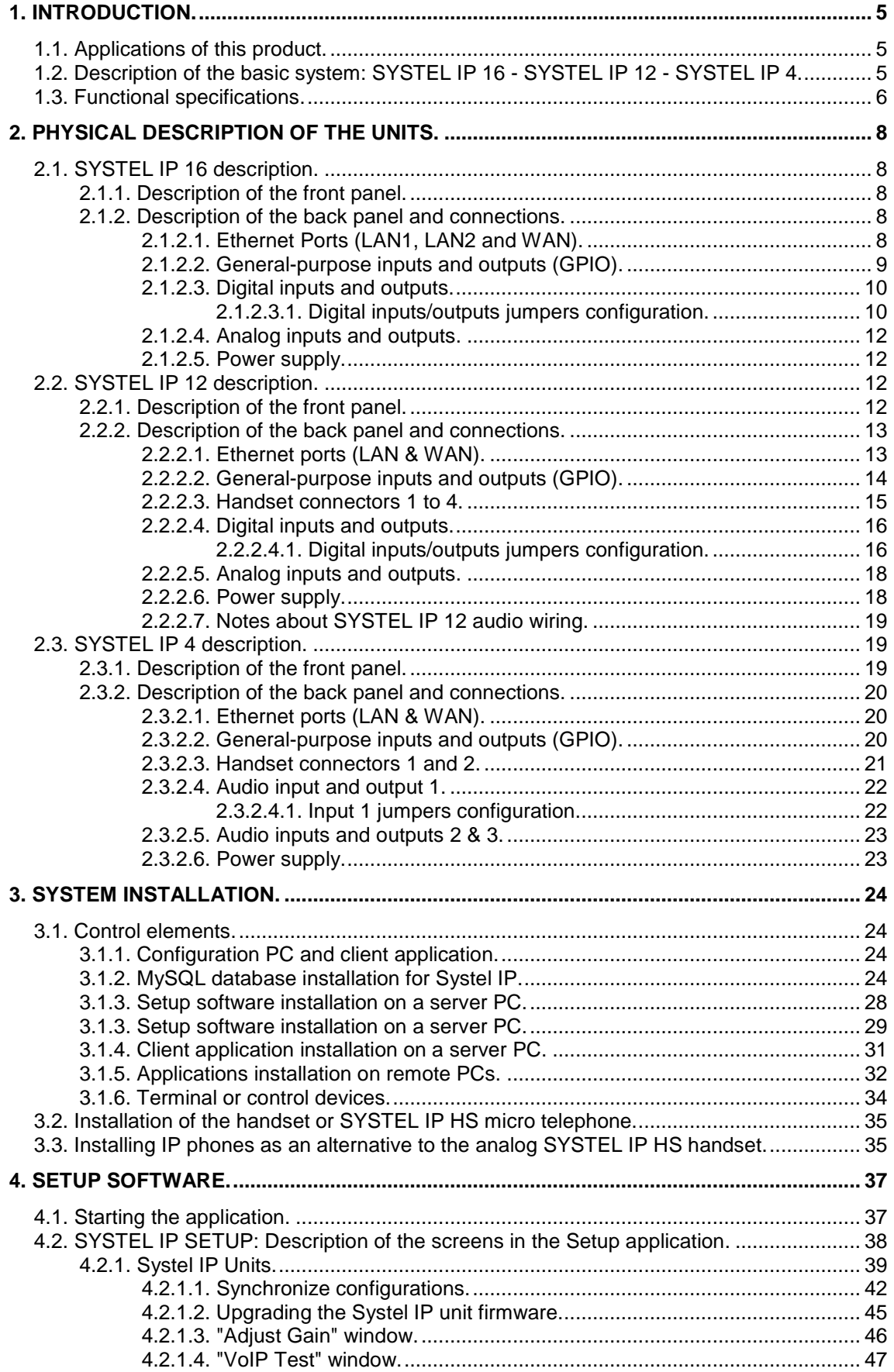

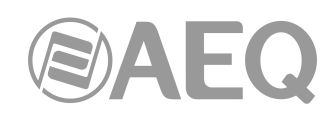

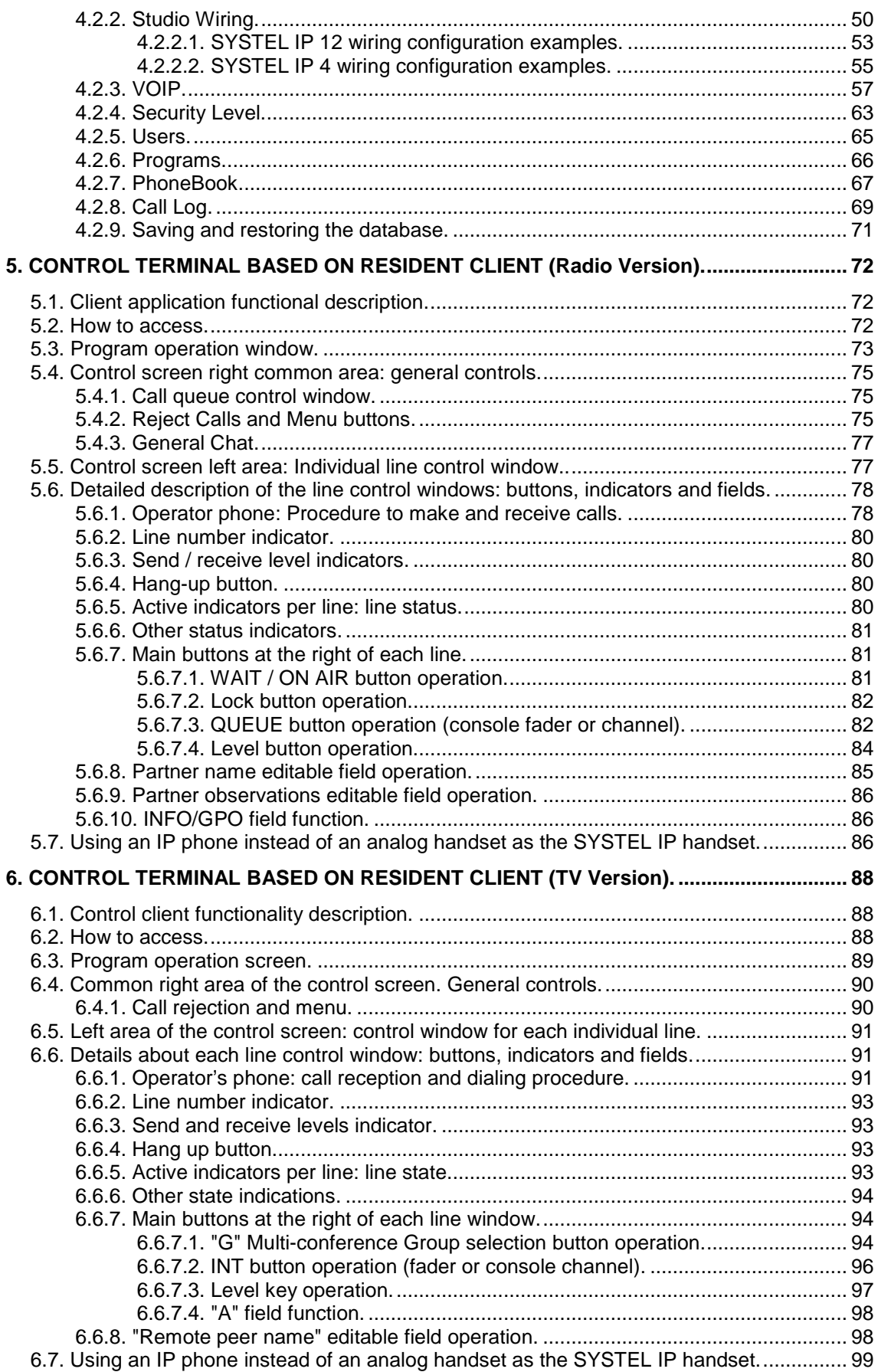

## **@AEQ**

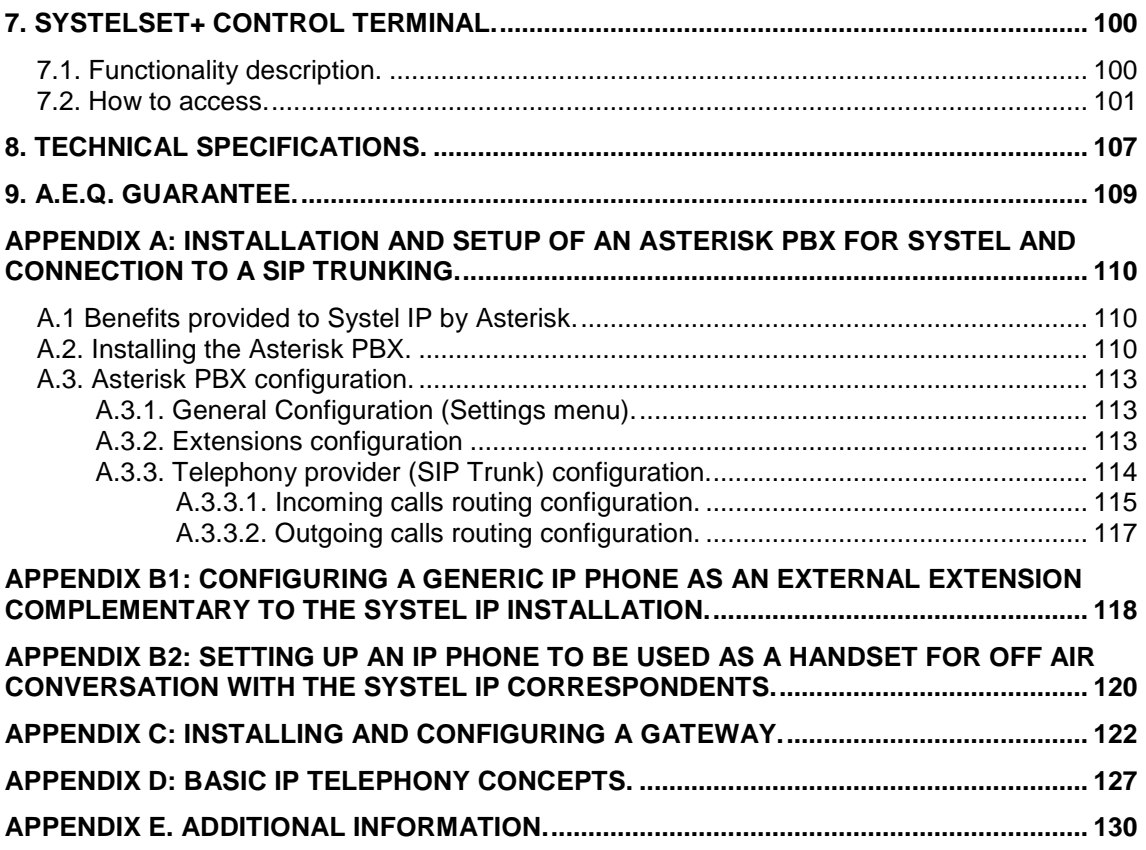

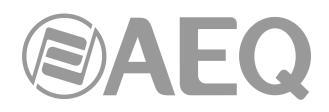

#### **1. INTRODUCTION.**

#### **1.1. Applications of this product.**

**SYSTEL IP** is a "call-in" system with multiconference capability that drastically reduces the costs for this type of communications. Further, it significantly improves the audio quality, increases the flexibility and integration with already existing telephone systems at the station. The investment required is very small and will be amortized very rapidly through simple saving of costs.

Business telephone systems are rapidly migrating to VoIP technology, integrating IP switchboards, Asterisk or similar type distributed, or virtual, allowing access to new alternative telecommunication service providers. At the same time telephony or call-in systems for broadcast applications have so far been an isolated island with important operational costs and stagnant technology.

**SYSTEL IP** allows for the integration of broadcast telephony with the existing corporative, IP based PBX, thus avoiding the need to keep conventional phone lines exclusively for broadcast use.

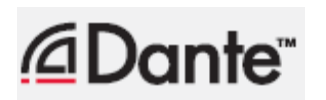

**Dante™ is a trademark of Audinate Pty Ltd.** 

**Product includes license from Audinate Pty Ltd under US patent number(s) 7747725, 8005939, 7978696, 8171152 and others.Visit Audinate website for more details on Dante: http://www.audinate.com/** 

#### **1.2. Description of the basic system: SYSTEL IP 16 - SYSTEL IP 12 - SYSTEL IP 4.**

The heart of the system is a 19" rack unit, in three versions:

• **Systel IP 16,** one unit high rack for 16 simultaneous IP phone lines. Includes: audio, voice and control IP connectors, 2 mono analog inputs/outputs, 4 mono digital inputs/outputs, 32 Dante protocol IP inputs/outputs, 4 GPIs and 4 GPOs. It's enough for up to 4 studios.

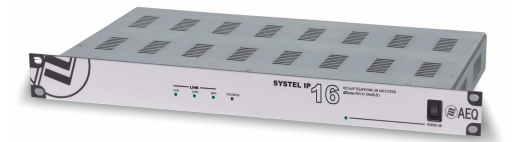

• **Systel IP 12**, two units high rack format, for 12 simultaneous IP phone lines. Includes voice and control IP connectors, 8 mono analog inputs/outputs, 8 mono digital inputs/outputs, 4 handset ports, 12 GPIs and 12 GPOs. It's enough for up to 4 studios.

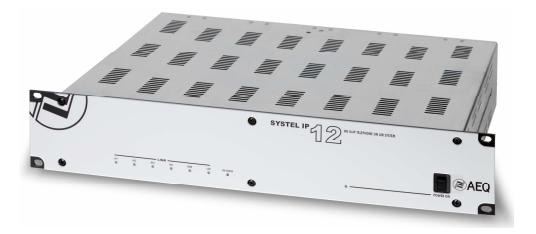

• **Systel IP 4,** one unit high rack for 4 simultaneous IP phone lines. Includes: voice and control IP connectors, 2 mono analog inputs/outputs, 1 input and 1 output -both selectable as analog or digital-, a handset port, another port -which can be used as the second handset or the second analog input and output-, 4 GPIs and 4 GPOs. It's enough for one or two studios.

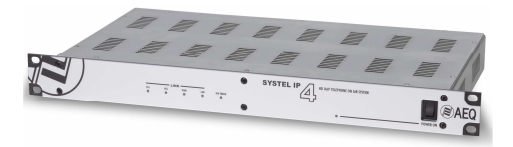

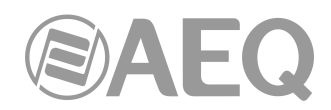

The three units behave like multi-line IP Phones with SIP signalling protocol. Compatible with VoIP PBXs and SIP providers. Analogue and ISDN lines supported through gateways.

Encryption algorithms include the proper ones in telephony: G726, G729 and low bit rate G711 with higher quality. G722 also incorporate coding with extended bandwidth to 7 kHz, which characterize them as "HD" and makes them compatible with N/ACIP AudioCodecs and SIP-Phones (any AEQ Phoenix AudioCodec and most PC telephony software).

They are provided with configuration software, which can be run in several computers on a single system, server and client for an unlimited number of configuration and control terminals.

**IMPORTANT NOTE:** The default **IP address**, configured in the units as they leave the Factory, is **172.26.34.250** in the case of **Systel IP 16**, **172.26.35.250** in the case of **Systel IP 12** and **172.26.36.250** in the case of **Systel IP 4.** 

#### **1.3. Functional specifications.**

#### **GENERAL FEATURES.**

#### **Operating Features.**

SIP communications protocol: compatible with SIP providers (VoIP providers), PBXs such as Asterisk, Cisco Call Manager, Alcatel OXE, Siemens HiPath etc…, SIP Phones, N/ACIP compliant Audiocodecs such as Phoenix ALIO, Mercury, Studio, Stratos, Venus and POTS, ISDN, E1 and T1 FXO.

Based on non-blanking digital switching matrix, all lines (4 or 12 depending on the model) can be simultaneously live participating in a program with no loss of quality.

GPI/O: programmable functions: RING, WAIT/ON AIR, CUE, PLAY. 4 GPI, 4 GPO and power supply on each DB15 female connector. All functions are replicated over TCP/IP in the control network.

#### **Audio specifications.**

- Analog inputs: input impedance: 20Kohm. Electronically balanced, professional line level.
- Nominal input level: +4 dBu. Max. input level: +24 dBu.
- Analog outputs: output impedance < 100 ohm. Electronically balanced, professional line level.
- Nominal output level: +4 dBu. Max. output level: +24 dBu.
- Digital inputs / outputs: AES / EBU interfaces, configurable as AES-3 or SPDIF. Inputs include SRC.
- AES 1 input can be used for external AES-11 synchronization.
- SYSTEL IP 16 also includes Dante AES 67 compatible inputs and ouputs. Dual IP LAN interface compatible with Dante redundancy. Synchronism is transported through the network.

#### **Encoding Algorithms.**

- Phone audio in G.711, G.726, G.729, 50Hz 3KHz
- High-Definition audio with G.722 algorithm: 50Hz 7KHz.
- Echo cancellation
- Independent, digital gain control for all inputs and outputs with an adjustment range of +/- 12 dB and muting.
- Automatic gain control for telephone returns.

#### **Setup software and control resident application.**

32 and 64 bit Windows operating systems: Windows XP, Windows Vista, Windows 7, Windows 8 and Windows 10.

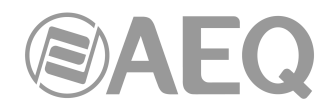

#### Functionality:

- Assigns audio, handset, IP phone and chat circuits to the different studios, univocally.
- Renames circuits
- Defines and manages phone books, allowing the user to share, edit and copy them.
- Manage a call scheduler and a "black list".
- Configure the initial audio levels for each line and each study.
- Configures the format of the customer's screen, defining the number of lines per program, and operation with one or several call queues.
- SIP configuration for communication with an IP PBX, FXO gateway and external (Internet) or internal (LAN or WAN) service providers.
- Multi-unit operation: shares resources between the different systems in a network.

#### **Client application**

Application is installed under Windows OS.

#### Functionality:

- Call establishment: by number dialling, with SIP identifiers, or from call book entries.
- Optical tally and acoustic RING signal. Caller identification.
- Accept incoming calls, either manual or automatically. Register new contacts in the call book.
- Talk by means of the headset or microphone / headphone with the people at the remote line end.
- Put calls on hold, while the caller can listen to the program.
- Put calls on air, either individually or several calls simultaneously, so they can contribute to the program.
- Assign the VIP function to one of the partners, putting it ON AIR using a dedicated fader.
- Display and adjust of the input levels (manually or using an AGC), the return levels of each of the studio phone lines, or the headset itself.
- Display the status of all the phone lines and where they are being routed to.
- Distinguish between different roles (p.e producer, operator and presenter).
- Label and comment calls, and chat among the different controllers assigned to the program.

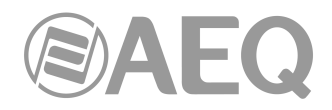

#### **2. PHYSICAL DESCRIPTION OF THE UNITS.**

In order to understand the installation and cabling process associated to this system, first of all the installer needs to become familiar with the connectors and the rest of elements present at the front and back panels of the unit.

#### **2.1. SYSTEL IP 16 description.**

#### **2.1.1. Description of the front panel.**

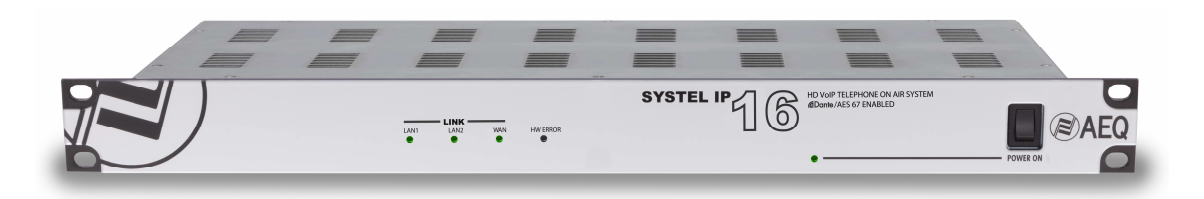

There are five LEDs indicating the status of the system and the communication.

These are the indicating LEDs, from left to right:

- LAN1 LED: indicates the status of the connection to local control network and/or primary Dante network:
	- Off: no connection to the local network.
	- Flashing green: physical link established.
- **LAN2** LED: indicates the status of the connection to local control network and/or secondary Dante network:
	- Off: no connection to the local network.
	- Flashing green: physical link established.
- **WAN LED:** indicates the status of the IP Phone WAN network connection:
	- Off: not connected to a phone network.
	- Flashing green: physical link established.
- **HW ERROR** LED: indicates the initialization or error status of the unit:
	- It is red lit during the boot of the system. If it doesn't extinguish within some seconds, the unit needs servicing.
- **POWER ON LED:** indicates the status of the system power supply:
	- Off: no power supply.
	- Green: the unit is powered correctly.

Besides, the power switch can be found, at the right side of the unit's front panel.

#### **2.1.2. Description of the back panel and connections.**

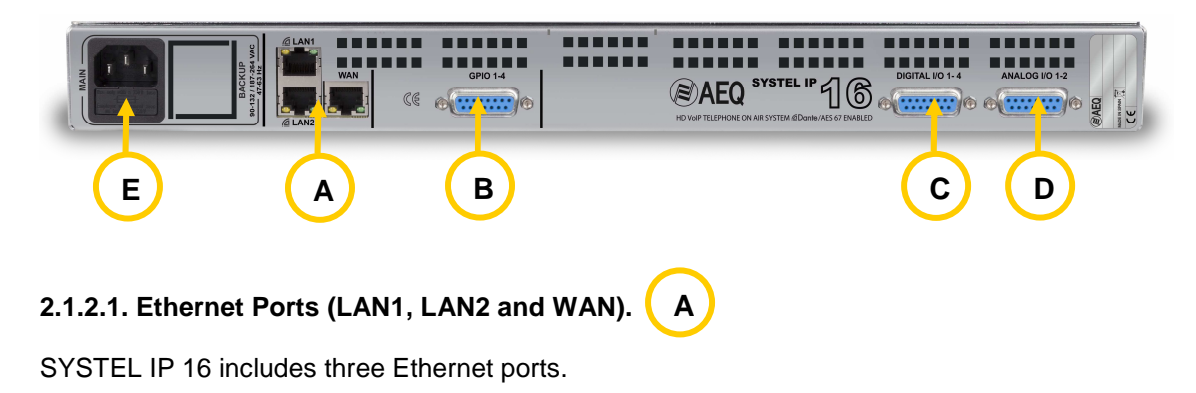

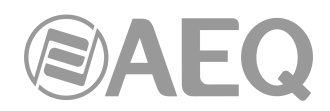

In the unit's default configuration ("**Redundant**" mode), by using the LAN1 and LAN2 ports the unit is connected to the data network for its configuration and control from the application installed on the PC. In addition, the LAN1 port gives access to primary Dante network and the LAN2 port to secondary Dante network. On the other hand, the WAN port will be used for VoIP SIP signalling calls.

There are **3 additional configuration modes** for those ports (this configuration is accomplished by means of "**Dante Controller**" application: see section 4.8.3.6 of **AEQ AoIP user's manual**):

- "**AoIP\_LAN/WAN**": The LAN1 port gives access to primary Dante network. The LAN2 port give access to secondary Dante network. The WAN port allows the unit to connect to the data network for configuration and control and is also used for VoIP SIP signalling calls.
- "**AoIP\_LAN\_WAN**": The LAN1 port gives access to primary Dante network. The LAN2 allows the unit to connect to the data network for configuration and control. The WAN port is used for VoIP SIP signalling calls.
- "Redundant primary only control": The LAN1 port allows the unit to connect to the data network for configuration and control and gives access to primary Dante network. The LAN2 port give access to secondary Dante network. The WAN port is used for VoIP SIP signalling calls.

Physically, the connectors are RJ45 10/100 BT, with the following pinout:

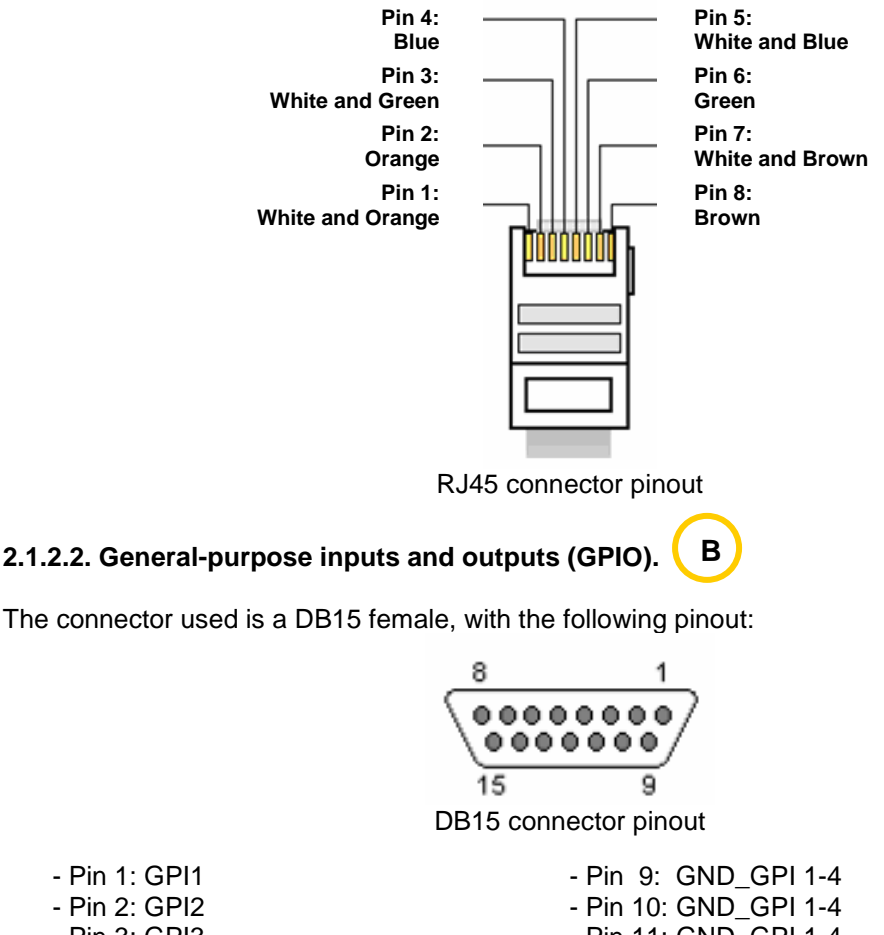

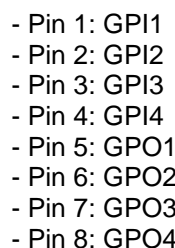

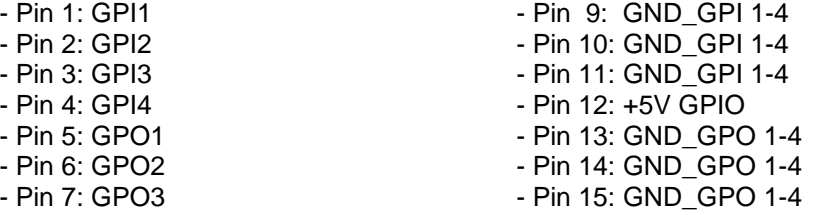

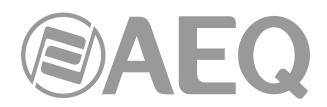

Highlights: please note that there is a common ground (GND) for inputs 1 to 4 and another one for outputs 1 to 4. There is also a +5V reference voltage at pin 12 to ease the wiring.

#### **2.1.2.3. Digital inputs and outputs.**

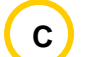

The connector used is a DB15 female, with the following pinout:

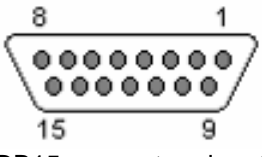

#### DB15 connector pinout

- Pin 1: AES1 IN + - Pin 9: AES1 IN -
- Pin 2: GND Pin 10: GND
- Pin 3: AES1 OUT + Pin 11: AES1 OUT -
- 
- Pin 4: GND<br>- Pin 5: AES 2 IN + Pin 13: AES 2 IN -- Pin 5: AES 2 IN +
- Pin 6: GND Pin 14: GND
- Pin 7: AES 2 OUT + - Pin 15: AES 2 OUT -
- Pin 8: GND
- Highlights:
	- Each of the digital audio input and output includes two different audio channels, according to AES 3 or S/PDIF standards.
	- AES 1 IN input provides synchronization to SYSTEL IP 16 with the source connected to it (when the AES synchronism is activated in configuration), no matter if it provides an AES3 or AES11 signal.
	- Each output can provide sync to other pieces of equipment that are able to extract it from the AES 3 audio signal.

#### **2.1.2.3.1. Digital inputs/outputs jumpers configuration.**

**IMPORTANT NOTE:** Access and configuration of the configuration jumpers require a previous experience in installing and configuring computer or electronic cads. Don't open the unit if you lack this experience in order to avoid risk of electrical shock or damages to the system. It's **VERY IMPORTANT** to turn first the equipment off and disconnect the power supply cable.

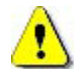

#### AES or S/PDIF digital mode selection jumpers

**Digital inputs and outputs** are programmed from factory as **AES/EBU.** If connection to an S/PDIF system is required, the unit must be open to change the corresponding jumpers.

#### - **Recognizing the programming jumpers area.**

 The jumpers are located in the area shown in the following image. Each jumper blocks has 3 pins.

 The AES position, configured by default in the system, corresponds to pins 1-2, with the jumper in the right position, looking from the back panel.

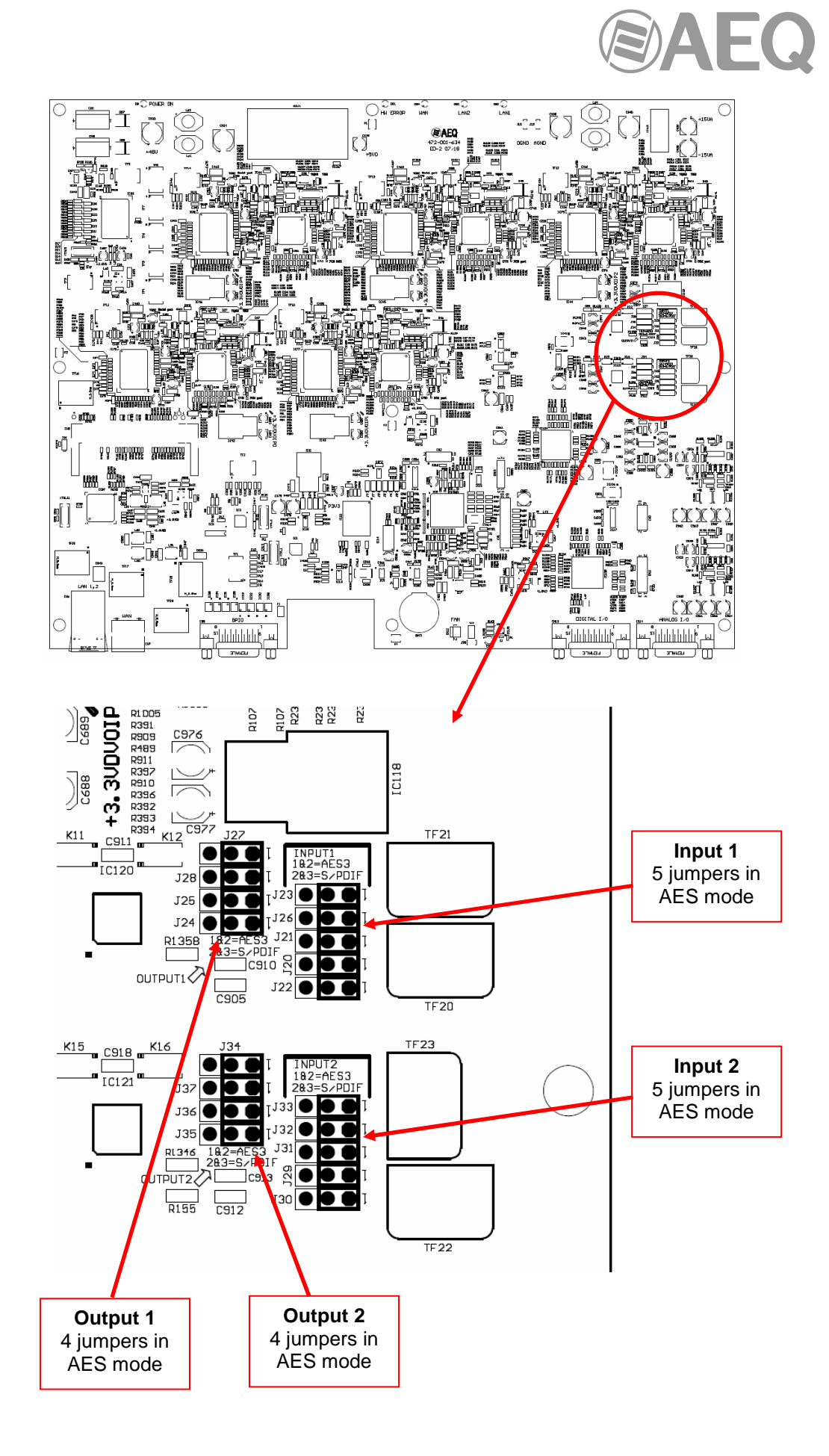

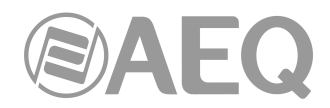

#### - **Programming the digital inputs and outputs as S/PDIF.**

 In order to connect SYSTEL to pieces of equipment with S/PDIF format inputs and/or outputs, the programming of the jumpers in position 2-3 adapts the levels and unbalances the signals by joining:

- IN1- & IN2- to their corresponding GND, so the signal is taken from each IN+ and IN- or its GND.
- OUT1- & OUT2- to their corresponding GND, so the signal is provided between each OUT+ and OUT- or its GND.

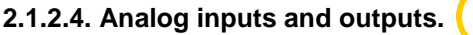

**D**

The connector used is a DB15 female, with the following pinout:

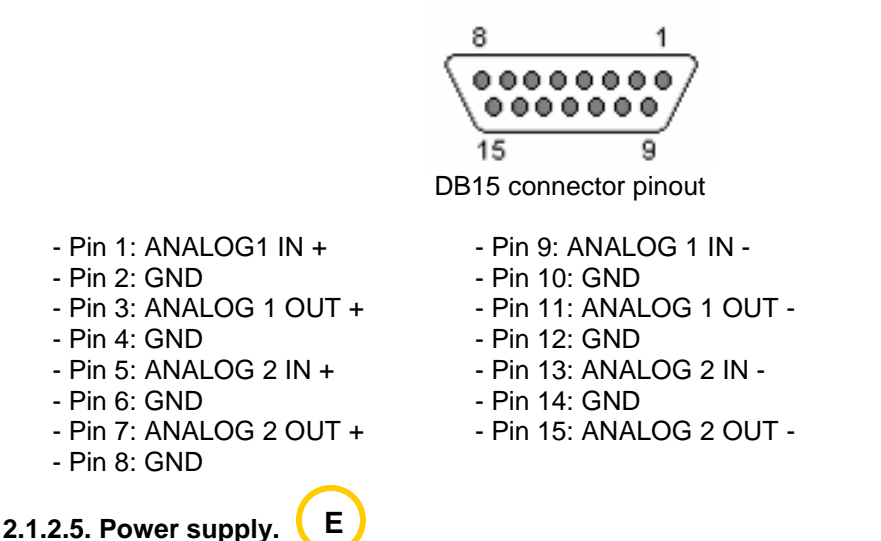

The power supply connector is located at the left side of the unit's back panel. The power supply is of the universal auto range type: 90 - 132 / 187 - 264 V AC 47/63 Hz. An optional redundant power supply can be mounted.

#### **2.2. SYSTEL IP 12 description.**

#### **2.2.1. Description of the front panel.**

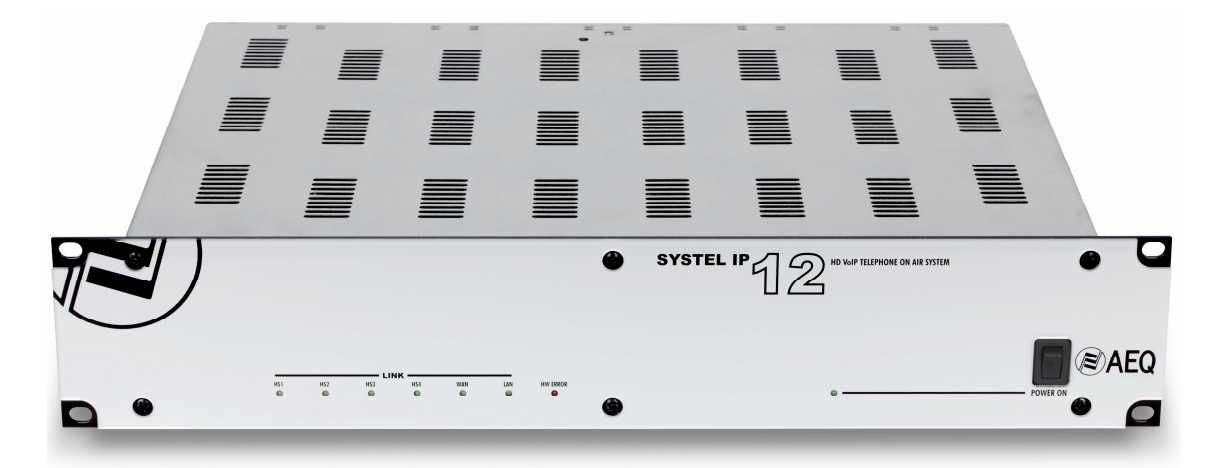

There are eight LEDs indicating the status of the system and the communication.

These are the indicating LEDs, from left to right:

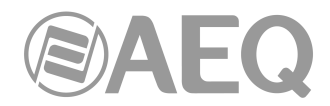

- **HS1** to **HS4** LEDs: indicate the status of the handset connections:
	- Off: no connection.
	- Green: connected
- **WAN** LED: indicates the status of the IP Phone WAN network connection:
	- Off: not connected to a phone network.
	- Flashing green: physical link established.
- LAN LED: indicates the status of the local control network connection:
	- Off: no connection to the local network.
	- Flashing green: physical link established.
- HW ERROR LED: indicates the initialization or error status of the unit:
	- It is red lit during the boot of the system. If it doesn't extinguish within some seconds, the unit needs servicing.
- POWER ON LED: indicates the status of the system power supply:
	- Off: no power supply.
	- Green: the unit is powered correctly.

Besides, the power switch can be found, in some versions, at the right side of the unit's front panel.

#### **2.2.2. Description of the back panel and connections.**

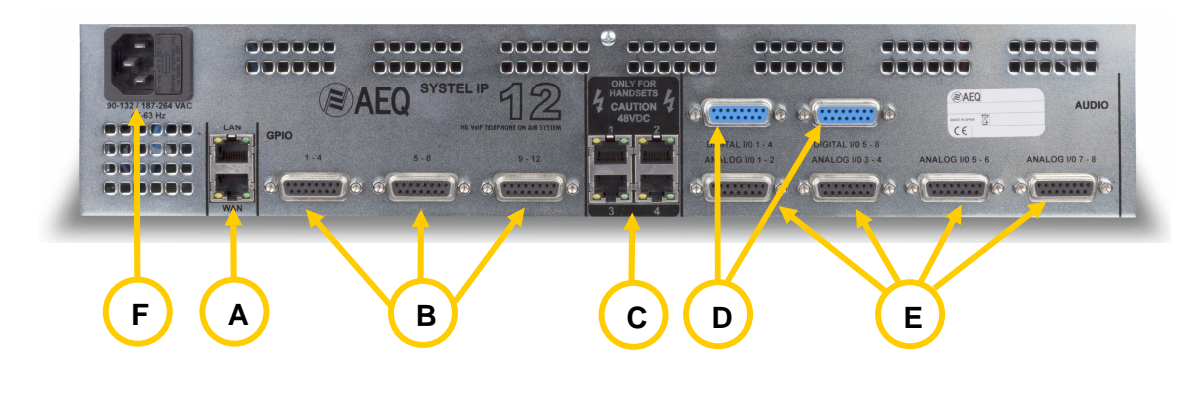

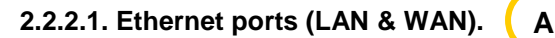

SYSTEL IP 12 includes two Ethernet ports.

By using the LAN port, the unit is connected to the data network for its configuration and control from the application installed on the PC. When there is just one network for voice and data the LAN port will be also used for VoIP SIP signalling calls.

In case that voice and data networks are separated, the WAN port will be used for VoIP SIP signalling calls, while configuration and control are made through the LAN port.

The IP phones used as intercom (handset) must have IP connectivity with the port connected to the voice network: LAN port when there is just one network or WAN port when there are two separated networks.

Physically, the connectors are RJ45 10/100 BT, with the following pinout:

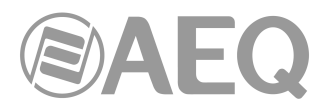

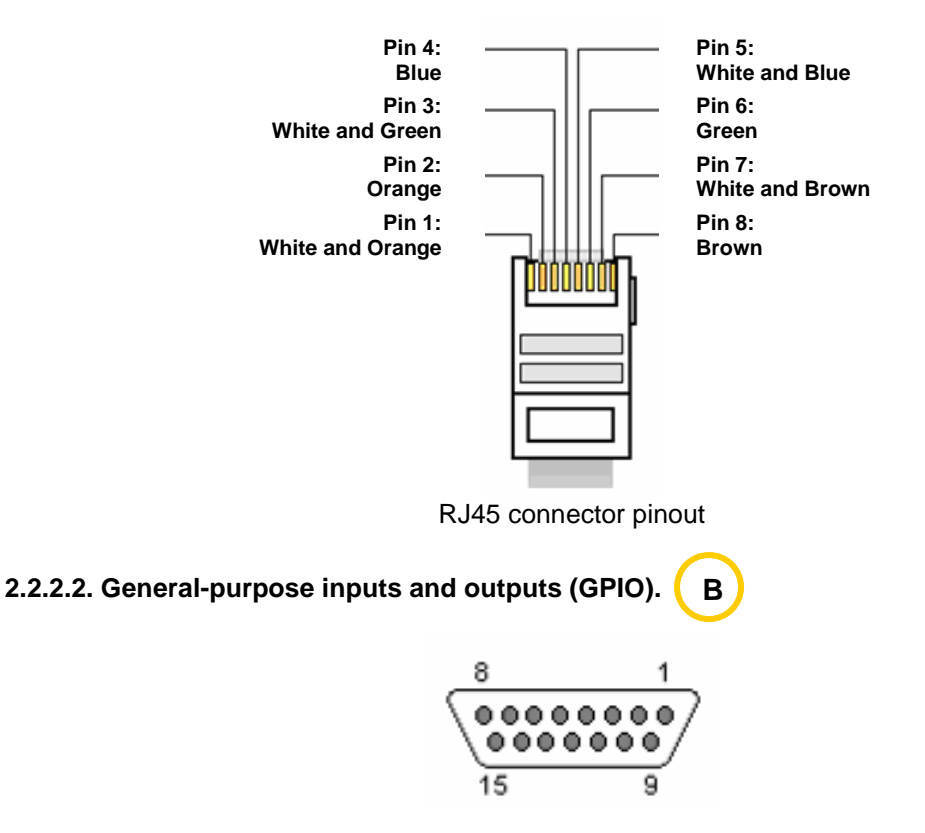

The connectors used are DB15 female, with the following pinout:

Identification of the DB15 connector GPIO 1-4

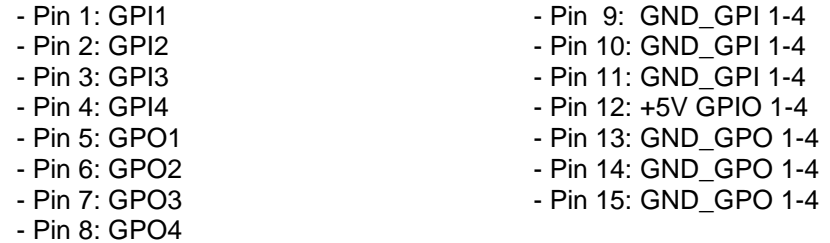

Highlights: please note that there is a common ground (GND) for inputs 1 to 4 and another one for outputs 1 to 4. There is also a +5V reference voltage at pin 12 to ease the wiring.

#### Identification of the DB15 connector GPIO 5-8

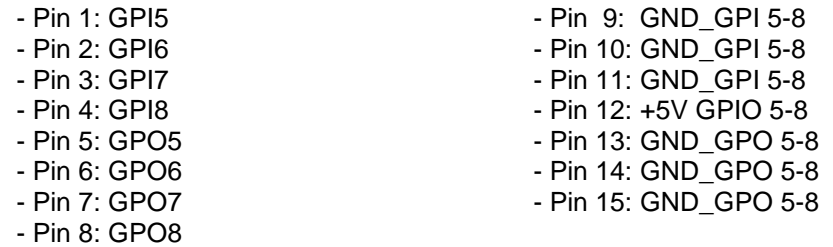

Highlights: please note that there is a common ground (GND) for inputs 5 to 8 and another one for outputs 5 to 8. There is also a +5V reference voltage at pin 12 to ease the wiring.

#### Identification of the DB15 connector GPIO 9-12

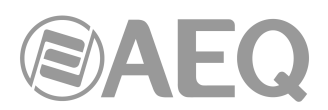

- 
- 
- 
- Pin 8: GPO12
- Pin 1: GPI9 Pin 9: GND\_GPI 9-12<br>- Pin 2: GPI10 Pin 10: GND\_GPI 9-12 - Pin 2: GPI10 - Pin 10: GND\_GPI 9-12<br>- Pin 3: GPI11 - Pin 11: GND\_GPI 9-12 - Pin 3: GPI11 - Pin 11: GND\_GPI 9-12<br>- Pin 4: GPI12 - Pin 12: +5V GPIO 9-12 - Pin 12: +5V GPIO 9-12 - Pin 5: GPO9 - Pin 13: GND GPO 9-12 - Pin 6: GPO10 - Pin 14: GND GPO 9-12
- Pin 7: GPO11 Pin 15: GND GPO 9-12

Highlights: please note that there is a common ground (GND) for inputs 9 to 12 and another one for outputs 9 to 12. There is also a +5V reference voltage at pin 12 to ease the wiring.

#### **2.2.2.3. Handset connectors 1 to 4.**

**C**

SYSTEL IP 12 provides 4 8-pin RJ45 connectors to connect remote powered headsets. The only model that can be connected to them is the SYSTEL IP HS handset. If a wired or wireless operator handset is to be connected, it must be plugged in the 4-pin RJ9 handset connector provided by the SYSTEL IP HS.

Physically, each pin carries the signals described below:

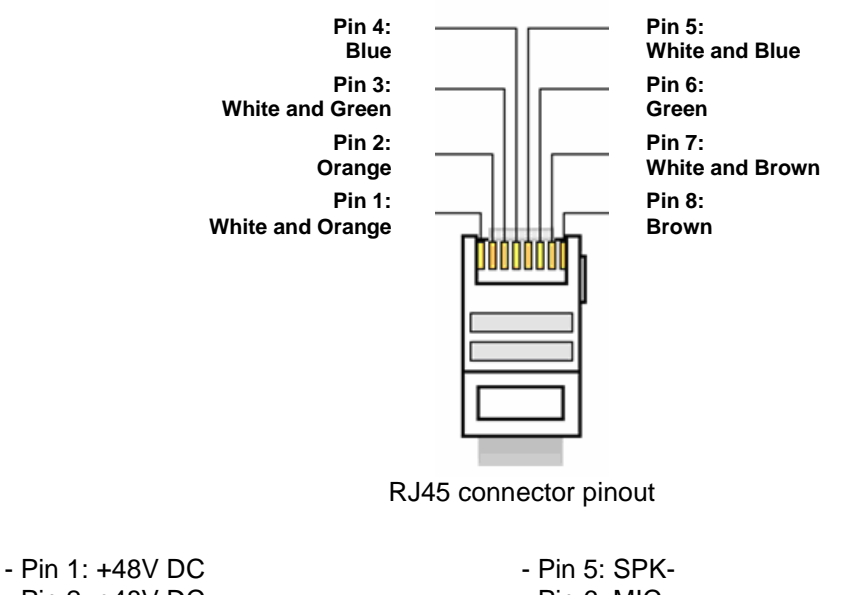

- Pin 2: +48V DC - Pin 6: MIC -

- 
- Pin 3: MIC +  $\overline{P}$  Pin 7: CONTROL - Pin 4: SPK+ - Pin 8: 0V DC - Shield: 0V DC

Highlights:

The use of shielded cable is mandatory, and the shield must be properly connected to provide adequate power supply and interference suppression. The handsets can be installed up to 300m far from the SYSTEL by using CAT5E or superior cabling.

Two LEDs can be found besides each connector. The yellow one indicates that there is power supply and the green one indicates that a SYSTEL IP HS handset is connected at the other end of the wire.

Instead of using handsets 1 to 4, IP phones can be connected to the switch in the LAN port. In this case, each IP phone will take one of the twelve available IP lines away.

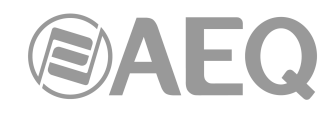

#### **2.2.2.4. Digital inputs and outputs.**

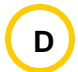

The connectors used are DB15 female, with the following pinout:

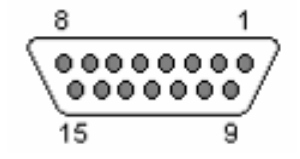

#### Identification of the DB15 connector DIGITAL I/O 1-2

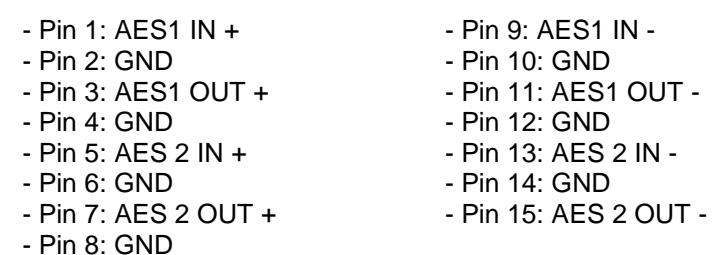

#### Identification of the DB15 connector DIGITAL I/O 3-4

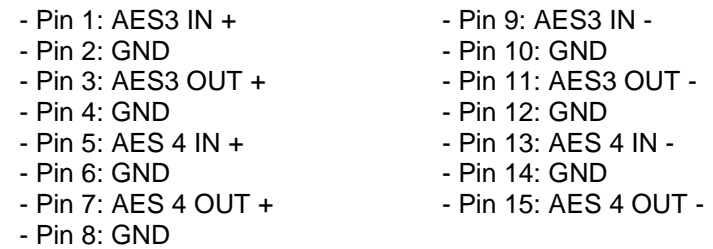

Highlights:

- Each of the four digital audio input and output includes two different audio channels, according to AES 3 or S/PDIF standards.
- AES 1 IN input provides synchronization to SYSTEL IP 12 with the source connected to it (when the AES synchronism is activated in configuration), no matter if it provides an AES3 or AES11 signal.
- Each output can provide sync to other pieces of equipment that are able to extract it from the AES 3 audio signal.

#### **2.2.2.4.1. Digital inputs/outputs jumpers configuration.**

**IMPORTANT NOTE:** Access and configuration to the programming jumpers requires previous experience with installation and configuration of electronic cards or computers. Don't open the unit if you lack this experience at the risk of produce permanent damages or suffer electric shocks.

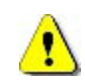

#### AES or S/PDIF digital mode selection jumpers

**Digital inputs and outputs** (AES IN and AES OUT) are programmed from factory as **AES/EBU.** If connection to an S/PDIF system is required, the unit must be open to change the corresponding jumpers.

#### - **Opening the unit.**

It is **VERY IMPORTANT** to turn the unit off and disconnect the power supply cable before opening it.

 Remove the 10 screws depicted below: 4 at the upper cover, the 3 upper ones at the left side, and the 3 upper ones at the right side. Pull upwards from the cover and remove it.

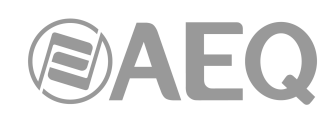

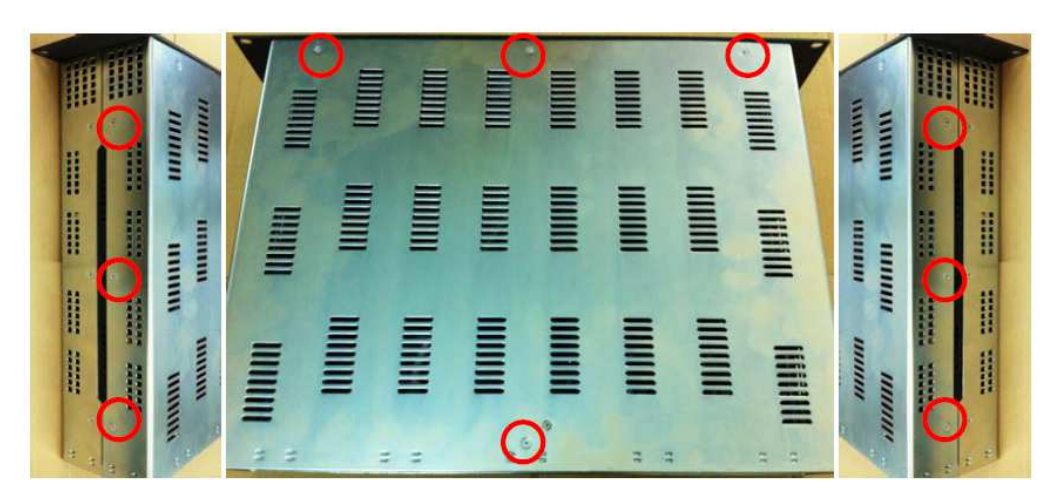

#### - **Recognizing the programming jumpers area.**

 The jumpers are located at the front left quadrant, below the ribbon cables that can be easily moved in order to access the programming. Each jumper blocks has 3 pins.

 The AES position, configured by default in the system, corresponds to pins 1-2, with the jumper in the lower position, closer to the front panel.

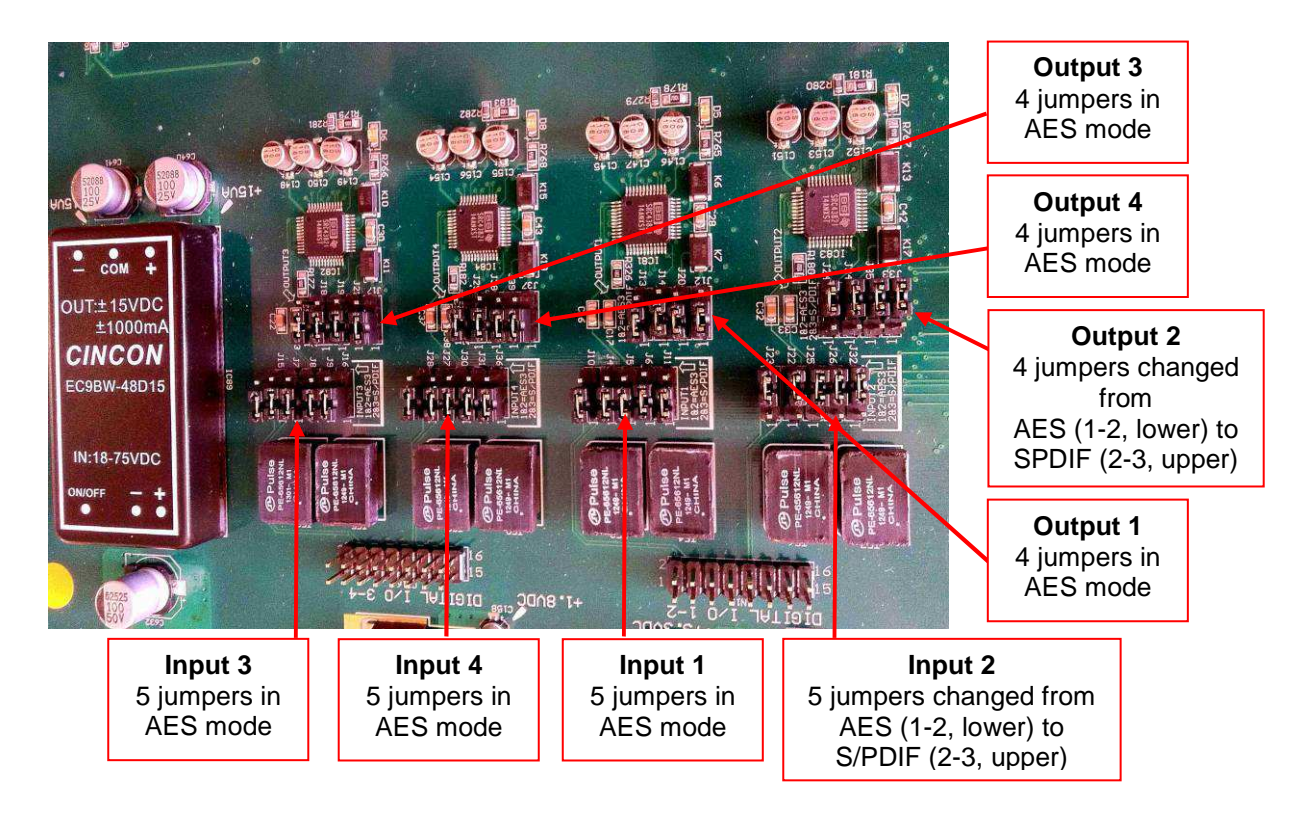

#### - **Programming the digital inputs and outputs as S/PDIF.**

 In order to connect SYSTEL to pieces of equipment with S/PDIF format inputs and/or outputs, the programming of the jumpers in pos 2-3 adapts the levels and unbalances the signals by joining:

- IN1-, IN2-, IN3- & IN4- to their corresponding GND, so the signal is taken from each IN+ and IN- or its GND.
- OUT1-, OUT2-, OUT3- & OUT4- to their corresponding GND, so the signal is provided between each OUT+ and OUT- or its GND.

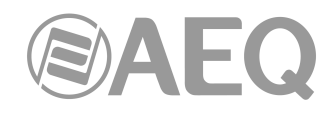

### **2.2.2.5. Analog inputs and outputs. E**

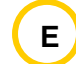

The connectors used are DB15 female, with the following pinout:

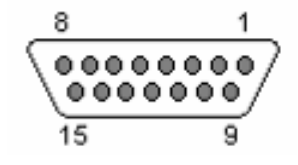

#### Identification of the DB15 connector ANALOG I/O 1 - 2

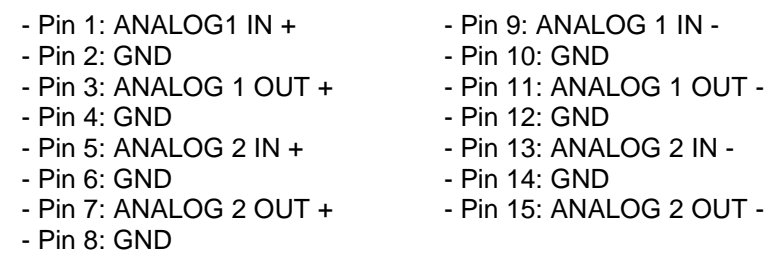

#### Identification of the DB15 connector ANALOG I/O 3 - 4

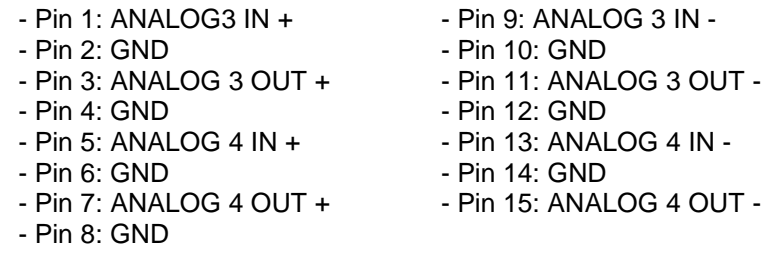

#### Identification of the DB15 connector ANALOG I/O 5 - 6

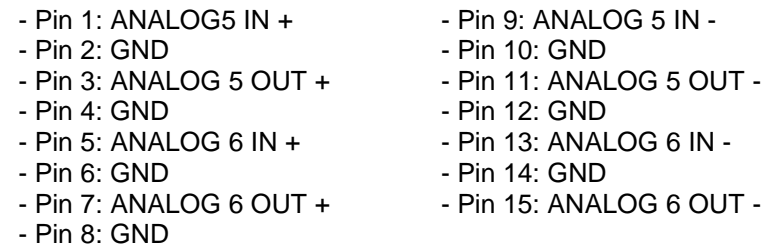

#### Identification of the DB15 connector ANALOG I/O 7 - 8

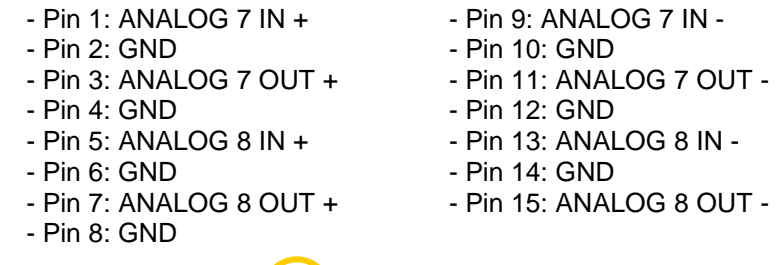

#### **2.2.2.6. Power supply. F**

The power supply connector is located at the left side of the unit's back panel. The power supply is of the universal auto range type: 90 - 132 / 187 - 264 V AC 47/63 Hz. 50 VA. An optional redundant power supply can be mounted.

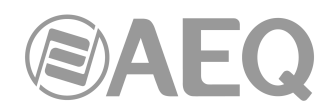

#### **2.2.2.7. Notes about SYSTEL IP 12 audio wiring.**

Note in paragraphs 2.2.2.4 and 2.2.2.5 that each connector provides two balanced audio inputs and two balanced audio outputs (mono in case they are analog signals, stereo for digital). This allows an easy audio installation when the system is shared by several (up to 4) studios. In most cases, a simple 4-pair wiring loom will carry the analog or digital audios between the system and each studio. AEQ can provide these looms, in bobbins or finished with connectors.

If you already have enough radial wiring between the central control and the studios, we can also make the installation easier by providing the termination between the system and the radial cabling by means of the **wiring Accessory FR CAB INP:** DB15 male connector connected to four balanced and shielded pairs, 6m long without termination, to ease the wiring of 2 audio inputs and 2 audio outputs in SYSTEL IP 12. Max 6 per units per system are required.

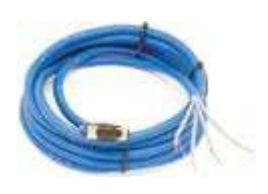

#### **2.3. SYSTEL IP 4 description.**

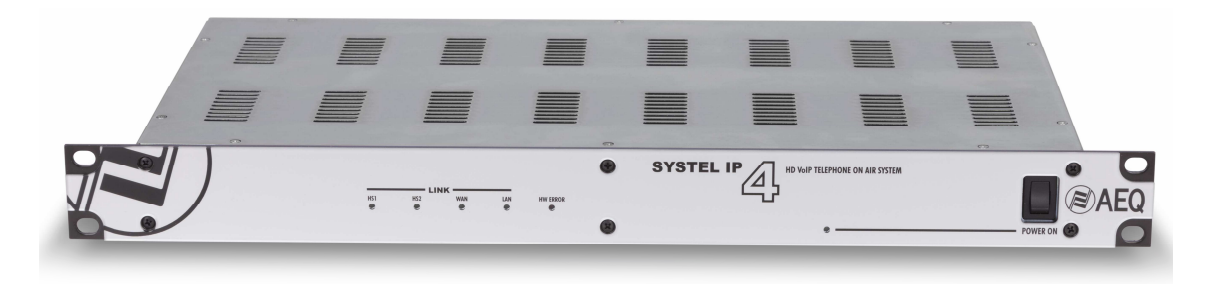

#### **2.3.1. Description of the front panel.**

There are six LEDs indicating the status of the system and the communication.

These are the indicating LEDs, from left to right:

- **HS1** and **HS2** LEDs: indicate the status of the handset connections:
	- Off: no connection.
	- Green: connected
- WAN LED: indicates the status of the IP Phone WAN network connection:
	- Off: not connected to a phone network.
	- Flashing green: physical link established.
	- **LAN** LED: indicates the status of the local control network connection:
		- Off: no connection to the local network.
			- Flashing green: physical link established.
- **HW ERROR** LED: indicates the initialization or error status of the unit:
	- It is red lit during the boot of the system. If it doesn't extinguish within some seconds, the unit needs servicing.
- **POWER ON** LED: indicates the status of the system power supply:
	- Off: no power supply.
	- Green: the unit is powered correctly.

Besides, the power switch can be found, at the right side of the unit's front panel.

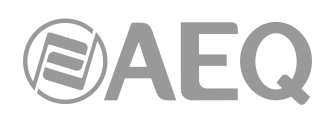

#### **2.3.2. Description of the back panel and connections.**

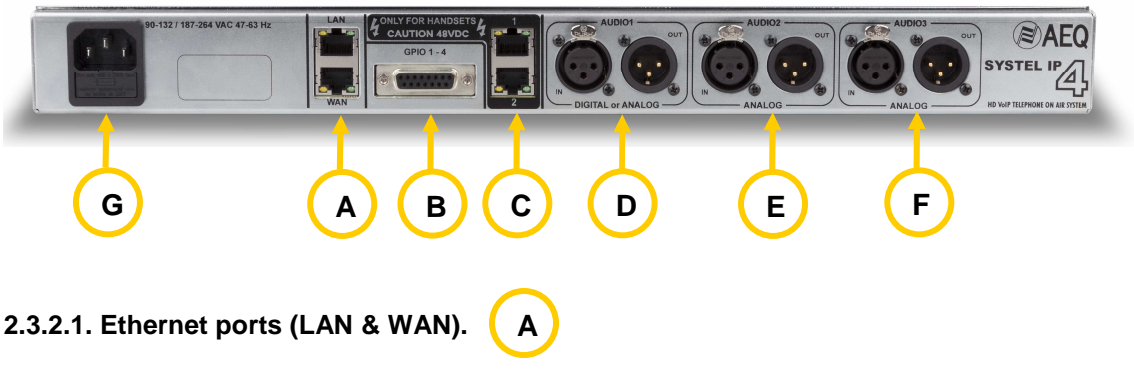

SYSTEL IP 4 includes two Ethernet ports.

By using the LAN port, the unit is connected to the data network for its configuration and control from the application installed on the PC. When there is just one network for voice and data the LAN port will be also used for VoIP SIP signalling calls.

In case that voice and data networks are separated, the WAN port will be used for VoIP SIP signalling calls, while configuration and control are made through the LAN port.

The IP phones used as intercom (handset) must have IP connectivity with the port connected to the voice network: LAN port when there is just one network or WAN port when there are two separated networks.

Physically, the connectors are RJ45 10/100 BT, with the following pinout:

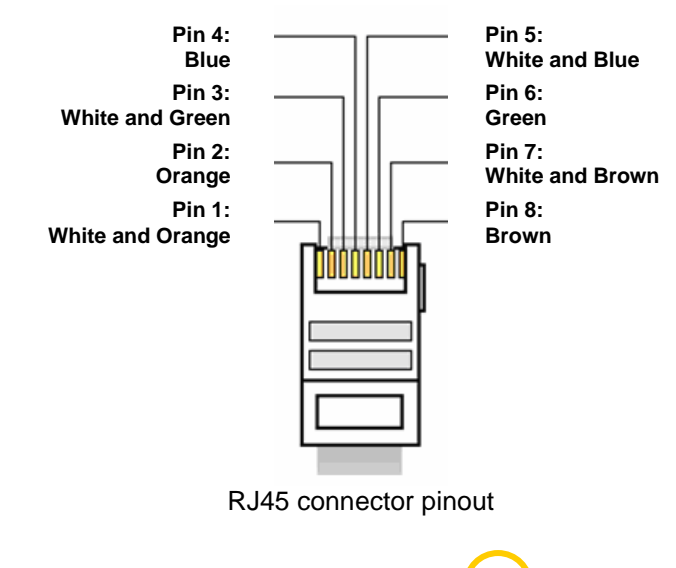

### **2.3.2.2. General-purpose inputs and outputs (GPIO).**

The connector used is a DB15 female, with the following pinout:

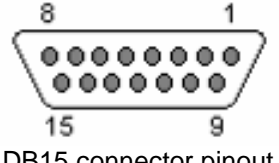

**B**

DB15 connector pinout

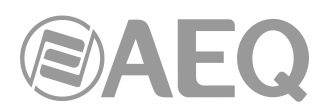

- 
- 
- 
- Pin 8: GPO4
- Pin 1: GPI1 Pin 9: GND\_GPI 1-4<br>- Pin 2: GPI2 Pin 10: GND\_GPI 1-4 - Pin 2: GPI2 - Pin 10: GND\_GPI 1-4<br>- Pin 3: GPI3 - Pin 11: GND\_GPI 1-4 - Pin 3: GPI3 - Pin 11: GND\_GPI 1-4<br>- Pin 4: GPI4 - Pin 12: +5V GPIO  $-$  Pin 12:  $+5V$  GPIO - Pin 5: GPO1 - Pin 13: GND GPO 1-4 - Pin 6: GPO2 - Pin 14: GND GPO 1-4 - Pin 7: GPO3 - Pin 15: GND GPO 1-4

Highlights: please note that there is a common ground (GND) for inputs 1 to 4 and another one for outputs 1 to 4. There is also a +5V reference voltage at pin 12 to ease the wiring.

**C**

#### **2.3.2.3. Handset connectors 1 and 2.**

SYSTEL IP 4 provides two 8-pin RJ45 connectors to connect remote powered analog handsets. Handset 1 port is located above handset 2. The only model that can be connected to them is the SYSTEL IP HS handset. If a wired or wireless operator handset is to be connected, it must be plugged in the 4-pin RJ9 handset connector provided by the SYSTEL IP HS (see section 3.1.2.4 in this manual).

Physically, each pin carries the signals described below:

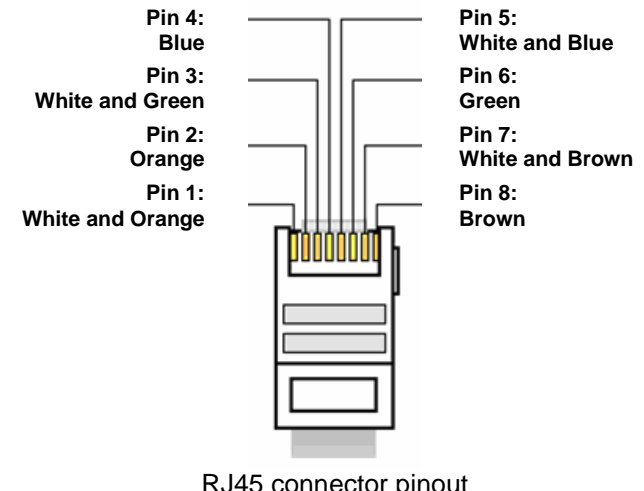

RJ45 connector pinout

- Pin 1: +48V DC Pin 5: SPK-
- 
- 
- Pin 2: +48V DC<br>- Pin 3: MIC + Pin 7: CONT - Pin 3: MIC + - Pin 7: CONTROL  $-$  Pin 8: 0V DC - Shield: 0V DC

Highlights:

The use of shielded cable is mandatory, and the shield must be properly connected to provide adequate power supply and interference suppression. The handsets can be installed up to 300m far from the SYSTEL by using CAT5E or superior cabling.

Two LEDs can be found besides each connector. The yellow one indicates that there is power supply and the green one indicates that a SYSTEL IP HS handset is connected at the other end of the wire.

Instead of using handsets 1 and 2, IP phones can be connected to the switch in the LAN port. In this case, each IP phone will take one of the twelve available IP lines away.

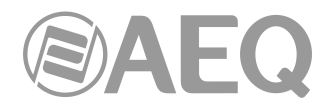

### **2.3.2.4. Audio input and output 1.**

**D**

XLR-3 female and male connectors. Balanced connection. The connector at the left corresponds to the input, while the one at the right is the output.

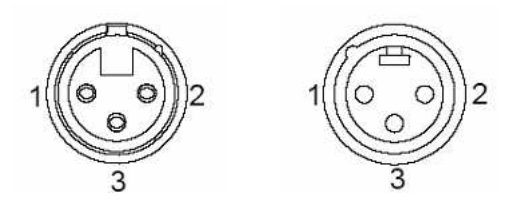

XLR-3 Female and male panel connectors' pinout

Pin  $1 \rightarrow$  Ground Pin  $2 \rightarrow +$  Input or output Pin  $3 \rightarrow$  - Input or output

Two operating modes can be selected by means of internal programming jumpers:

- Digital: Both audio input 1 and output 1 carry two digital audio channels each one, in AES/EBU or SPDIF format (handset 2 connector will remain available).
- Analog: Audio input 1 and output 1 carry analog input (handset 2 connector is not available in this mode).

When input 1 is operating in digital mode, it synchronizes the SYSTEL IP 4 system with the signal it is connected to, no matter if it carries an AES3 or AES11 signal.

On the other hand, when output 1 is operating in digital mode, it allows other pieces of equipment to synchronize to the SYSTEL by extracting the audio sync from the audio in AES3 format.

#### **2.3.2.4.1. Input 1 jumpers configuration.**

**IMPORTANT NOTE:** Access and configuration to the programming jumpers requires previous experience with installation and configuration of electronic cards or computers. Don't open the unit if you lack this experience at the risk of produce permanent damages or suffer electric shocks.

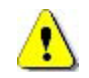

#### Analog or digital mode selection jumpers.

**Audio input and output 1** (AUDIO 1) is programmed from factory as **AES/EBU.** If they need to be connected to an analog system, the unit must be open and the corresponding jumpers must be changed. Handset 2 port will become disabled.

Ask Technical Support service if you need to perform this operation.

#### AES or S/PDIF digital mode selection jumpers.

**Digital inputs and outputs** (AES IN and AES OUT) are programmed from factory as **AES/EBU.** If connection to an **S/PDIF** system is required, the unit must be open to change the corresponding jumpers.

Ask Technical Support service if you need to perform this operation.

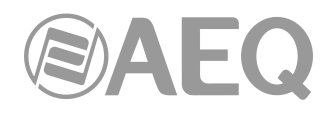

#### **2.3.2.5. Audio inputs and outputs 2 & 3. E F**

XLR-3 female and male connectors. Balanced connection. The connector at the left corresponds to the output, while the one at the right is the output.

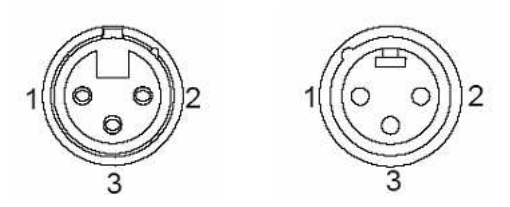

XLR-3 Female and male panel connectors' pinout

Pin  $1 \rightarrow$  Ground Pin  $2 \rightarrow +$  Input or output Pin  $3 \rightarrow$  - Input or output

**2.3.2.6. Power supply. G**

The power supply connector is located at the left side of the unit's back panel. The power supply is of the universal auto range type: 90 - 132 / 187 - 264 V AC 47/63 Hz. 25 VA.

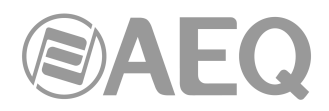

#### **3. SYSTEM INSTALLATION.**

#### **3.1. Control elements.**

#### **3.1.1. Configuration PC and client application.**

The system software comprises two Microsoft Windows compatible applications. On one hand, a setup utility, that allows the user to define studios, programs, assign circuits to studios, and control the agenda, among other functionalities. On the other hand, client application that provides service to the producers' and studio operators' control terminals. They will only need to use one instance of application. These two applications make use of the same shared database file.

There is no need to use a dedicated PC for Systel IP, as both pieces of software can be installed together with other third-party applications external to the system. Furthermore, a client application can also be installed in this control server PC, so it can behave as a control terminal like any other.

#### **3.1.2. MySQL database installation for Systel IP.**

Since Setup and Client application are using database it is necessary to install **MySQL** database. On Systel IP installation disc there is .exe installation file.

It is installed on a "server" PC, on which Setup and Client application can also be installed.

Steps for installation are next:

Execute "**mysql-installer-community-5.6.26.0.msi**" (or corresponding .exe that is provided on CD).

When starting application a window asking to download and install one Microsoft application can pop-up. In this case accept the petition and restart the process. Or install it from folder "NET Framework 4.5" of CD. It's named "NDP452- KB2901907-x86-x64-AllOS-ENU".

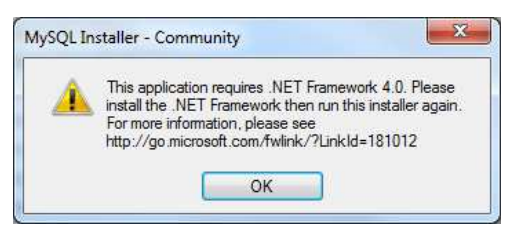

Window of installation is opened. Accept terms of license by validation corresponding tick box and press "Next".

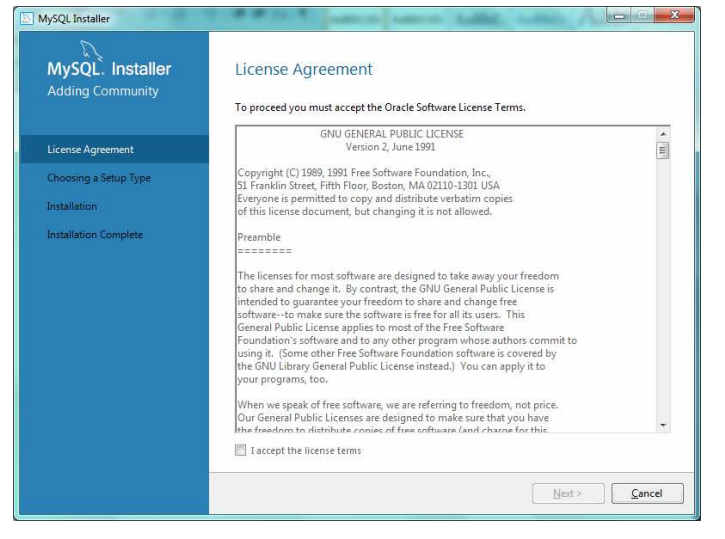

On next window, "Choosing a Setup Type", "Server only" must be selected and then press "Next".

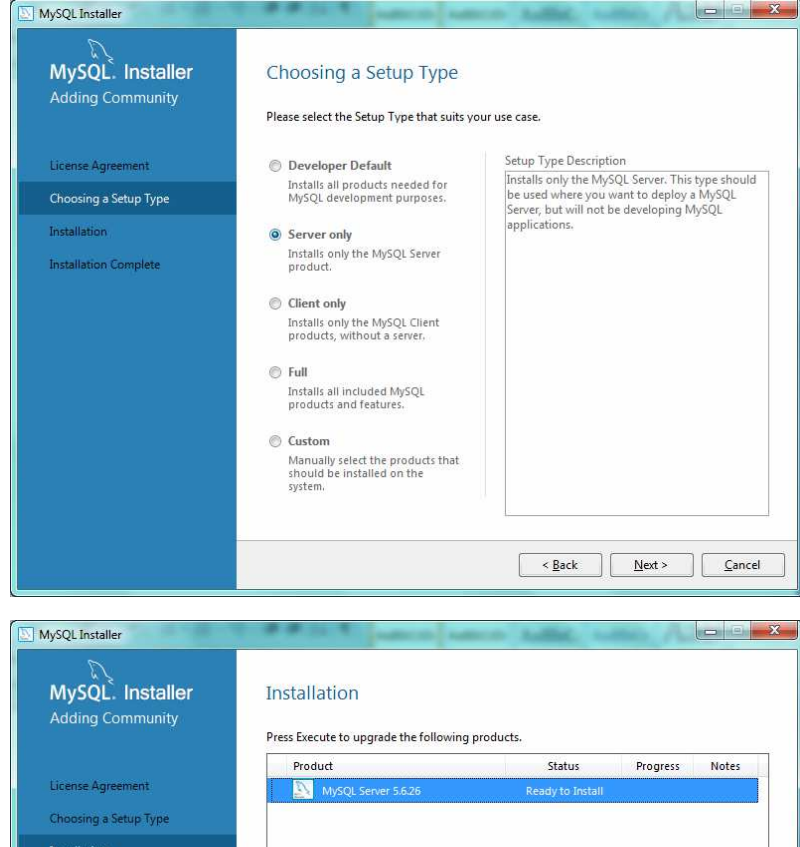

Select "MySQL Server 5.6.26" (or other version that can be presented), and press "Execute".

Product Configuration

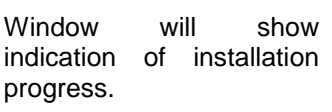

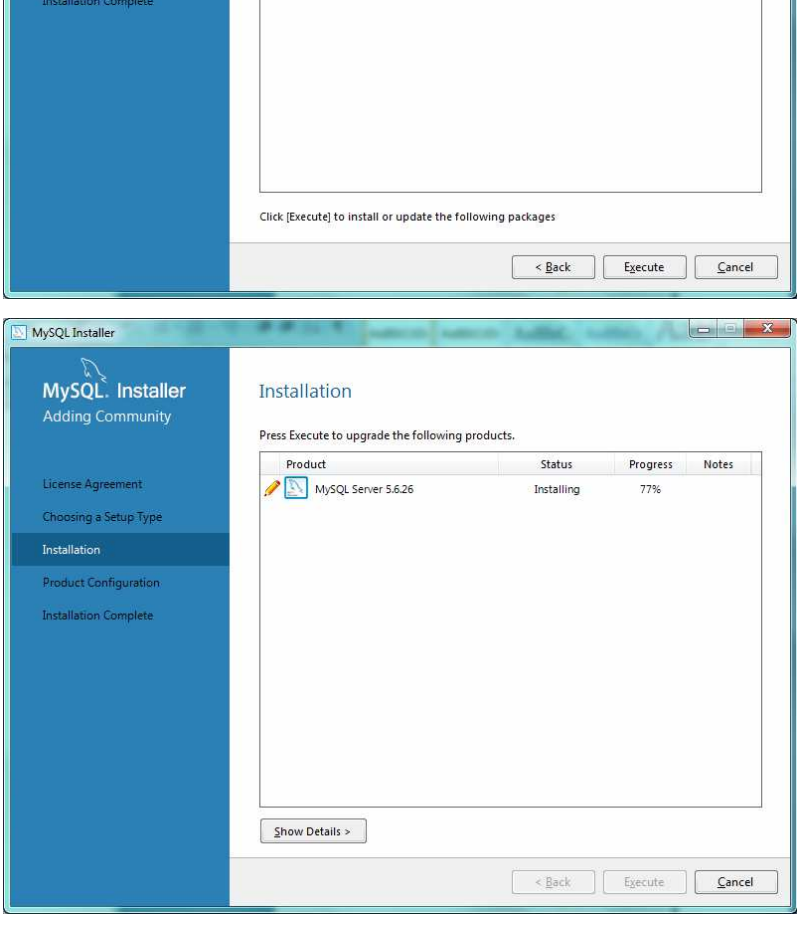

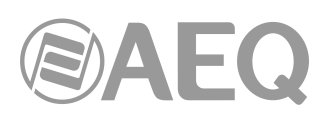

When installation is completed press "Next".

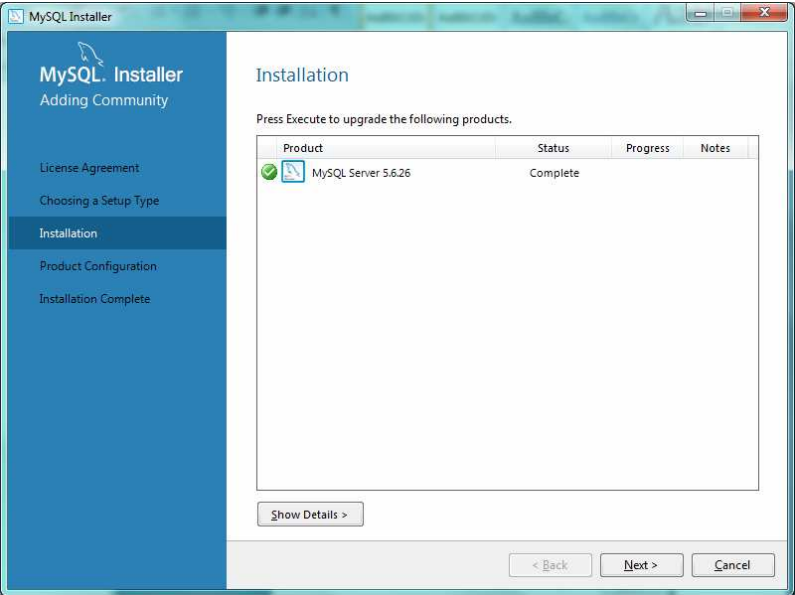

Process is entering in "Product Configuration". This window announces that configuration will be checked, if there is one already.

Start the wizard by pressing "Next".

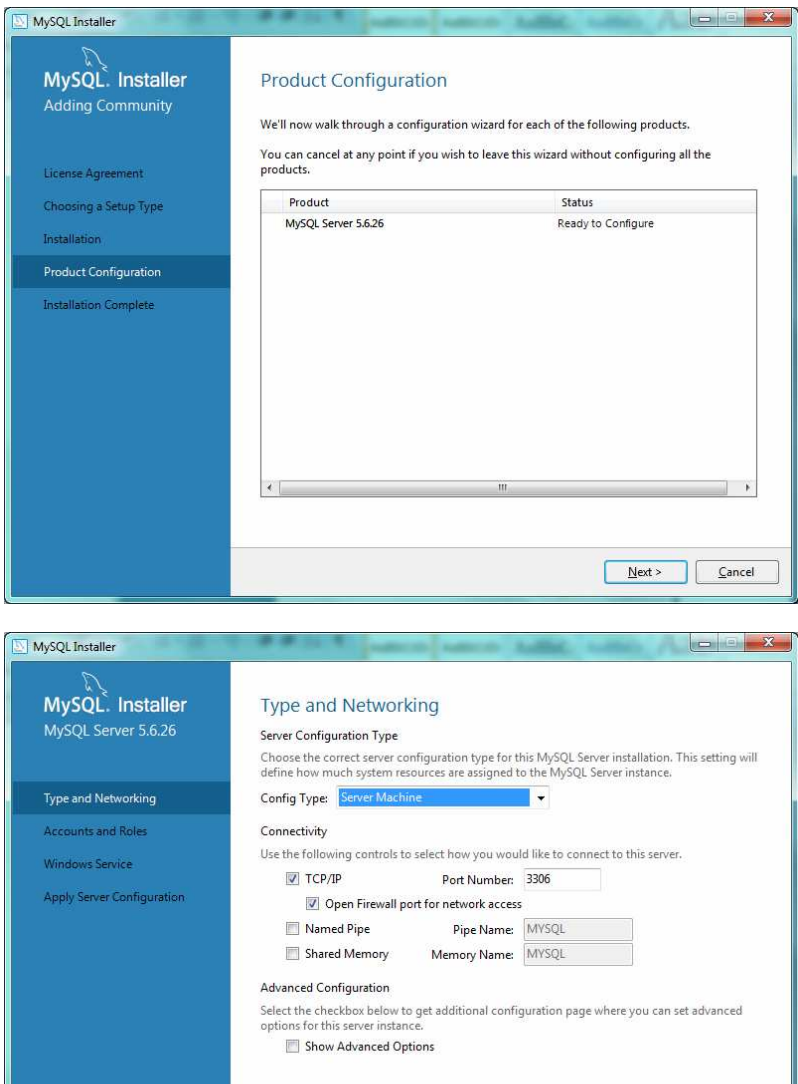

Configuration that should be applied is shown on next screenshot. As a "Server Machine" Config Type is selected, default port is 3306, tick boxes "TCP/IP" and "Open Firewall" are validated.

 $\boxed{\phantom{\qquad}\underline{\hbox{\tt Next}}\gtrsim\qquad \qquad \mbox{\tt \underline{C}ancel}$ 

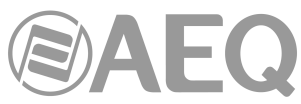

Put the password in box "MySQL Root Password" as "aeqaeq" and repeat "aeqaeq" in "Repeat Password" box. Add "systel" as user before going to next screen.

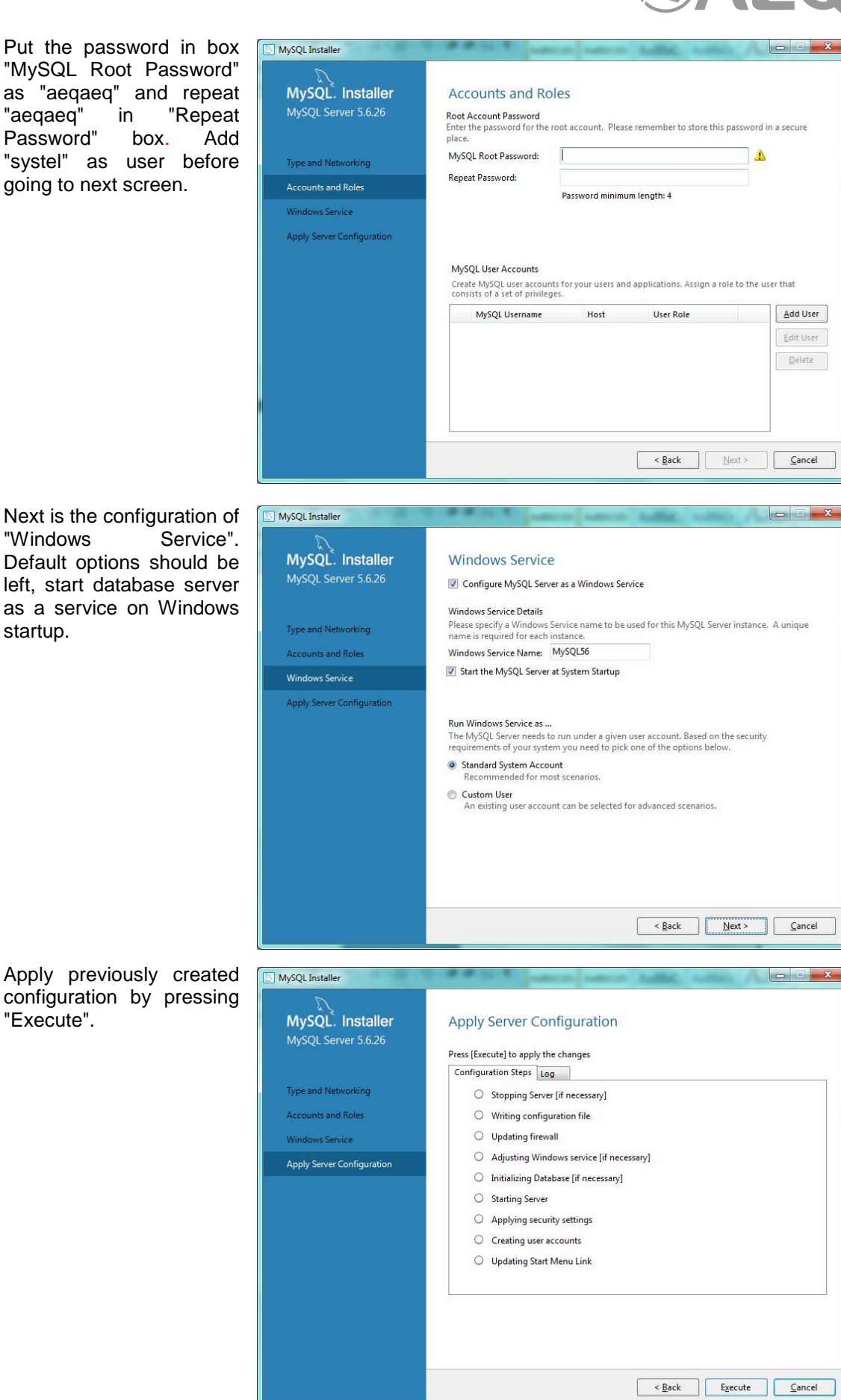

Next is the configuration of "Windows Service". Default options should be left, start database server as a service on Windows startup.

"Execute".

# AEQ

 $\sim$   $\sim$   $\sim$   $\sim$ 

Once the process is finished, press "Finish".

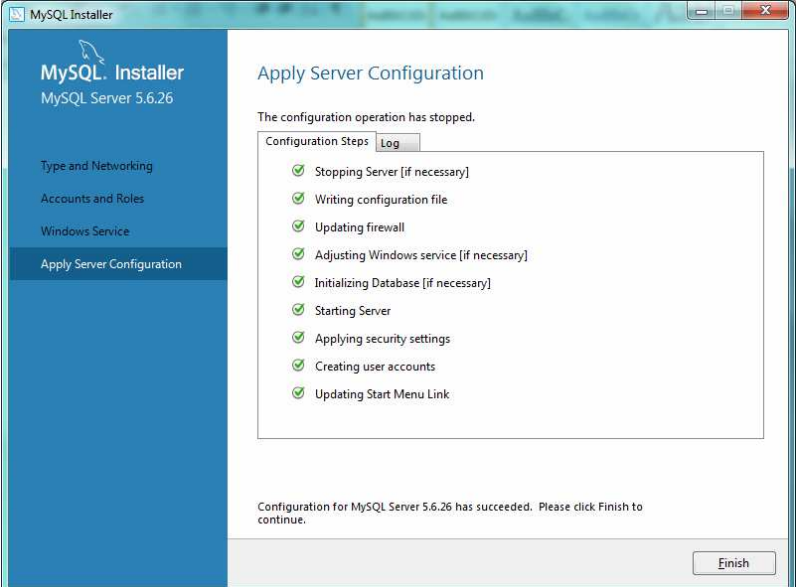

Next windows show a **MANSOLInstally** confirmation that a database server is installed successfully.

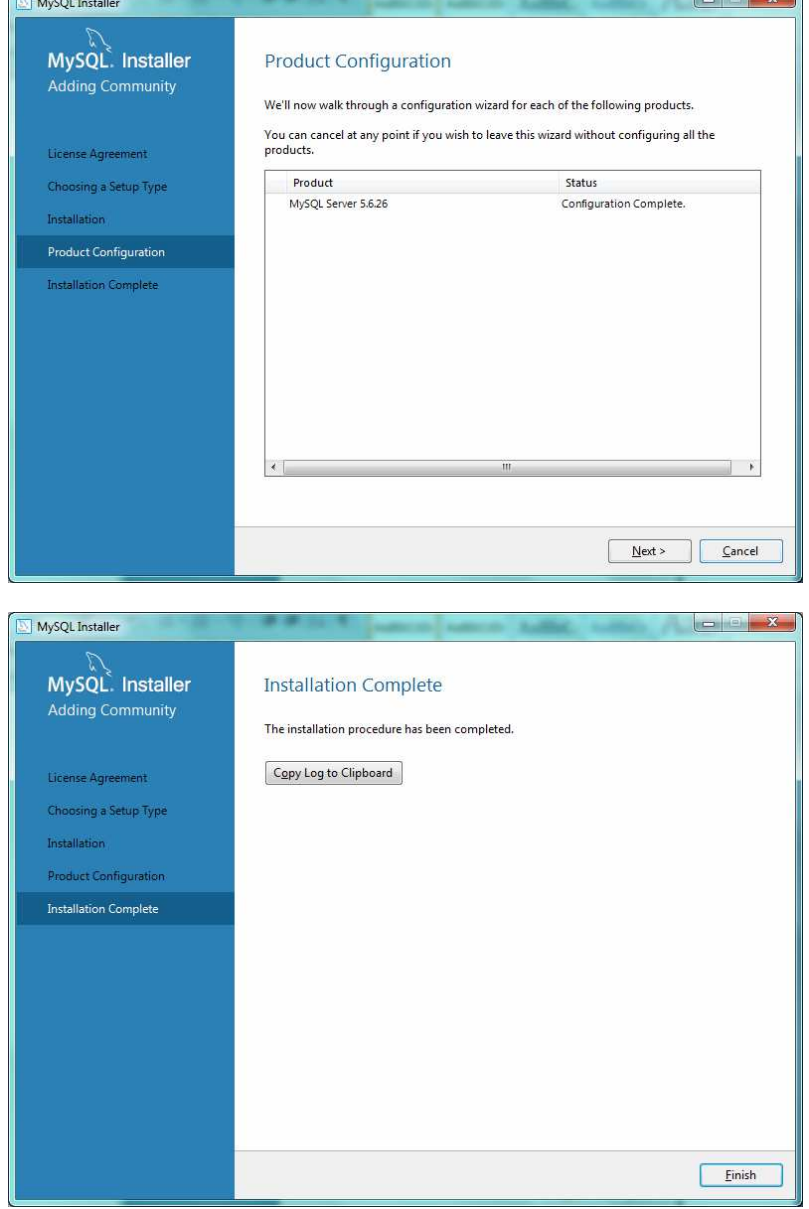

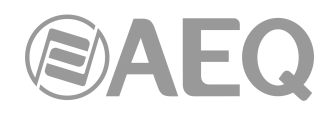

#### **3.1.3. Setup software installation on a server PC.**

On a same PC where database is installed one instance of Setup software should be installed. Install next application that is available on CD: "**SystelIPwin\_Install**"**.** Installing it is simply a matter of executing this file and following the on-screen instructions as they come up.

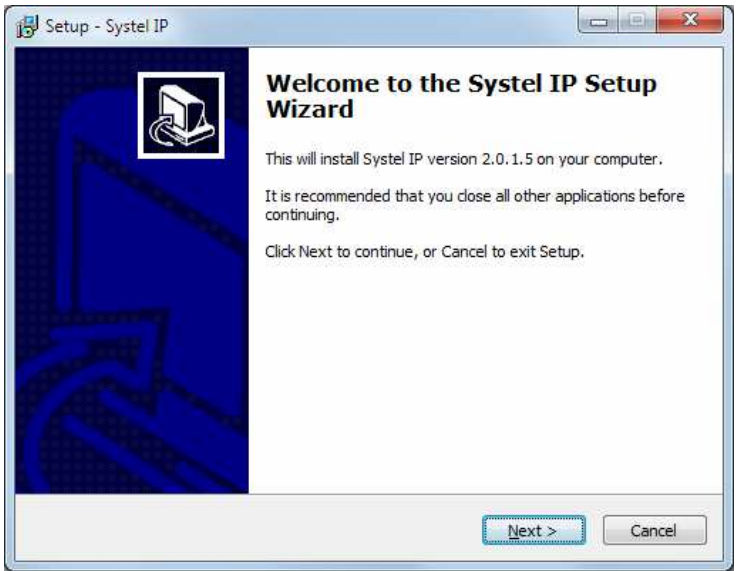

Once the application is installed, you can start it up by double-clicking the icon displayed on the desktop:

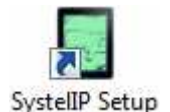

In the window that appears, put down "systel" as "User name" and "aeqaeq" as "Password":

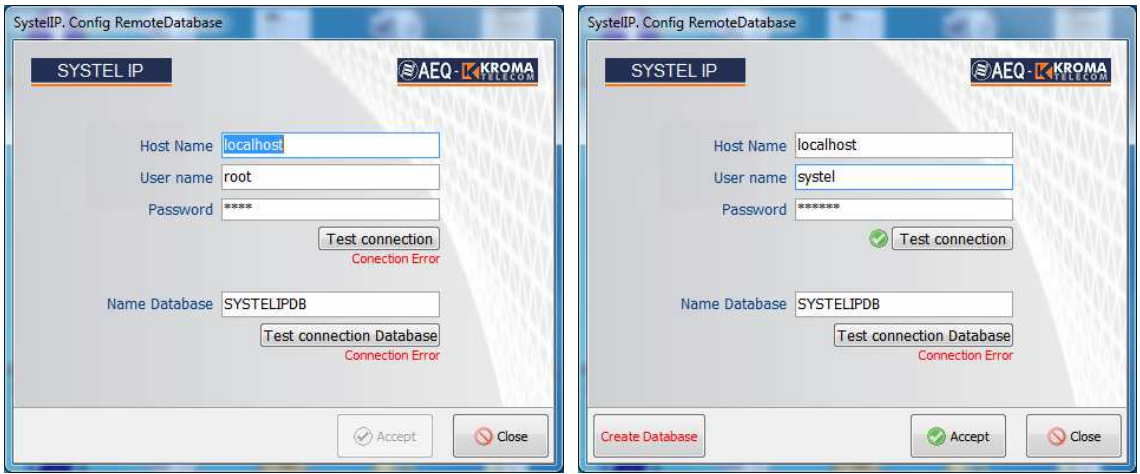

Press "Create Database". After that the error message disappears and "Setup Login" window will appear:

# AEQ

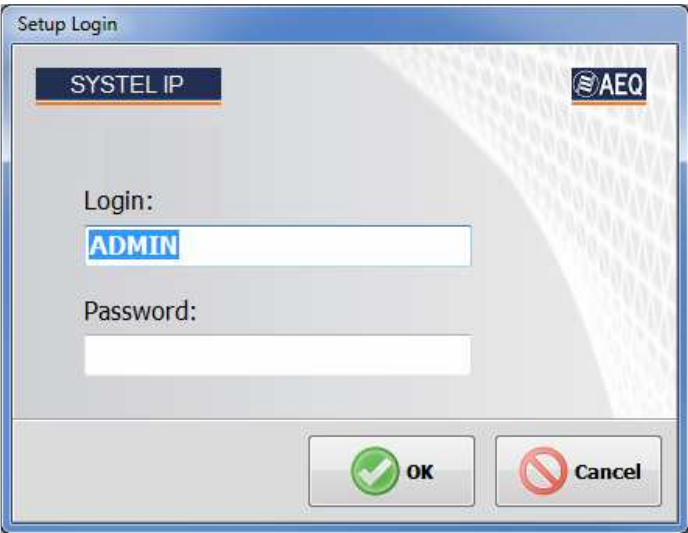

Press "OK" without putting down password and then application is ready for use. In chapter 4 there is a detail description of how to use this application.

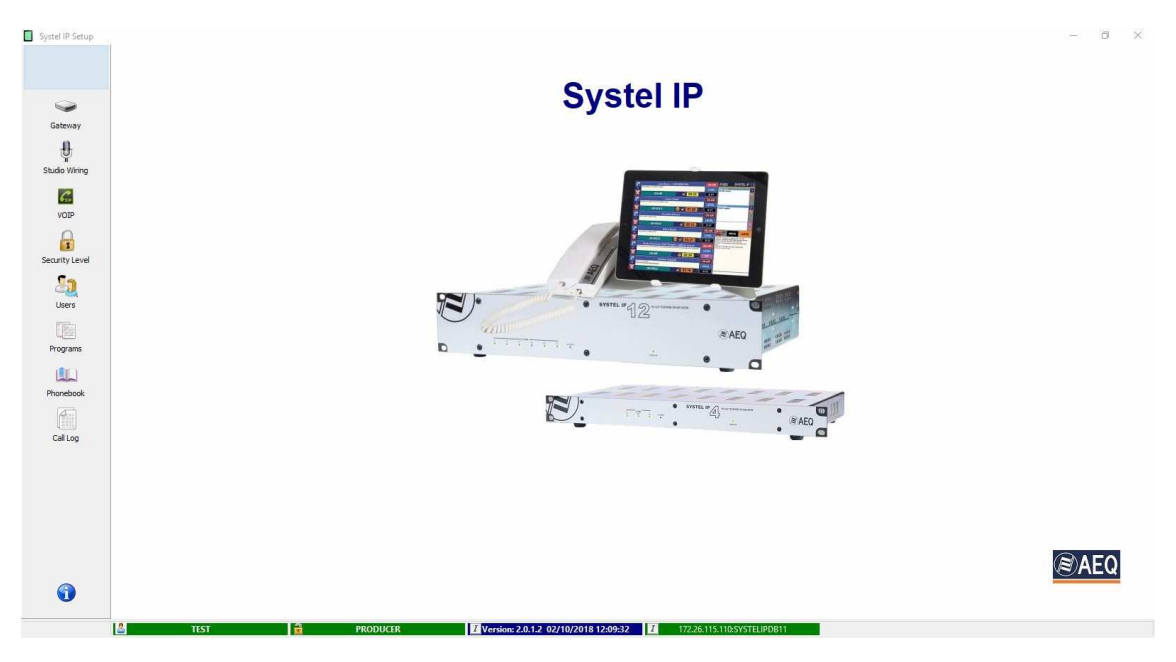

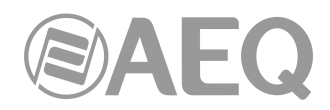

#### **3.1.4. Client application installation on a server PC.**

To install client application same "**SystelIPwin\_Install**" file must be used.

Select "**Systel IP Client**" and then follow the same steps.

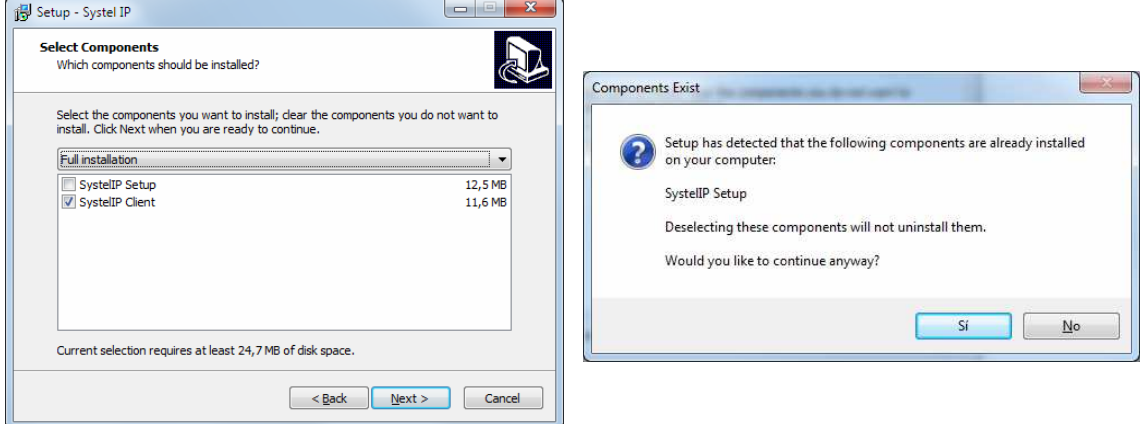

Once the application is installed, you can start it up by double-clicking the icon displayed on the desktop:

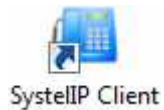

If no additional users have been created, use "ADMIN" without password:

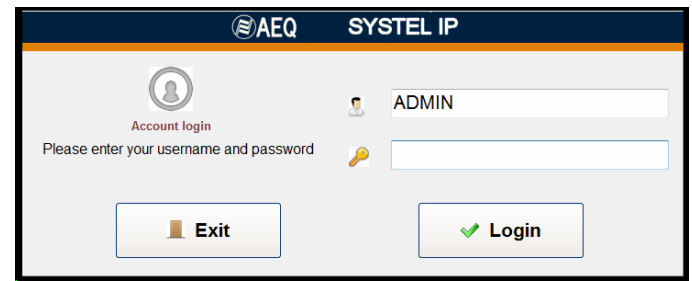

In the window that appears, put down "systel" as "User name" and "aeqaeq" as "Password". When "Test connection Database" is pressed the green validate indicator should appear.

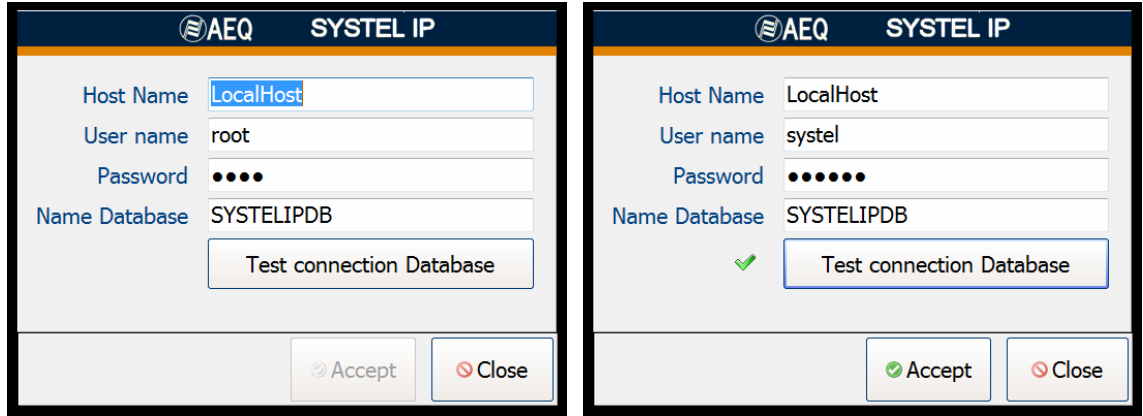

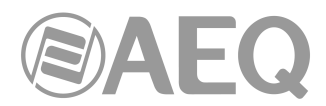

By pressing "Accept" login window will appear again. Press "Login" and enter to Studio and Program selection.

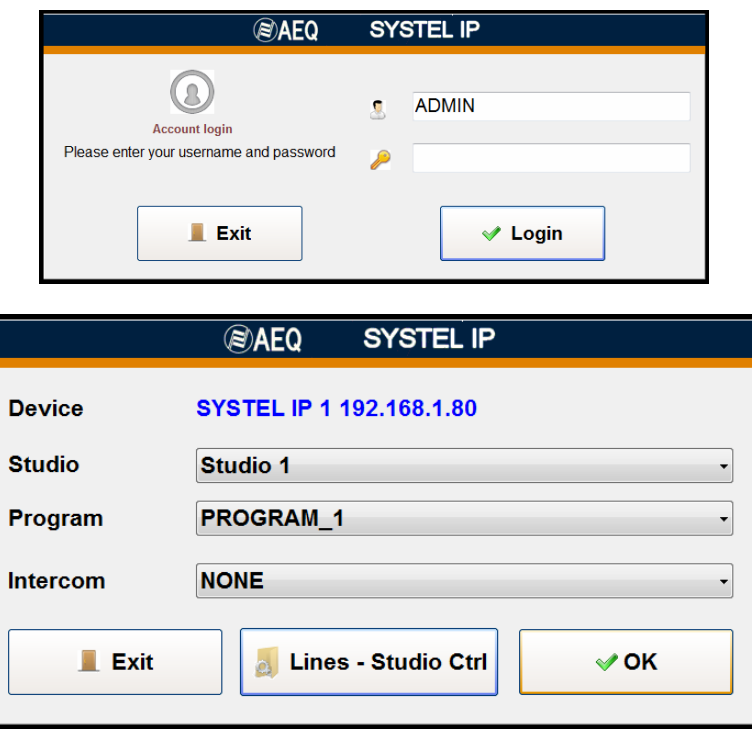

Use of client application is explained in chapter 5.

#### **3.1.5. Applications installation on remote PCs.**

Firewall on the server PC should be deactivated in cases when applications from remote machines connect.

Execute installation on the remote machine in the same way as on Server machine: "**SystelIPwin\_Install**".

On "Select Components" window choose if Setup or Client application, or both will be installed. First Setup application will be installed.

Once the application is installed, you can start it up by double-clicking the icon displayed on the desktop:

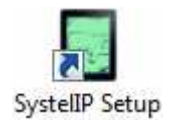

In the window that appears, put down the IP address of server machine as "Host Name", "systeluser" as "User name" and "aeqaeq" as "Password".

**Test connection** 

Test connection Database

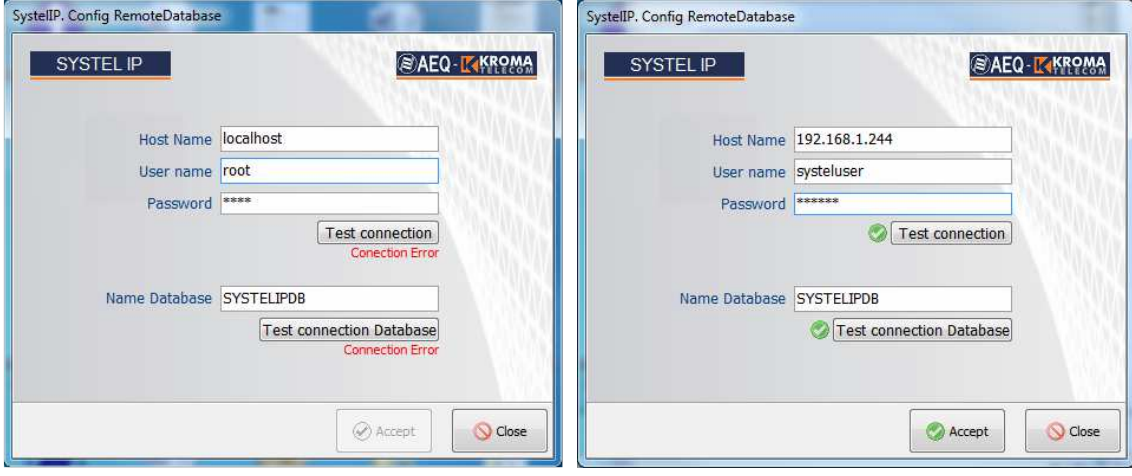

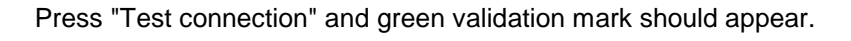

The same happens with "Test connection database".

In setup application, first screens will be, as the ones we saw before:

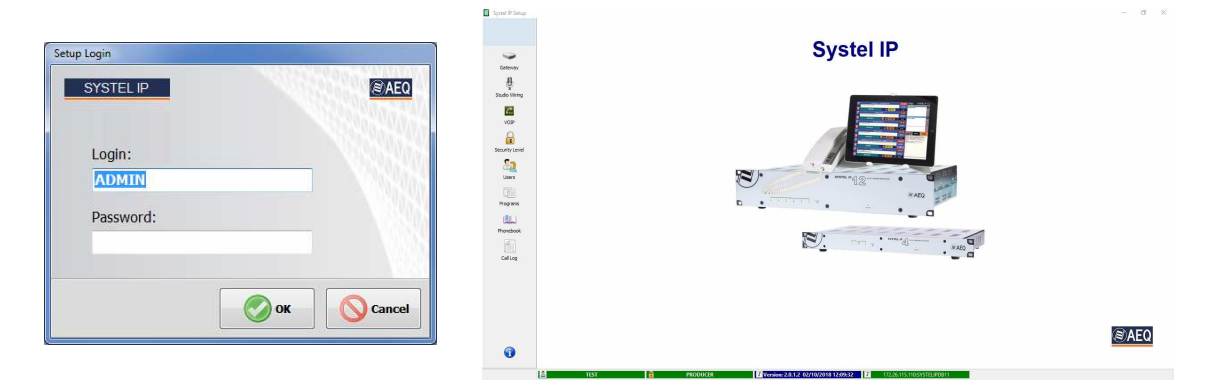

If Client application is also installed, when icon is pressed Login window will open. Put down "admin" as user and leave password blank, then press "Login":

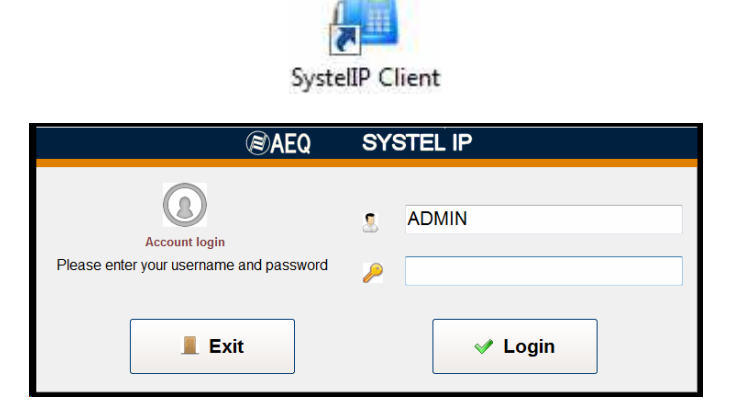

In the window that appears, put down the IP address of server machine as "Host Name", "systeluser" as "User name" and "aeqaeq" as "Password".

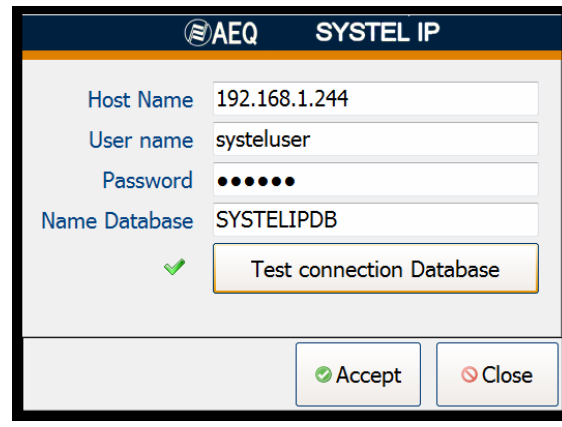

When "Test connection database" is pressed, validation should appear:

Test connection Database

By pressing "Accept" login window will appear again. Press "Login" and enter to Studio and Program selection.

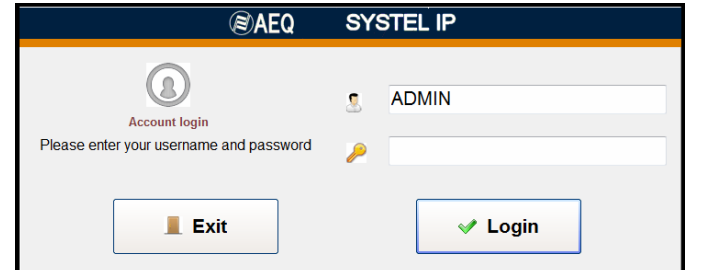

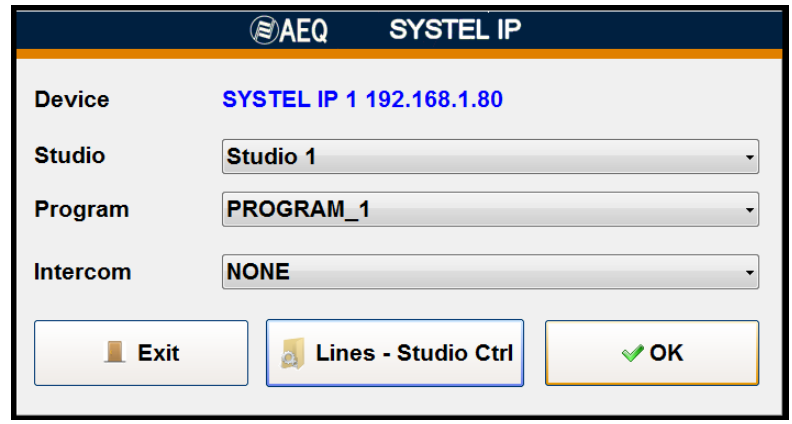

#### **3.1.6. Terminal or control devices.**

Client setup can be composed of one, two or three components:

- Setup or Client application (essential element) that runs on PC or tablet ( with at least 2 GB of RAM) with Windows OS starting from Windows 7 and, in case of PC with at least 40 GB hard disk
- A handset that can be situated as far as 300 meters from Systel IP.
- Tablet and handset support (optional).

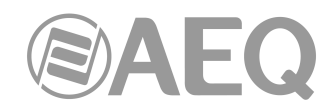

#### **3.2. Installation of the handset or SYSTEL IP HS micro telephone.**

**SYSTEL IP HS** is a preamplified, remote powered handset, which must be connected to a special connector in SYSTEL IP 4 (see paragraph 2.3.2.3 in this manual) or SYSTEL IP 12 (see paragraph 2.2.2.3 in this manual). Use a continuous CAT5E FTP cable (or better), connecting wire by wire straight, including the screen. This way, the range will exceed 300 meters. If prolongations are required, make sure that shielded connectors are used and that all the screens are soldered in connectors and pigtails. Have in mind that the pinout is proprietary and is not compatible with hubs or Ethernet Switches, nor with PoE power supply.

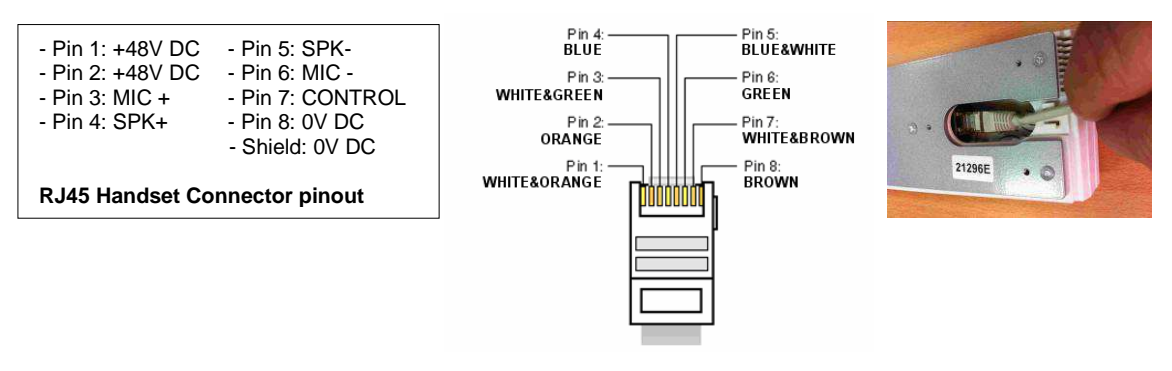

This connector includes the electret microphone biasing. It is compatible with most professional headsets (operator micro-headphones), both wired and wireless, that have RJ9 connection interface.

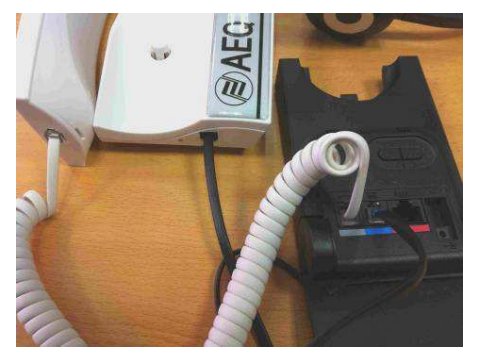

In order to connect one of those headsets, disconnect the micro-telephone 4-pin RJ9 connector from the SYSTEL IP HS body, and connect a RJ9 connection cable to the headset or its base.

Then connect the SYSTEL IP HS micro telephone cable that was disconnected to the new headset or its base (check the manual of the device).

#### **3.3. Installing IP phones as an alternative to the analog SYSTEL IP HS handset.**

Instead of using handsets Systel IP HS, IP phones can used. In this case, each IP phone will take one of the available IP lines away.

A standard SIP phone can be used as a handset, so the off-air talking function is obtained. Also, the phone keyboard can be used to make and transfer calls, and in certain situations the line can also be hanged up when the micro-telephone is hung.

It must be installed in the same network as WAN port, or in a situation that only LAN port is used in the same network as LAN port, registering it in the system itself using the default 5070 port.

The SIP Phone model approved for this function is CISCO SPA 303.

#### **Using the IP Handset.**

It is similar to an analog handset with the following improvements, which are available provided that the HANDSET status is configured in the software. If the phone is hung, it will ring, and if it is not unhooked in a certain time, it will change to the WAIT status. When the phone is hung, the HANDSET will change to the WAIT status if it has any line assigned.

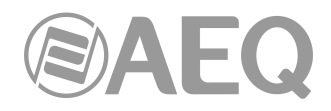

#### Dialing.

When in idle mode, an user can dial from the phone itself and will call using the first available line, changing to the on\_handset status. Making a call from a specific line is also allowed, by dialing the line number, followed by the \* separator, and the number to call to.

Dialing by software will first force the assigned IP handset to call, and when it unhooks, it will dial from the line being used. If it doesn't respond in a given time or it is not unhooked, the call will be made, but passing to WAIT status.

#### Sending tones.

When an IP handset is assigned to a line and it is connected, tones can be sent to the receiver by using the telephone keyboard.
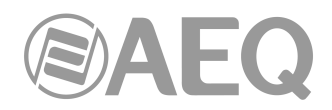

# **4. SETUP SOFTWARE.**

In this chapter the main features of the **Setup software** ("**Systel IP Setup**") will be described.

It operates on 32 and 64 bit Windows operating systems starting from Windows 7

**Purpose:** Configuration of the system and management of the contacts and call phonebooks.

This software allows you to:

- Assign audio circuits, handsets, IP phones and chats to the different studios exclusively.
- Rename circuits.
- Define and manage phonebooks, allowing the user to share, edit and copy them.
- Manage a call scheduler and "black list".
- Set up the initial audio levels for each of the lines and each of the studios.
- Set up the format of the client screens, defining the number of lines per program, operation with one or several (up to six) call queues.
- Configure SIP for the communication with the IP-PBX proxy, gateway FXO, external IP telephony provider (via Internet) or internal (within a LAN or WAN).
- Configure multi-equipment operation: shares resources between the different equipment within a network.

#### **4.1. Starting the application.**

Connect a computer with "Systel IP Setup" installed to the network and access to database (see section 3.1 of this manual).

Click on the icon:

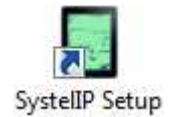

The start up screen will appear. By default, the user is set to ADMIN and the password is empty. The user is encouraged to change it as soon as he is familiar with the application.

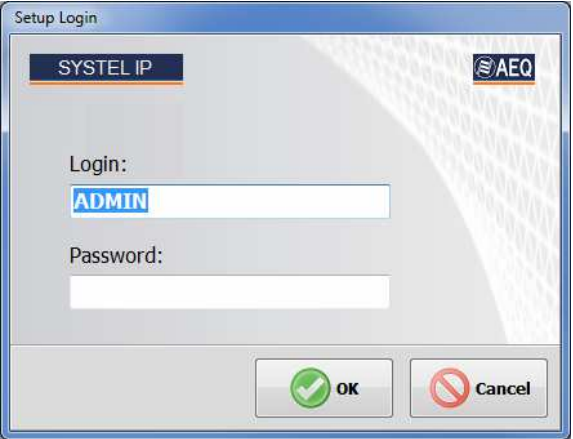

After the application is open, just click on the first tab at the left and go to the SYSTEL IP Units option. Check that the autodiscovery has found your SYSTEL IP unit (or units, if you have more than one in the same installation). Accept on the discovered system and, if you don't find it, please check that the network parameters of both the unit and the computer belong to the same network having in mind that the default IP address of the unit is: **172.26.34.250** in the case of **Systel IP 16**, **172.26.35.250** in the case of **Systel IP 12** and **172.26.36.250** in the case of **Systel IP 4.**

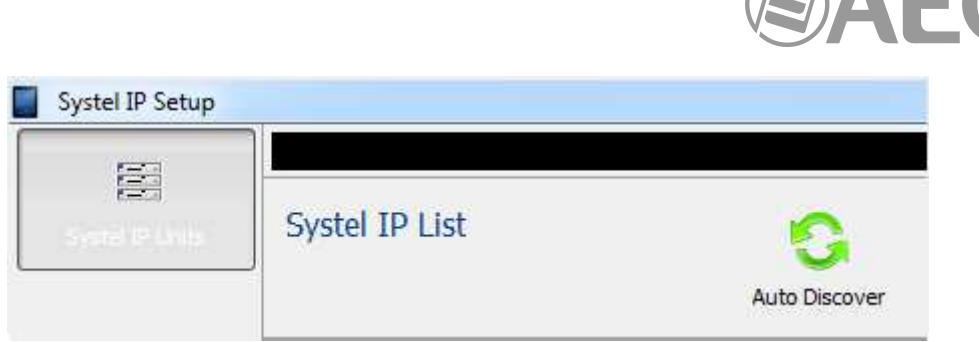

GANT

# **4.2. SYSTEL IP SETUP: Description of the screens in the Setup application.**

After logging in as the **ADMIN** user (who has **no password** by default until one is defined), Systel IP Setup main screen is accessed.

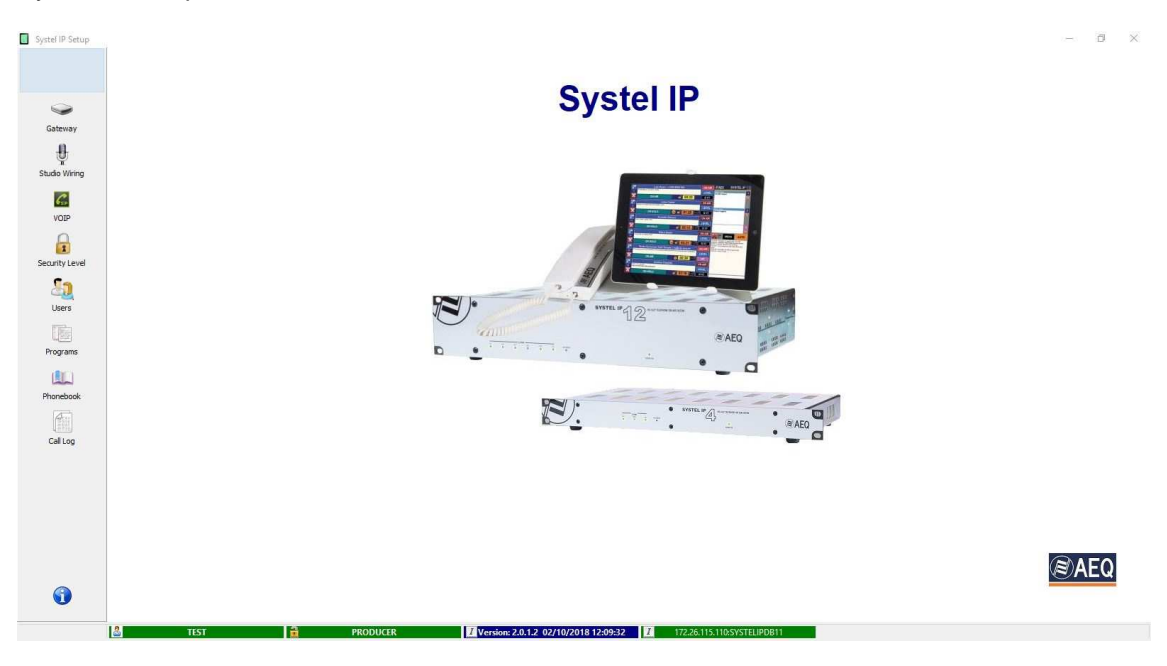

You can find a menu at the left with all the configuration options, divided in several groups:

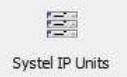

8 Studio Wiring

#### **1.- Systel IP Units:**

Basic information about the Systel IP units registered.

# **2.- Studio Wiring:**

Assignment of resources to the configured studios.

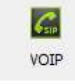

#### **3.- VoIP:**

SIP parameters and SIP extensions for the Systel units registered.

#### **4.- Security Level:**

The user groups are created here and their level of use privileges is defined for the configuration and user applications.

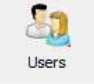

 $\mathbf{r}$ Security Level

# **5.- Users:**

Management of user profiles to access Systel IP software.

# IB Programs

**6.- Programs:**

List of programs with their lines and users.

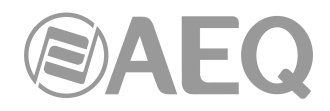

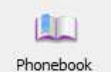

#### **7.- Phonebook:**

Management of contacts for a Systel IP system.

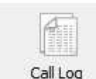

**8.- Call Log:** List of calls.

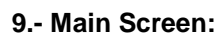

By clicking on it, main screen is returned from a configuration option.

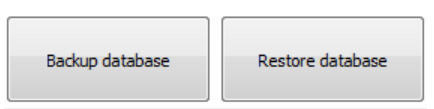

You can find two keys at the lower part of this screen. They are used to generate backup copies of the database and to restore them in case of need.

Also, a status bar can be found at the bottom of the screen where information about the software version, as well as the nickname and user level current logged in.

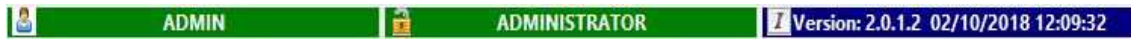

### **4.2.1. Systel IP Units.**

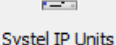

Systel IP is ready to operate as a multi-equipment system, sharing the same configuration and phonebook database.

This window shows basic information about the registered Systel IP units, such as:

- **Device ID:** device identifier. It will be automatically filled-in the first time the application connects to it, and is not modifiable by the user.
- **Name:** name of the equipment. This name can be given as desired and changed at any moment.
- Model: model of the Systel IP equipment. Once created, this field is not modifiable.

By hovering the mouse cursor over the different registered units ("Systel IP List" screen area) we will see how the right side of the window displays information about the selected unit. Apart from the previously described basic information, we will also be presented the network configuration (LAN, WAN and Internal Network) for each piece of equipment.

- LAN / WAN: Local network where we can have both control and SIP signaling configured. In case we want to make the control and SIP signaling networks different so that voice traffic doesn't interfere with the local network, we must enable the WAN port; this way, we will have control in the LAN and SIP signaling for the voice traffic in the WAN (ADSL in some cases).
- **INTERNAL NETWORK:** Determines the range of internal IP addresses defined in the equipment (4 in the case of SYSTEL IP 12 or 2 for SYSTEL IP 4). They are **automatically** determined, but in case of interference with other IP addresses within the network, it can be manually established. When done automatically, all four (or two) IP addresses will be computed from the LAN IP, by means of an algorithm guaranteeing that IP addresses are not repeated for different Systel IP units. If the **manual** mode is selected, the IP from which the rest of addresses are calculated must be specified in the "IP Subnet" field.

**WARNING:** It is recommended that "INTERNAL NETWORK" is set as "**Auto**". We should use the "Manual" mode for assigning IP's only if the automatic IP generation creates any IP addresses colliding with any other equipment within the network. Also, none of them must be equal to the WAN address.

**NTP:** Time synchronization via NTP server.

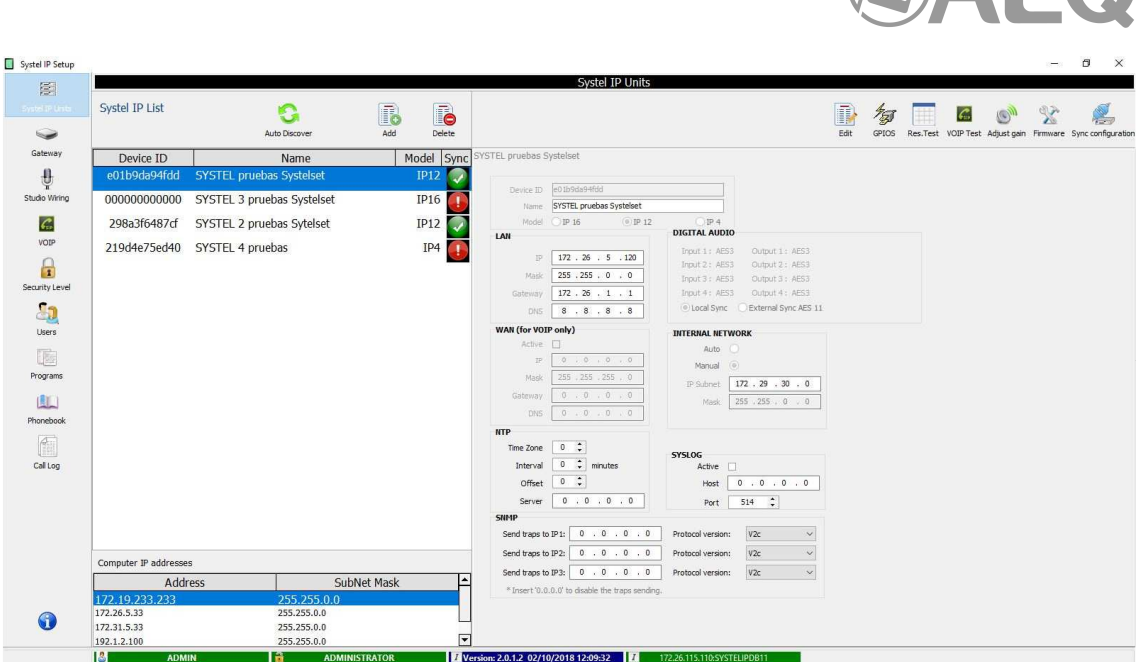

You can add new units manually or automatically from the "Systel IP Units" window, as well as modify or delete existing equipment.

In order to add a new System IP system manually, use the "Add" button: a new window will appear that allows you to create a system from the scratch.

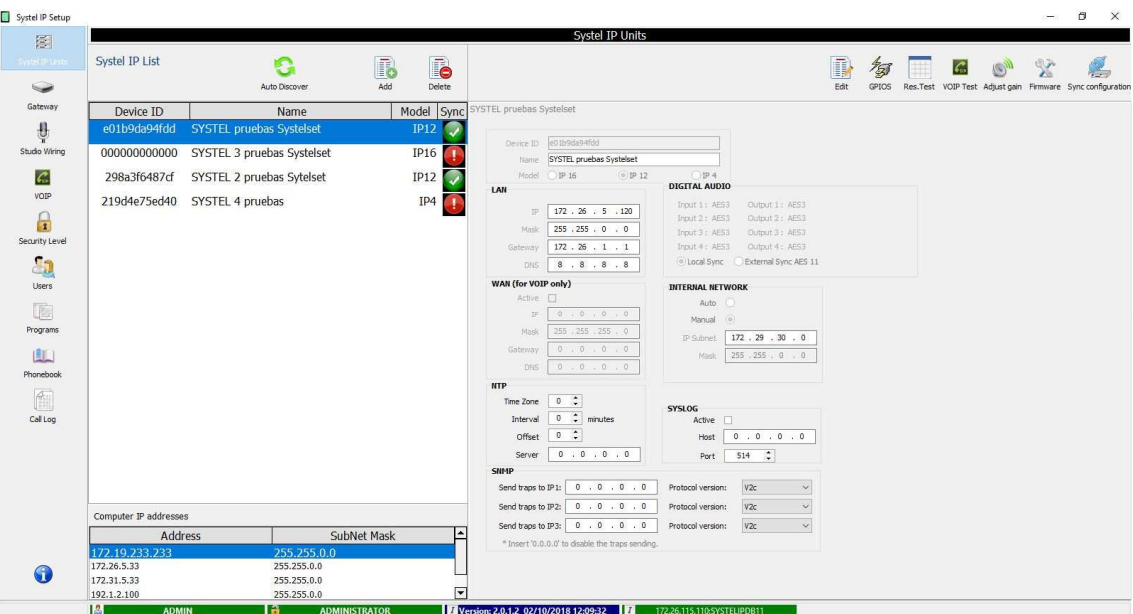

The fields that must be filled in are: "Name", "Model", the values of "LAN" and "WAN" fields, as well as "INTERNAL NETWORK" selection and the possibility to use external AES external sync.

In order to modify an existing Systel IP unit, use the "Edit" button: this button shows up the same window as the Add button, but all fields are already filled in with the actual information corresponding to the Systel IP unit you want to modify.

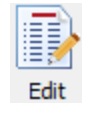

R Add

GALO

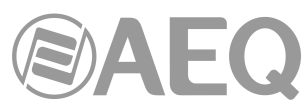

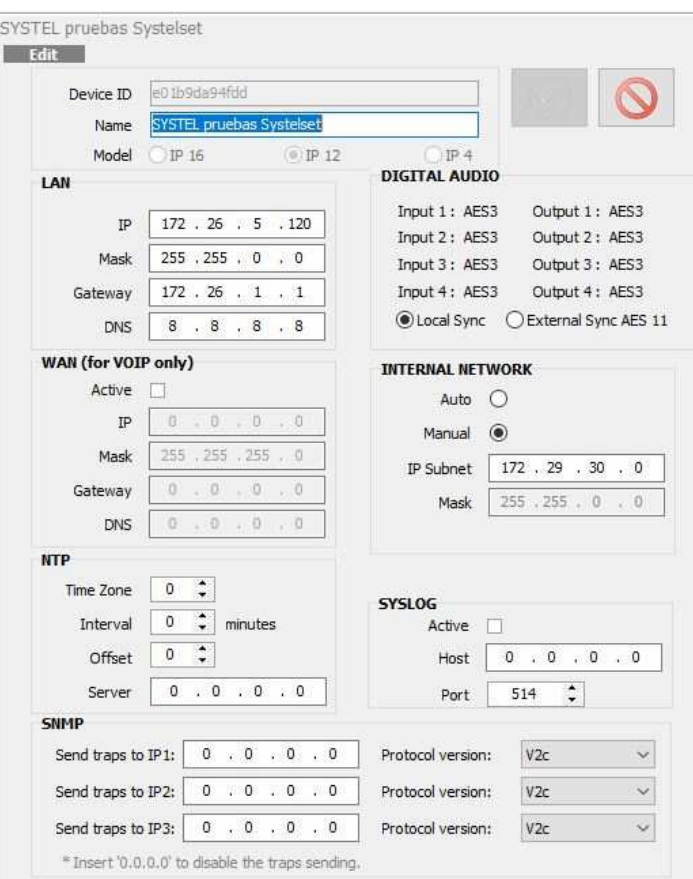

All the parameters can be modified, except "Device ID", "Model", "DIGITAL AUDIO" Input and Output types and the "INTERNAL NETWORK" mask.

In order to save changes, click on:

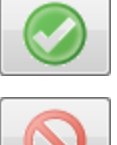

To cancel any changes, click on:

If you want to delete one of the existing units, use the "Delete" button:

In order to automatically add a Systel IP unit, use the "Auto Discover" option: by using this option, the Systel IP Setup software performs a search of all possible Systel IP systems within the network. The status of this process will be displayed in a new window that indicates the search time by means of a progress bar that will be filled in green while the process is being completed.

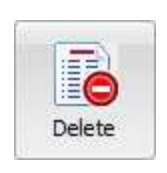

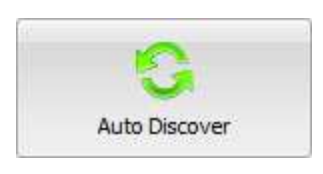

New equipment detected.

**IMPORTANT NOTE:** The IP addresses and subnet masks of the computer must be within the **range** of IP addresses of the units to be discovered. The unit's default IP address is **172.26.34.250** in the case of **Systel IP 16** and **172.26.35.250** in the case of **Systel IP 12** and **172.26.36.250** in the case of **Systel IP 4.**

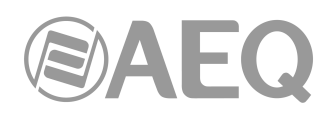

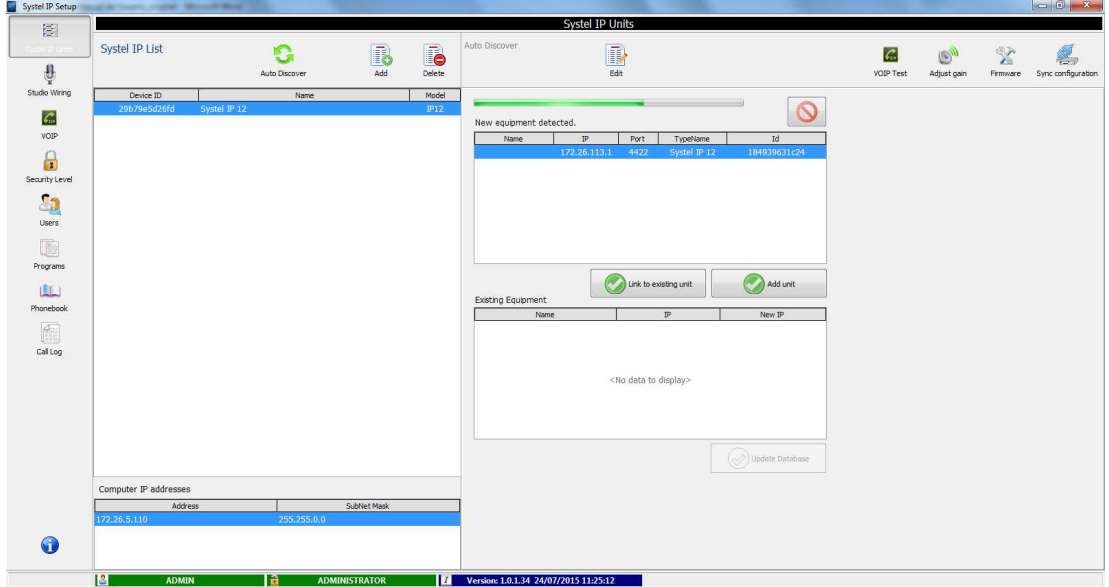

Once the end is reached, it will indicate that the search has been completed and will show up a list with all the Systel IP units found in the network.

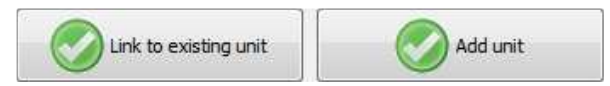

At this very moment, the user can decide whether to add one or more of the discovered units ("Add unit" button) or recognize that some of the discovered units correspond to already existing systems ("Link to existing unit" button).

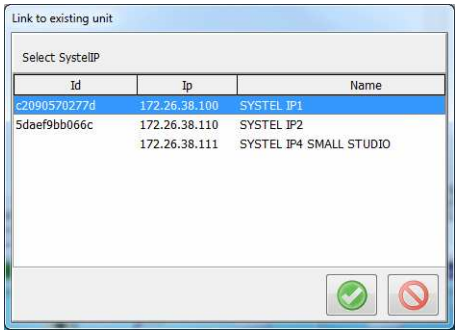

# **4.2.1.1. Synchronize configurations.**

From the "Systel IP Units" main window we can connect to the different registered Systel IP equipment. After we select the desired one, by clicking on the "Sync Configuration" button a new window will be accessed.

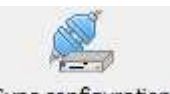

Sync configuration

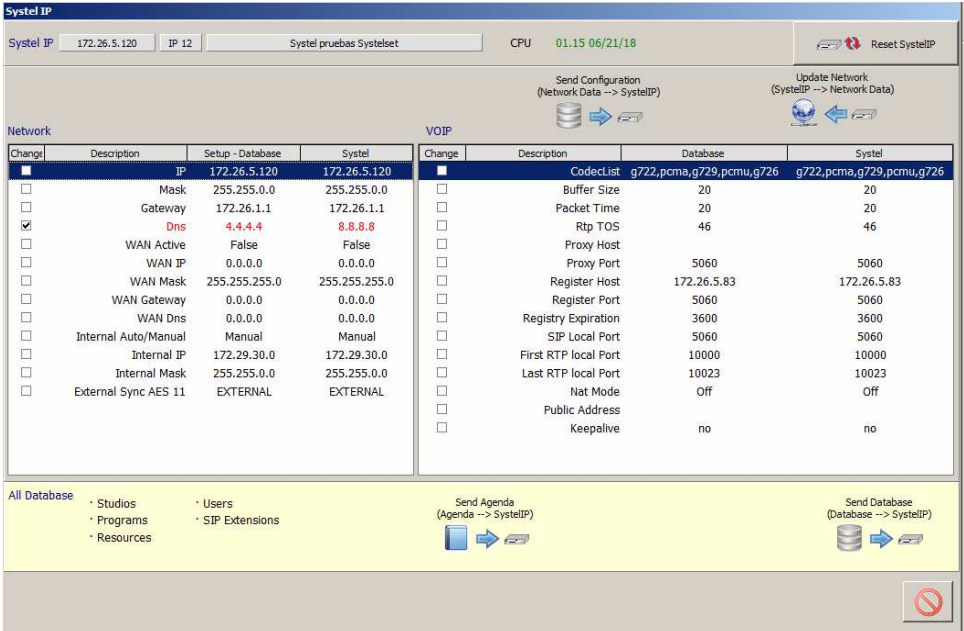

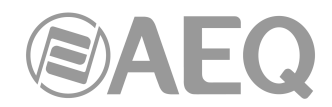

This window displays IP address and the name of Systel IP system we have connected with.

At the left "Network" area, we can check all the network parameters we can configure under the "Systel IP Units" option. The values actually set up in the Systel IP we have connected to ("Systel" column) that are different to what's stored in the software database ("Setup-Database" column) are displayed in red.

At the right "VOIP" area, all the voice traffic configuration parameters are displayed. The values actually set up in the Systel IP we have connected to ("Systel" column) that are different to what's stored in the software database ("Database" column) are displayed in red.

In order to send the parameters selected by the check boxes from the Systel IP Setup software database to the selected Systel IP system, we will use the "Send Configuration" button:

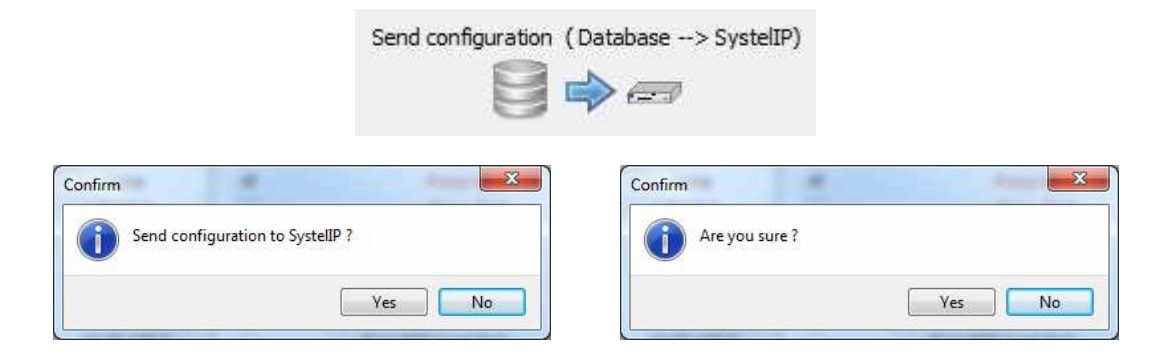

In order to read the values selected by the check boxes from the Systel IP currently connected and copy them to the Systel IP Software database, we will use the "Update Setup" button:

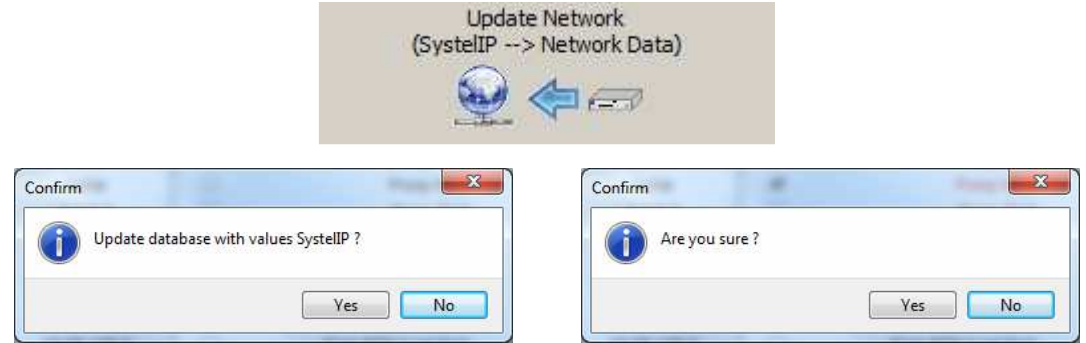

If each and every value in the database matches those in the system, the verification checkbox cannot be activated and these buttons will not be shown.

When all is synchronized, all the values in red will change to black.

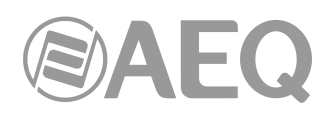

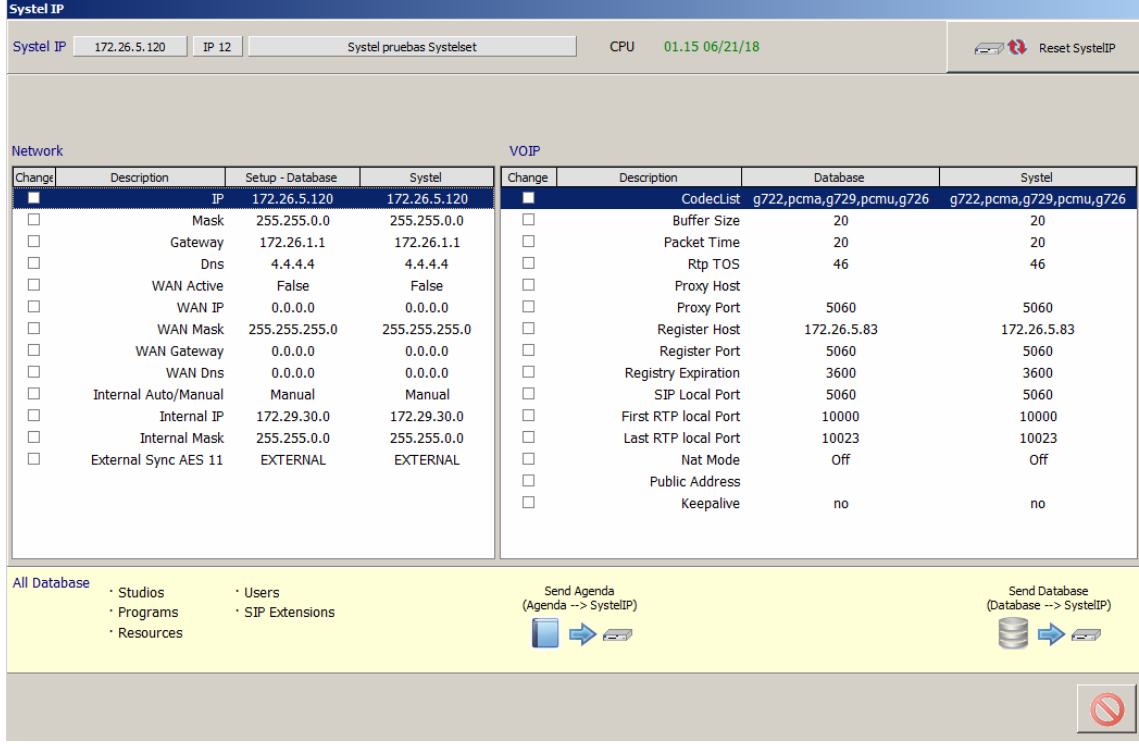

To save or recover entire database to and from Systel you can use the menu at the bottom of the previous screen.

# **IMPORTANT NOTE:**

In order for the changes to apply, all sessions open in the software client (PC) and Systelset+, must be closed. They won't apply while any client is open (including the ones run in Systelset+) in order to avoid interference with current programs.

If the new configuration needs to be activated in the Systel even when sessions are still open, the SystelIP reset control has to be pressed.

To send a database to Systel we use:

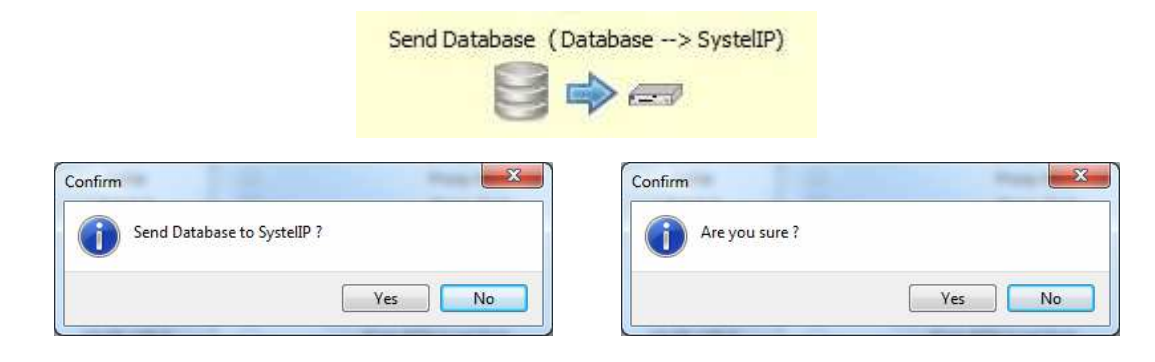

To send the call book entries from database to Systel we use:

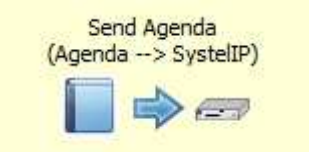

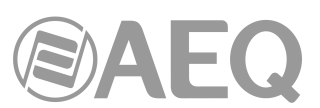

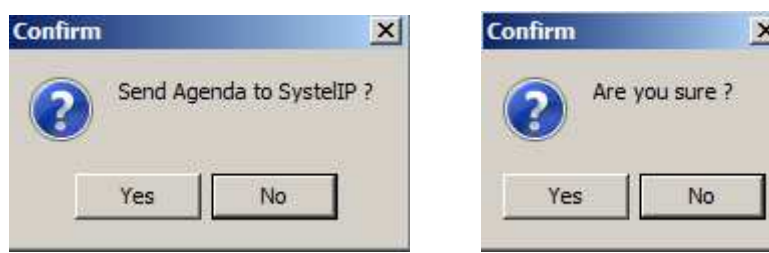

When we need to reset the unit in order to complete some maintenance task we use "Reset SystelIP" button (up on the right):

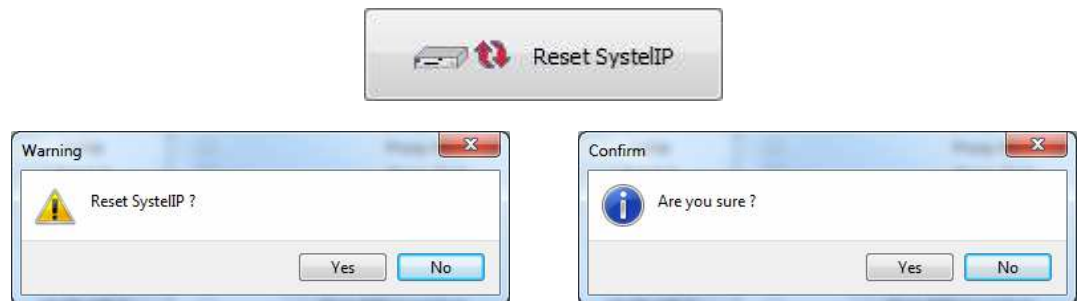

### **4.2.1.2. Upgrading the Systel IP unit firmware.**

We can connect to the different registered Systel IP units from the main "Systel IP Units" screen in order to update their firmware to possibly newer versions containing improvements, etc. By selecting the desired piece of equipment and clicking on the "Firmware" button a new window will be accessed.

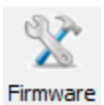

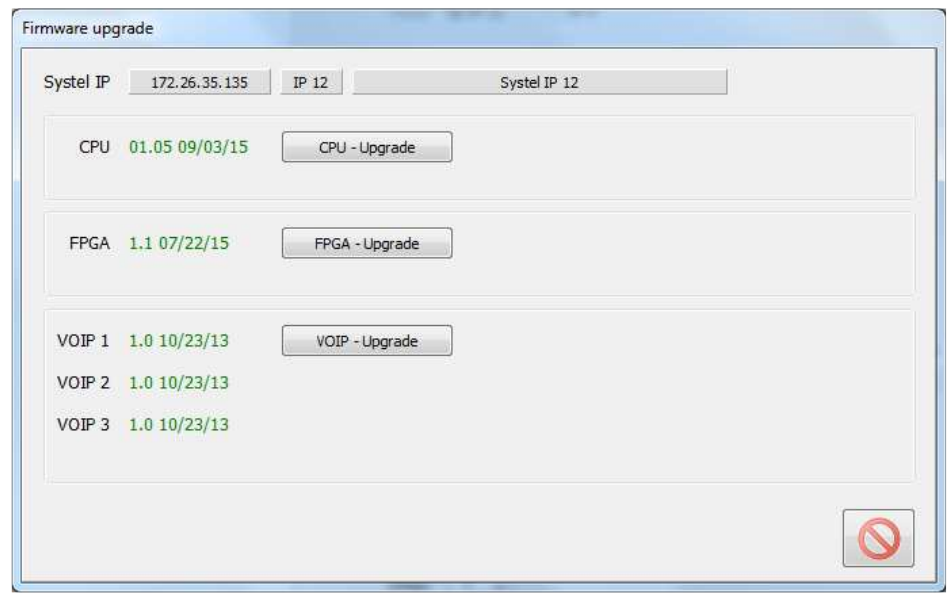

This window offers information about the current Firmware versions of the Systel IP system, besides the option to upgrade CPU, FPGA and VoIP modules to possible future versions including some kind of improvement in the operation of our Systel IP system.

We will have access to the File Explorer by clicking any of those three buttons, in order to choose the corresponding firmware file to update.

Files are located by default inside: C:\Program Files\AEQ\SystelIP\Setup\Firmware

And new ones can be received from AEQ post-sales service or one of the authorized dealers.

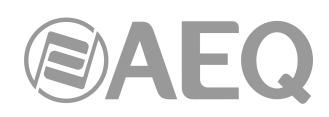

# **4.2.1.3. "Adjust Gain" window.**

By clicking on the corresponding button, we can access the window that allows supervision and configuration of the audio levels of the input and output lines of each Systel IP system. It displays and allows adjustment of levels of VoIP lines: input and output of each of the 12 IP phone lines (or 4 in Systel IP 4): input gain, input AGC reference level and output gain (\*).

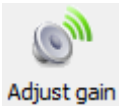

The audio levels indicated with (\*) are managed in parallel from the different user screens within the web control applications.

The screen representation of each line includes a tri-color audio presence indicator. It also  $\bigcirc$ has a VUmeter icon that, when clicked in, sends audio from that line to a precision N VUmeter located at the right side of the top of the screen.

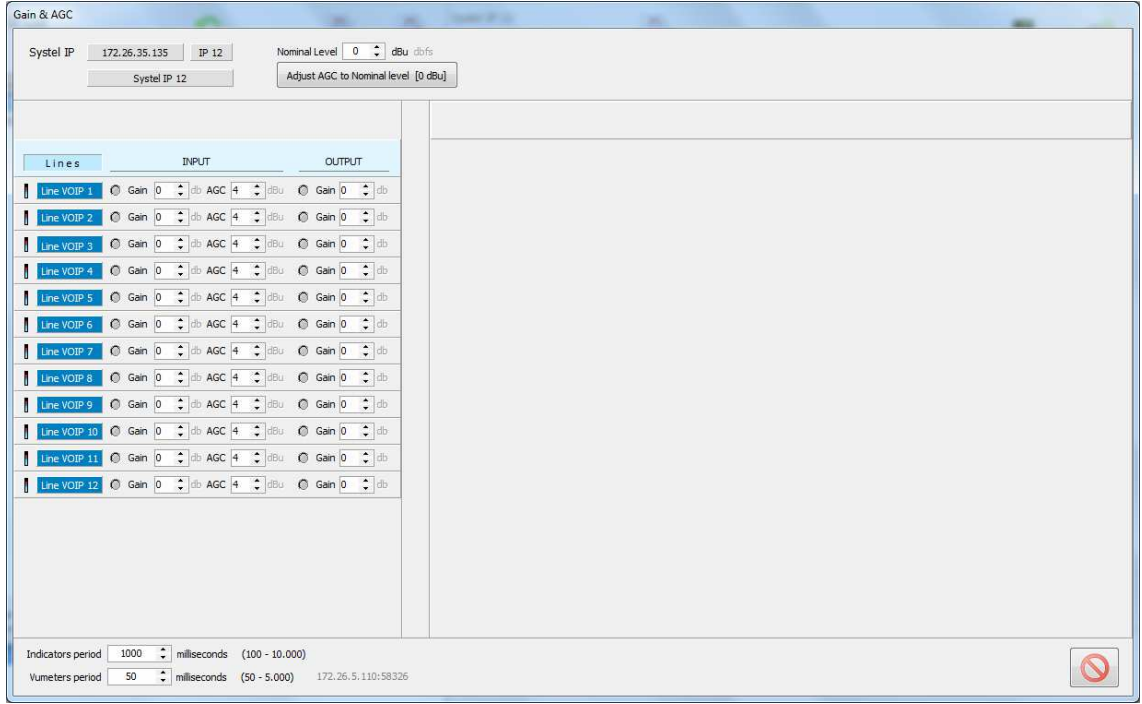

Also in that top side you can find a box to fix the AGCs nominal levels and a button for general adjustment that will set up all the AGCs to the selected level.

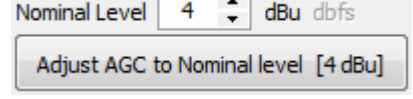

There is also an adjustment for the VUmeters integrating period and the persistence of the audio presence indicators to adapt the application to the preferences of the signal control, thus allowing the user to observe incidences without paying a lot of attention.

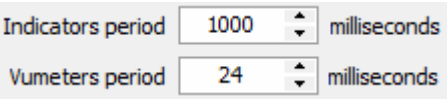

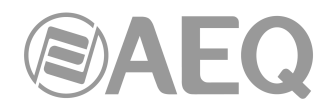

# **4.2.1.4. "VoIP Test" window.**

By touching the corresponding button, the "VoIP Test" window is accessed, where it is possible to check the VoIP configuration directly on a unit, the one that is selected.

This way, the system installer or maintenance technician can make sure that the configuration is correct, calls are made and accepted properly and audio is available in both directions.

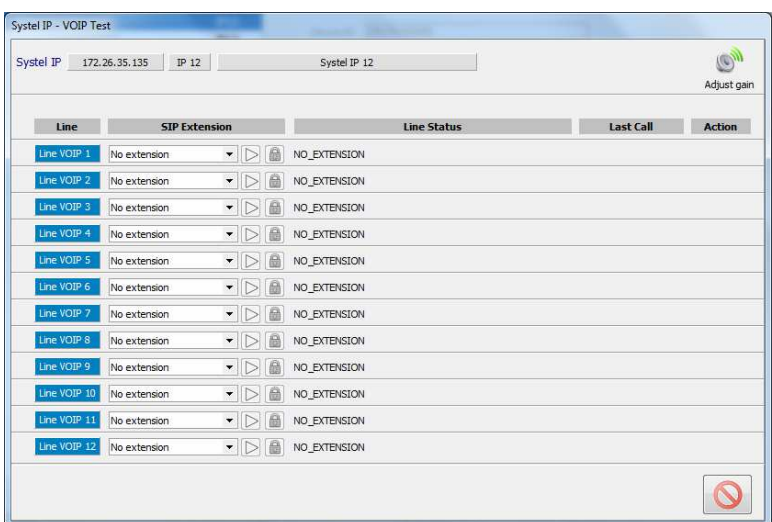

**IMPORTANT NOTE:** this tool shouldn't be used while the web server is running, as interference between the user's and the web server's operations may happen.

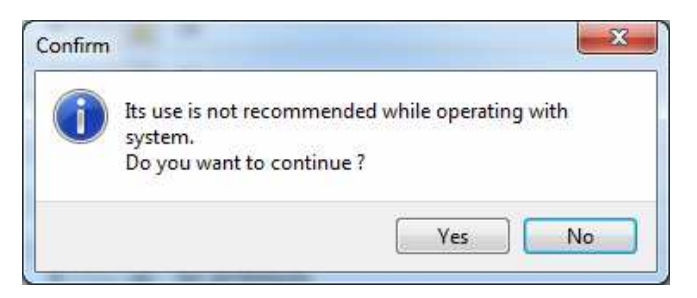

"Adjust gain" link can be used to adjust levels of lines inputs and outputs:

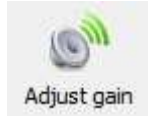

All the telephone lines in the system are shown in the window (either 12 or 4).

Each line is represented in a row including 8 fields:

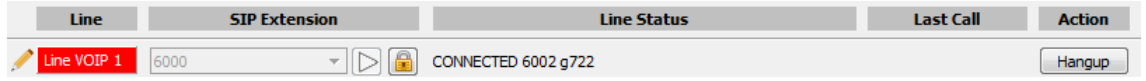

The first field, that has no header, will show the pencil symbol when a line has been configured from this same window. This symbol will disappear when the line is left without configuration again.

The second field, "Line", corresponds to the equipment's IP line **Line** number (from 1 to 4 for SYSTEL IP 4, from 1 to 12 for SYSTEL IP 12 and from 1 to 16 for SYSTEL IP 16). The label will have a blue background if the line

has nothing assigned (neither an extension nor an IP handset) when the window is accessed. On the other hand, it will have red background when something is assigned to the line at that moment.

The third field, "SIP Extension", **SIP Extension** corresponds to the SIP extension configured for the line, according to the explanation to be provided in chapter 4.2.3 in this manual. Alternatively, a SIP Handset can be selected for the line instead of a SIP extension.

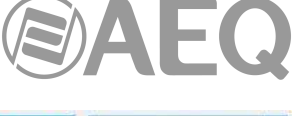

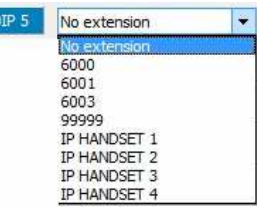

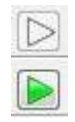

The fourth field consists on a button that allows the user to apply the configuration selected in the former field (extension or handset) to the line. When this icon is colored, a new configuration is pending. After applying the configuration, the icon will turn transparent.

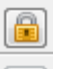

The fifth field is the lock button, giving access to the extension authentication data configuration screen. Basically, the user and password for the selected extension can be modified in this screen, just in case they were not correctly configured.

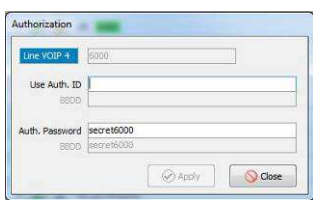

The sixth field, "Line Status", represents the status of the line during the test process.

The main possible states are:

**Line Status** 

- Extension connected to a phone number, with a coding algorithm, just as the first example of the attached image.
- OK, ready to test as in the  $2^{nd}$ ,  $3^{rd}$  and  $4^{th}$ example. The extension associated to the line is highlighted in green. This green label appears when the user selects an extension different to the configured one, but the change has not been applied yet. This way, it is indicated that the appearing status corresponds to the currently configured extension, and not to that selected in the corresponding field.

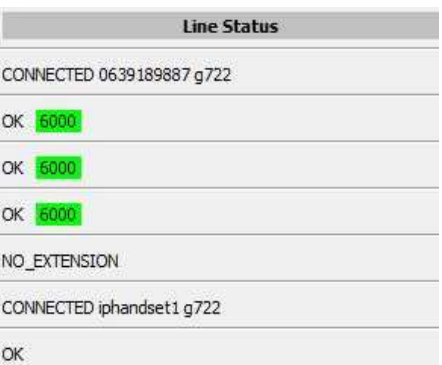

- Not associated to any extension or IP handset.
- Line connected to an IP handset, with a coding algorithm, as in the sixth example of the attached image.
- Incoming call indicating, for extensions, the incoming number, and for IP handsets, the number dialed by the user.
- Calling a phone number. The states corresponding to a number being dialed, and when the remote phone is already ringing waiting for reply, are distinguished.
- Line error (the extension cannot correctly register in the PBX, etc). A field that might contain complementary information is displayed in the lower part of the screen when clicking on the blue icon.

The complete states list for the test calls made from this screen is equivalent to the call states list from the Real Time Operating software. It can be looked up in chapter 5.6.2.

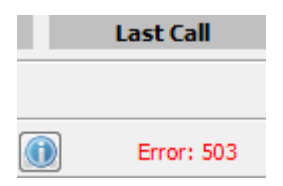

The seventh field, "Last Call", provides details about why a line test failed. A field that might contain complementary information is displayed in the lower part of the screen when clicking on the blue icon.

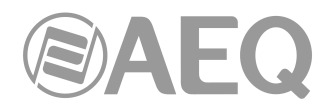

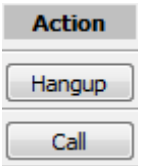

The eighth field, "Action", displays, for each line, a button to execute the suggested action to be performed on that line to continue with the test.

Operating procedure.

Any SIP telephony extension or any IP handset from those registered in the data base can be selected for each of the lines by the technician. When an extension or handset is selected for a line, the user will see how the line status changes in the screen while the necessary operations are performed (registering the extension in the SIP server, etc.)

In case that an authentication error is produced, the technician is able to modify the extension data (Auth. Id and/or Password), and check whether the issue gets solved or not. When other kinds of errors occur (no response from server, etc), it will be necessary to return to the VoIP configuration, check the parameters and synchronize the system with the database again if any of them is changed.

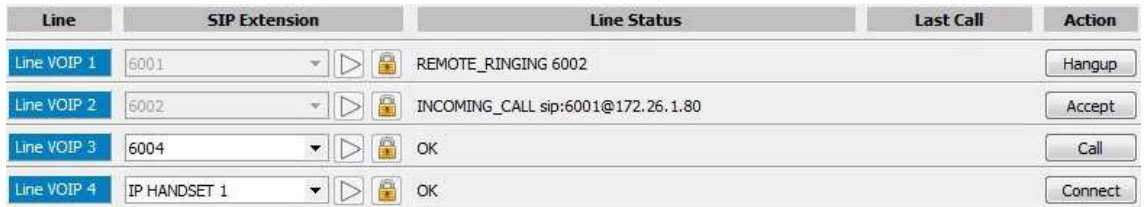

If the line status turns to OK, an outgoing call can be made by clicking on the "Call" button appearing on the line itself. A window that allows the user to select the intercom (handset) device to be used and dialing a destination number will show up. The intercoms list will contain those devices configured for the studios and created in the equipment we are testing with. On the other hand, the system will only list the studio IP handsets assigned to one of the system lines in this moment.

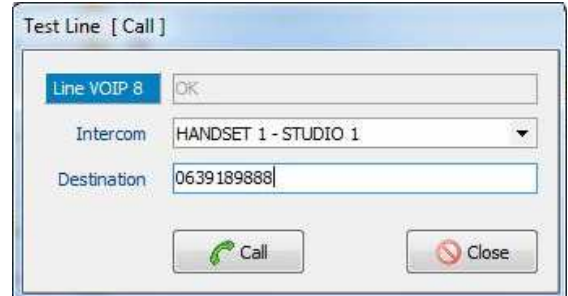

Whenever an incoming call is received, the corresponding line status will change to "INCOMING CALL", and the user can choose whether to accept or reject it. The call window allowing for the selection of the available intercom device and user will appear in the same way.

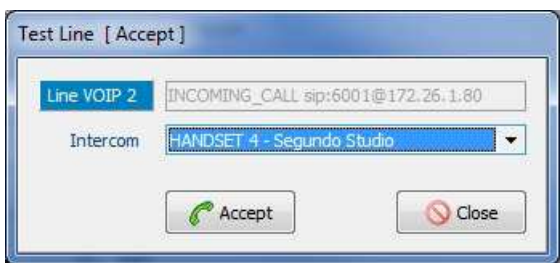

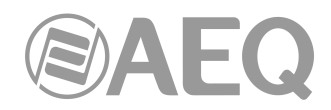

The operations that can be carried out with IP handsets are: connect, disconnect and accept incoming call. When the user selects "connect", the system will send the call to the IP handset according to the configuration present in the database. The system hangs the call to disconnect.

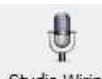

#### **4.2.2. Studio Wiring.**  Studio Wiring

Window that allows assigning resources to each studio configured in the Systel IP unit. Shows a list with the currently existing studios and the unit each one is assigned to, allowing for the creation of new studios (up to 5 studios), the modification of existing ones or the deletion of one or more studios previously configured.

Every studio needs to have the following resources configured:

- **QUEUE:** These are outputs from the Systel IP system to console inputs or faders. They can be analog or digital. We can have up to 16 queues per studio with Systel IP 16, 12 queues with Systel IP 12 or up to 2 with Systel IP 4.
- FEEDBACK: These are inputs to the Systel IP system, coming from an auxiliary output (without phones) from the console. These inputs can be analog or digital.
- **INTERCOM:** These are inputs/outputs to the system to be able to talk off-air with the calls, up to 4 per studio. We can use the inputs/outputs available in pairs for the Intercom. That is, if we for example select the Digital 1L input, that's only because the partner lines (Digital 1R input, Digital 1L output and Digital 1R outputs) are free, as they have not been used for QUEUE or FEEDBACK. Whenever at least one of these signals is used for QUEUE or FEEDBACK, the other three won't be available for INTERCOM.

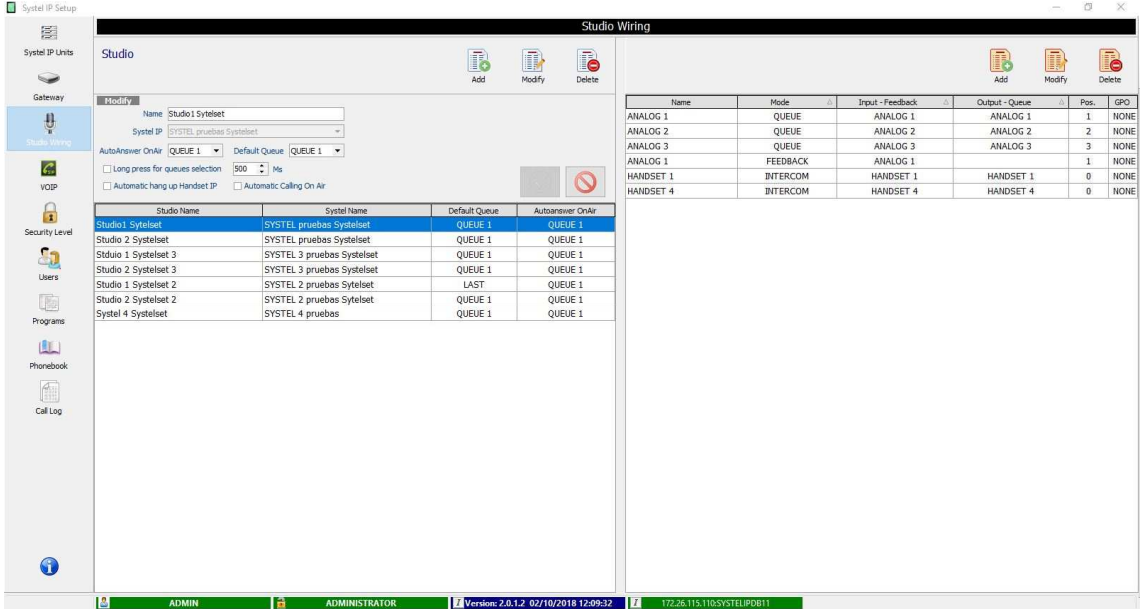

The Studio Name, Systel Name and Default Queue fields are located in the left area of the screen. Creation, deletion and modification (renaming) is allowed for studios corresponding to a Systel unit. Is is also possible to define a default queue for studio. You can find three units in this example: SYSTEL IP1, SYSTEL IP2 and SYSTEL IP 4 SMALL STUDIO. "Add" button has been clicked while SYSTEL IP1 was selected, and now we can create a 4<sup>th</sup> studio that we will name STUDIO\_4.

The right side of the screen shows the fields corresponding to the wiring assigned to the studio highlighted in the left list: "Name", "Mode", "Input-Name", "Output-Name" and "Pos".

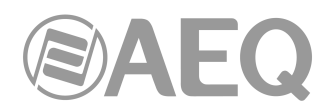

In case that the selected studio has resources that are pending configuration, warning messages will appear in that area:

You must configure QUEUE

You must configure Feedback

In that area we can create, delete and modify the wiring to the corresponding studio. In the example, STUDIO\_1 (DIGITAL WIRED) corresponding to the SYSTEL IP1 unit, contains seven circuits:

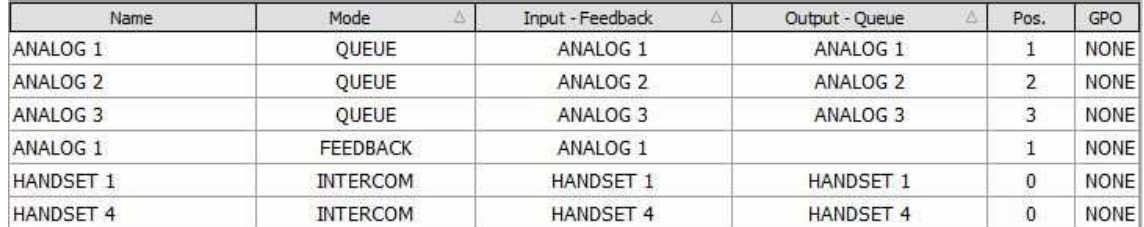

In order to add new resources to the selected studio, the "Add" button should be used. This will show a new window up that shows us all the options to assign resources:

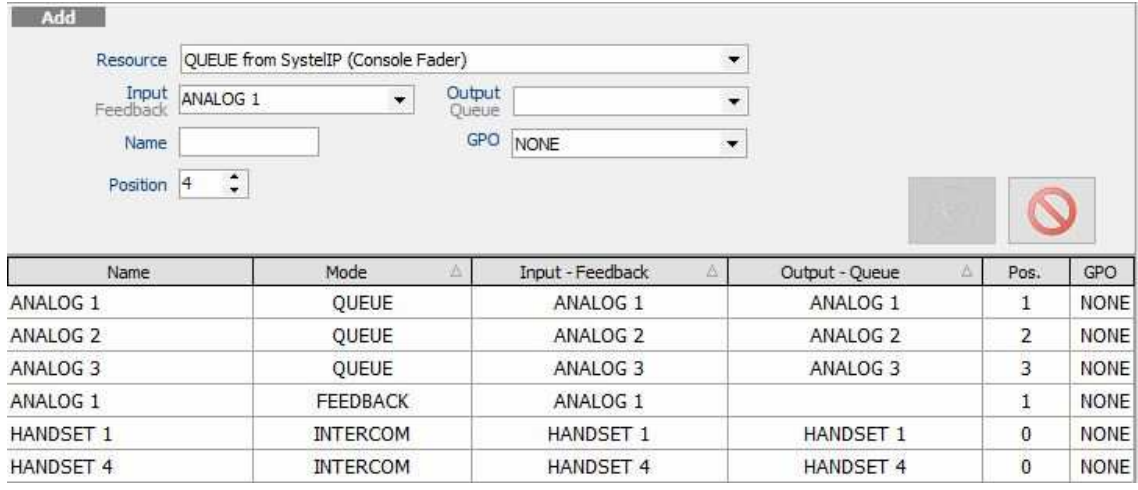

If the "QUEUE" option is selected we can configure Input (Feedback) and Output (Queue) for each queue.

There are two ways to work for the feedback from the console to Systel: the usual for radio studios is a unique feedback for all queues. On television is usual to assign a different feedback for each queue.

In "Input" field we select FEEDBACK from console for this queue; if we leave it empty, FEEDBACK will be default feedback defined for this studio.

The drop-down menu shows us only the available outputs. We can choose the one we want and define by means of the "Position" field the number of queue or Fader within the studio.

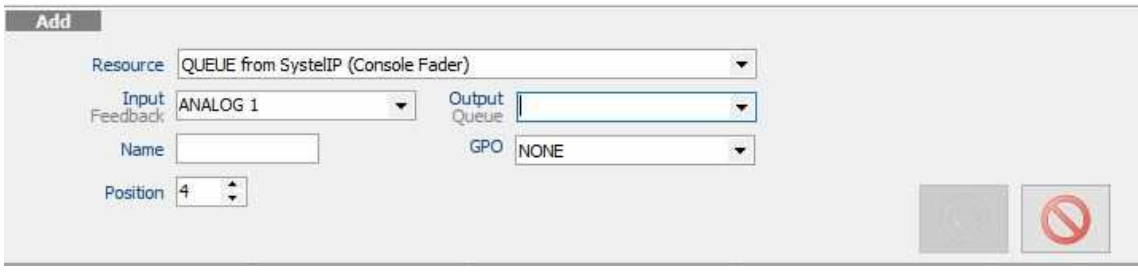

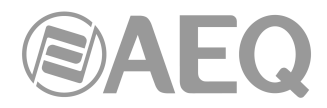

The drop-down menu will show in this case only the available inputs. We can choose the one we want.

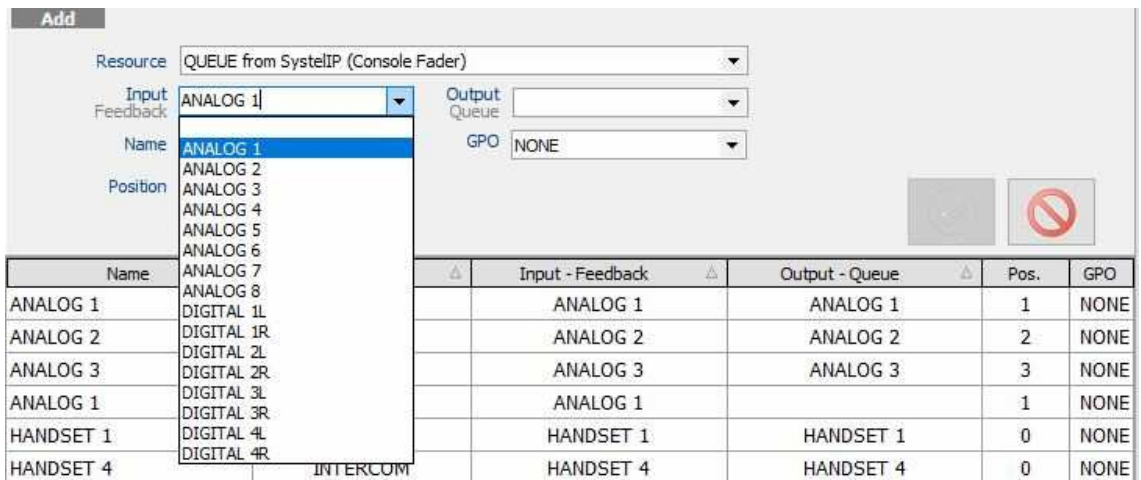

Last, we need to configure "INTERCOM", in order to define the bidirectional intercom circuits between the different operators and studio producers and the SYSTEL system.

In this section, we need to decide whether an intercom circuit is created on one of the 4 remotely-powered HANDSET terminals for the SYSTEL IP HS, or alternatively we want to use a pair of analog or digital input and output at the console to connect a generic intercom terminal with analog or digital audio input & output, or using IP phones as intercom terminals, renouncing to an external IP line for each intercom created on an IP phone.

The drop-down menu will show the available input/output pairs. We can select the desired one.

If the "Intercom" option is selected, both inputs and outputs will be enabled. The drop-down menus will show the available inputs/outputs for this resource, filtering those that are already being used. It makes no difference to select from the list of inputs or outputs, as both of them are configured simultaneously from any of these lists.

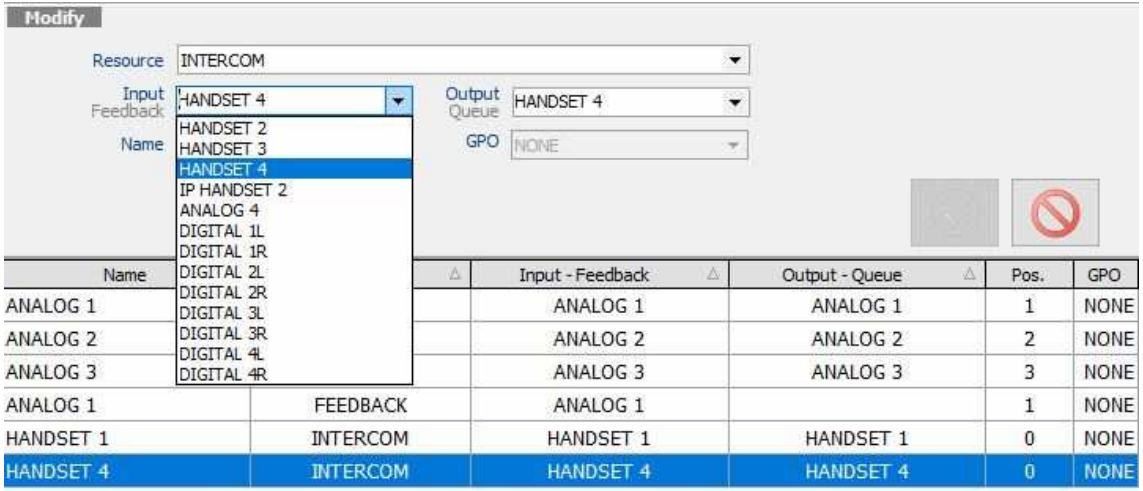

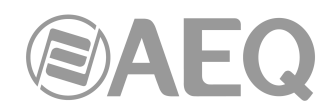

# **4.2.2.1. SYSTEL IP 12 wiring configuration examples.**

Let's assume that we have a 12-line unit called SYSTEL IP1

### **STUDIO\_1 (DIGITAL WIRED)**

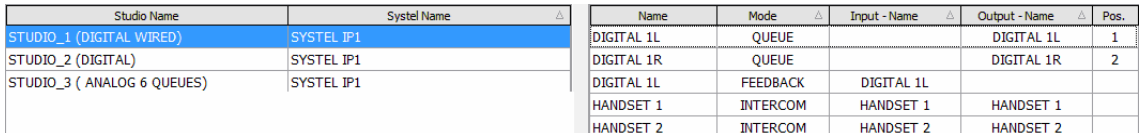

It contains two queues (QUEUE positions 1 & 2) being output by the SYSTEL IP1 system through the Digital Output 1 wire, that is sent doubled to the console input channels 1 and 2. The console will be setup so input 1 contains left channel and input 2 contains right channel.

A console auxiliary output is sent to Systel's Digital input 1, which will incorporate the program audio without telephones (FEEDBACK) through Digital Input 1L.

HANDSET 1 & 2 are wired to provide Intercom to the producer and studio operator.

### **STUDIO\_2 (DIGITAL)**

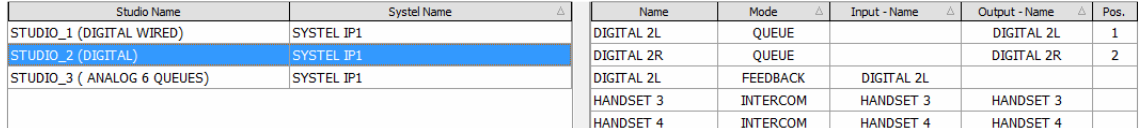

It has two queues (QUEUE positions 1 & 2) being output by the SYSTEL IP1 system through the Digital Output 2 wire, that is sent doubled to the console input channels 1 and 2. The console will be setup so input 1 contains left channel and input 2 contains right channel.

A console auxiliary output is sent to Systel's Digital input 2, which will incorporate the program audio without telephones (FEEDBACK) through Digital Input 2L.

HANDSET 3 and 4 are wired to provide intercom to the producer and studio operator.

#### **STUDIO\_3 (ANALOG 6 QUEUES)**

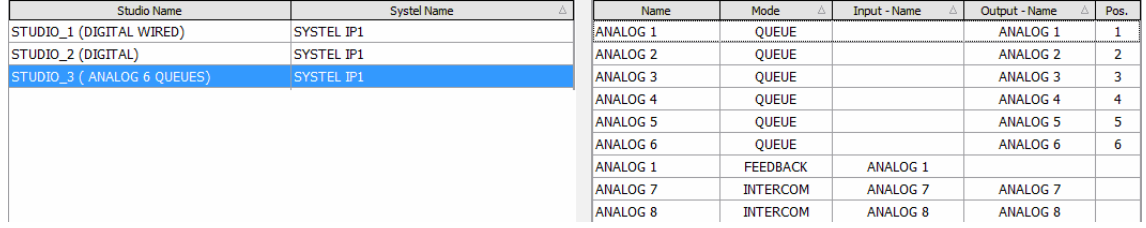

It has six queues (QUEUE positions 1 to 6) being output by the SYSTEL IP1 system through six analog wires (Analog Outputs 1 to 6) to the input channels 1 to 6 of the console, that has these inputs configured in mono.

A console mono auxiliary output is sent to Systel's Analog input 1, which will incorporate the program audio without telephones (FEEDBACK) through Analog input 1.

Analog inputs and outputs 7 and 8 of the SYSTEL unit are wired to provide Intercom to the producer and studio operator through generic intercom systems, that in the case of the operator, can be substituted by an analog input of the console, deviated to CUE, and an auxiliary output of the console connected to a talkback key.

Let's assume that we have another 12-line system called SYSTEL IP2

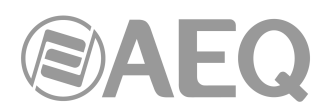

# **STUDIO 21**

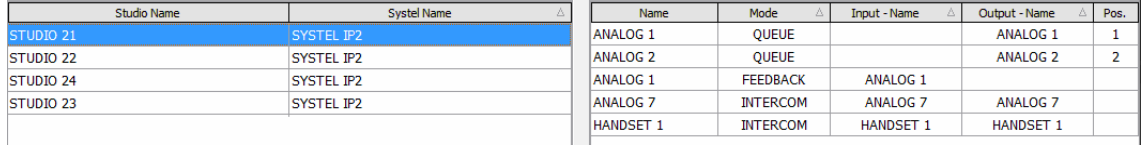

It contains two queues (QUEUE positions 1 & 2) being output by the SYSTEL IP2 system through two analog wires (Analog Outputs 1 and 2) to the input connectors corresponding to channels 1 & 2 of the console, that uses these inputs as mono.

A console auxiliary output is sent to Systel's Analog input 1, which will incorporate the program audio without telephones (FEEDBACK) through Analog input 1L.

Analog input and output 7 of the Systel are wired to provide Intercom to the producer and studio operator, wiring the input to a console input and the output to a talkback output.

HANDSET 1 is wired to provide Intercom to the studio producer.

#### **STUDIO 22**

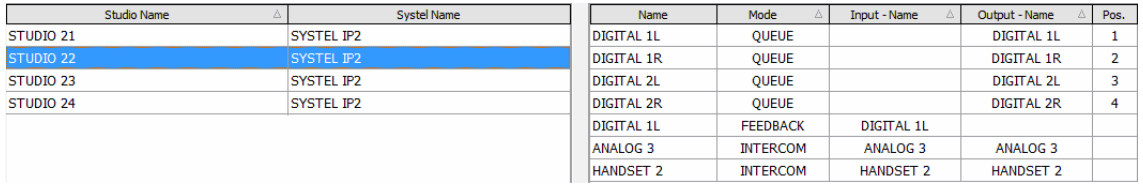

It has four queues (QUEUE positions 1 to 4) being output by the SYSTEL IP2 system through Digital Outputs 1 and 2, sent doubled to audio inputs 1 & 2, and 3 & 4. The console is configured so inputs 1 & 3 carry left channel and 2 & 4 carry right channel.

A console mono auxiliary output is sent to Systel's Digital input 1, which will incorporate the program audio without telephones (FEEDBACK) through Digital input 1L.

Analog inputs and output 3 of the SYSTEL unit are wired to provide Intercom to the studio operator, wiring the input to a console channel and the output to a talkback output.

HANDSET 2 is wired to provide Intercom to the studio producer.

#### **STUDIO 23**

Its resources are configured the same way as Studio 22:

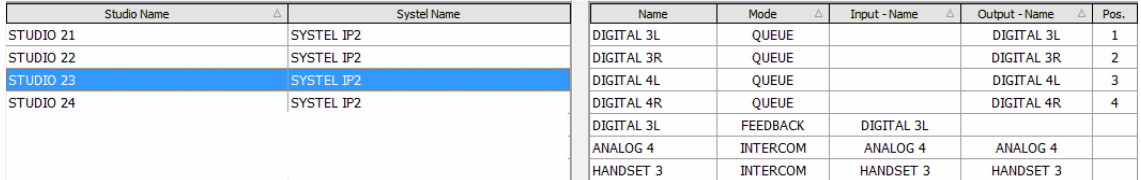

It has four queues (QUEUE positions 1 to 4) being output by the SYSTEL IP2 system through Digital Outputs 3 and 4, sent doubled to audio inputs 1 & 2, and 3 & 4. The console is configured so inputs 1 & 3 carry left channel and 2 & 4 carry right channel.

A console mono auxiliary output is sent to Systel's Digital input 3, which will incorporate the program audio without telephones (FEEDBACK) through Digital input 3L.

Analog inputs and output 4 of the SYSTEL unit are wired to provide Intercom to the studio operator, wiring the input to a console channel and the output to a talkback output.

HANDSET 3 is wired to provide Intercom to the studio producer.

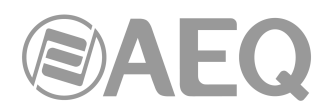

### **STUDIO 24**

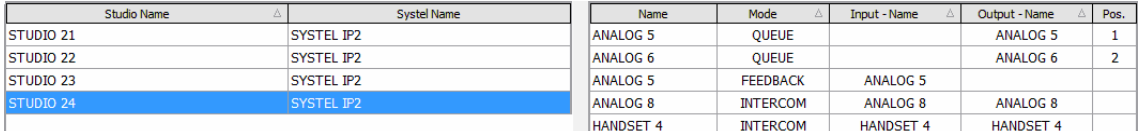

It contains two queues (QUEUE positions 1 & 2) being output by the SYSTEL IP2 system through two analog wires (Analog Outputs 5 and 6) to the input connectors corresponding to channels 1 & 2 of the console, that uses these inputs as mono.

A console auxiliary output is sent to Systel's Analog input 5, which will incorporate the program audio without telephones (FEEDBACK) through Analog input 5L.

Analog input and output 8 of the Systel are wired to provide Intercom to the producer and studio operator, wiring the input to a console input and the output to a talkback output.

HANDSET 4 is wired to provide Intercom to the studio producer.

#### **4.2.2.2. SYSTEL IP 4 wiring configuration examples.**

#### Equipment shared between two studios

Have in mind the limitations stated in chapter 2.1.2.4 of this manual:

"**Audio input and output 1** (AUDIO 1) is programmed from factory as **AES/EBU.** If they need to be connected to an analog system, the unit must be open and the corresponding jumpers must be changed. Handset 2 port will become disabled".

We are going to program audio 1 inputs and outputs as Digital, what allows us to share the unit between two studios.

#### **STUDIO SMALL1**

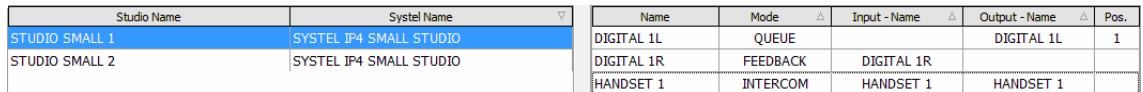

It has one queue (QUEUE 1) that is output by SYSTEL IP 4 through Output 1, internally programmed as Digital. It is routed to the input connector of Channel 1 in the console, which is configured to receive the left channel.

A console auxiliary output is sent to Input 1 of the Systel, internally configured as Digital. It will contain audio program without telephones (FEEDBACK) in Digital Input 1L.

HANDSET 1 is wired to provide Intercom to the studio operator.

#### **STUDIO SMALL 2**

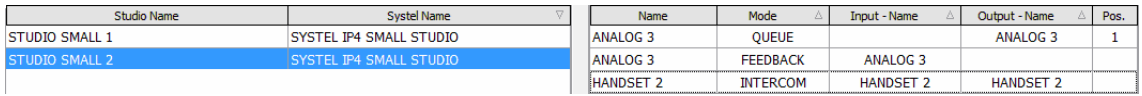

It has one queue (QUEUE 1) that is output by SYSTEL IP 4 through analog Output 3. It is routed to the input connector of Channel 1 in the console that is configured as mono.

A console auxiliary output is sent to Input 3 of the Systel, internally configured as Digital. It will contain audio program without telephones (FEEDBACK) in analog format.

HANDSET 2 is wired to provide Intercom to the studio operator. If desired, a  $2<sup>nd</sup>$  queue can be added in the analog studio through output 2.

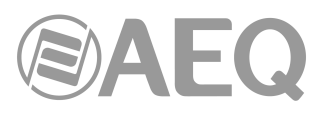

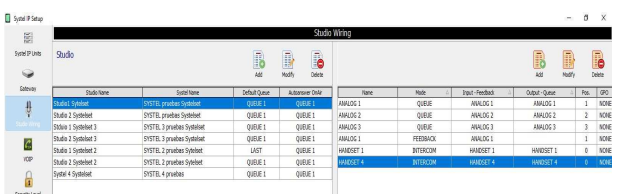

# System used in a single studio. Digital console

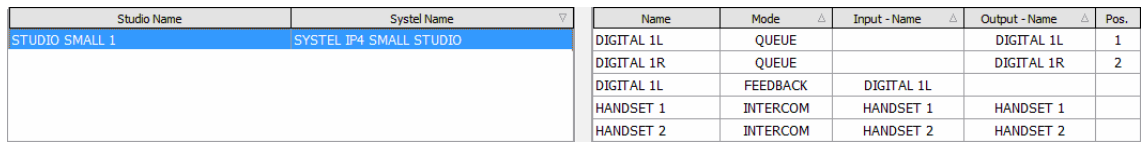

If the studio is digital, we can have 2 handsets and 2 queues as depicted in the previous figure.

It contains two queues (QUEUE positions 1 & 2) being output by the SYSTEL IP 4 system through the Output 1 wire, programmed as digital. It is being sent doubled to channels 1 and 2 of the console, configured so that input 1 receives left channel and input 2 receives right channel.

A console auxiliary output is sent to Systel's input 1, configured as digital, which will incorporate the program audio without telephones (FEEDBACK) through Digital input 1L.

HANDSET 1 and 2 are wired to provide Intercom to the studio producer and studio operator.

System used in a single studio. Analog console, one or two queues, 2 handsets

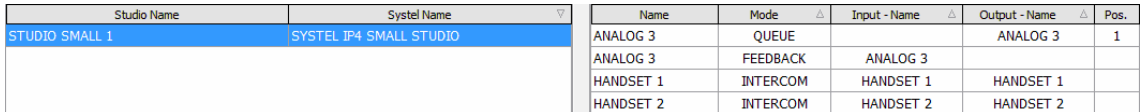

If the studio is analog, then we can have 2 handsets and a queue as depicted in the image above.

It contains one queue (QUEUE position 1) being output by the SYSTEL IP 4 system through the Output 3 wire, that is sent to channel 1 of the console, configured so that input 1 receives mono audio.

A console auxiliary output is sent to Systel's input 3, configured as digital, which will incorporate the program audio without telephones (FEEDBACK) through Input 3.

HANDSET 1 and 2 are wired to provide Intercom to the studio producer and studio operator.

Also, a  $2^{nd}$  queue can be created using Analog 2.

System used in a single studio. Analog console, up to three queues, 1 handset

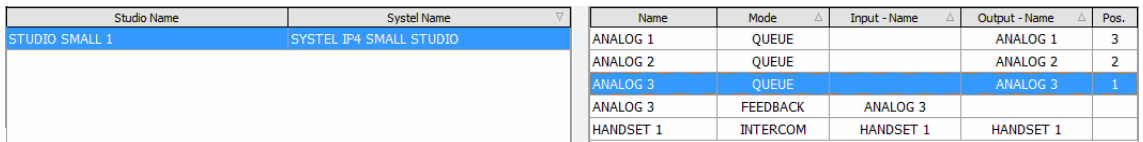

If the studio console is analog and we use only one handset, up to three queues can be created. Note that this is not practical as the system capacity is up to 4 simultaneous calls.

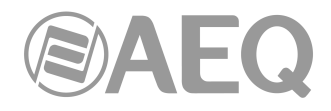

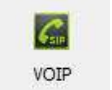

**4.2.3. VOIP.** 

The VOIP (Voice over IP) menu allows the user to configure the parameters associated to the IP telephony system. These parameters will be directly applied on the Systel IP units. By default, the application will apply the same VoIP parameters to all the systems.

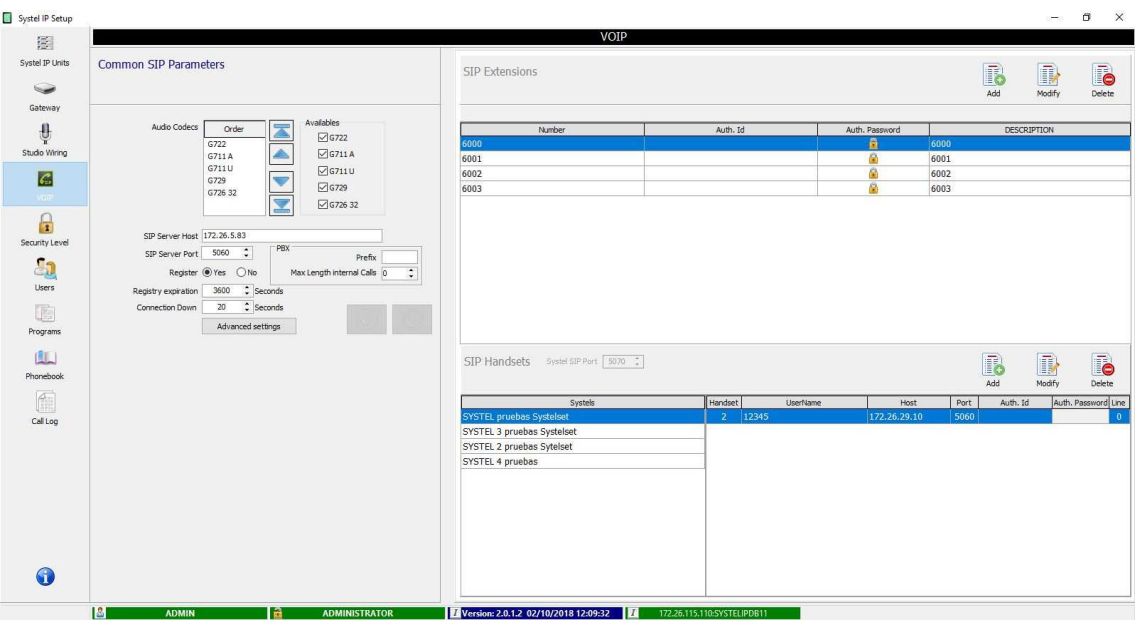

If different parameters are required for some of the Systel IP units, then the "Customize Units" option must be used. This function allows unlocking the parameters of one unit and defining particular values for it.

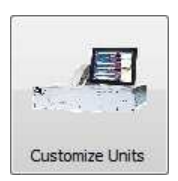

In order to correctly configure these parameters, that are provided pre-configured from factory, requires some knowledge of IP telephony. If changes are required, please consult your local support on IP telephony first.

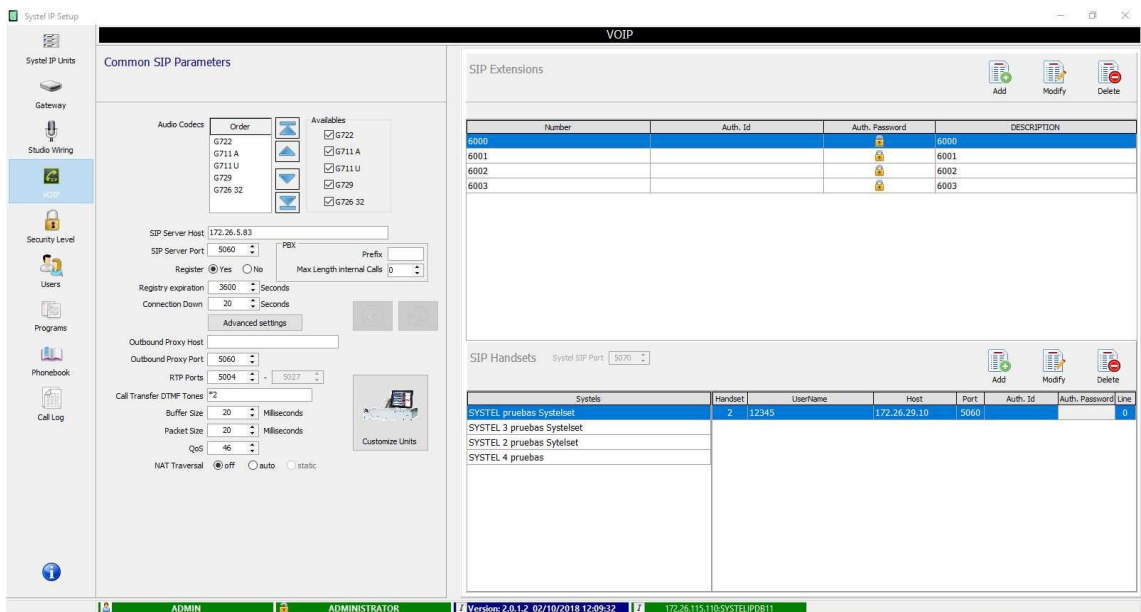

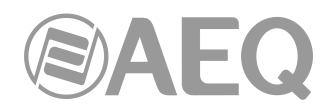

The left area of the screen ("Common SIP Parameters") presents the parameters that can be configured regarding both IP audio and SIP signaling:

**Audio Codecs Order:** This allows the user to specify the priority applied to choose an audio codec, when a unit negotiates the coding with the other end of the call. This way, a coding scheme close to the user preferences will be selected. G.722 coding is the one providing the best voice quality, while G.729 uses the lowest bandwidth. The rest of audio coding algorithms provide an intermediate compromise between quality and bandwidth and are included to improve compatibility with equipment from different manufacturers.

**SIP Server Host:** Name or IP address of the SIP server. The SIP server is an application or device from which we receive incoming calls and to which we will send outgoing ones. It is so called because it uses SIP call signaling protocol. Some examples are: SIP PBX (Asterisk or similar), gateways between traditional phone systems (analog, ISDN, GSM, etc.) and SIP telephone systems, and VoIP providers using SIP (either through Internet or dedicated networks).

**SIP server Port:** Port the SIP server listens to waiting for SIP packets. The most commonly used port for SIP signaling is 5060.

**Register:** This parameter specifies whether it is required or not that the system registers each telephone extensions into the SIP server in order to be able to send and receive calls to/from it. We will find the need to register extensions or not depending on how we want the SIP server and the equipment to interact: how does the SIP server know which IP and port is our system listening to waiting for calls? The system can either register its SIP IP and port, or alternatively the server will have our IP and port linked to the extension number/name by configuration. Do the systems within the network have dynamic or fixed IP addresses? If it is fixed, it is more practical and reliable to configure than to use registering. If they are dynamic, it is better to require registering.

**Registry expiration:** Time, in seconds, that the registering will remain valid in the SIP server before expiring. The system must periodically refresh the registration before this time expires. A longer time allows for a reduction in used bandwidth, while a lower time provides the communication between system and server with better reliability (in case the server is rebooted for some reason and it loses registration information, the system will remain unregistered until it refreshes this registration). The typical value for the registration expiration time is 1 hour.

#### **Advanced settings.**

By clicking on this button, some advanced configuration parameters are accessed:

- **SIP Local Port:** The most commonly used is 5060.
- **RTP Local Ports:** Range of ports that the system can use for audio traffic, using RTP protocol. A total of 32 ports must be configured for Systel IP 16, 24 ports for Systel IP 12 and 8 ports for Systel IP 4.

IMPORTANT NOTE: In case that NAT is used, the network administrator in the Systel side must configure a PORT FORWARDING from the router to the Systel IP private address, indicating the same port range that the Systel RTP ports range.

- **Call Transfer DTMF Tones:** This option must be configured when the SIP server implements call transfer between extensions (typical in SIP PBX). The DTMF sequence to be sent to the SIP server as a prefix to indicate the call transfer from one line of the system to other extension is defined here. This sequence is **\*2** in Asterisk PBX.
- **Buffer Size:** This is the max size, in milliseconds, of the audio receive buffer. This value directly influences the audio delay. If the network presents a large jitter value, the buffer size will need to be larger in order to avoid packet loss and hence audio cutouts. The better the network connection is (and so the lower the jitter), the smaller the buffer size can be, and as a result the delay in the reception of the voice will be shorter.

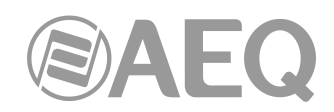

- **Packet Size:** Determines the quantity of audio, in milliseconds, that is transmitter in each of the IP packets. The larger this size is, the longer audio cutouts will be in case a packet is lost, but the lower the overhead in consumed bandwidth is. In the end, it is a trade-off between audio cutout length and bandwidth overhead.
- QoS: This is a service-type field (DSCP) in the IPv4 header. That is, this is a value that is included in this IP header whose function is to distinguish between voice packets and the rest when QoS (Quality of Service) policies are to be applied. The recommended value for real time audio transmission is 46.
- **NAT Traversal:** Establishes the mode the system works whenever a SIP server that is in Internet needs to be accessed from a local network. In that case, the SIP server must know the public IP address of the router the system is behind of, and the port the SIP calls must be sent to so they reach the Systel system. The NAT mode determines how to indicate the SIP server the equipment's public IP and port. The admissible values are:
	- **off:** this is the value to be set when NAT is not used, that is, when both the system and the server can communicate with each other directly without a router in the middle that translates public addresses to private addresses.
	- auto: this option should be activated when NAT can occur and the system is registering extensions in the SIP server. In this mode, the Systel will analyze the server's replies to the register messages in order to get its public IP and ports. If the SIP server doesn't have the keep-alive sending option enabled to the registered equipment, then the Keep Alive sending option must be activated in the Systel.
	- static: this mode should be selected when NAT can occur and the system doesn't register its extensions in the SIP server. In this case, the use must configure the SIP server's public IP address and its local SIP port.

IMPORTANT NOTE: In this case, the network administrator in the Systel side must configure a PORT FORWARDING from the router to the Systel IP private address, indicating the same ports that the equipment local SIP port.

All these parameters are common for all the Systel IP equipment registered in the Systel IP Setup software. They are provided pre-configured from factory for the most common work situations. If a specific configuration is required for any of the Systel IP units, we must click on the "Customize Units" button. A new window will appear in the right area of the screen. This window offers the user the possibility to customize the parameters for the units selected in the lower right area of the screen; in addition to the previously described parameters, a new one appears:

**Outbound Proxy Host:** Optional field containing the name or IP address of the SIP signaling Proxy server, which allows the system to reach Internet in case the network administrator so decides. In general, Proxy servers act as mediators between clients and servers. Most typical Proxies are the ones used in HTTP to browse Internet and SIP for IP telephony. By means of the Proxy servers, network administrators have a better control on how Internet is accessed from the equipment within the network.

The "Close Customize Units" button allows you to close this new window:

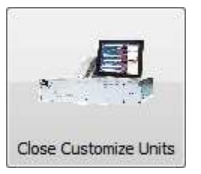

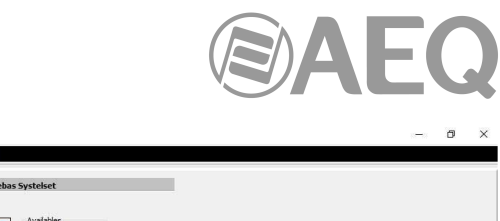

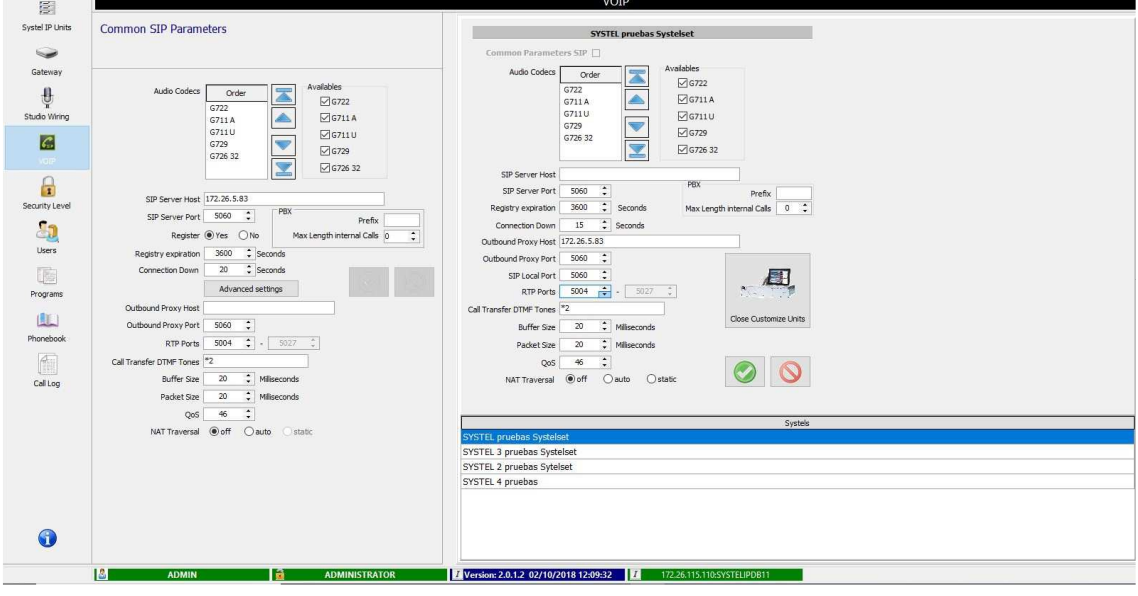

This new window shows the configuration for the selected Systel Common Parameters SIP IP unit. This configuration will be as specified in "Common SIP

Parameters" as long as the "Common Parameters SIP" checkbox is checked, showing all the information dimmed as it cannot be modified. In order to be able to modify and individually configure a Systel IP unit, we must uncheck that box: this will enable the modification of every configuration parameter, which we will be able to modify to the desired values.

After the desired parameters have been modified, you can confirm those changes by means of

the button or cancel them by pressing the button (in that case the "Common" Parameters SIP" checkbox is activated again and all the parameters will return to the default values).

# **SIP Extensions.**

Systel IP Setup

The top right area of the initial window (you can access by pressing the "Close Customize Units" button) allows for the configuration of the system SIP. These extensions will be assigned and released in the different Systel IP system as the different programs start and end. At any given moment, a system will have the configured extensions for the programs currently running in the different studios the system provides service to. An extension can be available for a system during the morning, and for another one in the afternoon.

We can create as many SIP extensions as required in this section, but have in mind that during operation up to 16 lines can be assigned simultaneously to one or more programs in each SYSTEL IP 16 unit, up to 12 lines in SYSTEL IP 12 or up to 4 lines in SYSTEL IP 4.

Also, have in mind that a SIP extension may have one or more assigned lines or simultaneous calls, up to 16, 12 or 4 depending on the system model where the extension has been created. Each SIP extension corresponds with an individual line or line group identifier number in a SYSTEL unit.

Depending on which SIP server the Systel extensions are registered in, a name and password may be necessary.

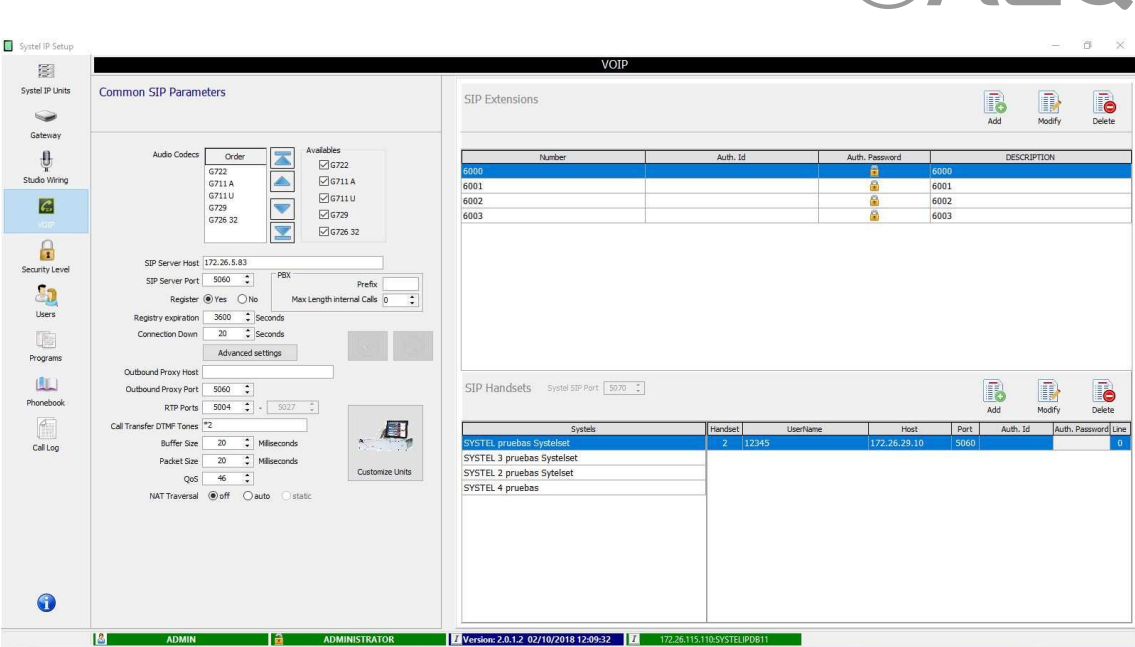

### **SIP Handsets.**

The SIP handsets in the system are configured in the lower right area of the window. These SIP handsets are standard SIP pones (or any other audio device implementing SIP) to be used as intercom devices, so that the system operators can communicate with the callers using them. Only those SIP phones registered in the Systel IP database will be allowed to make and receive calls.

Systel IP equipment defines a specific SIP port for IP handsets, different to the SIP extensions SIP port. By default, this port is 5070. This way, any IP phone to be used as IP handset needs to use the following proxy server:

<Systel IP "LAN" port IP address>: 5070

This means that each IP handset will be tied to a single Systel IP unit. The registration of the IP phones in the Systel IP as if it was a proxy is completely optional. If it is going to register, then it will be enough to configure its user name in the database. If, on the other hand, it won't register, then its IP address and SIP port need to be configured in the database as well. Whenever the SIP phones can have a fixed IP address, it is recommended that they don't register in the Systel IP system but then their IP addresses will have to be configured in the database.

All the IP handsets to be used will be created one by one in this section. The "Studio Wiring" section will allow for the association of the IP handsets to the studios. These are the parameters that can be configured for each IP handset:

- User name: User name configured in the SIP phone. This field will be commonly required. However, if the particular SIP phone admits calls simply directed to its IP address and SIP ports, without the name being specified, then it will be possible to leave this field blank. This field will be, however, necessary if the Host field is not filled in.
- **Host:** SIP phone's IP address or host name. If the SIP phone registers in Systel IP as if it was a proxy, then this field may be left blank, as the User Name will suffice. At this moment Systel IP doesn't implement NAT traversal aids for the IP handset, so they won't work properly when routers implementing NAT have to be crossed (this is common when accessing through Internet).
- **Port:** Telephone's SIP port (only UDP is supported), through which the phone receives the IP messages. The standard SIP port, 5060, will be adequate in most cases (depending on the SIP phone).

 $\mathbb{R} \setminus \Delta \subseteq \mathbb{C}$ 

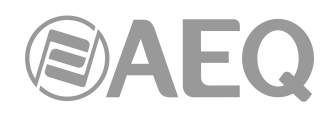

- **Auth. Password:** Password required to the SIP phone when it tries to register in Systel IP. This field is currently unused, as authentication of users registering in SIP is not implemented.
- Auth. Id: User name associated with the password requested to the SIP phone when it tries to register in Systel IP. This field is currently unused, as authentication of users registering in SIP is not implemented.
- **Line Number:** Line number, from the 4 or 12 available ones (depending on the Systel IP type) where the IP handset will be configured. This parameter is used to fix a certain IP handset to a given SIP line of the Systel IP system. If the value "0" is configured, then a line will be automatically selected among those free in the moment when the IP handset is used. The value "0" is recommended.

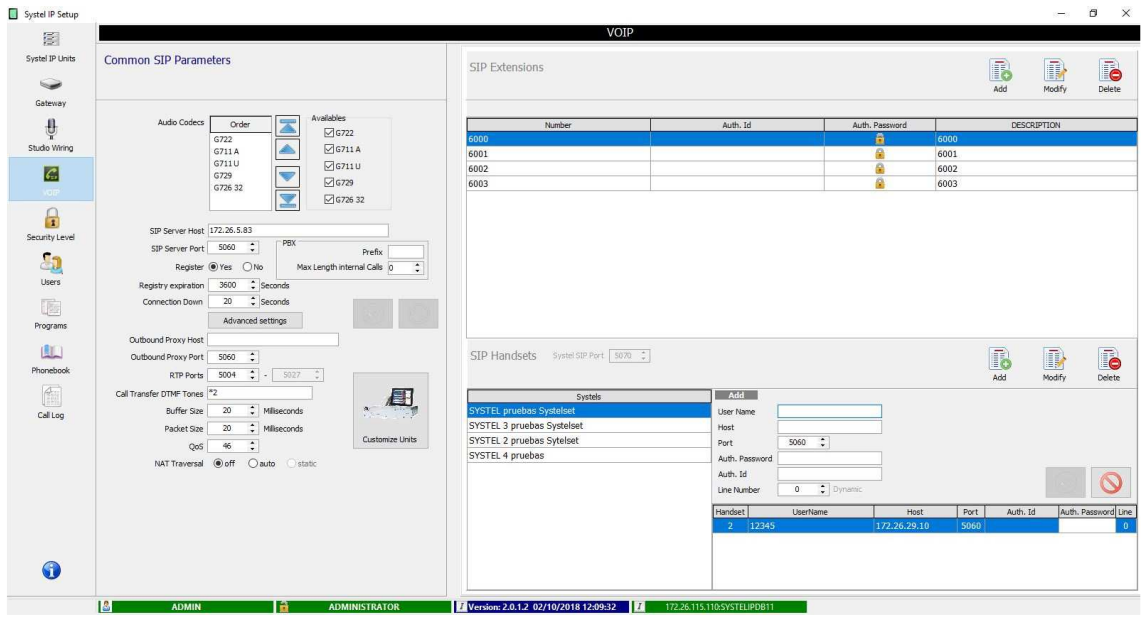

#### **Adding a SYSTELSET+ phone to Systel:**

In order to add a touch screen telephone, go to the VOIP option in Setup software. Once there, add a handset IP with these parameters:

- **User Name:** name of the user configured in the SIP phone. This field is normally required and must be unique; it can't be used by any other Systelset Terminal.
- **Host:** Systelset telephone IP address or host name.
- **Port:** telephone's SIP port (only UDP is supported) through which the phone receives SIP messages. The standard SIP port, 5060, will be adequate in most cases.
- **Auth. Password:** Password required to the SIP phone when it tries to register in Systel IP. This field is currently not in use, as user authentication is not implemented for registering.
- **Auth. Id:** User name associated to the password required to the SIP phone when it tries to register in Systel IP. This field is currently not in use, as user authentication is not implemented for registering.
- **Line Number:** number assigned to the line, from the 4 or 12 available (depending on the particular Systel IP model) where the handset IP will be configured. This parameter assigns a certain SIP line within the Systel IP system to a given handset IP. If the value "0" is configured, then an available line in the system will be automatically chosen right when the handset IP starts to be used. This value is indeed recommended.

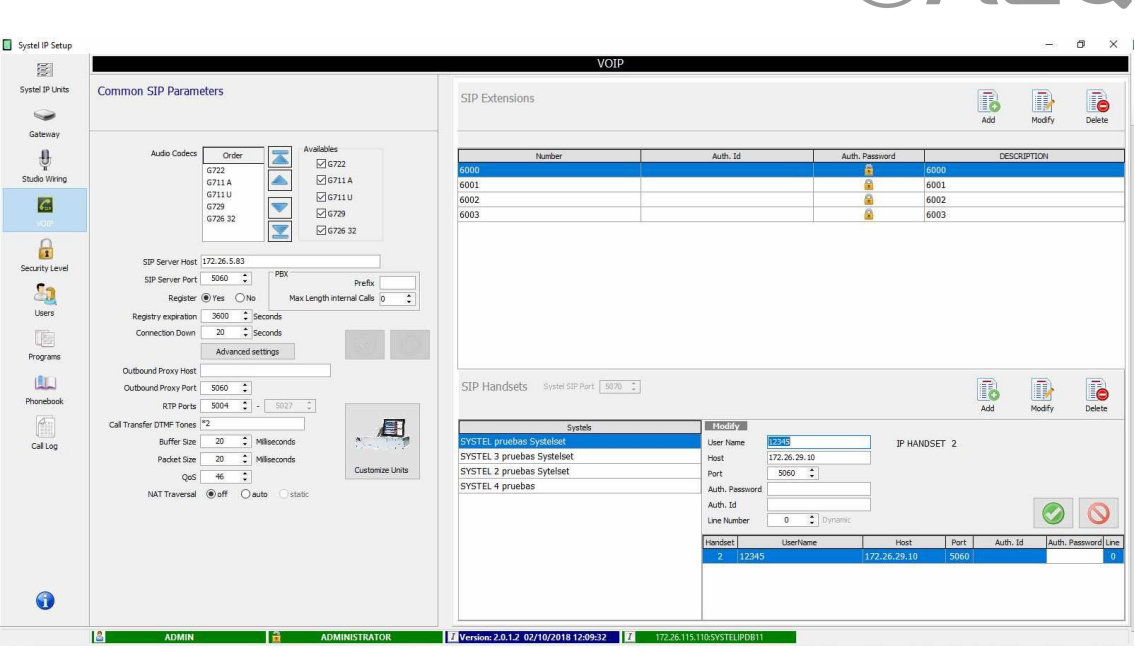

EAEQ

# **4.2.4. Security Level.** Security Level

This screen allows the creation and management of the user groups. A user group is characterized by a set of restrictions to the rights giving access to some functions of the configuration and real time operation applications.

The admin level has all the access rights and cannot be edited or deleted.

All other user groups and security levels can be modified and/or deleted.

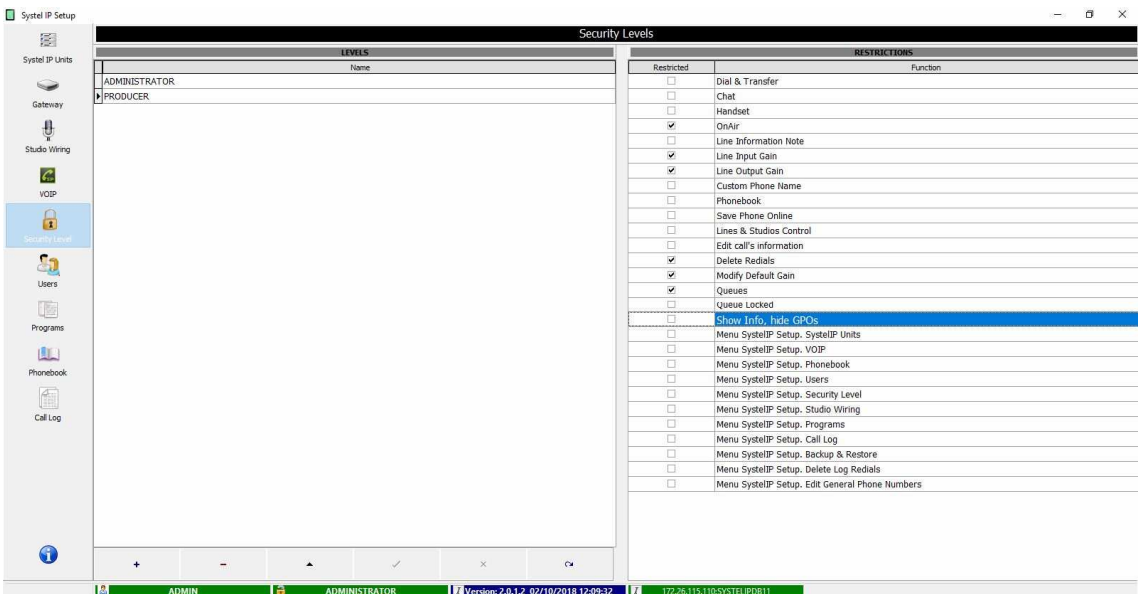

The lower part of the screen shows the editing tools. By hovering the mouse cursor over each button, a label briefly indicating its function will appear:

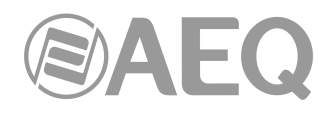

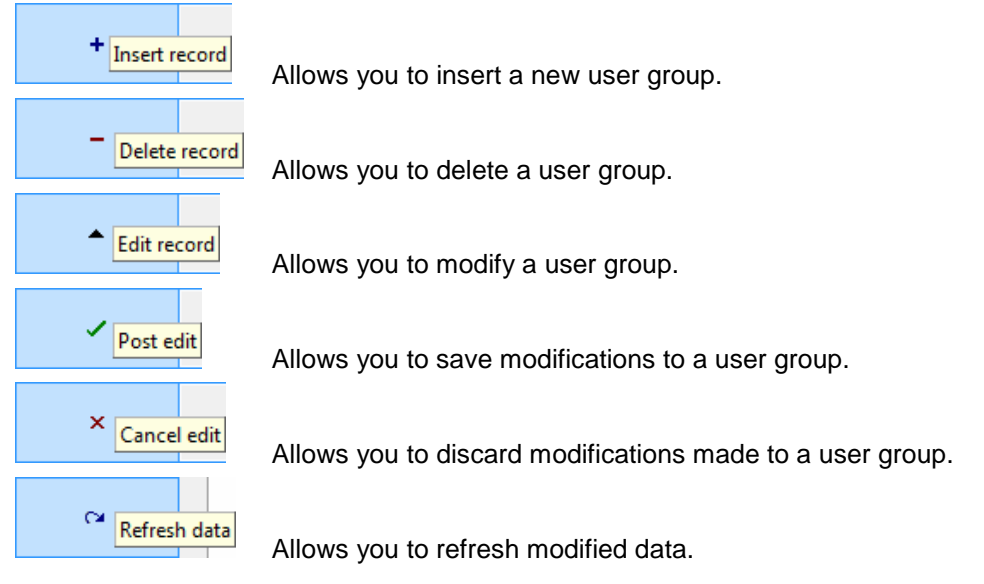

Confirmation is required in order to delete an existing user group:

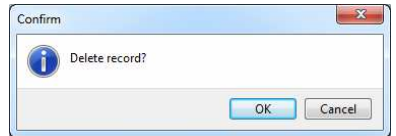

An option to manage use of queues is implemented in order to avoid inconveniences when users with different privileges try to enter the same queue. When user has no privilege to use a queue Q buttons will be grey. Also, privileges to put a call ON AIR, use of lock pad and MPX mode are unified.

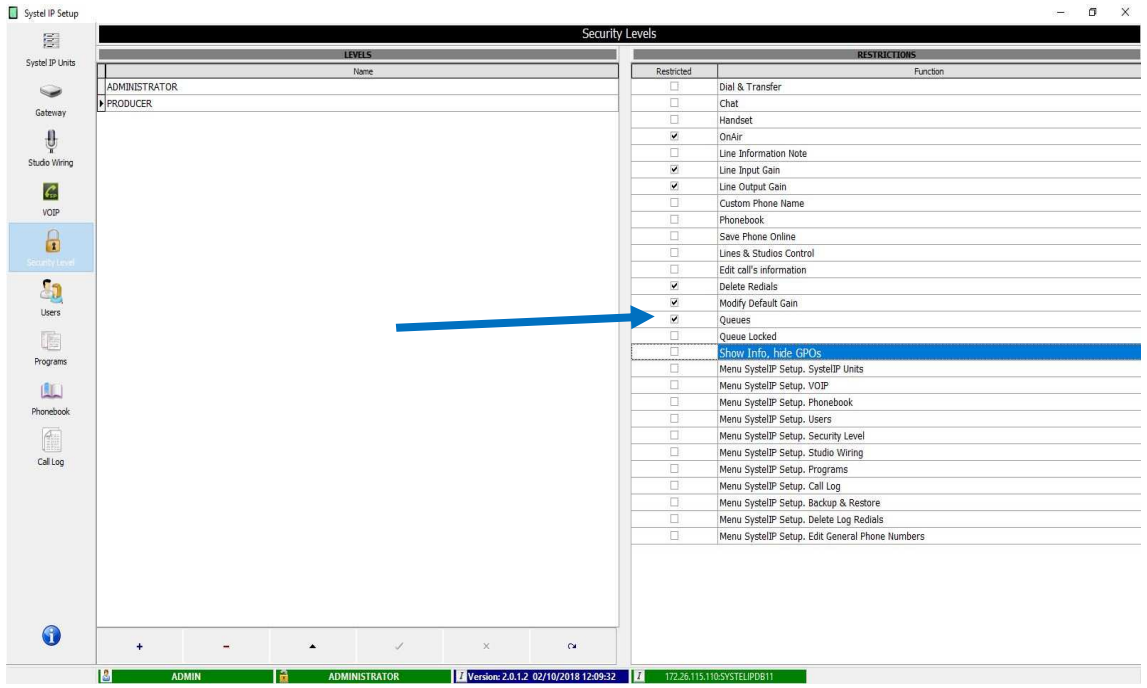

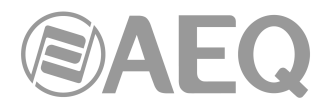

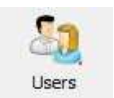

**4.2.5. Users.** 

This screen gives access to creation and management of users. An user is an individual person that takes part in a group and has a set of restrictions in his/her rights to access some parts of the configuration and real time operation applications defined by the groups it belongs to.

The ADMINISTRATOR user, with ADMIN login, cannot be edited or deleted. All other uses can be modified and/or deleted. Confirmation is required in order to delete an existing user.

Users can be created without filling in the password field. Consequently no password will be required in the application for this user.

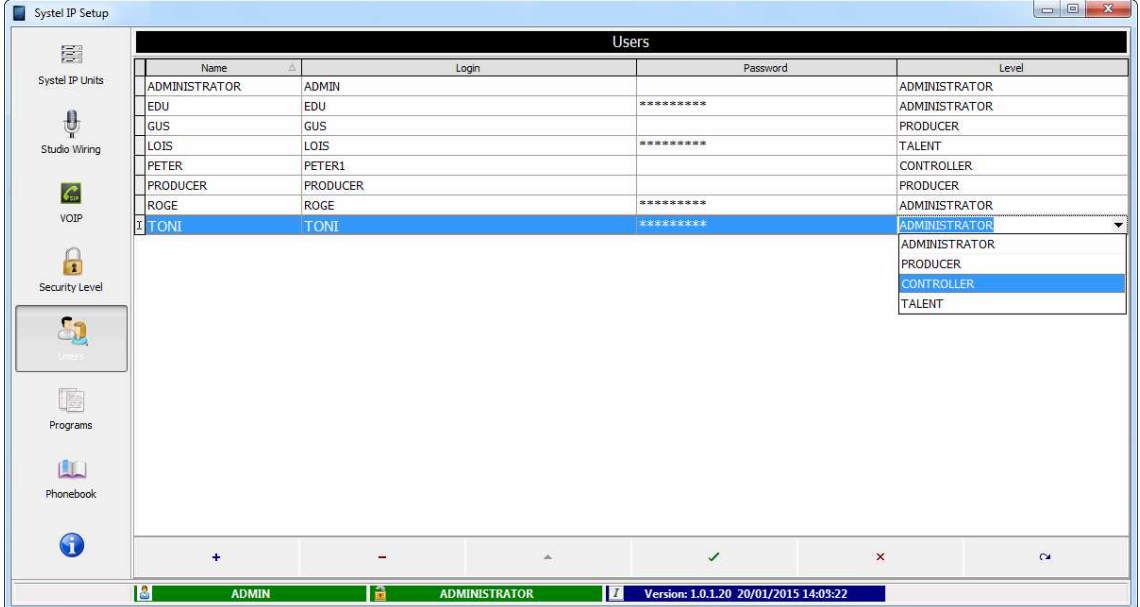

The lower part of the screen shows the editing tools. By hovering the mouse cursor over each button, a label briefly indicating its function will appear:

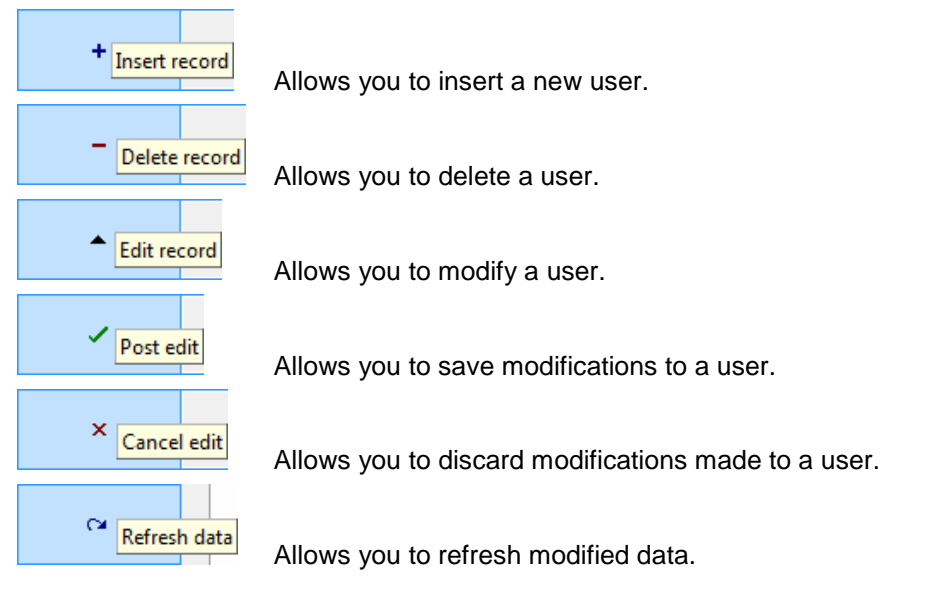

Confirmation is required in order to delete an existing user:

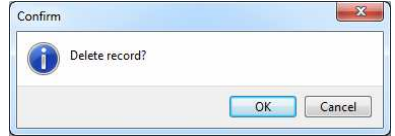

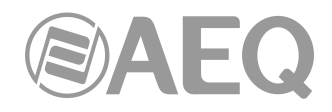

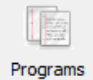

#### **4.2.6. Programs.**

This screen allows for the creation and management of the programs that are going to use certain shared Systel resources. From this Windows we can add, modify and delete programs. When selecting an already created program, we can see which users are authorized to operate it. Some users can be deleted and different users can be added from the general user list available in the lower left area of the window.

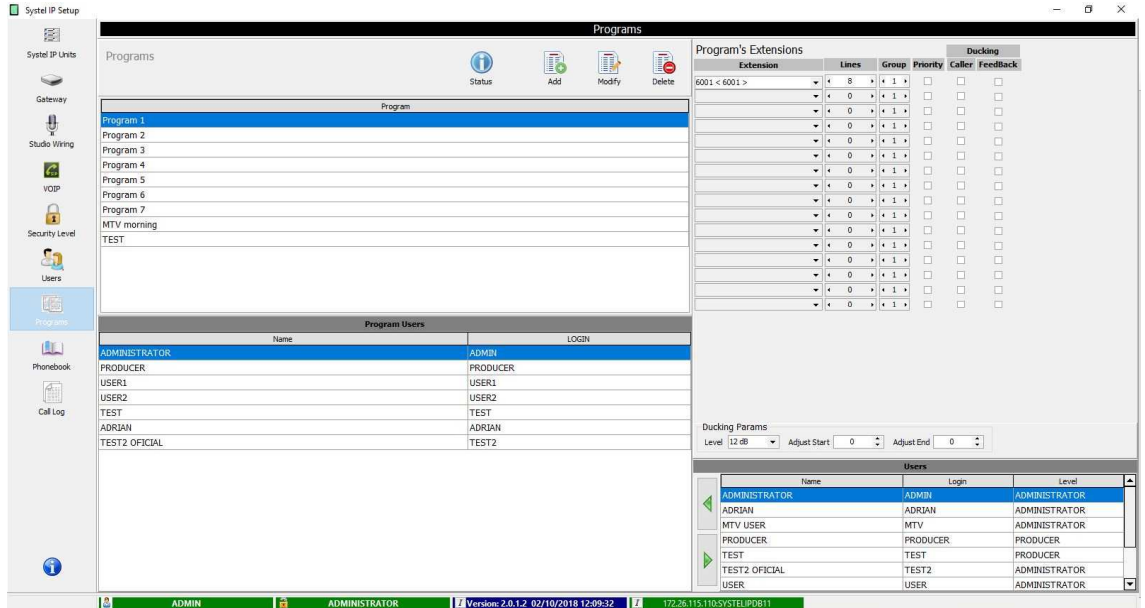

In order to assign the different phone extensions each program will be able to use during its broadcasting, we will use the drop-down menus located in the "Extension" column (in "Program's Extensions" area), where all extensions present in the system are listed. We will define the number of audio lines (simultaneous calls) required in the program for each selected extension. The maximum simultaneous number of lines for a same call is 16 if our equipment is Systel IP 16, 12 if our equipment is Systel IP 12 or 4 in case it is Systel IP 4.

There are also options "Group" and "Priority":

- **Group:** it allows defining of hunt groups. When there is an incoming call to the first extension in a group, if it is busy a call will pass to the next to extension in a group, and this will be repeated until a free extension is found.
- **Priority:** extensions with this parameter activated allow incoming calls even when "Reject Calls" is activated.

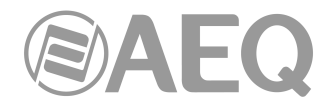

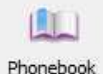

#### **4.2.7. PhoneBook.**

This menu option allows the user to manage the phone contacts and define the calls schedule.

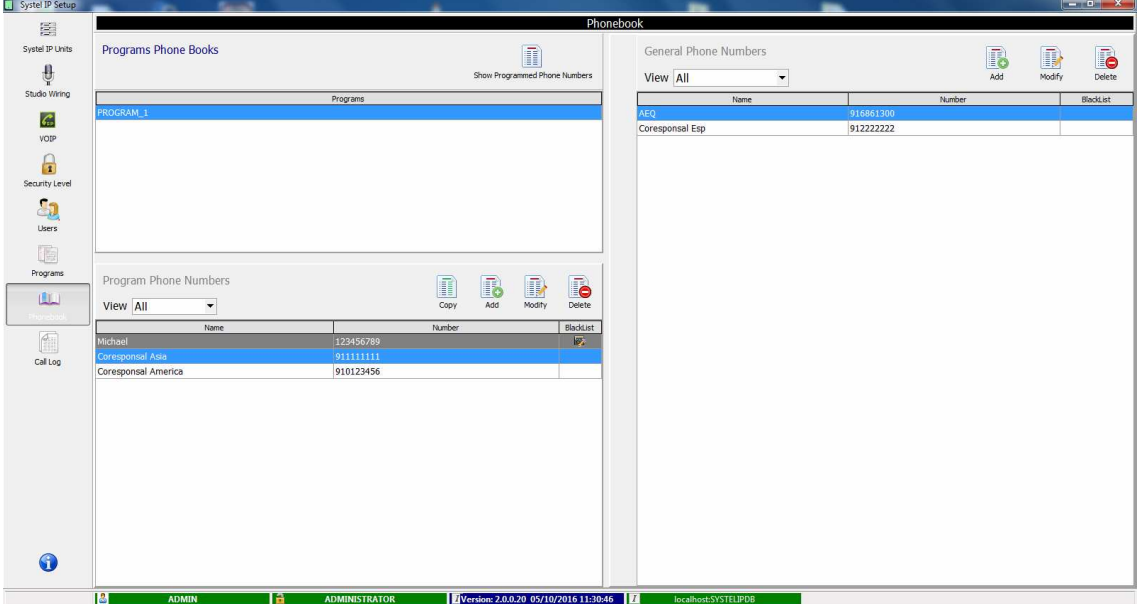

In order to manage the phone contacts of a Systel IP system, we rely on a general Phone book "General Phone Numbers", a temporary call phonebook to make during the program "Programmed Phone Numbers" and a particular phonebook per program called "Programs Phone Books".

Besides, there are some tools available to ease the management of phonebooks and exchange information among them.

The right side of the main screen shows the "General Phone Numbers" area, a general agenda containing all the telephones for all programs in the station. Numbers in the black list are displayed in grey (they can be hidden by means of the "View" tab located in the top right side).

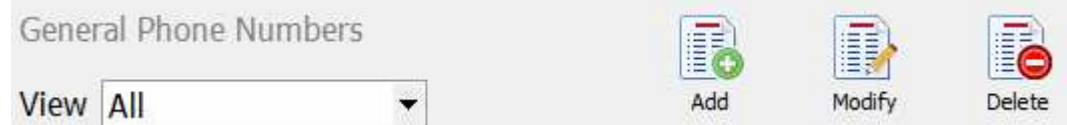

This same area displays some icons to add, modify or delete a telephone number from the general list. Modifications will take effect on the rest of agendas using this contact, too. Before deletion really takes effect, a window that requires confirmation and informs about which particular phonebooks for each program contain this contact is displayed.

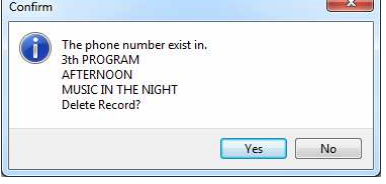

By placing the mouse cursor on a contact, a list will appear on the lower right area displaying all programs containing it.

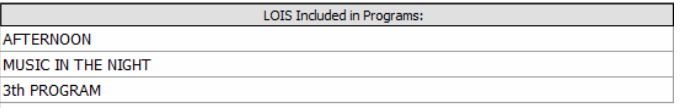

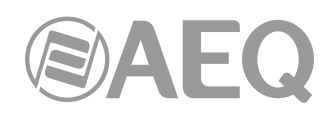

 $\blacktriangleleft$ 

 $\blacktriangleright$ 

On the left of the window there is "Programs Phone Books" button. On the upper part there is a list of all station's programs. When program is marked a list of all programs contacts is shown below. Contacts can be passed to General phone book by using green arrows:

We can find the "Show Phone Numbers Programmed" button at the top area of the "Programs Phone Books" window. It displays a list with the contacts a program will call as it progresses during its broadcasting. We can add, modify or delete contacts from this list in the same way we could do with the general phonebook.

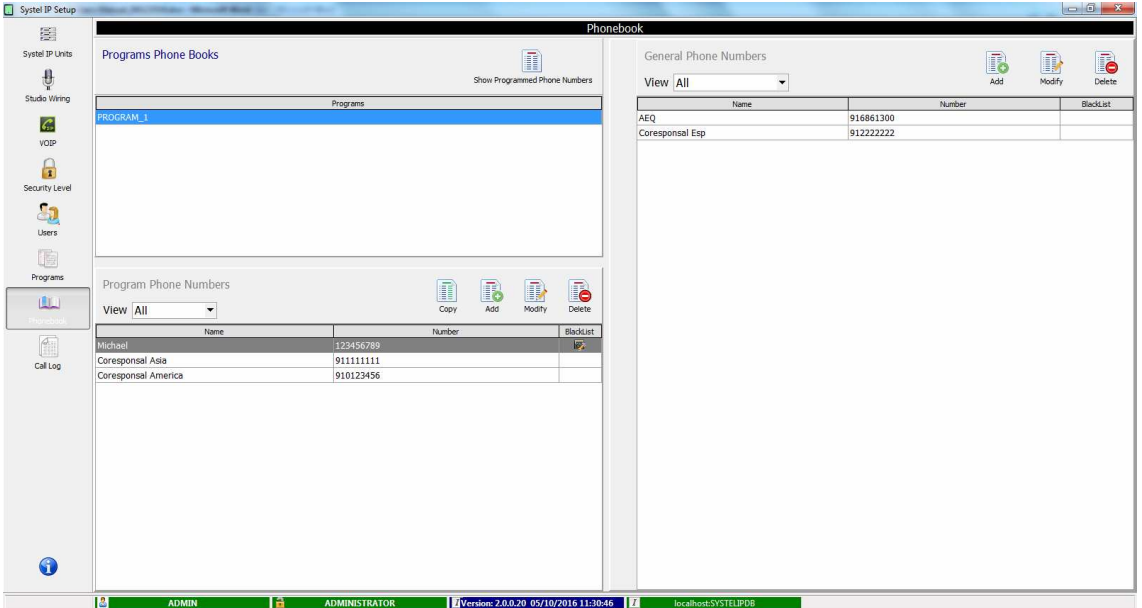

This phonebook allows us to organize the calls schedule to be made during the program broadcasting. Each program will have its own programmed numbers list.

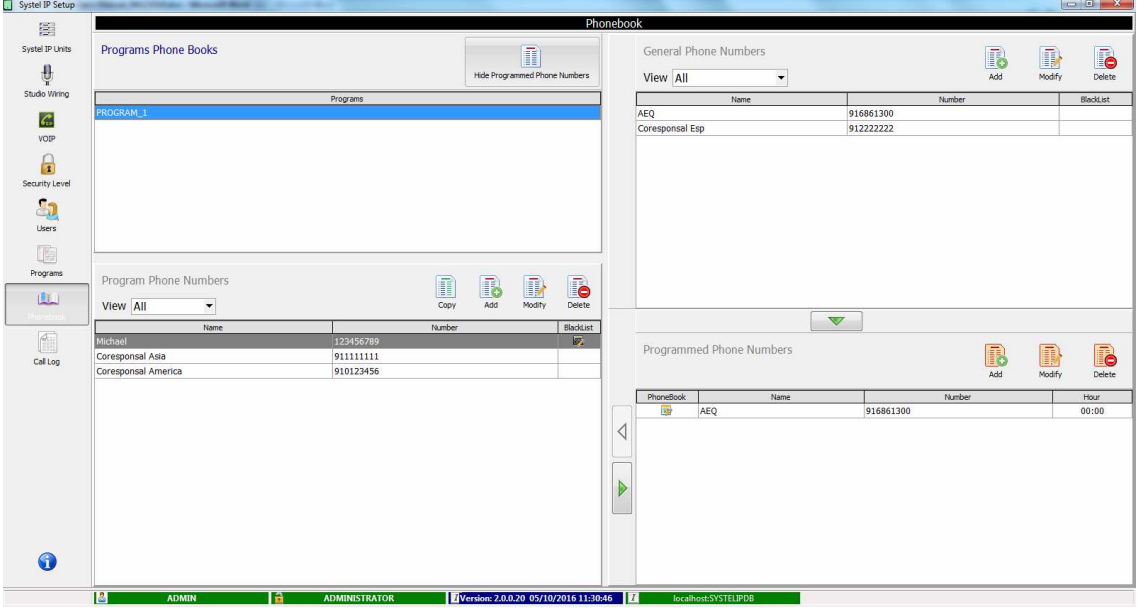

This window shows us which contacts are in the program phonebook, as well as the name, number and precise time the call will be launched at.

# DAEQ

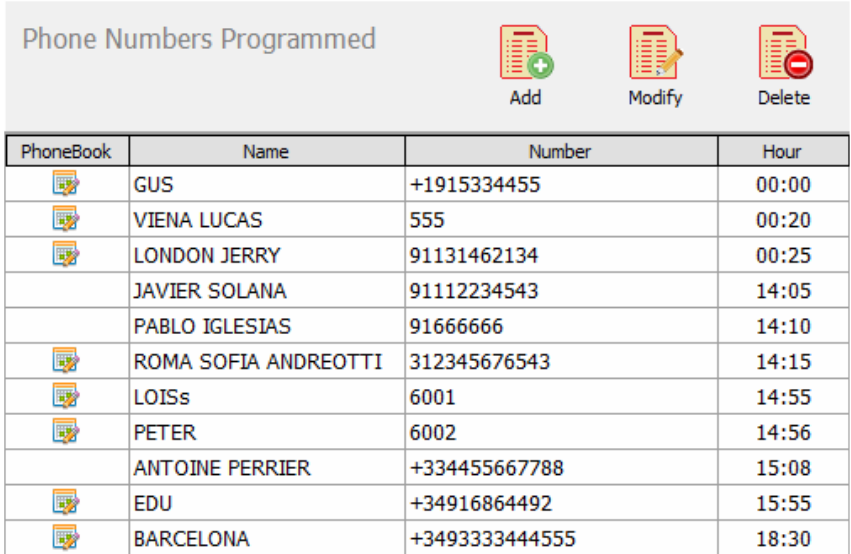

We can change name, number and call time of a programmed contact:

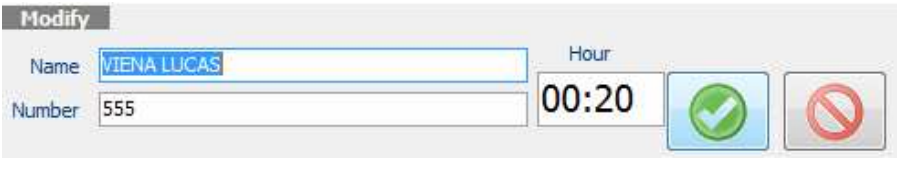

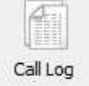

**4.2.8. Call Log.** 

In this screen we can see, edit and export list of calls.

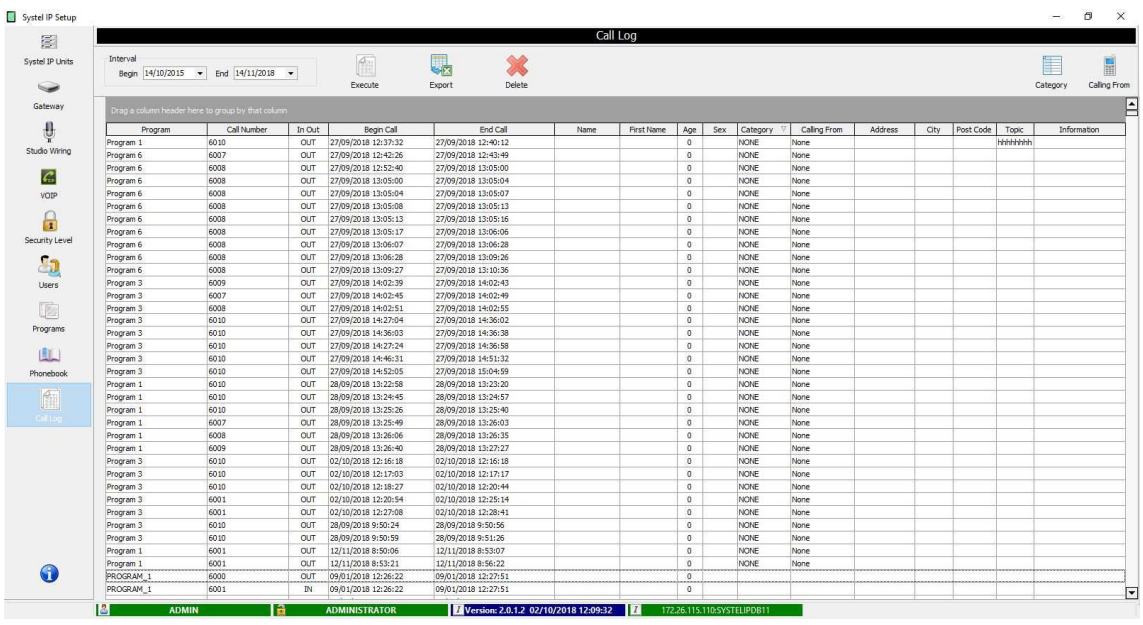

After selecting a period of interest, by pressing the "Execute" button, a list of calls is displayed:

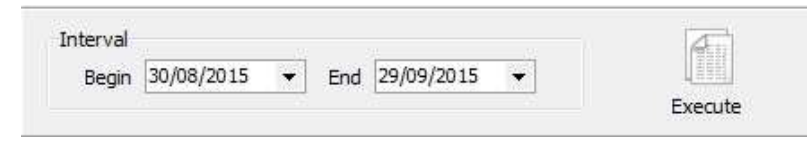

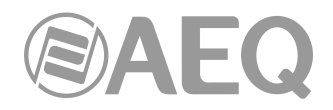

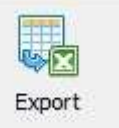

List can be exported to Excel file by pressing "Export" button.

Every column of a table has a drop-down menu which makes it possible to filter by values of column:

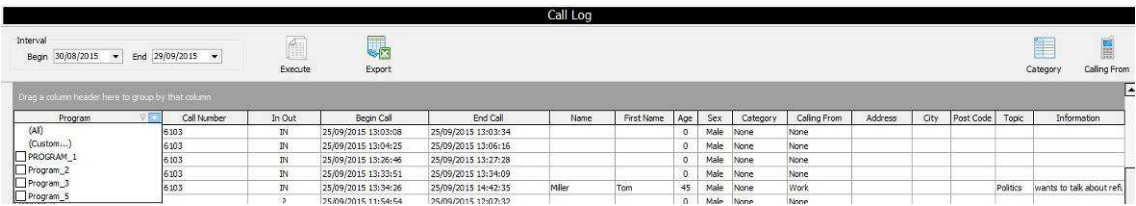

First columns of the table ("Program", "Call Number", "In Out", "Begin Call" y "End Call") are basic and they are never empty, its values are automatically added by Systel IP.

Other columns are fields of "INFO" window which allows us to record some information about a caller.

We can see this information later in Call Log.

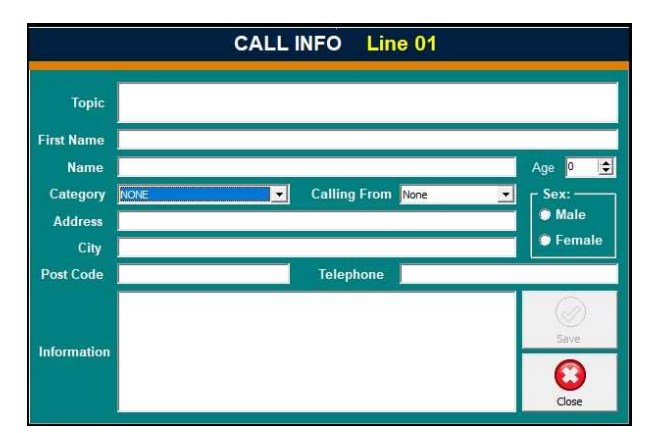

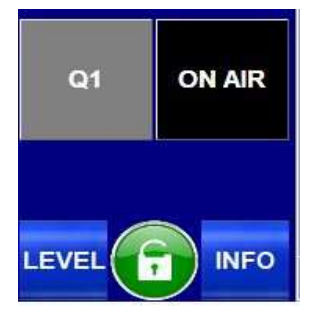

"Category" and "Calling From" buttons offer the possibility to create descriptive attributes:

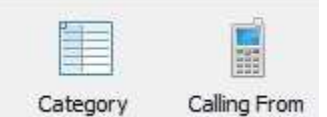

B)

Modify

**io** 

Delete

 $\circledcirc$ 

R

Add

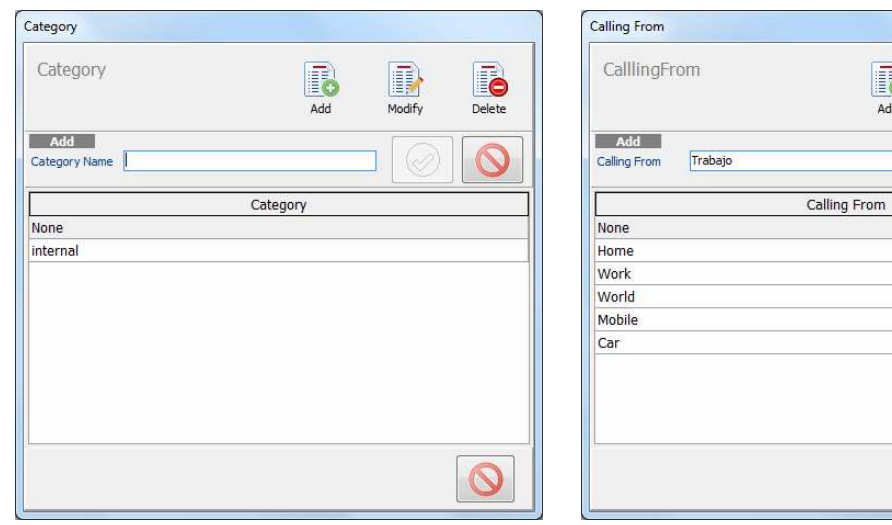

These attributes are displayed in "INFO" menu where for every call category and origin of call can be chosen. This information also stays in "Call Log".

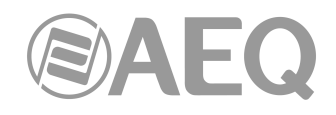

#### **4.2.9. Saving and restoring the database.**

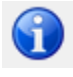

The software includes a tool designed to manage backup copies of the data base or copy systems during the deployment of a SYSTEL IP system in several production centers. This tool is accessed from the last menu option:

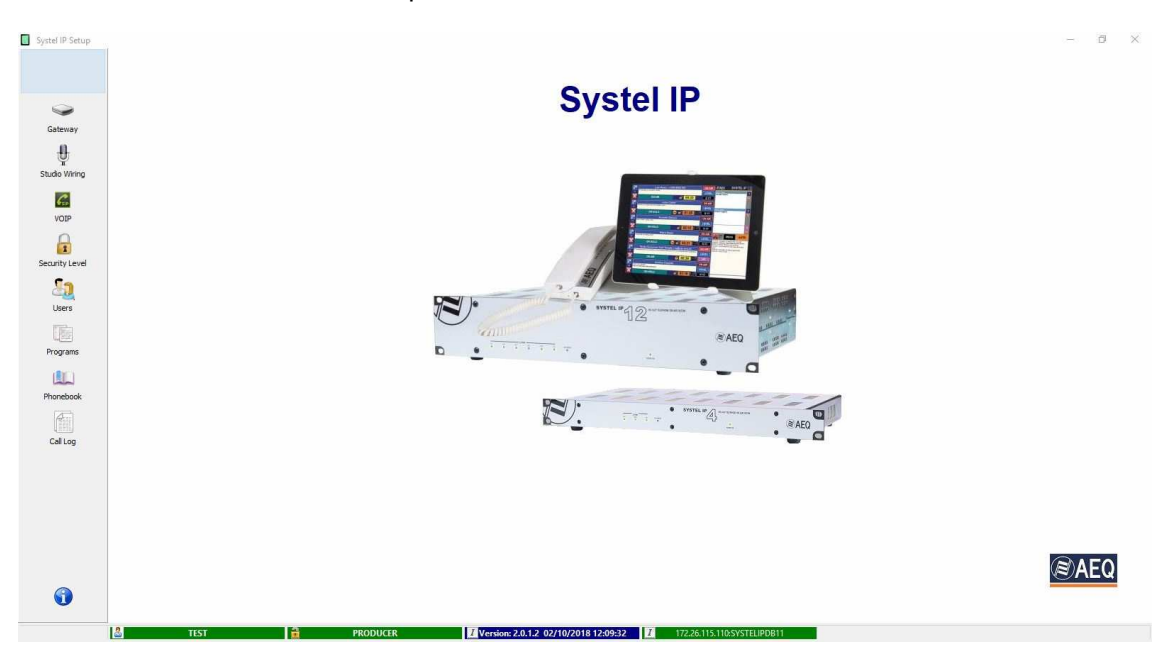

By clicking on "Backup database" button a new window will open allowing you to choose the backup file name and the folder to be stored:

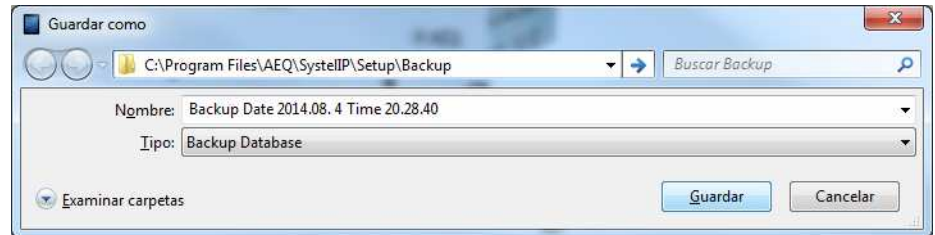

By clicking on "Restore database" button you can load a backup file previously stored. Confirmation is required:

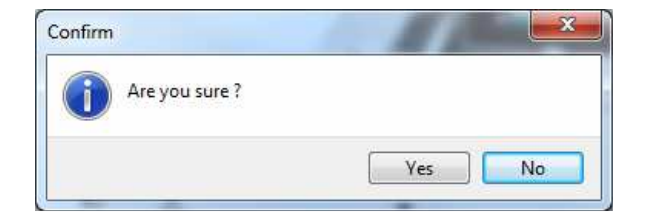

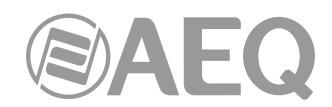

# **5. CONTROL TERMINAL BASED ON RESIDENT CLIENT (Radio Version).**

SYSTEL control is based on a client application that allows real time control and agenda creation remotely from different work places, with hierarchical organization, organized to achieve a high productivity and operation error prevention, using this application installed on the PC with Windows OS.

#### **5.1. Client application functional description.**

- Make calls: by dialing numbers, SIP identifiers or phonebook entries.
- Send a visual and acoustical RING signal.
- Display call identifier/number for the incoming calls.
- Answer incoming calls both manually and automatically.
- Save new contacts to the phonebook.
- Talk by using a micro-earphone or micro-headphone to the person at the other end of the line.
- Place calls on-hold, while they can listen the program.
- Place calls on-air so they can contribute to the program.
- Send the signal to any of the PFL (pre-fader listen) circuits defined in the studio, in order to listen to the talker at the phone without putting him/her on air.
- Send the signal to any of the Auxiliary circuits defined in the studio, in order to make recordings on a device or make a "party line" with the lines connected to a same Auxiliary circuit.
- Change the input and return levels to any of the studio telephone lines.
- Display the status of any telephone line and where it is being routed to.
- Distinguish between the producer, operator and presenter roles: label calls, chat between the different controllers assigned to a program.

#### **5.2. How to access.**

In order to access the control terminal it is enough to make a double click on "SystelIP Client" icon.

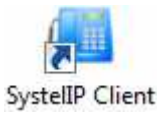

The login screen will show up:

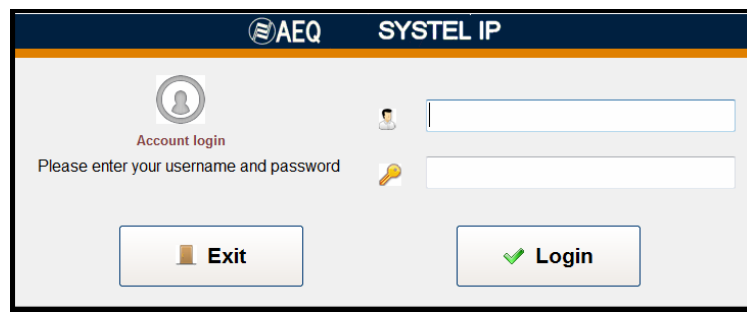

By the fault, the user name is ADMIN, with an empty PASSWORD. You should add a password to the Administrator user (ADMIN) and create users and user groups depending on the roles of people in the station. As an example some users and user groups are already created, all of them without password.

First time you access to application, it must be connected to database. See section 3.1.

Once you have been given access, the system will inform about the active Systel system for the studio we are now, and allows us to choose the studio, program and intercom names:
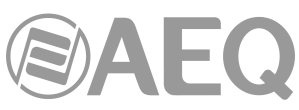

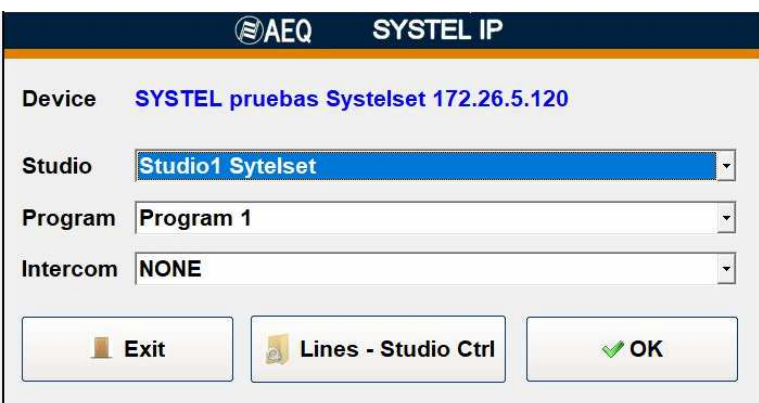

If the system doesn't allow opening of the requested program, this may be because another studio is already using the lines we are specifying. We can then go to "Lines & Studio Ctrl" and close the program using those lines that could have been left open inadvertently:

There is also a button that closes all the programs in every Systel in the system with a single click.

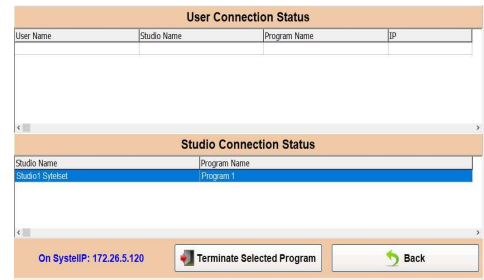

## **5.3. Program operation window.**

Programs are controlled in a work screen with several variants depending on the number of lines and console faders used:

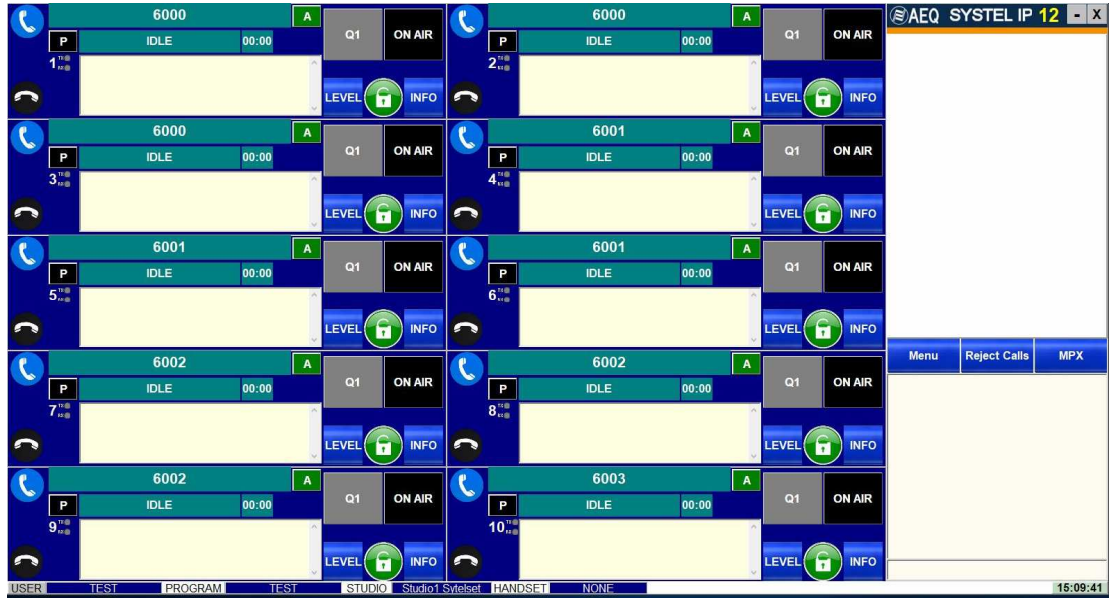

The former screen manages 10 lines and 2 faders.

You can see one or two individual windows for each line at the left.

Up, at the right, the queues for the calls to be sent through each fader are located.

At the right, in the middle, the "Reject Calls" and "Menu" buttons are available. Also the "MPX" button that allows you to open or close all the locks.

At the bottom right, when idle, the Chat window for studio operators can be found, and above it, dynamically, the Call, Phonebook, level adjustment and menu option windows will be temporary presented.

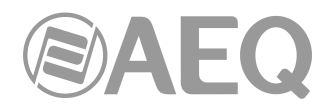

At the bottom, a status bar is presented.

# **Main screen variations are:**

Individual windows for configurations between 1 and 12 lines. The screen is resized for the available number of lines:

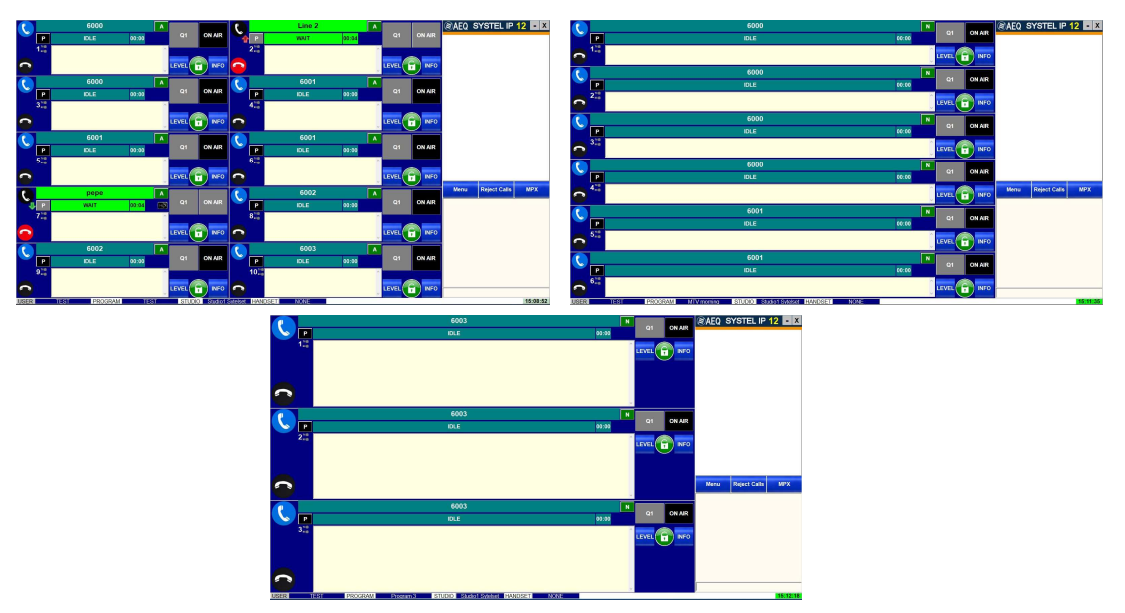

Configurations for one, two and up to 12 faders. A call queue is established on each fader.

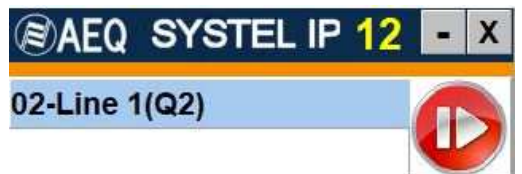

When two or more faders exist, one of them can be locked as VIP (pink color) to make it stable on air meanwhile the rest of calls give pass to the following one in the rest of faders.

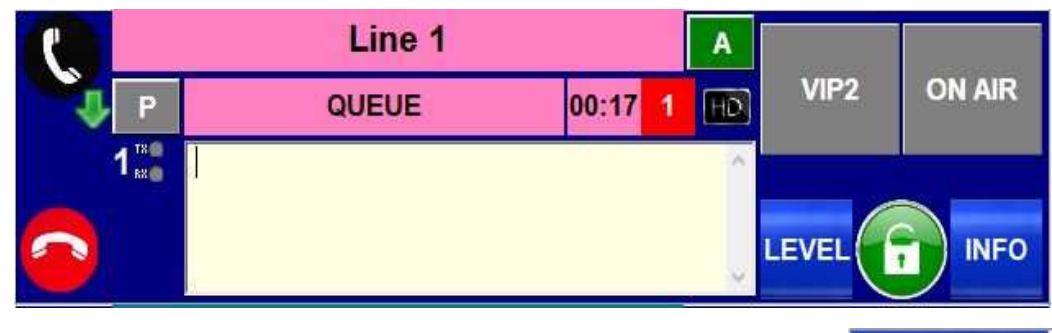

- The different variables are filled in by default or can be preconfigured by the Windows Setup application and can be called from the menu option "Change Program & Studio".
- From an operative point of view, there are sub-variations depending on the work role of each person involved in the system operation. For example: producer, controller and presenter. Their visualization and operation rights are preconfigured, although they can be changed using the Setup software.

Menu

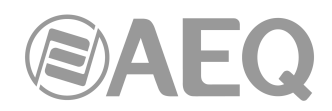

## **5.4. Control screen right common area: general controls.**

## **5.4.1. Call queue control window.**

It is possible to configure the audio outputs and application operative logic within the Setup Software in order to use 1, 2… or up to 12 faders where the queue-ordered calls will be distributed.

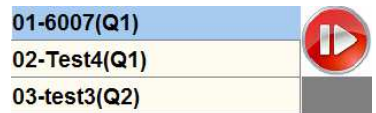

Different queues are separated by an horizontal line. In order to easily identify the calls in the queues the line number has been added at the left and the queue number at the right, in brackets.

Once calls are classified, the operator will queue them. By clicking on the red button with an arrow on it, the next call in the queue will be put on air in its corresponding fader. When a call is put on air, the former one is removed from the program and becomes on hold unless it is protected by a lock symbol. In this case, it won't be removed from the program and the new call will interact on air with it.

It is possible to re-sort the calls in the queues in the following way: clicking on the item in the queue, the following message appears. When the selected call is accepted, it will be moved to the first position in the list.

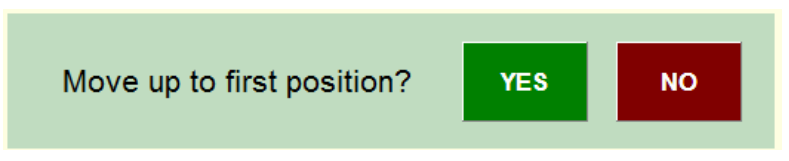

The ON AIR button disappears at the right side of the queue for the Producer screen.

# **5.4.2. Reject Calls and Menu buttons.**

**Reject Calls:** This button locks incoming calls in the system in order to choose a new program or avoid listeners to enter too early in a call

program. When clicking on it, both the Reject Calls itself and the unhook buttons of the affected lines (depicted here) change to orange color. When clicking on it again, the system remains unlocked.

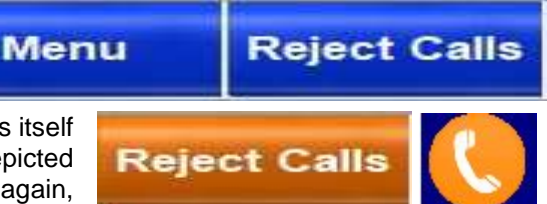

**Menu:** Gives access to the complementary options of the operation window:

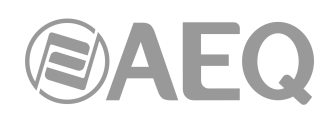

- **Chat Font Size:** Adjusts the font size for both the general chat and the field that contains observation about the partner at each line.
- **Auto Answer:** Puts the system in auto off-hook mode.
- **DUMP** mode: automatically hang up calls when they exit the On Air state.
- **Auto Next:** If the remote peer on air hangs the call up, next one in the queue enters.

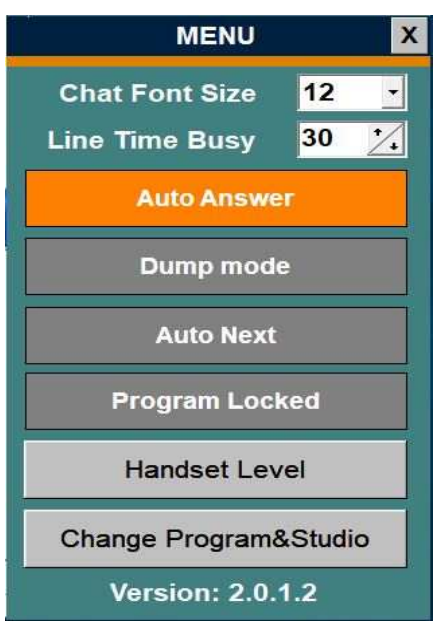

**Handset Level:** Adjust the microphone and ear set level for the operator. Presents adjustment faders as well as input and output Vumeters and numbers representing the actual gain.

When working with a mouse, the level can be adjusted by simply dragging the cursor over each volume potentiometer. When working on tactile screens, it may be more accurate to touch the "**+**" and "**–**" buttons associated to each gain control.

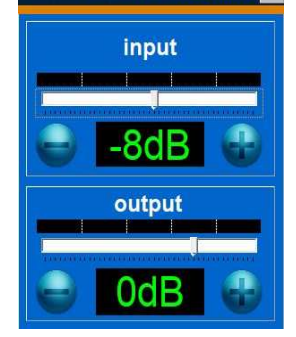

**CHANGE LEVEL Handset** 

Any user can modify his handset level, independently of this user's rights.

- Click on "Back" to leave the "Change Level Handset" screen.
- **Change Program & Studio:** Using this option, the application is exited and restarted in other work scenario. If other users exist with sessions open in this studio, they are warned and, if acceptable, these clients must be closed from Lines-Studio ctrl.

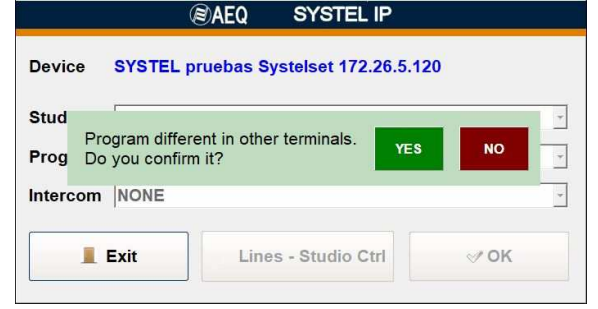

Select user/program and click on "Terminate Selected Program". Once all the users of that program and studio are closed, the program running in that studio can be modified.

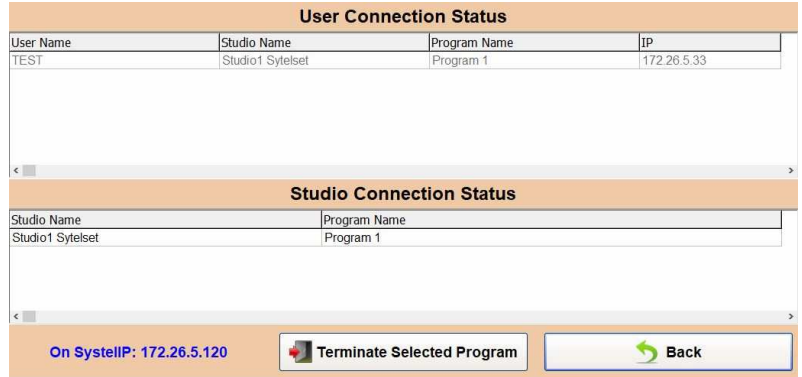

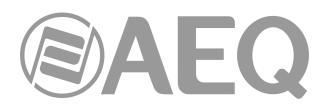

• **Close sesión:** Allows you to leave the application. Confirmation is also required.

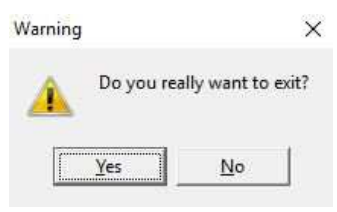

When this is the last user working with that program, the application will inform about this and prompt for additional confirmation.

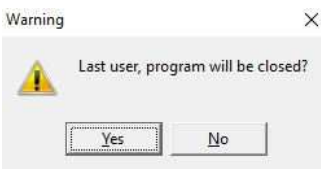

# **5.4.3. General Chat.**

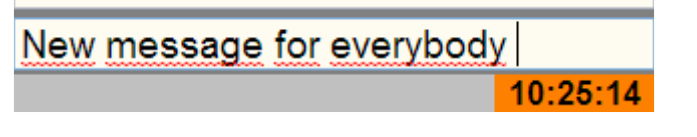

By clicking on the window located just below it, messages can be typed in.

If the position is not equipped with a keyboard, an onscreen virtual keyboard will appear so the user can type with it. Everything that is written here will become available to all program users.

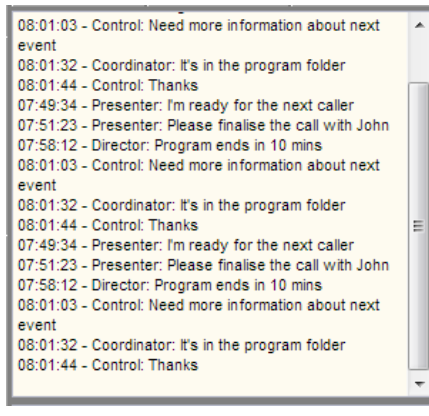

# **5.5. Control screen left area: Individual line control window..**

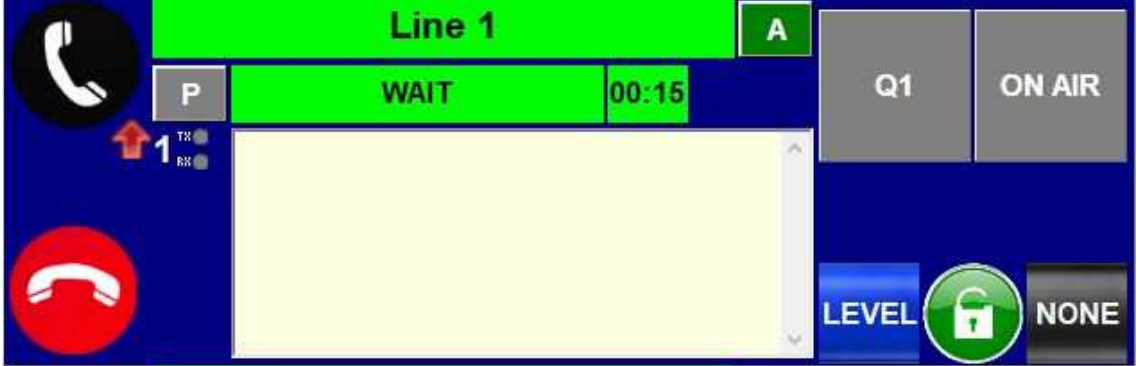

Each line is managed from this window. At the left, the operator's line unhook and hang-up buttons, as well as the incoming or outgoing call, line number and send / receive levels indicators are presented.

Below that, in the center, the main line status indicator together with a timer indicating how long that line has remained in that status, etc. can be found.

Up in the middle the partner name editable field is displayed, and below it, the operator's partner observations field is available.

The four active line management buttons are located at the right: "**Q**", "**WAIT/ON AIR**", "**LEVEL**", **lock** and "**INFO**"**.**

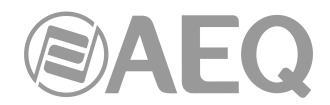

# **5.6. Detailed description of the line control windows: buttons, indicators and fields.**

# **5.6.1. Operator phone: Procedure to make and receive calls.**

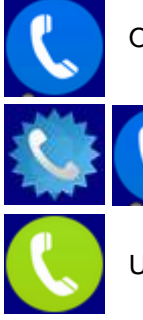

Operator phone ready to make or receive calls.

When an incoming call is received, these two images appear alternately, meanwhile an acoustical warning is produced in the PC or tablet).

Unhooked telephone, ready to talk to the partner.

When a call is received, just click on the blue, intermittently star surrounded telephone icon and it will be passed to the operator's handset or intercom. When the call is ON WAIT or ON AIR, the key will remain green, inviting the user to click on it to recover the call for the operator.

When the call is established, the icon includes a small red, upwards pointing arrow indicating that the call is outgoing, or a downwards pointing green arrow when the call is incoming.

### Making a call:

If a call is not present or being received, the icon will be blue: when clicking on it, a "Call Menu" window will be accessed in order to enter a phone number or URL.

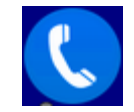

A common area at the top allows dialing numbers or URL that are not in the phone books:

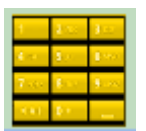

By composing the number or URL with the "Phone Number" window's keyboard, or by clicking on the keyboard icon at the left so a numeric keyboard appears that allows the user to compose the phone numbers. After that, confirmation is provided by clicking on the green phone button.

There are three different possible windows that allow to call phone numbers, URIs or contacts that are stored in the phone books, which can be changed by clicking on the lower tabs:

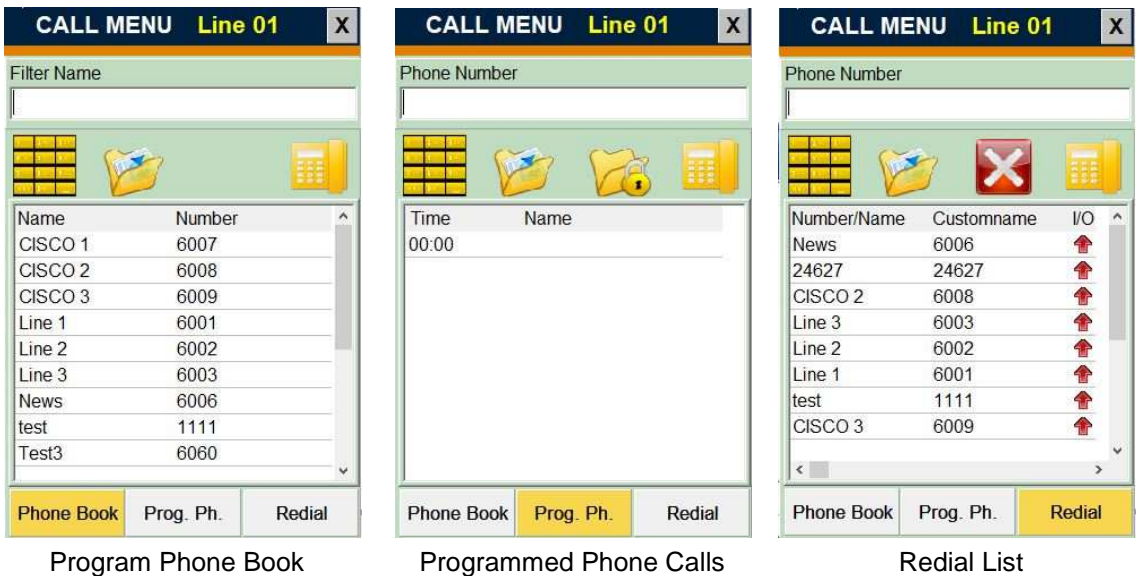

## **Program Phone Book:**

This is the phone book for the active program. It is managed in the telephone menu of the configuration and scheduling application. Its fields are name and number. Call by clicking on the yellow telephone after selecting one of the contacts.

### **Programmed Phone Calls:**

This is the planned call scheduling for the currently active program. It is managed in the telephone menu of the configuration and scheduling application.

 $00:10$ 

Michael

Its fields are: scheduled call time, name, lock icon (avoiding its deletion after the program ends), completed call icon and program agenda call icon.

In order to mark a scheduled call as protected, select by clicking on it, and then click on the locked folder icon. This will activate the lock icon:

Call by clicking on the yellow telephone after selecting one of the contacts.

## **Redial list:**

This is the list of last calls made (red, upwards pointing arrow), or received (green, downwards pointing arrow). It performs two functions: recall by clicking on the yellow telephone, or feed the phonebook by means of the "Save" button.

Name

Number/Uri

**Adding new contacts to the phonebook:** it is possible to store the numbers to/from we have called/being called as new contacts by means of the "save" button of the Redial list.

Contacts from this list can be identified with name or number, or with both. Name will always have priority over number.

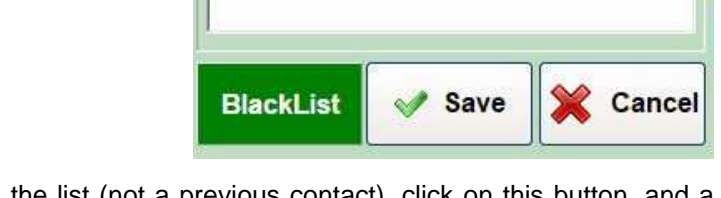

deleted. By pressing this button selected entry will

Just click on a phone number from the list (not a previous contact), click on this button, and a new window opens that allows the user to fill in the new contact name, which can be immediately stored or sent to the "black list.

be deleted from redial list and from log.

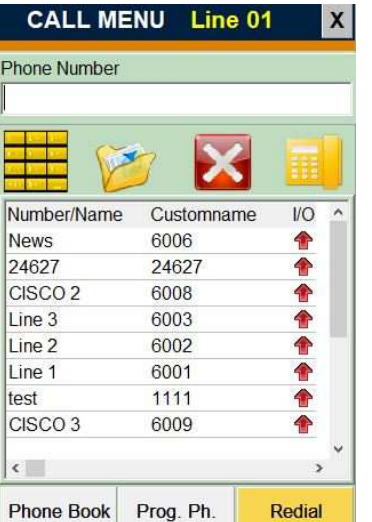

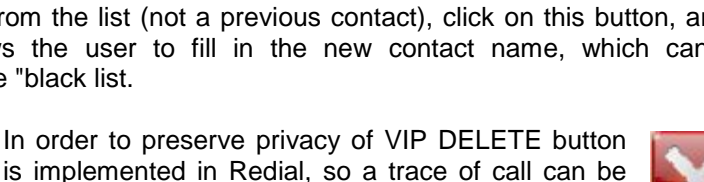

**PHONEBOOK ADD** 

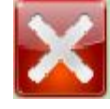

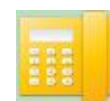

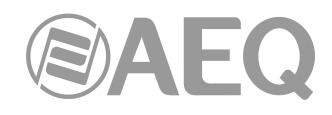

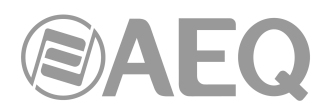

## **5.6.2. Line number indicator.**

Also close to this key, the SYSTEL line number is presented (from 1 to 16 in Systel IP 16, from 1 to 12 in Systel IP 12 and from 1 to 4 in Systel IP 4).

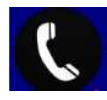

## **5.6.3. Send / receive level indicators.**

Another feature that is included in this key is the presence of two tri-color LEDs that indicate the line input and output levels. They can be adjusted by means of the LEVEL key.

### **5.6.4. Hang-up button.**

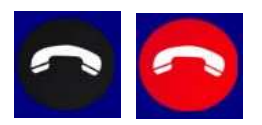

Hangs up the line call not matter what is its status, unless it is on air and protected by the lock. This button is only active when it is red. When in grey, there is nothing to hang-up.

### **5.6.5. Active indicators per line: line status.**

This is a multi-message alternative indicator that informs about the line status, not only in what respects to the exterior communication but also regarding to the listen or internal communication. It also provides information about the particular errors of the communication established in that particular line:

Next, we will explain the different possible call states. Note that some states include a counter that indicates the time elapsed from the last change. This counter is quite useful to know how long the person at the other end has been waiting in a given situation.

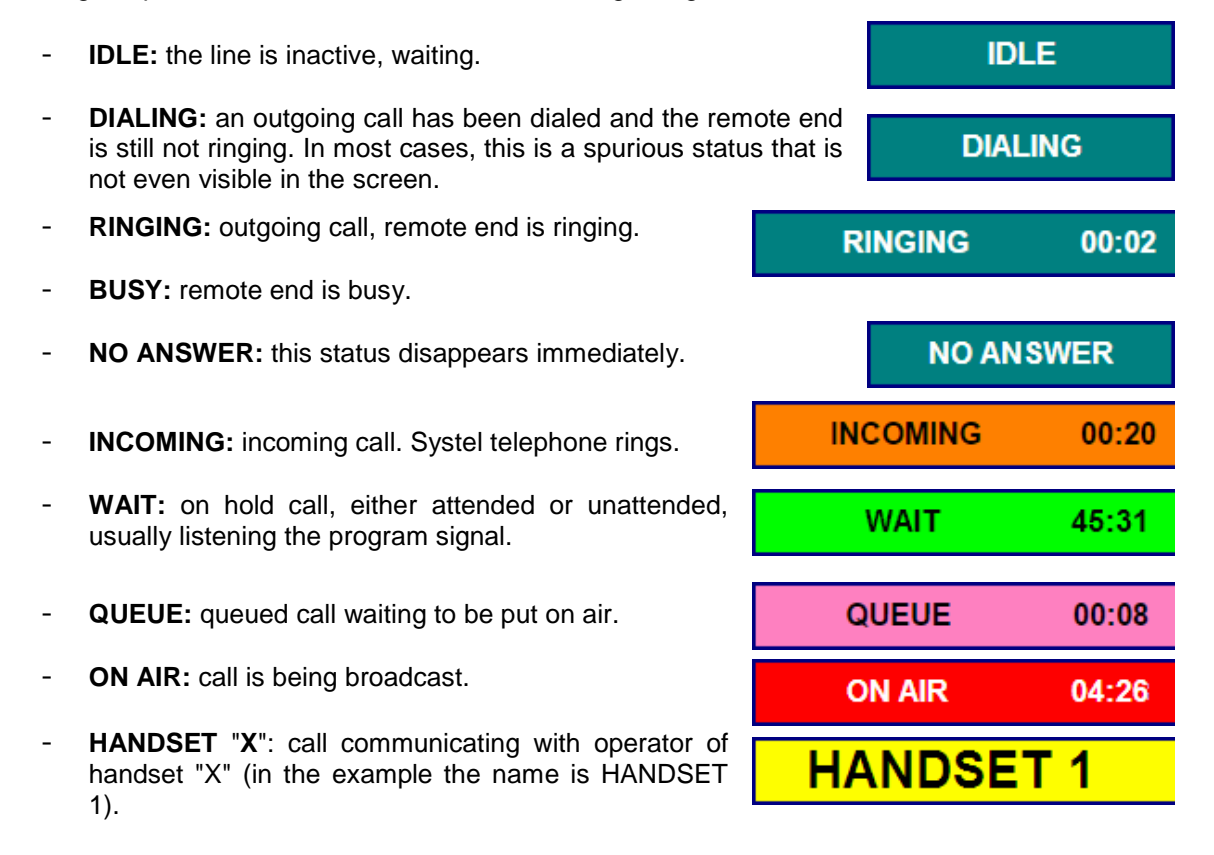

**Error messages:** In exceptional situations, the following errors states may appear:

- **BlackList:** caller is banned by the black list.
- **No response:** no SIP messages have been received as a reply to the call request (either by the SIP server or the final destination).
- **Unauthorized:** Auth ID and/or password are not correct.
- **Forbidden:** no permission for calling.
- Not Found: call destination doesn't exist.
- Not Acceptable: call destination cannot accept the call due to compatibility reasons (usually related to audio coding algorithms).
- **Unsupported codec:** call destination doesn't support the indicated audio codecs.
- Unavailable: the called telephone has been ringing but nobody **UNAVAILABLE** answered the call.
- **Cancelled:** the call has been cancelled before being established.
- **Server Error:** undetermined internal error.
- **Connection Down:** the call has been locally ended due to **CONNECTION DOWN** lack of incoming RTP traffic.
- **No response in Registration:** registration error. The server doesn't respond.
- **Registration Forbidden:** registration error. The server indicates that authentication has failed (authentication ID and/or password).
- **Error X:** undetermined error. An error code is indicated so it can be provided to Tech. Support service.

## **5.6.6. Other status indicators.**

We can find these other status indicators at the right of the line status indicator:

- **NEXT TO AIR:** when this indicator appears and the queue advance button is pressed, this call will be the next one to be put on air.
- **HD Quality:** call is established using G.722 high-quality algorithm.

### **5.6.7. Main buttons at the right of each line.**

A set of 4 buttons can be seen at the right of each line. They manage most of the functionality of the SYSTEL line once the communication has been established:

## **5.6.7.1. WAIT / ON AIR button operation.**

The same button will give way to the WAIT, ON AIR and QUEUE states in a cyclic way.

grey, meaning that a not-existing communication cannot be put on air. In the rest of states, when clicking on the button the call will pass to the status indicated in the alternative button.

**ON AIR** 

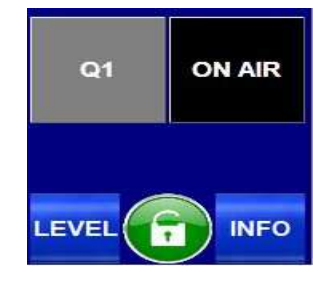

**IDLE** 

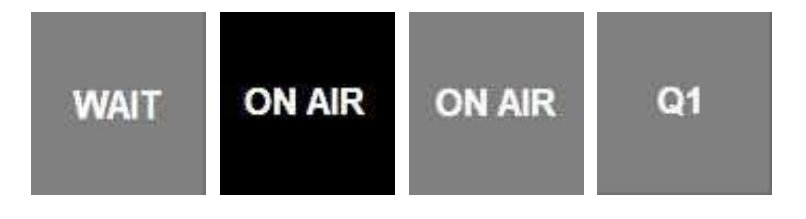

When the line is IDLE, the ON AIR button is represented in

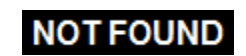

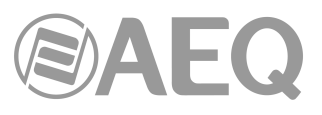

When a communication is established and both ends **HANDSET1** unhook, while an operator is talking with the partner by means of his handset, the button name changes to WAIT, as when clicking on the button, the call will be put on hold.

In this case, if we click on the button when in the WAIT mode, the call will be put on hold, and the button function will change to ON AIR, in order to be able to put the call on air when clicking on it.

This cannot happen if the Q button is blue with the "Q" legend, in this case, ON AIR will be displayed in gray, because no fader has been selected to send this call on air (more information can be found in paragraph 5.6.7.3).

Once the legend in the Q button has changed to Q1, Q2… Qn or VIP1, VP2… VIPn (line is assigned to fader 1, 2 … n), the ON AIR key will become active and the call can be transferred to the program directly (as a quick method to put a call on air without using the call queue button as explained in another part of this

manual). We can check this by observing how the status bar changes to red color meaning ON AIR.

If the call is waiting in a queue and we click on the operator's HANDSET button, in order to give some indication to the interlocutor in the queue, the alternative button will display QUEUE in a deep pink color, meaning that, if the user clicks on it, the line will return to its position in the queue.

## **5.6.7.2. Lock button operation.**

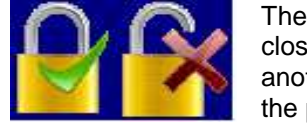

The lock button allows locking a call on air when the lock is activated (red closed lock). This avoids that the call is automatically put in WAIT when another call goes ON AIR, so both of them can interact simultaneously in the program.

**WAIT** 

The lock button is deactivated by default (represented by an open lock on a green field). Have in mind that, when the call is removed from air, by putting it in WAIT mode or alternatively by transferring it to a HANDSET, the lock will become open, remaining this way until the user "closes" it again.

# **5.6.7.3. QUEUE button operation (console fader or channel).**

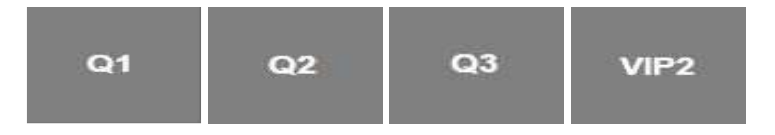

This button allows the user to select which channel or fader will be used in the console to control each call. It is called QUEUE because in normal operation, the application allows "queuing" calls to be put on air by means of each fader.

In order to be able to put a call on air, it is mandatory to assign it a queue. This means that we have to choose which input channel of the console will be used for it. So if for a given channel the queue button simply shows a Q, we must click on it to choose a queue.

If the QUEUE button is drawn in black and the user clicks on it, the call is removed from the queue. If on the other hand it is blue and the call is active, it will be placed in the queue when the button is clicked. But if the button is blue and the call is inactive, a queue or fader will be pre-assigned for that line.

82

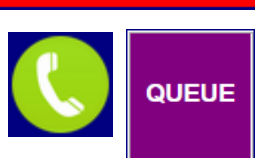

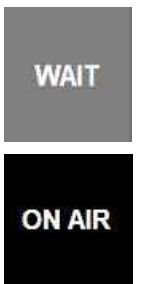

 $Q<sub>1</sub>$ 

**ON AIR** 

04:26

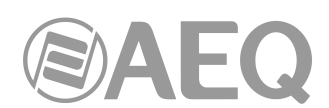

45:31

**ON AIR** 

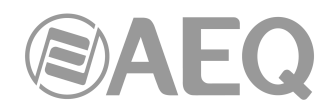

By means of the setup program, the number of input channels in the console that are connected to the Systel outputs is determined for each studio. The system admits between 1 and 10 queues or SYSTEL outputs to each studio console.

On productor´s screen inactive ON AIR button will appear grey. Since on this screen there is no possibility to take back call o end it WAIT button will also be grey.

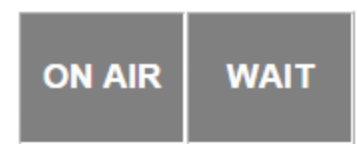

When clicking on the QUEUE button when the line is inactive, the queue selection window pops up, with a key for each queue previously created for that particular studio by means of the setup application.

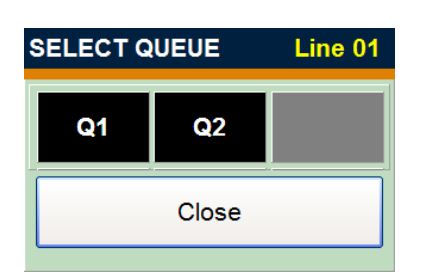

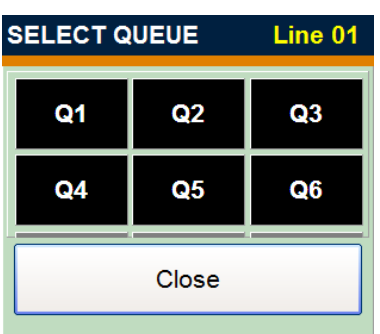

By clicking on a queue button (Q1 to Q6), a queue can be pre-assigned to a line, what's reflected in the QUEUE button (queue 2 in the example).

 $Q2$ 

# QUEUE button operation when a call is established: VIP queues.

If the QUEUE button is pressed during an established call, and two or more queues have been defined, the VIP button will appear in the queue selection window.

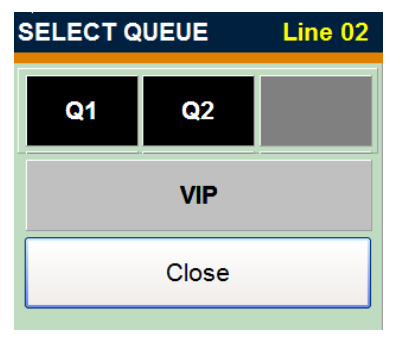

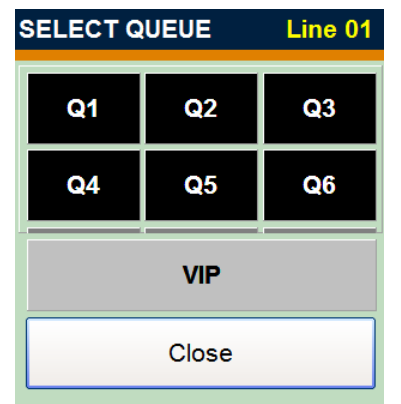

If we click on the VIP button in the queue selection screen and after that on a queue, that line will be assigned to that queue with the VIP attribute, denoted by a deep pink color in the VIP button, both in the queue selection window and in the queue button of the line window.

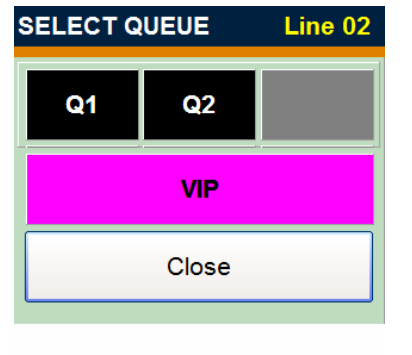

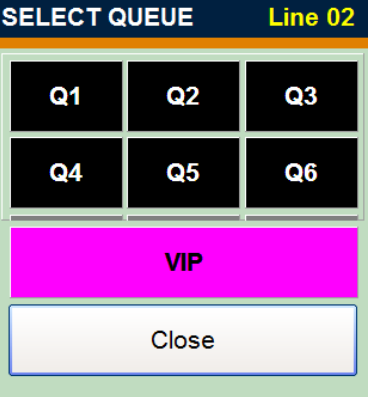

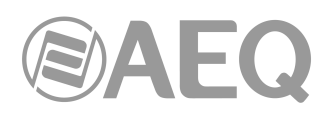

The queue selected as VIP will remain inactive while VIP is blocked ON AIR. That way, VIP is a situation where only one call is on fader, so there's no need to move the fader level while others calls are placed on another fader queue.

# **5.6.7.4. Level button operation.**

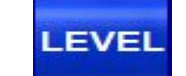

When clicking on this button a window will pop up showing some faders and vumeters to adjust the input level for each line in the system as well as the general return level for that line to the line partner.

When working with the mouse, each fader can be dragged to put it in the desired position. When working with tactile screens, it may be more accurate to touch the "**+**"and "**–**" keys associated to each gain adjustment.

The unit is adjusted from factory to unity gain (0 dB). The green color in the display indicates that the adjusted level corresponds to the basic adjustment.

It may be necessary to alter it again, increasing or decreasing the gain. When the value is modified, it turns to red, indicating that this corresponds to a particular or momentary adjustment.

If for special reasons we notice that there is a permanent gain mismatch in the line to get a correct level, we can click on the display when the correct value is visible and it will be validated and turn to green. This way, the adjustment is stored and will remain when another call is initiated in the same line. This way, if we have adjusted a line with, for example, 5dB gain, if for some

reason we need to apply a lower gain, say 0dB in a subsequent call, the display will show 0dB in red warning that this is not the permanent adjustment for this line.

When clicking on the "**AGC**" button, the input gains display window will show an "AUTO" legend while the level control fader disappears, as it becomes automatic. This way, the system will automatically adapt itself so the incoming levels for different calls are adjusted to the nominal operating level. The AGC adjustment is performed by means of the setup software.

In order to leave the line LEVEL adjustment screen, click on "Back" button.

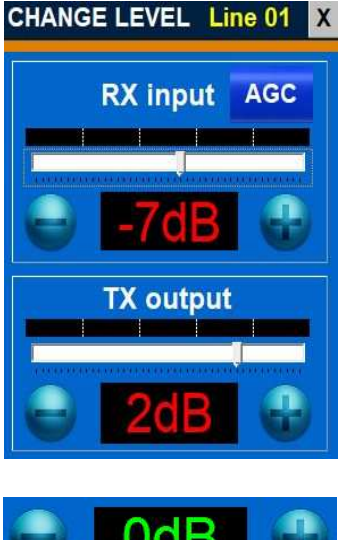

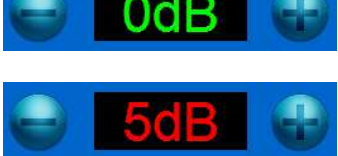

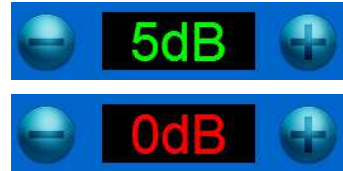

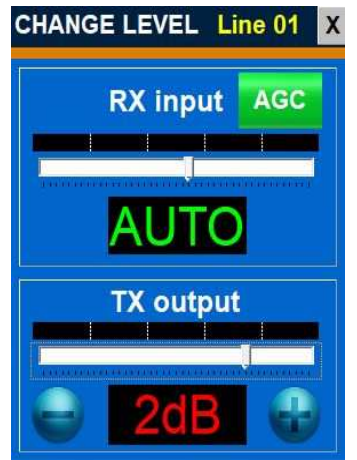

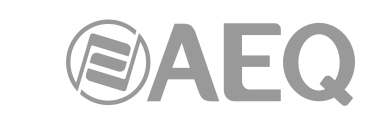

**Change Level** 

Line 01

**Input** 

0d

**Output** 

OdB

EVF

**Back** 

**AGC** 

When line level is changed to some value different from 0 a colour of button LEVEL is changed to white with letters LEVEL in red:

When on productor's screen Adjust Gain window will appear with grey background indicating that levels can be seen but not changed.

Note that there are two small tri-color LEDs at the left of each line window indicating the presence of audio and its level, allowing for a general view of each line input and output levels at a glance, and adjustments can be made by going to the LEVEL screen of those lines presenting mismatches.

## **5.6.8. Partner name editable field operation.**

The descriptive text can be edited with the temporary call name by clicking on this field.

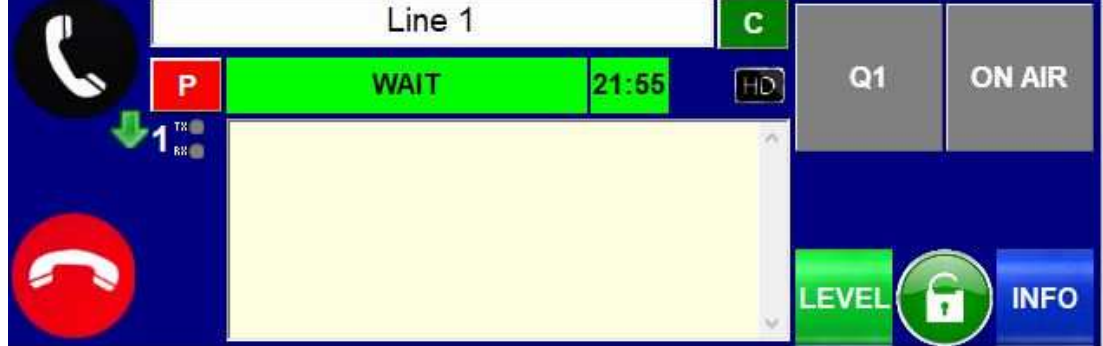

The line name or URL indicator has 3 fields:

- 1) Telephone number or URL.
- 2) Agenda entry name for it.
- 3) Name given by the producer at that moment.

If field "3" exists, then this is the visible one. When clicking on the right  $\boxed{c}$  "Comment Label" control, it switches to field "2", and when clicking on **A** ("Agenda Label"), again, it switches to field "1", No ("Incomming Number Label"), and so on, cyclically. If field "3" doesn't exist, then field "2" will appear by default.

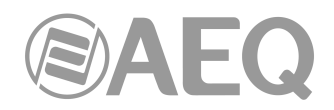

# **5.6.9. Partner observations editable field operation.**

Comments about the partner can be typed in. Font size can be adjusted in the menu trying to find a compromise between readability and field capacity. If the comments don't fit in the screen, a scroll bar appears. Edition mode is entered by clicking on the field.

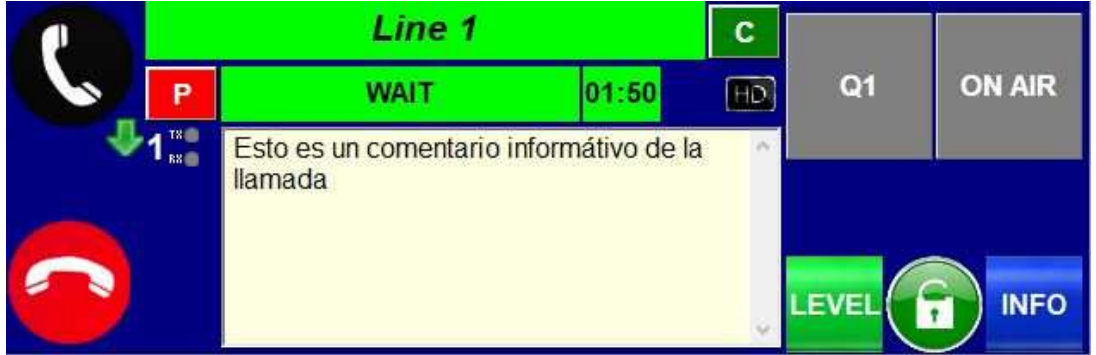

## **5.6.10. INFO/GPO field function.**

By default, this field shows the associated GPO but. Changing the user permissions configuration, this field can also present the information about the remote peer and the call for those using the program during the call.

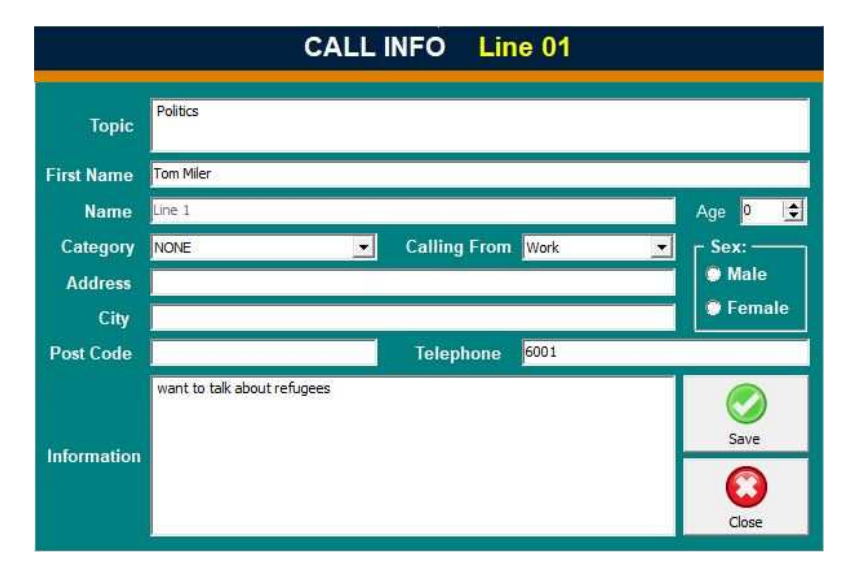

After making changes we need to "Save". During the call this info is hidden and we need to press "INFO" button to see it. When a call is ended information is deleted but we can see it in "Call Log".

### **5.7. Using an IP phone instead of an analog handset as the SYSTEL IP handset.**

The use of an IP phone allows the user to perform some operations on it concurrently with the control software for convenience. In order to do this, the HANDSET status must be activated by using the software.

Answering and hanging up a call.

If the telephone is hung, it will ring when an incoming call is received. If it is not answered in a certain time, the call will automatically change its status to WAIT.

When the telephone is hanged up, any line in communication with it will also be hanged up.

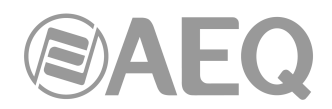

# Dialing.

When in idle mode, the user can dial from the IP phone itself and will call to using the first available line, which will change to the HANDSET status. Making a call from a specific line is also allowed, by dialing its number, followed by the \* separator, and the number to call to.

If dialing is performed by means of the software, it will force that the assigned IP phone rings first, in order to warn the operator, and when he answers, the dialing will be performed from the line selected in the screen. If the IP phone doesn't respond in a given time or it is not unhooked, the call will still be made, but once the interlocutor unhooks, he will be "parked" in WAIT status.

#### Sending tones.

When an IP handset is assigned to a line and it is connected, DTMF tones can be sent to the receiver by using the telephone keyboard.

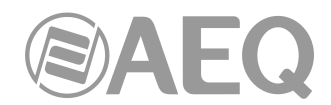

# **6. CONTROL TERMINAL BASED ON RESIDENT CLIENT (TV Version).**

SYSTEL control is based on a client software that allows for system's real time control and call book phone contact storage. Remote control is possible from different work places with hierarchical and organized functionality, in order to provide a high level of productivity and error prevention, by using the mentioned software, installed on a Windows-based PC.

## **6.1. Control client functionality description.**

- Make calls: by dialing numbers, SIP URIs or call-book entries.
- Emit an optical and acoustical RING signal.
- Show caller's ID or number.
- Answer incoming calls manually or automatically.
- Store new call-book contacts.
- Talk by means of micro-earphone or micro-headphones with the remote peer.
- Make multi-conferences between call groups.
- Select input (feedback, n-1, etc...) to be connected to the caller.
- Select system output (fader, intercom, etc...) to connect as the call's output.
- Display and modify input and return levels for each of the studio's phone lines.
- Display and modify send and listening levels for the micro-earphone used to answer calls.
- Display the state of each phone line and where they are being routed to.

### **6.2. How to access.**

In order to get access, just run the client software by double-clicking on its icon.

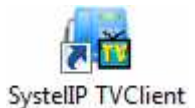

The start up screen will show up:

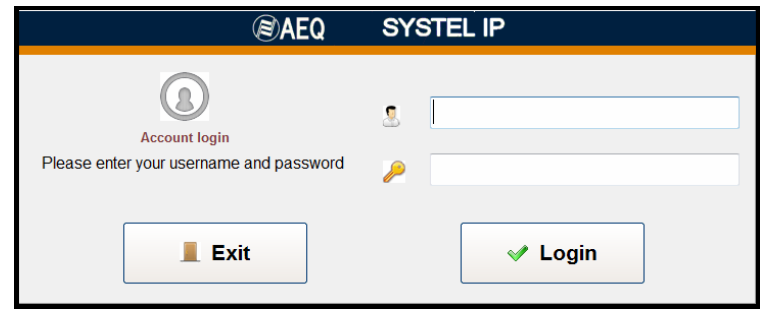

The default user is ADMIN, with blank PASSWORD. It is recommended to assign a password to the Administrator (ADMIN) from the configuration application, and to create users and user groups as a function of each one's role in the station. Several users and user groups (without password) are already created by default as examples.

The application needs to connect to the database the first time it is run. See chapter 3.1.

Once in the application, the system informs about the active device in the studio we are, and allows us to select studio, program and intercom.

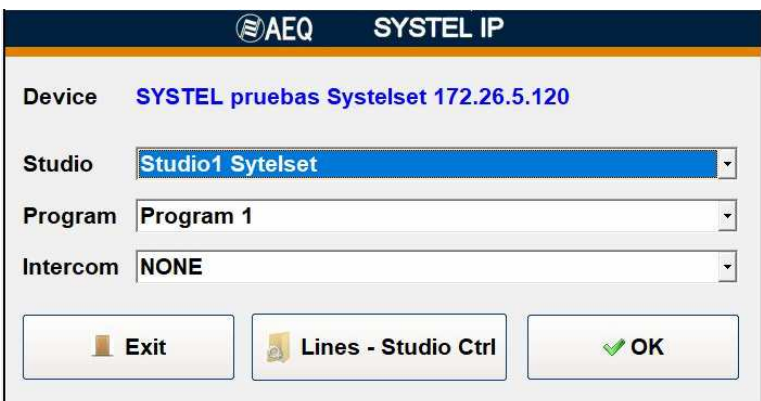

If the system doesn't allow you to open the solicited program, that's because another studio has already reserved the lines necessary for that program. The program that is preventing these lines from being taken, which may have been accidentally left open, can be closed by going to "Lines & Studio Ctrl":

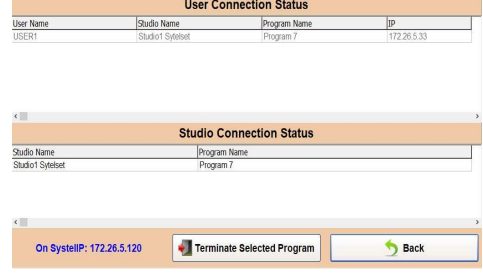

# **6.3. Program operation screen.**

Programs are controlled from an operation screen that may vary according to the number of lines and console faders used:

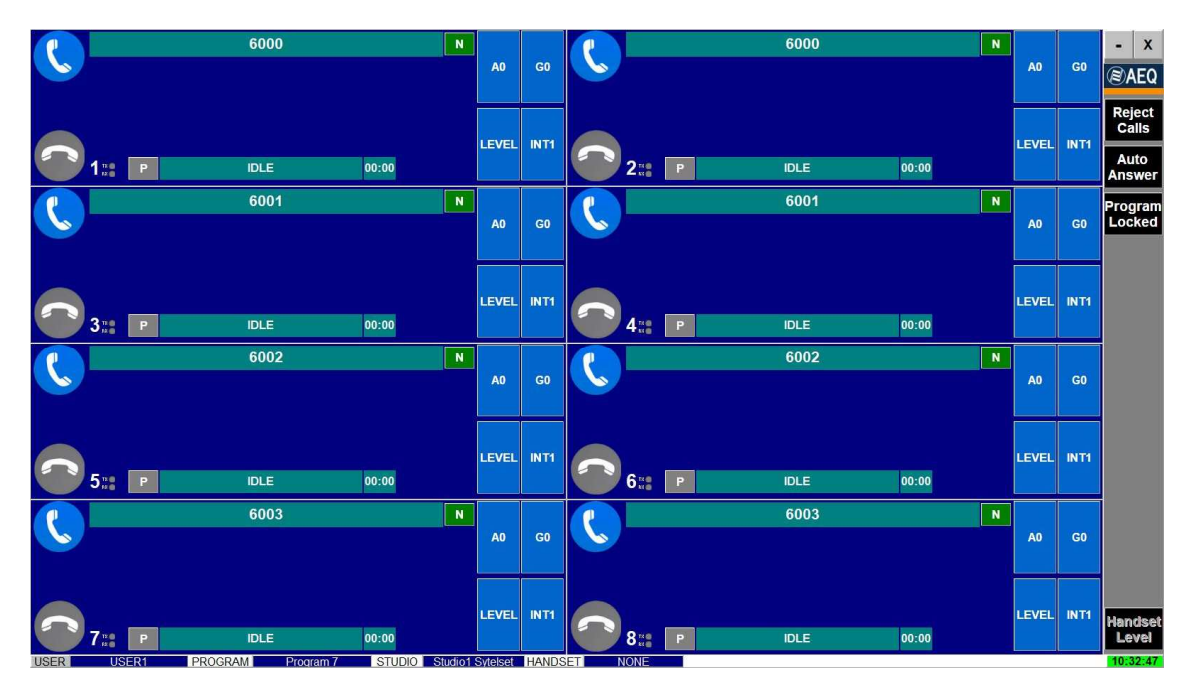

The above example screen manages 9 lines and 3 faders.

One or two columns with individual windows for each line are displayed at the left.

At the right you can find the "Reject Calls", "Auto Answer" and "Handset Level" buttons.

The state bar can be found at the bottom of the screen.

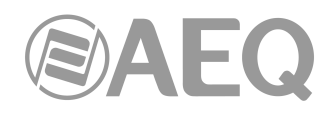

#### **These are the main possible variations in the main screen:**

- Individual windows for configurations with 1 to 12 lines. The screen is automatically resized to accommodate the available number of lines, although the window can also be resized manually.
- Configurations with 1 to 12 faders. A call queue is established on each fader. This example shows a case with three faders.

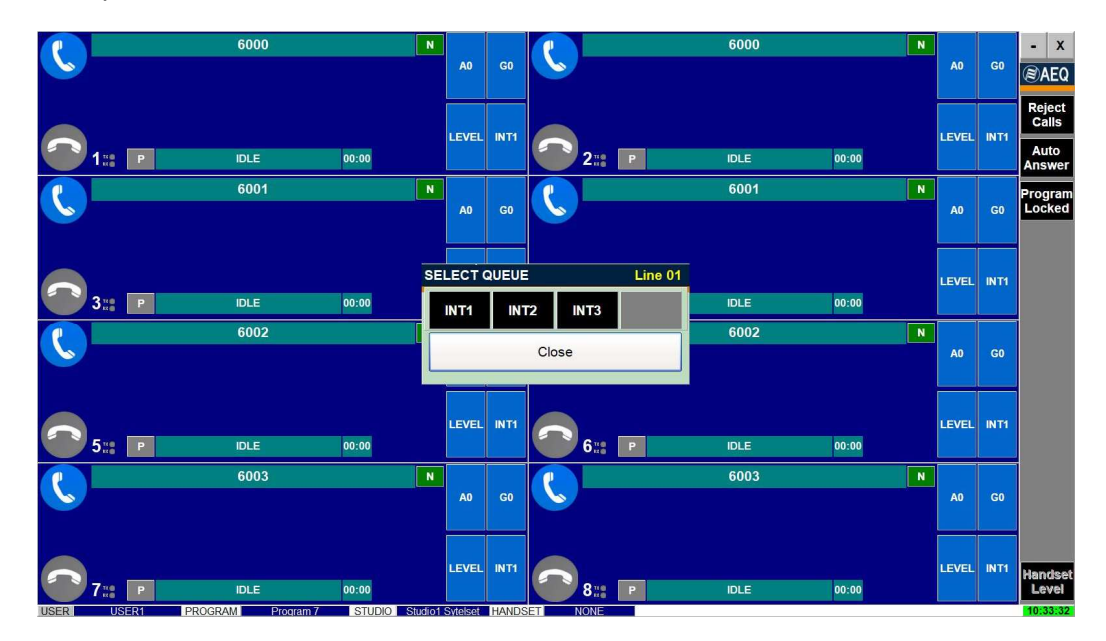

### **6.4. Common right area of the control screen. General controls.**

#### **6.4.1. Call rejection and menu.**

**Reject Calls:** This option leaves the system locked to incoming calls. It is useful to start a new program or to avoid that listeners get in too early during the production of a program including calls. When clicking on it, both the "Reject Calls" as the unhooked phone icons corresponding to the affected lines change to orange color. When clicking on it again, the system is unlocked. The extensions with activated "Priority" parameter (this is selected from the control application) won't be affected by this state and will perform as usual.

**Auto Answer:** Sets the system to the automatic answering mode.

**Handset Level:** Adjust the operator's microphone and earphone levels. Presents linear adjustment bars, vumeters for the handset input and output and a display showing the current gain setting.

When working with a mouse, it can be adjusted by dragging the cursor on every adjustment bar. On the other hand, when working with touch screens, you may get a more precise setting by tapping on the "**+**" and "**–**" buttons at both sides of the gain display.

Any user, no matter what rights he has, can modify the levels of its handset.

 **AEQ SYSTEL IP**

Just click on "Back" to leave the "Change Level Handset" window".

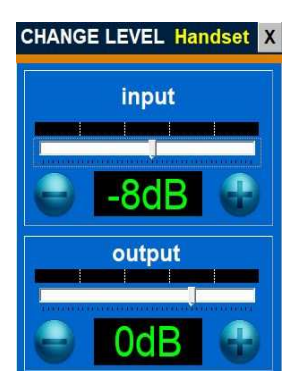

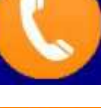

Auto **Inswer** 

**Reject Calls** 

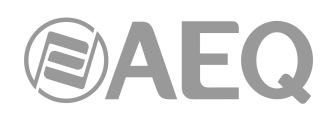

**6.5. Left area of the control screen: control window for each individual line.** 

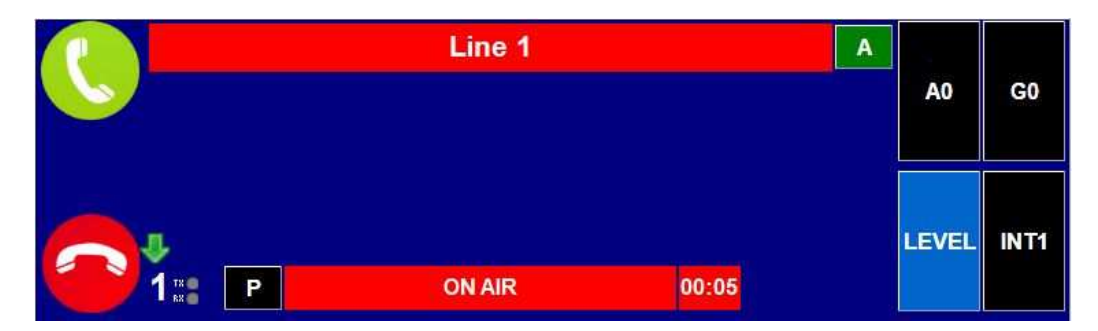

Each line is managed from this window. At the left you can find the buttons to unhook the operator's phone and the line, next to the incoming / outgoing call indicators and displays showing the line number and line send/receive levels.

Below at the center, the general line state display can be found, and next to it, a stopwatch showing the time that the line has remained in that state, together with other indications.

Upper in the center, an editable field showing the remote peer name can be found.

At the right, the main unhooked line control buttons are presented: "**A**", "**G**", "**LEVEL**", **INT**"**.** 

# **6.6. Details about each line control window: buttons, indicators and fields.**

## **6.6.1. Operator's phone: call reception and dialing procedure.**

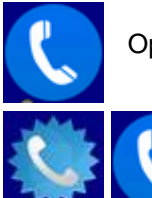

Operator's phone is ready to dial and receive calls.

When a call is received, the icon alternates between these two pictures, and an acoustical warning is emitted by the PC or tablet.

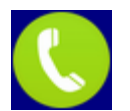

Unhooked telephone, ready to talk to the remote peer.

Whenever a call is received, it will pass to the ON AIR state when clicking on the blue phone icon which borders alternate between a circle and a star (second picture above). When the call is ON AIR, the key will be green, inviting to click on it to recover the call for the operator and talk by the handset.

When the call is established, the red, upwards pointing red arrow symbol is represented, indicating an outgoing call. If the call is incoming, a downwards pointing green arrow will be displayed in turn.

#### To make a call:

If a call is not received and there is no call established in the line, the above button will be blue: when clicking on it, the "Call Menu" window will show up, so a number or URL can be dialed.

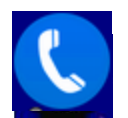

It has a common part at the top to dial numbers or URLs that are not included in any call book:

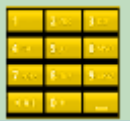

Start dialing the number or URL with the keyboard in the "Phone Number" window, or click on the keyboard button at the left to display a numeric keyboard that allows the user to dial numeric phone numbers, and then click on the green phone icon or the "Enter" key if a physical keyboard is available.

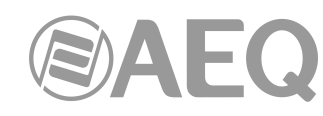

There are three different possible windows presented below to dial phone numbers or URLs previously stored in the call books. These windows are alternated by clicking on the three tabs at the bottom.

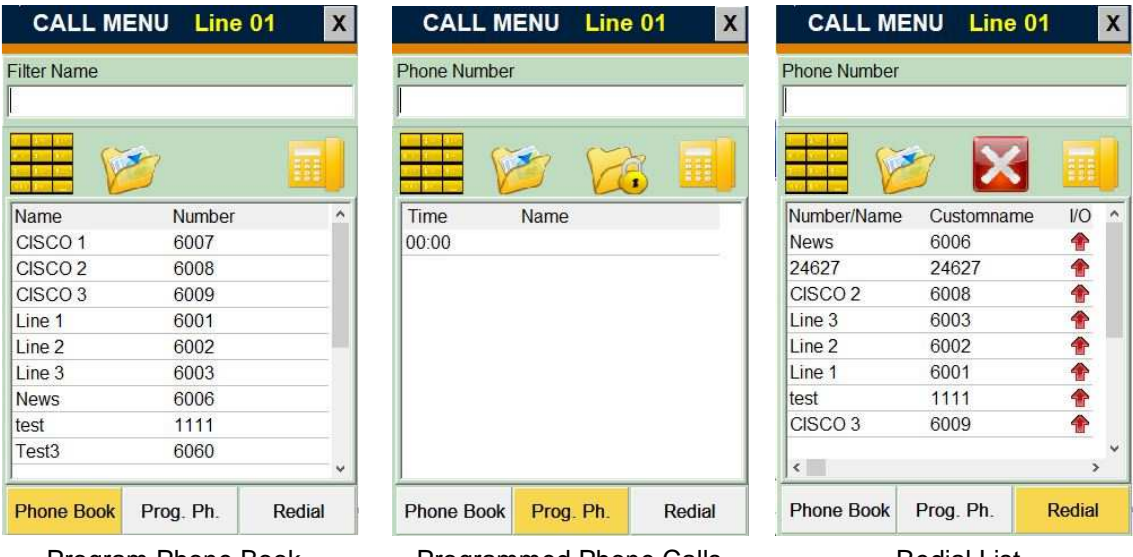

Program Phone Book Programmed Phone Calls Redial List

#### **Program Phone Book:**

This is the active program's Call Book. It is managed from the telephone menu in the configuration and programming application. It includes the name and number / URL fields. In order to make a call, click on a contact and then on the yellow phone icon.

#### **Programmed Phone Calls:**

This is the planned calls schedule for the active program. It is managed from the configuration and programming application's telephone menu.

The related fields are: scheduled call time, name, lock icon (preventing its deletion once the program ends), call-already-made icon, and  $00:10$ Michael an additional icon indicating that the contact is included in the call book.

In order to mark a scheduled call as protected, click on it and then on the button showing a folder and lock. This will be signaled with the lock icon:

Dial by clicking on the yellow phone button after selecting a contact.

#### **Redial list:**

This is a list with the last dialed (red arrow pointing upwards) and recently received (green arrow pointing downwards) calls. It has dual function: redial by clicking on the yellow phone, or feed the call book by using the Store button.

**Including new contacts in the call book:** by means of the Store icon in the Redial list, it is possible to store the phone numbers we have recently called or that have called us as new contacts.

It is also possible to configure it so it identifies the different entries in this list with the name displayed in the Call Id, just the number or both of them simultaneously. The name used in the call book will always prevail among the different options available for it.

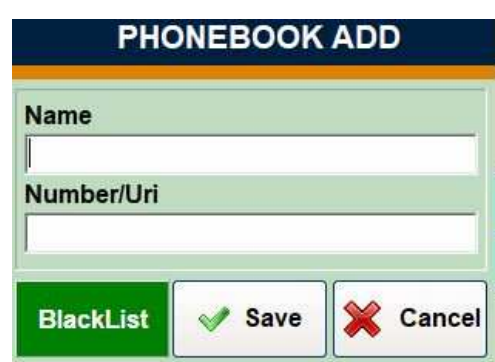

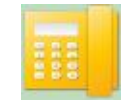

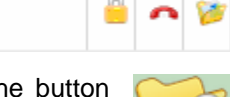

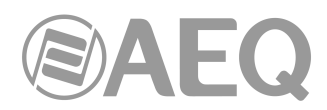

Place the cursor on a phone number in the list (that is not already part or the call book), click on this button and a window that allows us to type the new contact name will appear. This contact may be immediately added to the call book or placed in a black list.

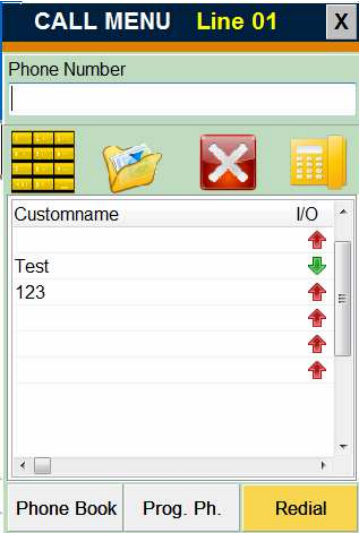

A DELETE button has been implemented in the Redial window in order to avoid leaving a history of the calls in this list, in order to preserve the intimacy of VIPs. By clicking on this button, the selected entry

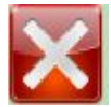

in the list will be deleted from the redial list and also from the log.

# **6.6.2. Line number indicator.**

Next to the operator's phone key, the SYSTEL line number is displayed (ranging from 1 to 16 in Systel IP 16, from 1 to 12 in Systel IP 12 and from 1 to 4 in Systel IP 4).

## **6.6.3. Send and receive levels indicator.**

Also next to this key, a tri-color LED labeled Tx and another one labeled as Rx indicate the line's output and input levels, respectively. Click on the LEVEL key to adjust them.

# **6.6.4. Hang up button.**

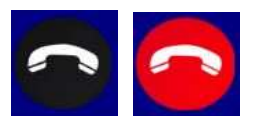

Hangs the call up of the line in the state. It is only active when displayed in red. If represented in grey, the line is in non-active state or it is not possible to hang it up .

### **6.6.5. Active indicators per line: line state.**

This is a multi-message display that alternatively presents the line state, not only in what relates to the external communication, but also regarding internal listening or intercom. It can also show particular errors concerning the communication established in this particular line.

Next, the possible call states are detailed. Please note that some states are associated to a counter indicating the time elapsed from the last change to that particular state. This counter is quite useful to check how long we have kept a remote peer in a given situation.

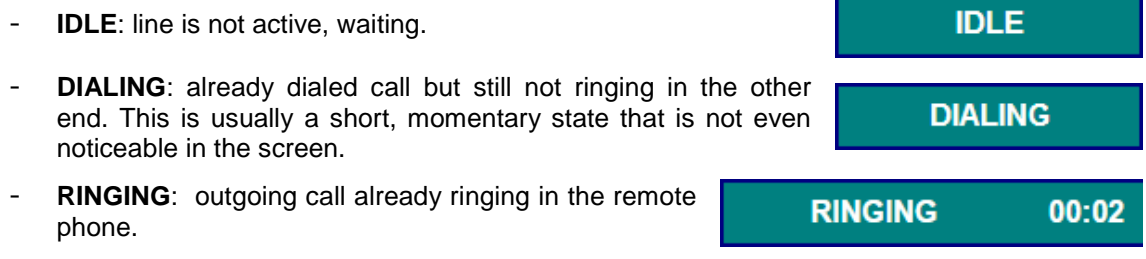

- **BUSY**: remote phone is busy.
- **NO ANSWER:** this is a transient state.
- **INCOMING:** the Systel phone is ringing.
- **ON AIR**: call on air.
- **HANDSET** "**X**": call currently communicating to the handset operator whose name is "X" (the name is HANDSET 1 in the example).

**Error messages:** the following SIP error messages may exceptionally appear:

- **BlackList:** the caller is included in the black list.
- **No response:** no SIP message has been received in reply to the call invite (either by the SIP server or from the remote end).
- Unauthorized: The auth. Id and/or password credentials are not correct.
- **Forbidden:** no permission for calling.
- Not Found: the remote end doesn't exist.
- Not Acceptable: the remote end cannot accept the call due to compatibility issues (usually related to audio coding algorithms).
- **Unsupported codec:** the remote end cannot support the proposed audio coding algorithms.
- **Unavailable:** the phone we have called to has been ringing but **UNAVAILABLE** nobody answered the call.
- **Cancelled:** the call has been cancelled before it was established.
- **Server Error:** indeterminate internal error.
- **Connection Down:** the call has been locally ended due to **CONNECTION DOWN** lack of incoming RTP traffic.
- **No response in Registration:** error during registration. The server doesn't respond.
- **Registration Forbidden:** error during registration. The server indicates that authentication has failed (auth. Id and/or password).
- **Error X:** error not controlled by this application. An error code is indicated to be reported to the technical service.

### **6.6.6. Other state indications.**

The following state indicators may be displayed at the right of the line state indicator:

- **HD QUALITY:** The call has been established using G.722 high-quality audio coding algorithm.

### **6.6.7. Main buttons at the right of each line window.**

There is a set of four buttons located at the right side of each line window. They manage a great part of the SYSTEL line functionality once the communication has been established:

# **6.6.7.1.** "**G**" **Multi-conference Group selection button operation.**

This button selects the multi-conference group the call is connected to.

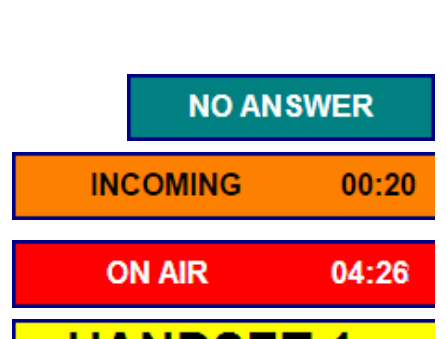

**HANDSET** 

**NOT FOUND** 

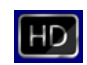

 $\overline{a}$ 

IN<sub>T1</sub>

 $AD$ 

EVEL

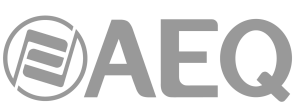

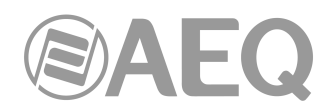

Whenever the line is in IDLE state, the button will show G0 with a blue background, meaning that a non-existing communication cannot be put on air. In the rest of states, the call will switch to the state indicated in the alternative key when this button is clicked on.

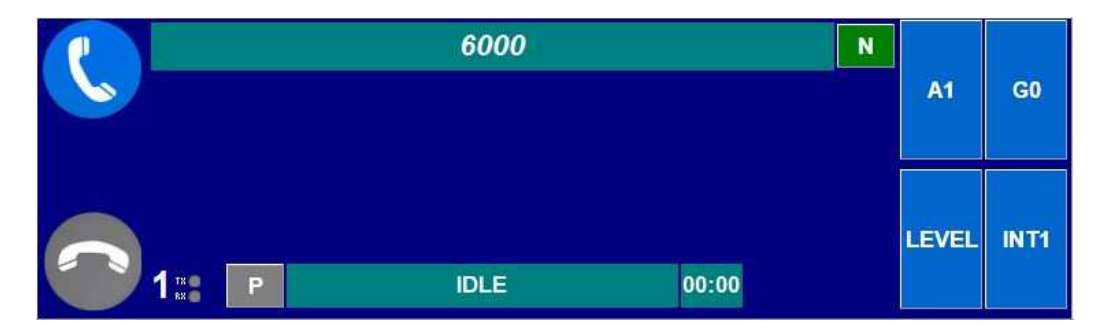

When a call is established, it changes to ON AIR state, together with the "INT X" default output or fader, if existing, or "INT 0" if there is no default output and group "G" and return audio "A" to zero (not connected to any group or input).

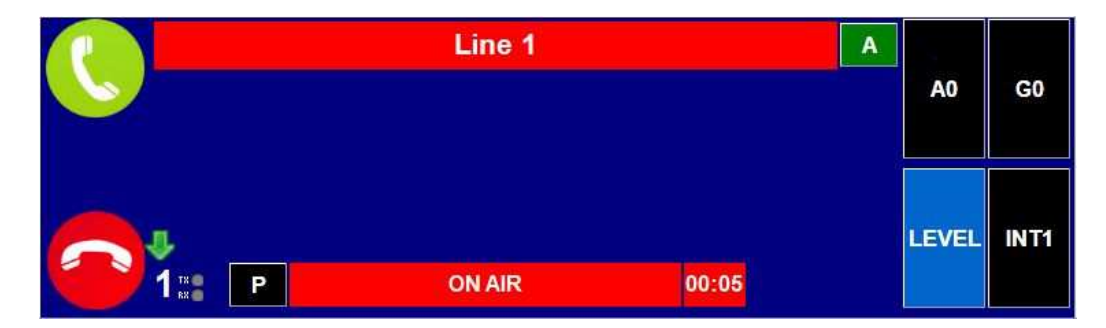

After that, it can be passed to Handset so the remote end can talk to the operator, by clicking on

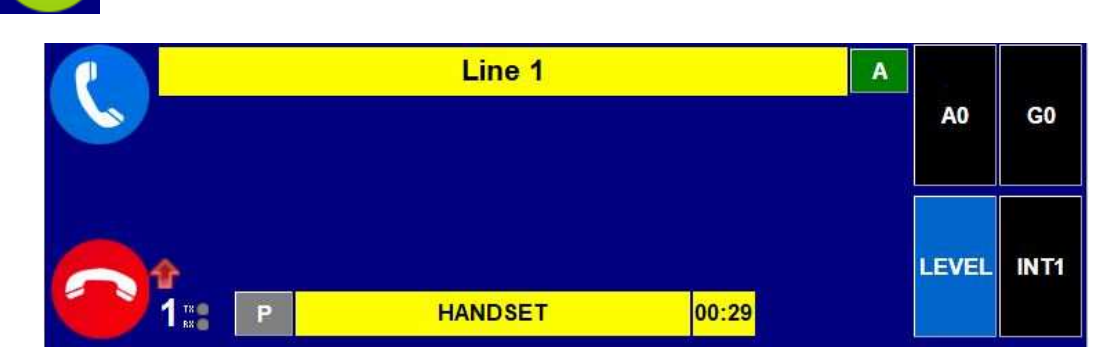

Or, alternatively select the intercom group and output or fader and put it On AIR by clicking on

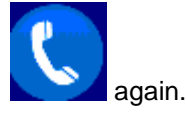

Click on "G" to select the multi-conference group. This window will show up. From it, we can select the group we want to join this call to.

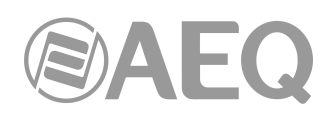

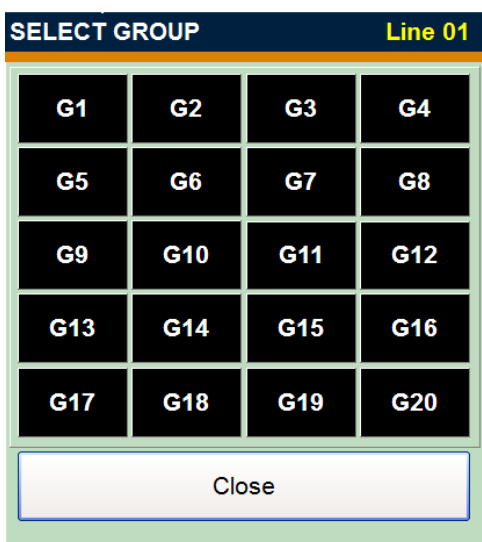

## **6.6.7.2. INT button operation (fader or console channel).**

This button allows for the selection of channel or fader to be used by the system as the output for each call.

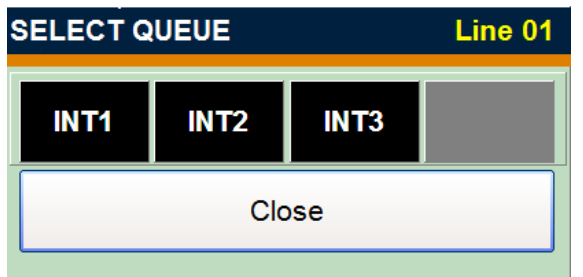

In order for a call to be put on air, it is mandatory to assign it an output or fader, that is, to choose the system's output channel to be used. That's why if a channel's queue key simply displays INT0, it must be clicked on in order to choose an output.

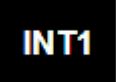

The number of output channels wired to the Systel outputs is determined for each studio by means of the configuration software. The system admits between 1 and 10 outputs from Systel to the each studio's console.

When the line is idle and the INT button is pressed, the output selection window appears, with a key for each output previously created for that studio using the configuration software.

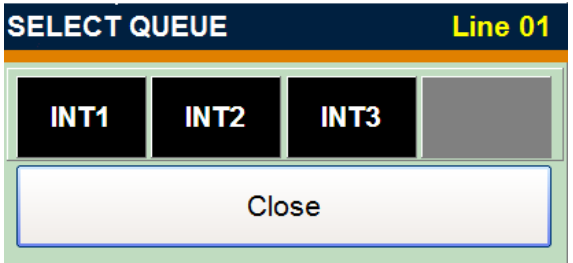

An output can be pre-assigned to a line by clicking on the corresponding key, what reflects in the INT button. In the example, it's INT2.

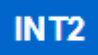

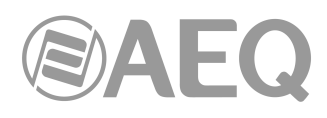

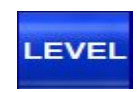

## **6.6.7.3. Level key operation.**

When clicking on this key, a window with faders and vumeters appears, in order to adjust each line input level to the system and the general return level to the remote peer.

The values can be easily adjusted with the mouse by dragging the volume bar cursors. On the other hand, it may be more precise to click on the "+" and "-" keys at the sides of the gain displays when operating with touch screens.

The system's default gain setting is 0dB. When the set value corresponds to this basic adjustment, the display shows it in green.

This setting may be adjusted during a call. When the value is modified, the display changes to red color, signaling that it is a momentary or customized adjustment.

If the line presents a permanent gain mismatch that needs to be corrected to obtain proper level, we can click on the display once the adjusted value corresponds to what we need. It will turn green at that moment, and the setting will be stored, so any subsequent call initiated in that same line will keep the same gain value. If, for example, 5dB gain is adjusted in a line but a certain call requires

a lower value, say 0dB, the display will show 0dB in red indicating that this is not the line's permanent setting.

When clicking on the "**AGC**" button, the gain display in the input gain window will show the AUTO label, and the adjustments will disappear, as the setting is automatically changed. This way, the system is adjusted so the calls' incoming level is automatically balanced within seconds to the system's normalized level. The AGC adjustment range can be modified in the configuration software.

In order to leave the LEVEL (line level adjustment) screen, just click on the "Back" button.

When the line level is adjusted to a value which is different to 0, the level button changes its color to white with red LEVEL letters:

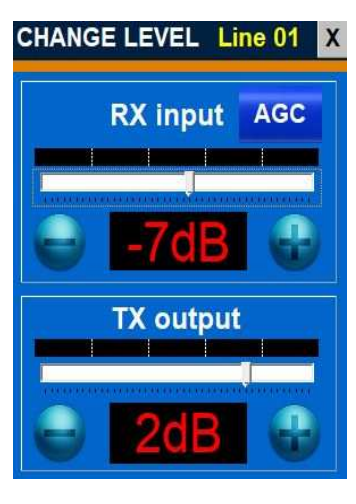

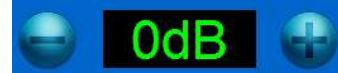

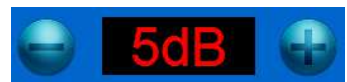

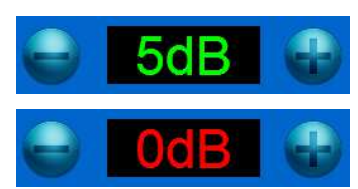

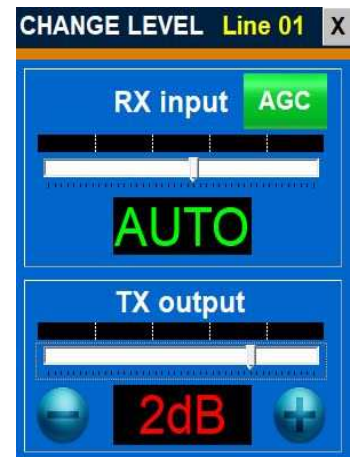

LEVEL

When we are in a screen with producer rights, the gain adjustments window will appear with a grey background, indicating that the levels can be checked but they cannot be modified.

Note that there are two small tri-color LEDs at the left of each line window, labeled as TX and RX. They signal audio presence and level, providing a quick view of the general input and output levels of each line. In case they need to be adjusted, just enter the LEVEL screen for the line that requires adjustment.

## **6.6.7.4.** "**A**" **field function.**

The audio input connected to the caller's reception (such as feedback, n-1 channel, etc.) is selected in this field. By default, nothing is connected and it will display "A0".

A0

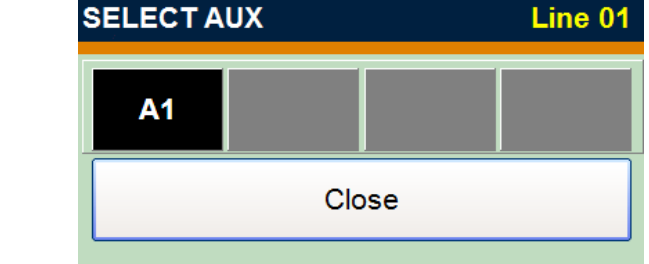

### **6.6.8.** "**Remote peer name**" **editable field operation.**

The indicative text can be edited with the temporary identifier by clicking on this field.

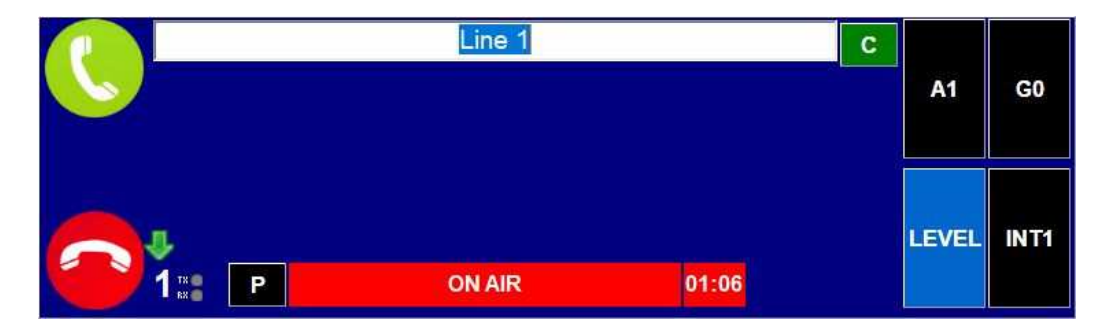

The line name or URL has three overlapped fields:

- 1) Phone number or URL.
- 2) Its corresponding call book entry.
- 3) The temporary identifier assigned at this moment by the producer.

 **AEQ SYSTEL IP**

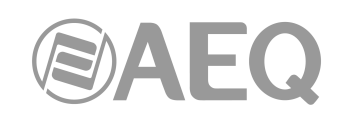

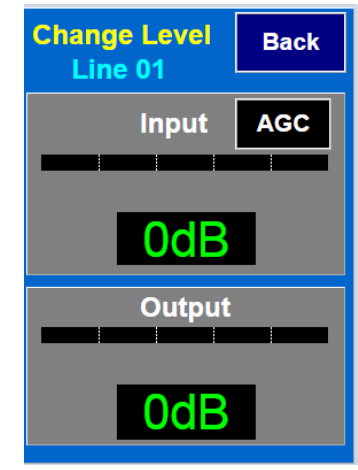

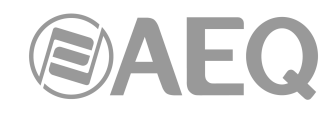

If field "3" exists, then this is the visible one. When clicking on the right  $\mathbf{c}$  "Comment Label"

control, it switches to field "2", and when clicking on  $\begin{bmatrix} A \\ C \end{bmatrix}$  ("Agenda Label"), again, it switches

to field "1",  $\begin{array}{|c|c|c|c|c|c|}\n\hline\nN & \multicolumn{1}{|c|}{\text{Uncoming Number Label}}\n\hline\n\end{array}$ , and so on, cyclically. If field "3" doesn't exist, then field "2" will appear by default.

## **6.7. Using an IP phone instead of an analog handset as the SYSTEL IP handset.**

For user's convenience, using an IP phone allows for the realization of several operations in parallel with the control software. Activation of the HANDSET state using the software is required for this purpose.

#### Answering and hanging up a call.

If the telephone is hung, it will ring when an incoming call is received. If it is not answered in a certain time, the call will automatically change its status to WAIT.

When the telephone is hanged up, any line in communication with it will also be hanged up.

#### Dialing.

When in idle mode, the user can dial from the IP phone itself and will call to using the first available line, which will change to the HANDSET status. Making a call from a specific line is also allowed, by dialing its number, followed by the \* separator, and the number to call to.

If dialing is performed by means of the software, it will force that the assigned IP phone rings first, in order to warn the operator, and when he answers, the dialing will be performed from the line selected in the screen. If the IP phone doesn't respond in a given time or it is not unhooked, the call will still be made, but once the interlocutor unhooks, he will be "parked" in WAIT status.

### Sending tones.

When an IP handset is assigned to a line and it is connected, DTMF tones can be sent to the receiver by using the telephone keyboard.

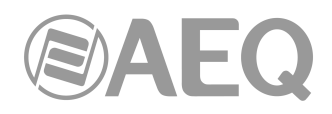

# **7. SYSTELSET+ CONTROL TERMINAL.**

SYSTELSET+ is the operation software integrated in the SYSTELSET+ device. It allows for very flexible operation and renders a PC unnecessary in controls or other spaces with reduced dimensions.

It is a valid option for all work environments, but its features are most appreciated in small spaces (it only occupies a 26x17cm surface, less than many other telephones), and in selfcontrols or programs where there is not many people at the control room and the calls are not a central part of the program, bust just another important element.

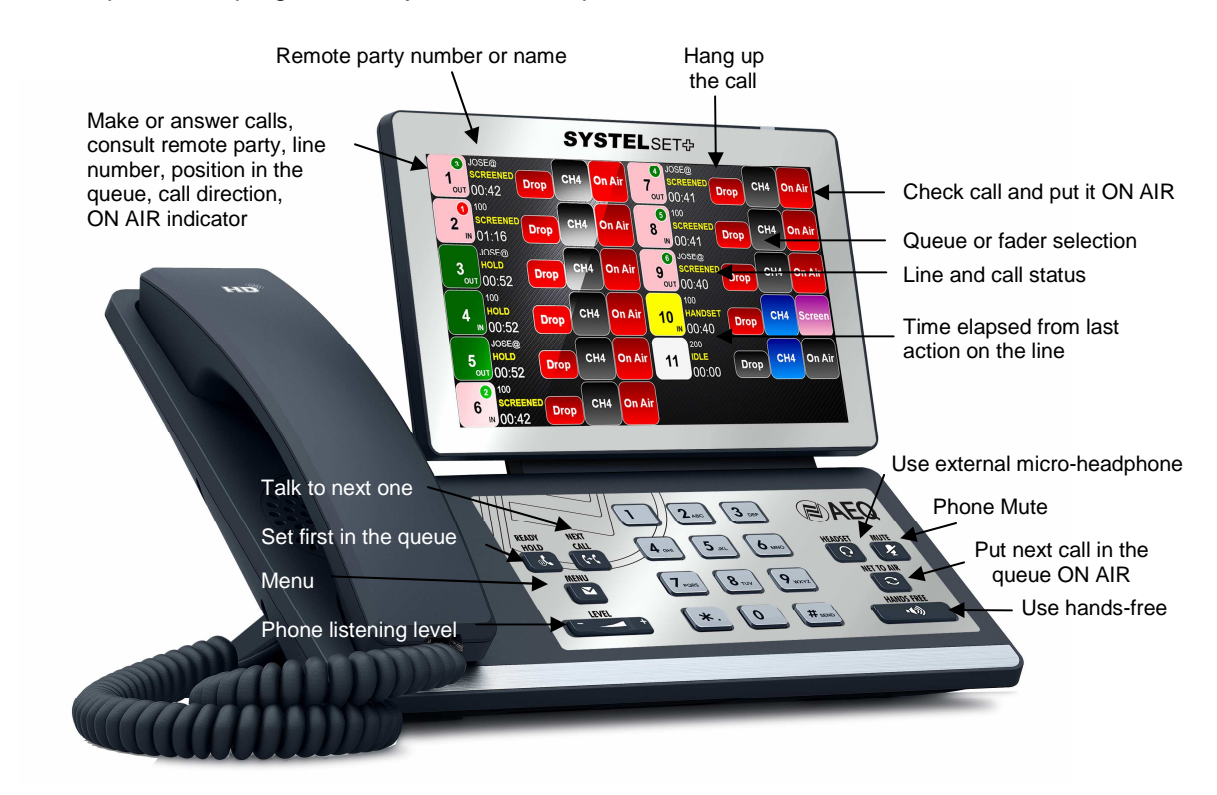

# **7.1. Functionality description.**

It is possible to perform the following functions on the terminal itself, using the function keys and the touch screen:

- Make calls: dialing numbers, SIP identifiers, or using call book entries.
- Emit an optical and acoustical RING signal
- Show the caller's ID or number.
- Accept incoming calls manually or automatically.
- Talk to the remote peer using the micro earphone.
- Place calls on-hold while the remote end listens to the program.
- Put calls on air so they can contribute to the program.
- Check and change input and return levels for every phone line in the studio.
- Check and adjust the micro earphone send and listen levels used to answer the calls.
- Check the state of all phone lines and where they are being routed to.
- Lines can be shared between different programs and the display layout will adapt to the available number of lines in each program, so the touch screen area usage is maximized.

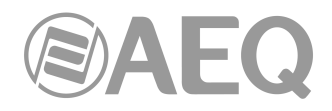

# **7.2. How to access.**

The application is launched automatically when turning on the phone with the latest program selected.

If a new version of the application is made available, it will be upgraded automatically from a web service, although the first time it is run, this must be done manually.

First, after turning the Terminal on, this screen will show up. Move the page to the left using the finger, and the next one will be displayed.

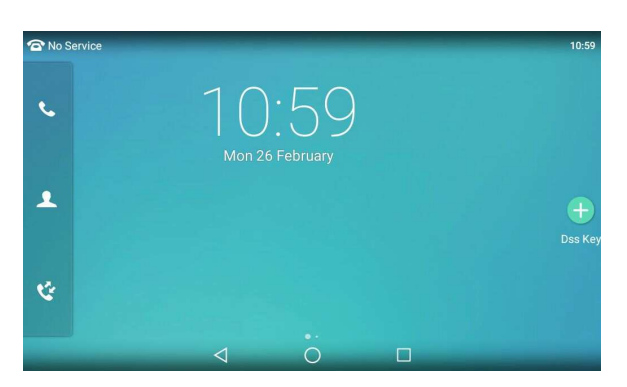

Touch the "SystelP" application icon:

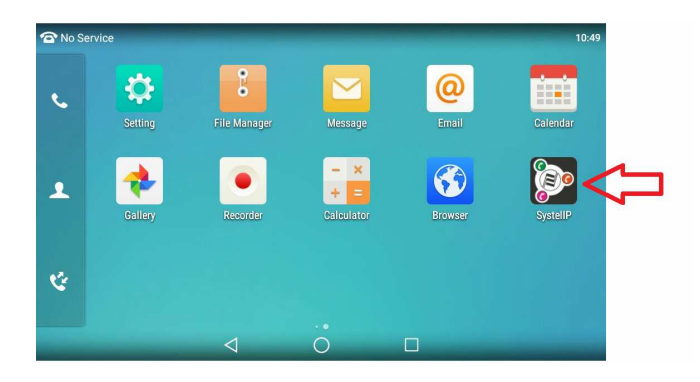

The following window will appear. Select "SystelIP" as the "Home app" and choose the "Always" option:

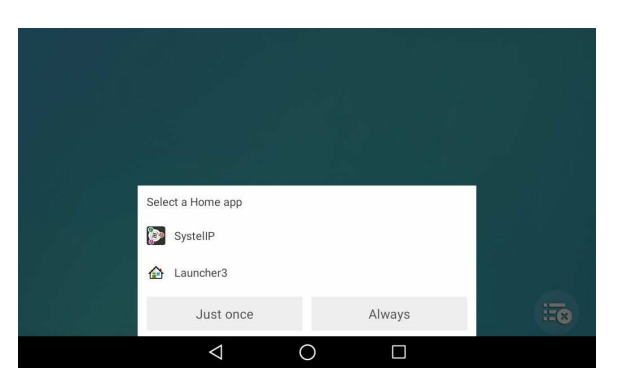

The first time it is run, a window will appear that allows the user to select which SystelIP to connect to. Enter its IP address from the keyboard. The program may skip this step and run directly when started next times if we prefer: check the "Save Login Credentials" option in this case.

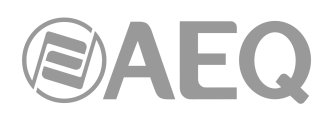

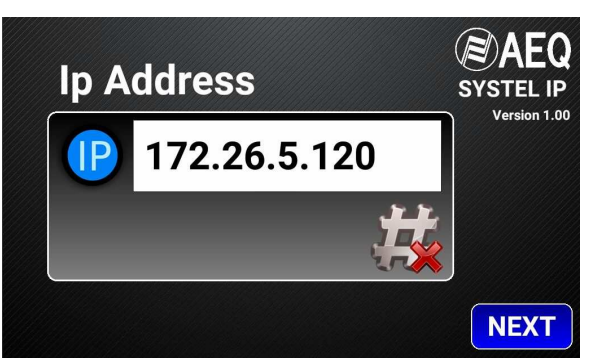

Press the icon to delete the data and the phone keys to dial the IP number, followed by "NEXT":

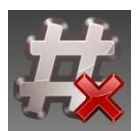

Next, we must log in with the user and password corresponding to the studio and program we need to work on.

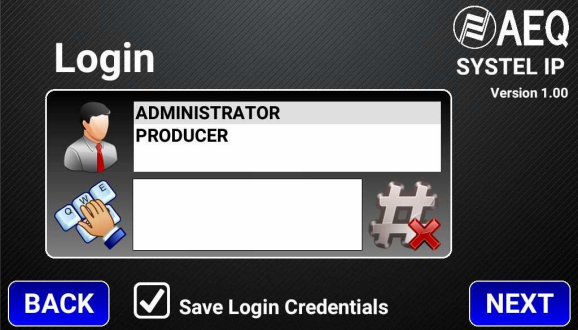

We can make the application remember the credentials for next sessions (by checking the "Save Login Credentials" option).

Next, a window allowing for the selection of studio and programs shows up. Just select the desired ones and press "NEXT". The application can also remember the latest selection by checking the "Save Studio Selection" option.

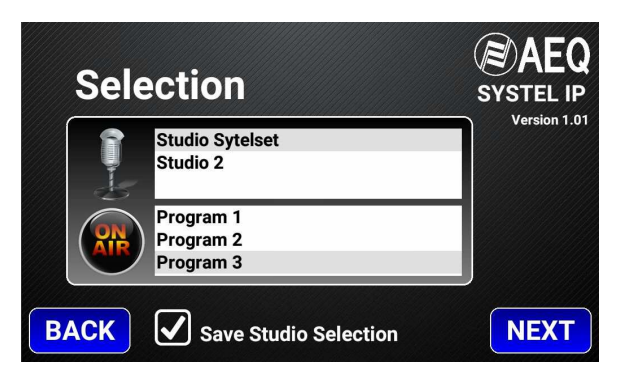

# **Call operation window:**

It is possible to make / answer calls by clicking on the corresponding line icon.

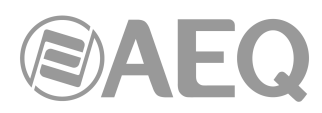

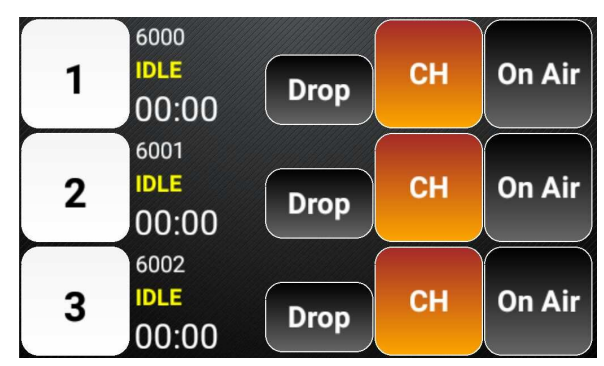

In order to make a call, just press on the line number. The dialing window will appear, and then we can directly dial the number using the phone keys or by selecting a call book entry, followed by the "#" symbol.

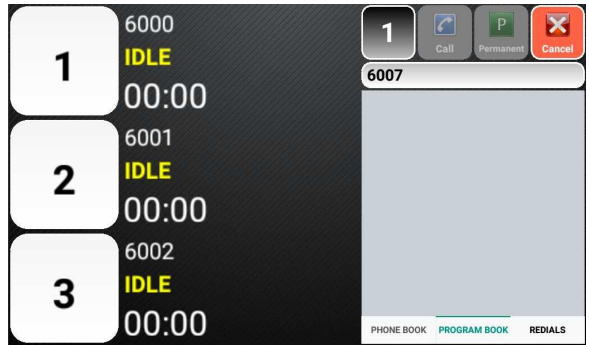

To answer a call, just press on the line where the incoming call appears in alternating blue/orange colors.

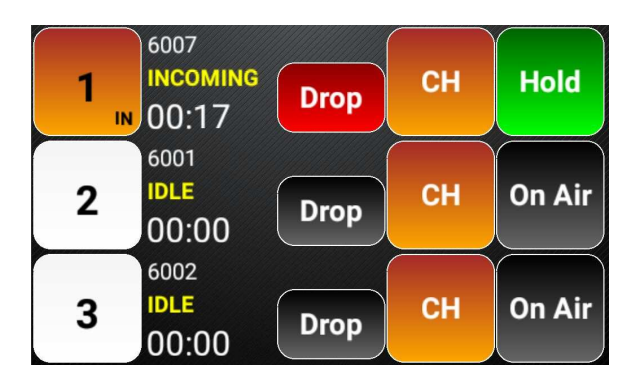

During an active call, the "IN" word appears at the lower right corner of the line icon, indicating that it is an incoming call. When the call is outgoing, the "OUT" word appears instead.

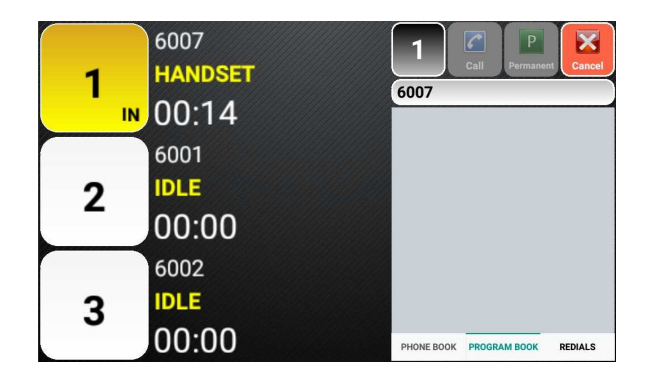

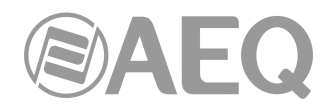

The following fields appear at the right of the line icon:

- Own number identifier (idle) or caller number (during active call).
- Line connection state: "idle", "handset" -when a call is active and connected to the handset-, "hold" , -when a call is active and connected On Air-.
- Conversation elapsed time.

The "Drop" icon, at the right, allows us to hang up and finish a call.

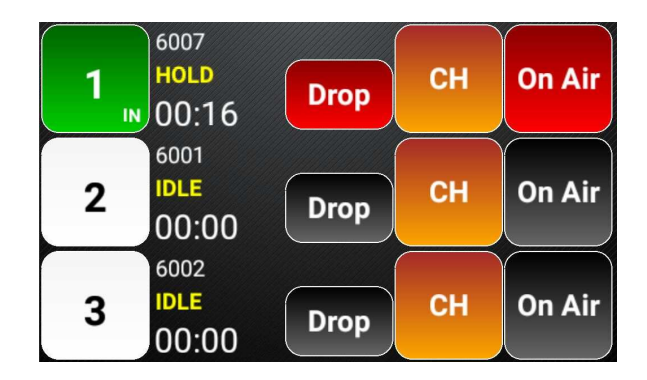

The next icon can be used to select the queue/fader or intercom/conference group we want to join the call to.

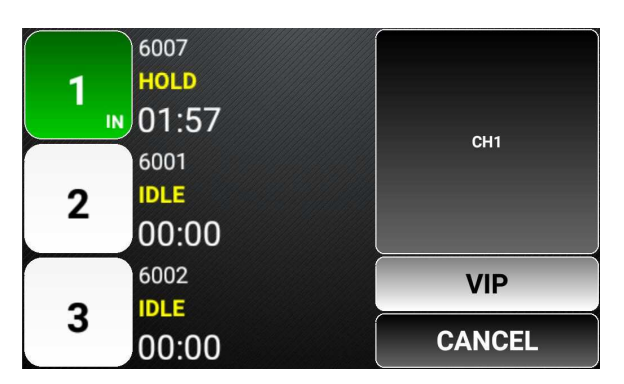

Last, the rightmost icon allows us to change the state of the call with respect to the broadcast system: "On Air", on hold "Screen/Queue" and lock the state with the lock symbol.

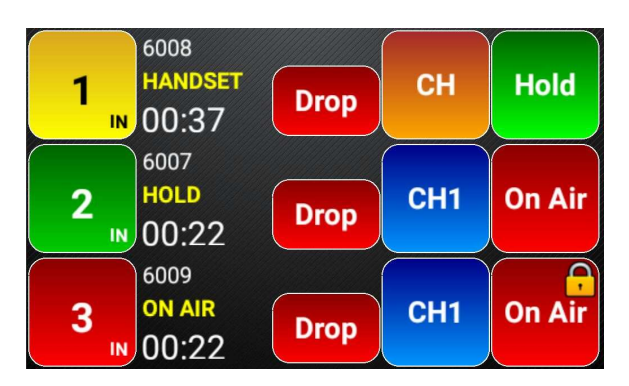

By pressing the Menu key, we access the basic configuration options screen, where the lines are compressed to the left, so the menu can appear. This menu shows the great flexibility and adaptability of Systelset+ to different usage habits.

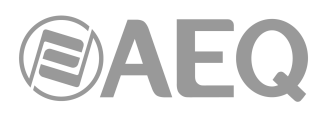

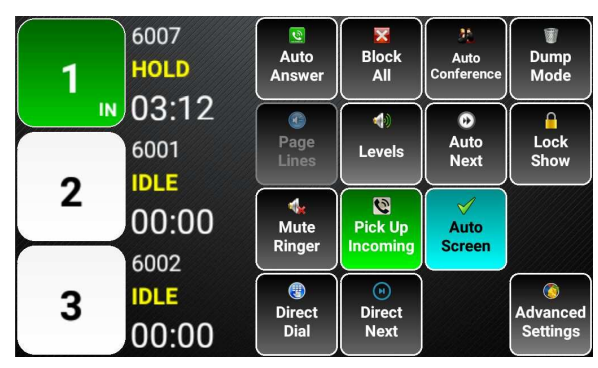

# **Basic configuration options:**

• **Auto Answer:** the system automatically responds to incoming calls, leaving them on air in the pre-fixed queue, or on hold, depending on the configuration.

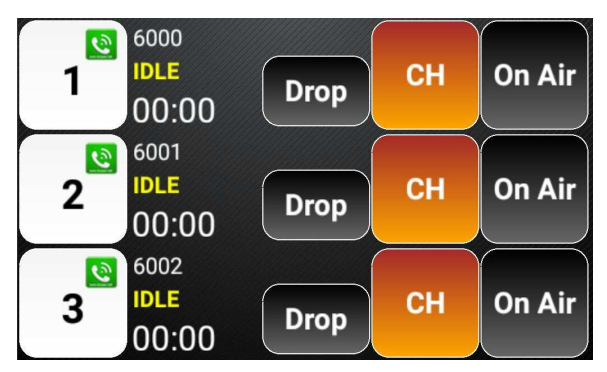

**Block- All:** rejects all incoming calls.

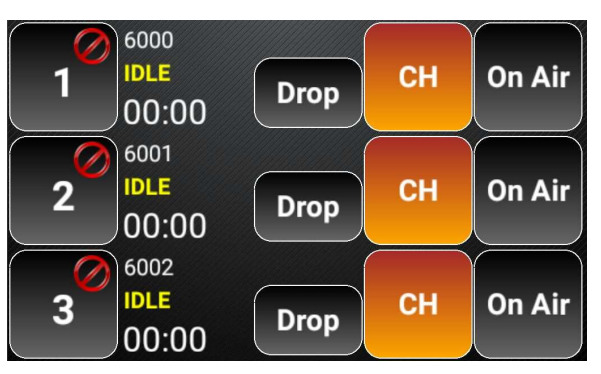

• **Auto Conference:** all incoming calls go on air, without removing the former ones from air.

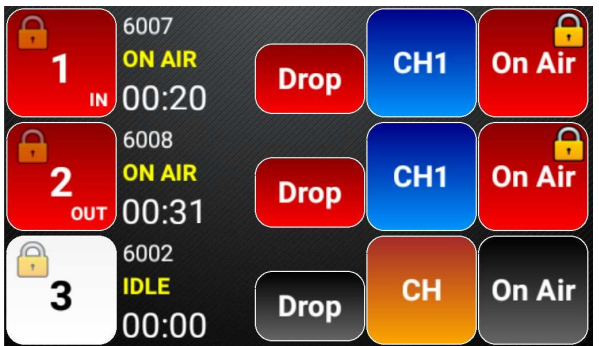

- **Dump Mode:** when an incoming call enters on air, the former one is hung up, without being put on hold.
- **Page Lines:** makes possible to talk to all correspondents at the same time, but they won't listen to each other.

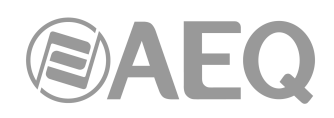

• **Levels:** adjust each line's input and output levels.

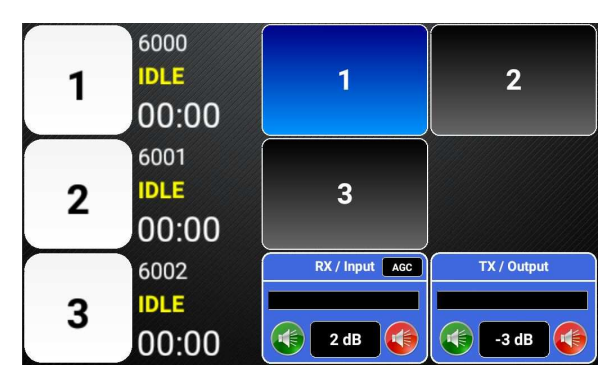

- **Auto Next:** if the correspondent on air hangs up the call, the next one in the queue enters.
- **Lock Show:** locks the program to prevent its closure by a potential error made by another user.
- **Mute Ringer:** silents the outgoing ringer in the phone.
- **Pick-up incoming:** when the handset is lifted, it attends the oldest call on hold or ringing.
- **Auto Queue/Screen:** when dropping the handset, it puts the call in the queue instead of hanging it.
- **Direct Dial:** automatically chooses the first available line for outgoing calls.
- **Direct Next** : the calls are put on air one after another even if they have not been checked.

## **Advanced configuration options:**

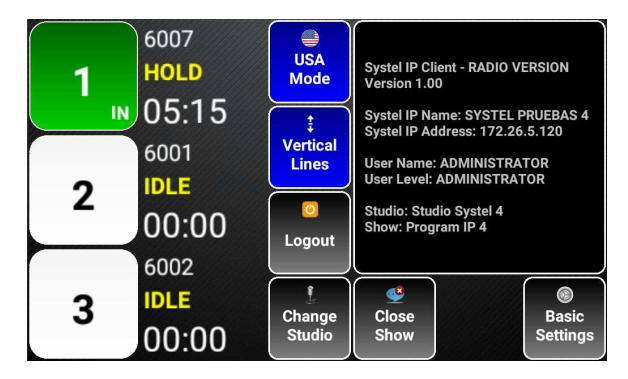

- **USA Mode:** configures labels and control buttons with typical USA naming.
- **Vertical Lines:** sorts lines 1 to 6 in a column, and 7 to 10 in another, or odd lines in one column and even lines in the other
- **Change Studio:** changes the active studio.

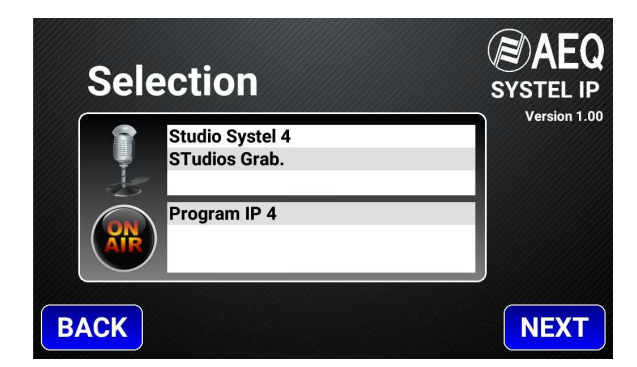

- **Close Show:** close the program or end a program used by another user.
- Logout: leave the application.

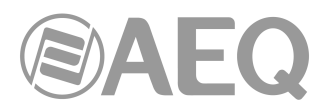

# **8. TECHNICAL SPECIFICATIONS.\***

## **SYSTEL IP 16.** "**Engine**"**for 16 IP lines.**

### **Inputs and outputs**

- **-** DB15 female type multiple pole connectors (two inputs and two outputs per connector).
- 2 analog balanced inputs.
- 2 analog balanced outputs.
- 2 digital AES-EBU (AES3 or SPDIF) inputs.
- 2 digital AES-EBU (AES3 or SPDIF) outputs.
- 1 IP port (WAN) for 12 VoIP lines and 4 additional VoIP lines for control phones.
- 2 IP ports (LAN) for control and 32 AoIP inputs/outputs in redundant Dante / AES 67 format.
- 1 DB15 connector for 4 optocoupled GPIs + 4 optocoupled GPOs.

### **Main specifications**

- Universal power supply: 90 132 / 187 264 V AC 47/63 Hz.
- Quiet operation: natural convection cooling.
- Weight: 4 Kg (8,8 lbs).
- Width: 482 mm (19"), 1U rack height, 44 mm. (1,75"). Depth: 356 mm. (14").

# **SYSTEL IP 12.** "**Engine**"**for 12 IP lines.**

## **Inputs and outputs**

- **-** DB15 female type multiple pole connectors (two inputs and two outputs per connector).
- 4 SYSTEL IP HS handset RJ45 connectors.
- 8 analog balanced inputs.
- 8 analog balanced outputs.
- 4 digital AES-EBU (AES3 or SPDIF) inputs.
- 4 digital AES-EBU (AES3 or SPDIF) outputs.
- 1 IP port (WAN) for 12 VoIP lines.
- 1 IP port (LAN) for control.
- 3 DB15 connectors, each one includes 4 optocoupled GPIs + 4 optocoupled GPOs.

# **Main specifications**

- Universal power supply: 90 132 / 187 264 V AC 47/63 Hz. 50 VA. Optional redundant power supply.
- Quiet operation: natural convection cooling.
- Weight: 5 Kg (11 lbs).
- Width: 482 mm (19"), 2U rack height, 89 mm. (3,5"). Depth: 330 mm. (13").

# **SYSTEL IP 4.** "**Engine**"**for 4 IP lines.**

## **Inputs and outputs**

- **XLR** type connectors.
- SYSTEL IP HS handset RJ45 connector.
- 2 analog balanced inputs.
- 2 analog balanced outputs.
- 1 selectable analog / digital AES-EBU (AES3 or SPDIF) input.
- 1 selectable analog / digital AES-EBU (AES3 or SPDIF) output.
- 1 IP port (WAN) for 4 VoIP lines.
- **1 IP port (LAN) for control.**
- 1 DB15 connector for 4 optocoupled GPIs + 4 optocoupled GPOs.

### **Main specifications**

- Universal power supply: 90 132 / 187 264 V AC 47/63 Hz. 25 VA.
- Quiet operation: natural convection cooling.
- Weight: 3,5 Kg (7,7 lbs).
- Width: 482 mm (19"), 1U rack height, 44 mm. (1,75"). Depth: 170 mm. (6,7").

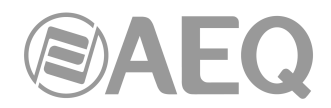

## **SYSTEL IP HS. Remote powered preamplifier Handset.**

- Includes 48V remote powered preamplifier with electret micro powered output.
- RJ45 input connector for dedicated Cat 5 or better cable.
- RJ9 connector for included microtelephone or standard operator microtelephone (electret microphone).

## **Dimensions and weight**

- Weight: 0,5 Kg (1,1 lbs).
- Width: 85 mm (3,33"). Height: 44 mm. (1,75"). Depth: 220 mm. (8,66").

## **SYSTELSET+. IP phone with preloaded control application.**

- 7" multi-touch screen.
- 8 pre-programmed function keys.
- SYSTELSET+ pre-loaded, running on Android 5.1.1.
- **12-key phone keyboard.**
- Dual Gigabit Ethernet port: 10/100/1000Mbps.
- Headphone connector: 1 x RJ9 (4P4C).
- Handset connector: 1 x RJ9 (4P4C).
- USB 2.0 port for wireless or USB headphones.
- HD Voice.
- Hands-free.

## **Main specifications**

- External power supply: 100-240 VAC 5V. DC and PoE (IEEE 802.3af), class 3 (max 6W).
- Weight: 916 g (2,0 lbs).
- Width: 259.4 mm (10,21"). Height: 194.5 mm. (7,66"). Depth: 235.2 mm. (9,26").

March 2018. Specifications subject to evolutive changes. Download the latest version from www.aeq.es, www.aeq.eu or www.aeqbroadcast.com.
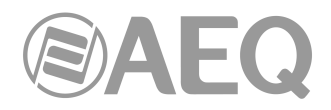

# **9. A.E.Q. GUARANTEE.**

AEQ warrants that this product has been designed and manufactured under a certified Quality Assurance System. AEQ therefore warrants that the necessary test protocols to assure the proper operation and the specified technical characteristics of the product have been followed and accomplished.

This includes that the general protocols for design and production and the particular ones for this product are conveniently documented.

1.- The present guarantee does not exclude or limit in any way any legally recognized right of the client.

2.- The period of guarantee is defined to be twelve natural months starting from the date of purchase of the product by the first client.

To be able to apply to the established in this guarantee, it is compulsory condition to inform the authorized distributor or –to its effect- an AEQ Sales office or the Technical Service of AEQ within thirty days of the appearance of the defect and within the period of guarantee, as well as to facilitate a copy of the purchase invoice and serial number of the product.

It will be equally necessary the previous and expressed conformity from the AEQ Technical Service for the shipment to AEQ of products for their repair or substitution in application of the present guarantee.

In consequence, return of equipment that does not comply with these conditions will not be accepted.

3.- AEQ will at its own cost repair the faulty product once returned, including the necessary labour to carry out such repair, whenever the failure is caused by defects of the materials, design or workmanship. The repair will be carried out in any of the AEQ authorized Technical Service Centre. This guarantee does not include the freight charges of the product to or from such Authorized Technical Service Centre.

4.- No Extension of the Guarantee Period for repaired product shall be applied. Nor shall a Substituted Products in application of this Guarantee be subject to Guarantee Period Extension.

5.- The present guarantee will not be applicable in the following situations:

improper use or Contrary use of the product as per the User or Instruction Manual; violent manipulation; exhibition to humidity or extreme thermal or environmental conditions or sudden changes of such conditions; electrical discharges or lightning; oxidation; modifications or not authorized connections; repairs or non-authorized disassembly of the product; spill of liquids or chemical products.

6.- Under no circumstances, whether based upon this Limited Guarantee or otherwise, shall AEQ, S.A. be liable for incidental, special, or consequential damages derived from the use or from the impossibility of using the product.

AEQ shall not be liable for loss of information in the disks or data support that have been altered or found to be inexact, neither for any accidental damage caused by the user or other persons manipulating the product.

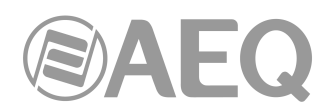

# **APPENDIX A: INSTALLATION AND SETUP OF AN ASTERISK PBX FOR SYSTEL AND CONNECTION TO A SIP TRUNKING.**

#### **A.1 Benefits provided to Systel IP by Asterisk.**

Systel IP based telephone systems can be enhanced by adding a voice over IP PBX, like Asterisk. New functions that an Asterisk PBX can provide include:

- **Call routing between different Systel IP units.** One simply needs to associate an extension in the PBX to two extensions, each in one Systel IP unit so that the PBX can transfer the calls from one extension to another.
- **Integration of the broadcast telephone system with the corporative phones**, this way, it will be possible to transfer calls between Systel IP units and corporative extensions. A VoIP, Asterisk compatible phone, is required at each workplace.
- **Pre-recorded message playback** such as welcome messages for calls coming from outside the station.
- **Interactive menu presentation**, so the callers themselves can route their calls to the final destination within the station (dial '1' to talk to a certain program, etc.).
- **Voice messaging,** where as many voice mails as necessary can be defined. Both voice mails associated to the corporative extensions (recording messages when the user is not available at its workplace, for example) and voice mails not associated no any extension (such as automatic recorders to store recordings, for example) can be defined.

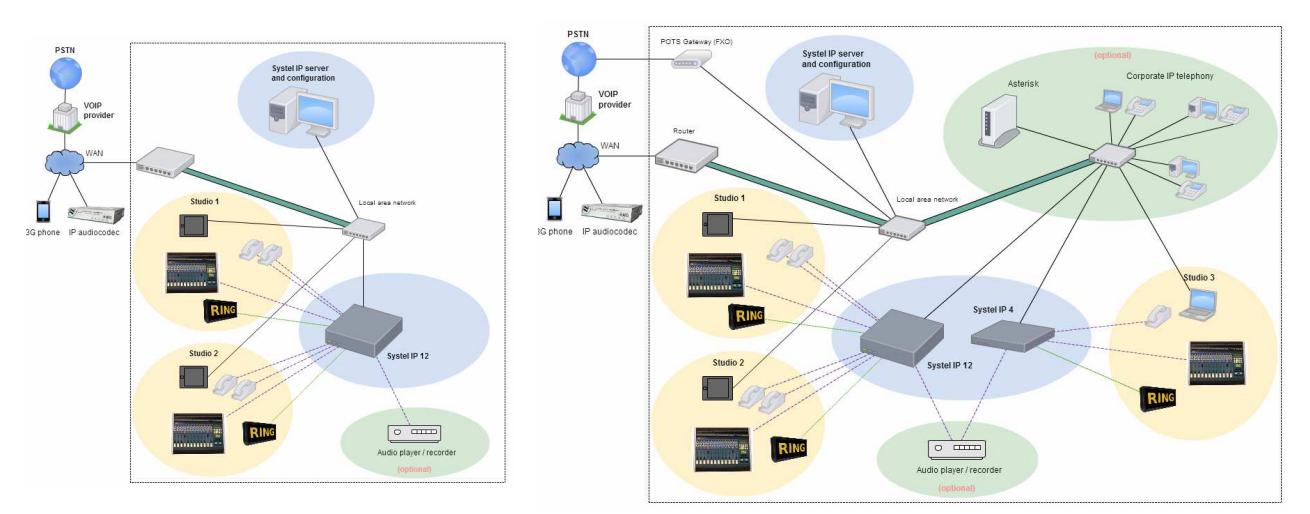

## **A.2. Installing the Asterisk PBX.**

It is strongly recommended that the latest official stable version is installed, among the many distributions based on Asterisk. There are free and also paid versions. The latter basically tend to include a PC with the installed PBX and technical support.

During the redaction of this manual we have based on the installation of AsteriskNOW version 3.0, a free distribution including Asterisk v11.2.1 the free graphical user interface FreePBX in its version v2.11. The installation process is quite simple:

Requirements:

• A PC with Internet connection and a CD / DVD recorder to prepare the installation disk.

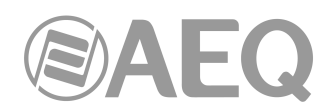

- A PC to install the PBX on. Its hardware must be Linux compatible (most standard configurations are). Some PCs ready to host Asterisk PBX are available in the market. If you still want to choose your own system, we recommend that the investment is more focused on robustness than in performance. For example, with a good quality power supply, good cooling (a 4U rack unit with a good fan is usually enough) and a good maintenance (periodic fan filter cleaning, basically) a system can operate several years uninterruptedly. Other desirable features include:
	- -Removable SATA hard disks, to ease backups.
	- - Two network cards, in case we want to separate the access to IP telephony (WAN network) to the control and setup IP network (LAN network), mainly due to security reasons.
	- - A CPU with good performance / price ratio. The best or most expensive is simply not required. The determining factor is mainly the number of simultaneous calls to achieve.
- A VGA monitor, keyboard and mouse for the PBX PC, although they will probably be only necessary during the installation process. Configuration and management can be carried out by means of a web browser, remotely.

Steps to follow:

- **1.** Download the ISO image from the AsteriskNOW server: http://www.asterisk.org/downloads/asterisknow
- **2.** Record it on a CD or DVD.
- **3.** Insert the CD in the PC where we want to install the PBX.
- **4.** Start up the PC and follow the instructions appearing on screen. Choose the installation with Asterisk and FreePBX. The AsteriskNOW server also provides a detailed installation guide in the following URL:

https://wiki.asterisk.org/wiki/display/AST/Installing+AsteriskNOW

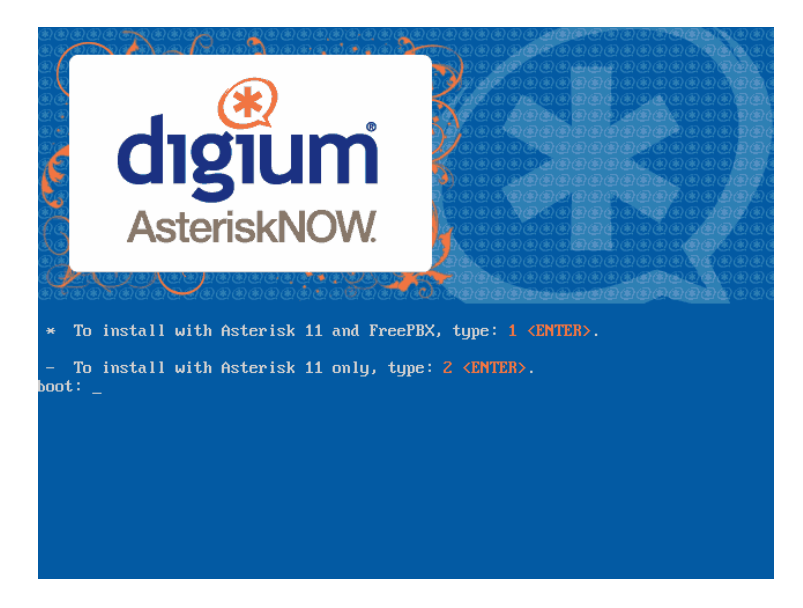

- **5.** Once the installation process is finished, please extract the CD from the drive and reboot the PC. Once it has rebooted, assign it a static IP address.
- **6.** Connect the PBX PC to the LAN network and, if possible, provide it with Internet access.
- **7.** If everything has gone well, you will be able to access the PBX web panel by typing its IP address in the URL box of a web browser running on any other PC within the same network. User name is *admin* and password is also *admin*.

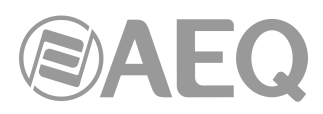

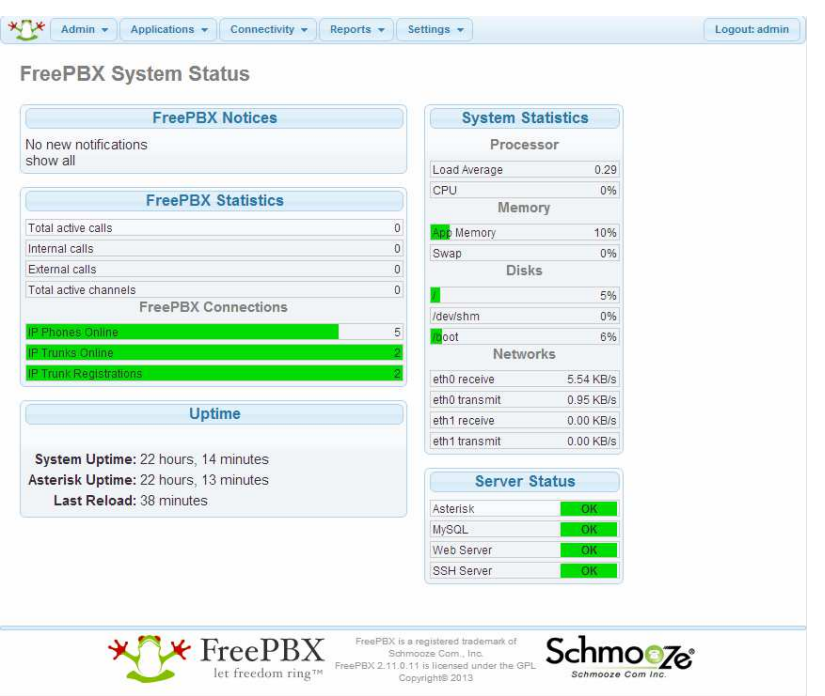

- **8.** It is recommended that the Module Admin from the Admin is selected and after that upgrade all the appearing modules with the latest available version (Upgrade All). It will also be possible to install new modules to provide the PBX with new functionalities. We recommend that the following modules are installed:
	- -Announcements: in order to playback pre-recorded messages (welcome, etc.)
	- -Asterisk Info: to have access to more info about the PBX status.
	- - Asterisk SIP Settings: allows advanced SIP configuration and also change the language of the voices.
	- -IVR: to be able to add interactive phone menus.

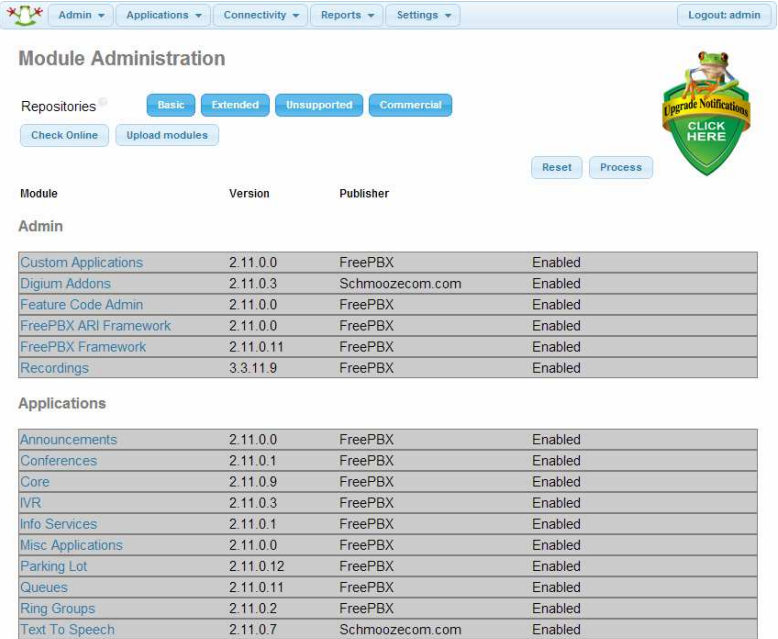

Connectivity

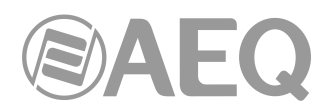

- **9.** The language for voices installed by default is English. You can find voice packets in Spanish and other languages in Internet. For example, voices in Spanish can be downloaded for free at http://www.voipnovatos.es/voces/. The packet consists on a compressed file including the audio files. Those files need to be copied to the PBX hard disk in the "/var/lib/asterisk/sounds" folder.
- **10.** The display, keyboard and mouse can be disconnected from now on.

**WARNING**: In order to provide the PBX with a higher degree of safety, it is recommended that all passwords are changed and that the web control panel is made visible only within the private LAN, not through Internet.

## **A.3. Asterisk PBX configuration.**

## **A.3.1. General Configuration (Settings menu).**

Several parameters must be configured in the Advanced Options menu:

**SIP and IAX allow**: g722&alaw&ulaw **SIP and IAX disallow**: all

Several parameters must also be configured in the voicemail options submenu (Voicemail Admin):

**format**: wav16

## **A.3.2. Extensions configuration**

Some SIP extensions must be configured in the PBX, including both the corporative extensions and those associated to the Systel IP units.

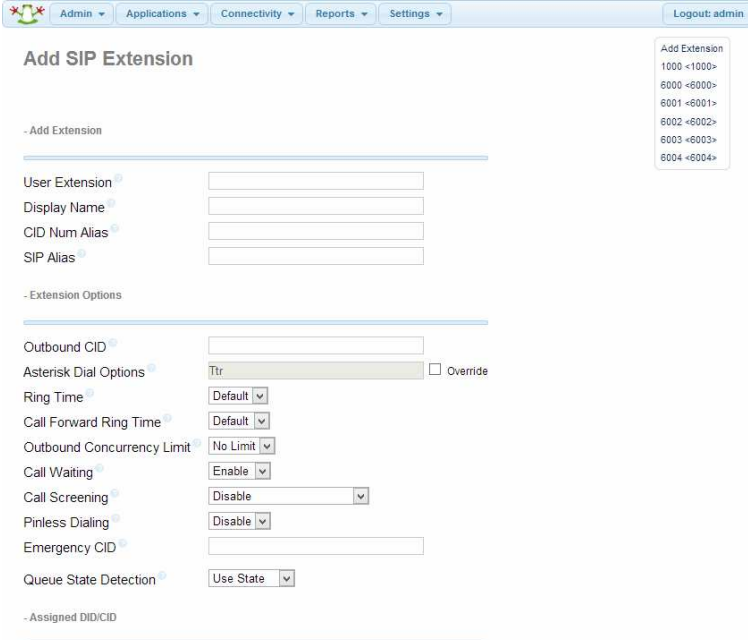

Regarding the corporative ones, an extension will be defined for each IP phone. If required, voicemails can be activated for those extensions, so that a message can be left when the called person is not available at that moment. It is not within the scope of this manual to thoroughly explain how to properly configure the voice mail system (speech language, listening and deleting messages, etc.). In order to do this, please ask an expert or our technical support department.

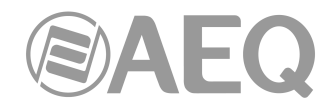

Regarding extensions related to Systel IP units, no voicemail activation is required.

Extensions are added within the Applications menu, under the Extensions option. The most basic parameters that must be configured for each extension are:

**User Extension: <extension number> Display Name: <name>** secret: <password> **dtmfmode**: SIP INFO (application/dtmf-relay) (only for Systel IP extensions) **Voicemail Status**: enabled (only if voice mail is required)

In order to configure the SIP phones, please check their user manual. Configuration of extensions for Systel IP was described in section 4.2.3. As a rule of thumb, it will only be necessary to configure the proxy and registrar with the Asterisk PBX IP Address, username with the extension number and password with the corresponding value.

#### **A.3.3. Telephony provider (SIP Trunk) configuration.**

If external calls are provided by means of a SIP telephony provider, then the most adequate thing to do is to integrate the connection to that provider inside the PBX. This way, it will be easy to introduce welcome messages, interactive menus and route the received calls to either corporative extensions or Systel IP extensions. As san example, we will describe how to configure a connection to Netelip provider:

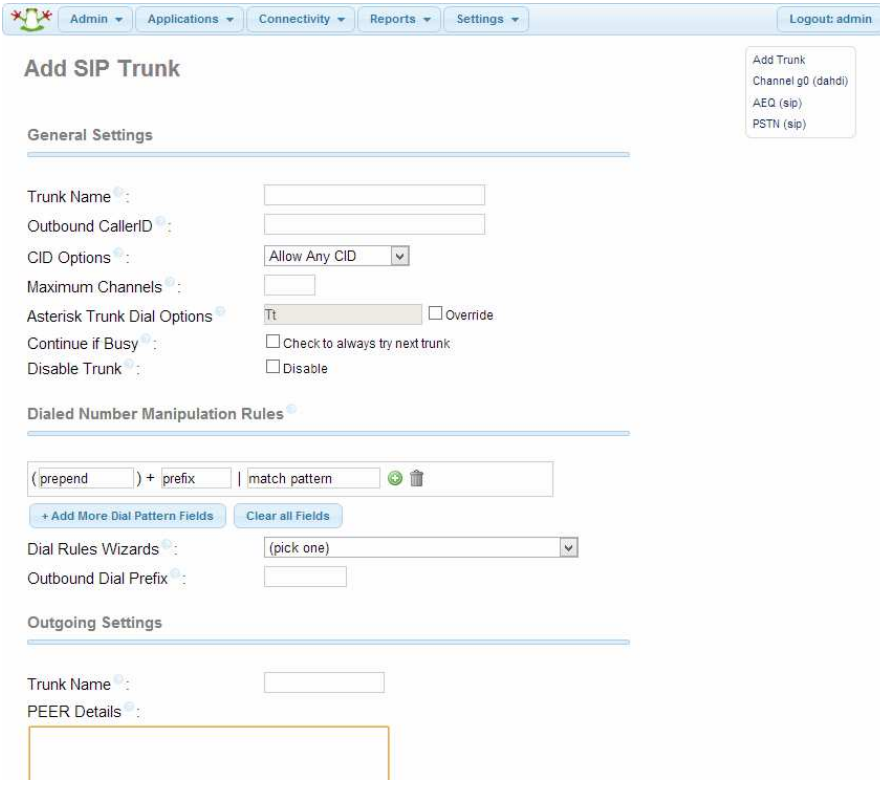

In order to integrate the connection to the provider within the PBX, a SIP Trunk must be added. This option can be found in the Connectivity menu, under the Trunks section. The most basic parameters to configure are:

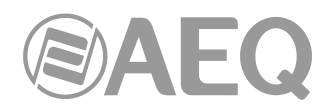

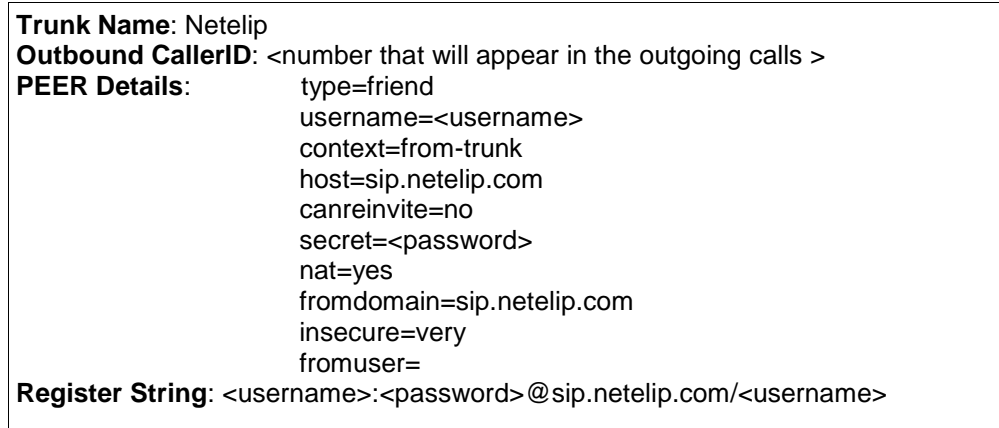

It is possible to check whether the PBX has connectivity with the provider's Server and whether it has been correctly registered by having a look at the system status option (FreeePBX System Status) within the Reports menu. The status of the defined Trunks should appear in this screen under the FreePBX Connections text:

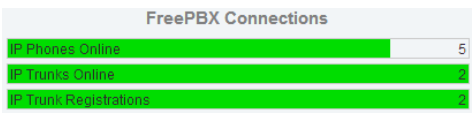

At this point, the only thing left is to define the routing rules for the outgoing calls so they are made through the provider, and the routing rules for the incoming calls coming through it.

# **A.3.3.1. Incoming calls routing configuration.**

A set of routing rules must be defined for calls coming from outside, so the PBX knows where to route each one. In this case, as an example, we will route calls coming through *netelip* provider to a special extension in Systel IP:

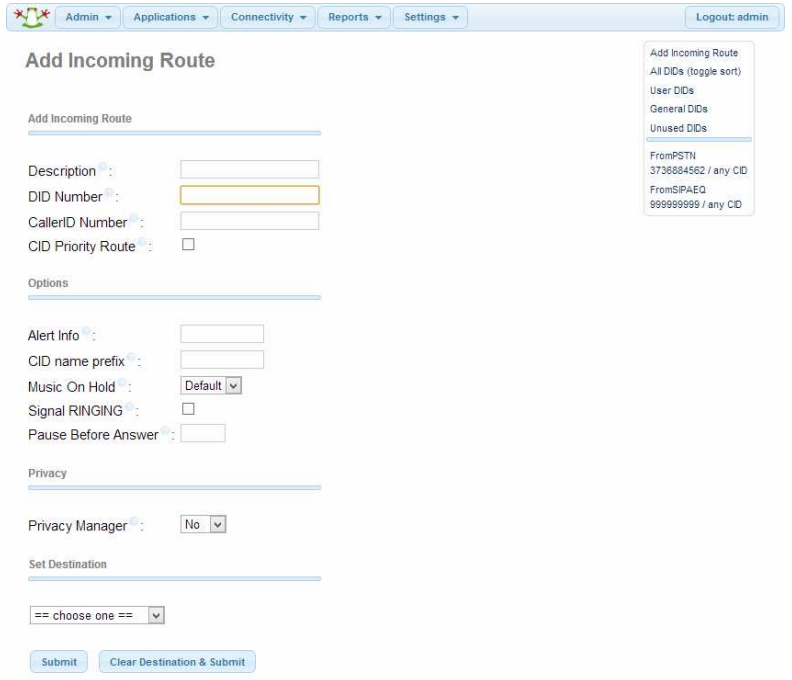

We will then proceed to select the Inbound Routes in the Connectivity menu. The inbound routes edition screen will appear. These are the fields to fill in:

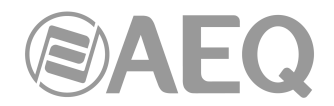

**Description**: DesdeNETELIP **DID Number:** <telephone number assigned to us by netelip> **Set Destination**: Extensions

We consider that it is a good idea to present the caller a welcome message before he/she is being transferred to the corresponding extension. This option is very easy to configure. If the Announcements module has been previously installed then an option with the same name will appear in the Applications menu:

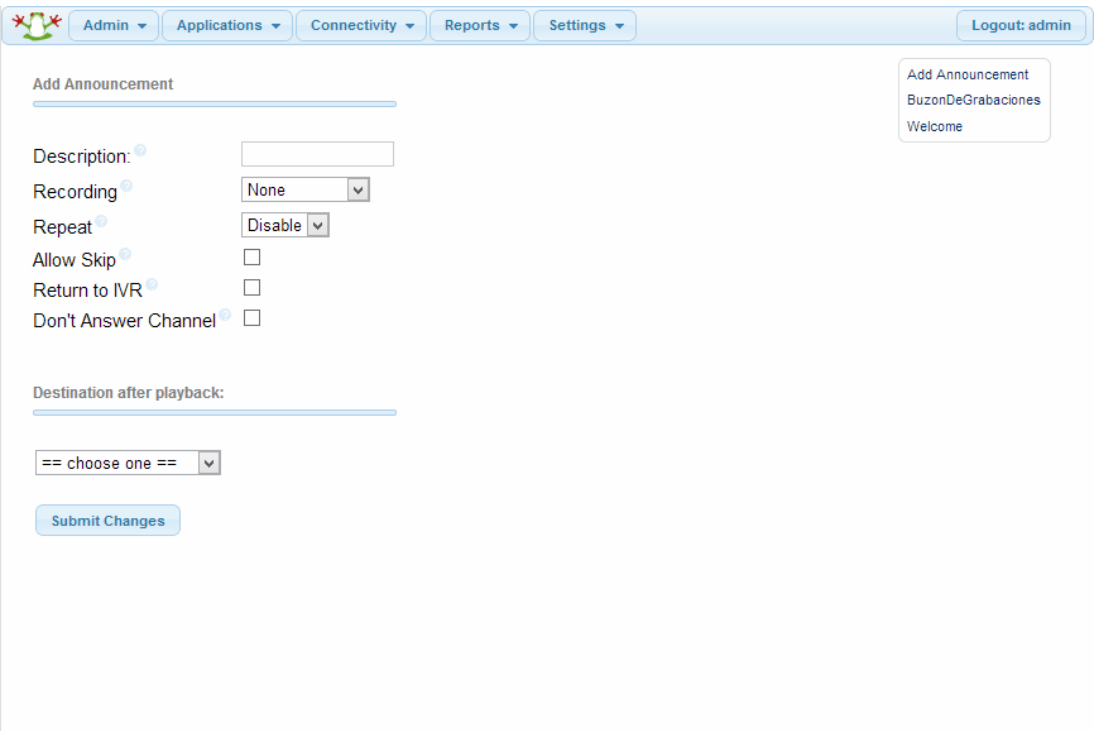

The following parameters need to be configured in the screen that is shown:

**Description**: Welcome1 **Recording:** <message name> **Destination after playback**: Extensions

This way, if we return to the previously configured inbound route (DesdeNETELIP) and the welcome message is set as the destination…

**Set Destination**: Announcements Welcome1

…we will have reached our goal. It is worthy to note that the message should be recorded before it can be associated to the welcome. In order to do that, go to the System Recordings option under the Admin menu.

Just the same way, we could have routed the incoming calls to an interactive menu (V (IVR), and let the caller choose the destination of the call among the presented options by him/herself.

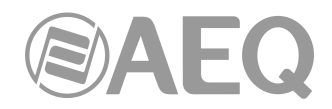

# **A.3.3.2. Outgoing calls routing configuration.**

In order to be able to call outside by means of a SIP telephony provider, a routing rule must be provided to the PBX for outgoing calls.

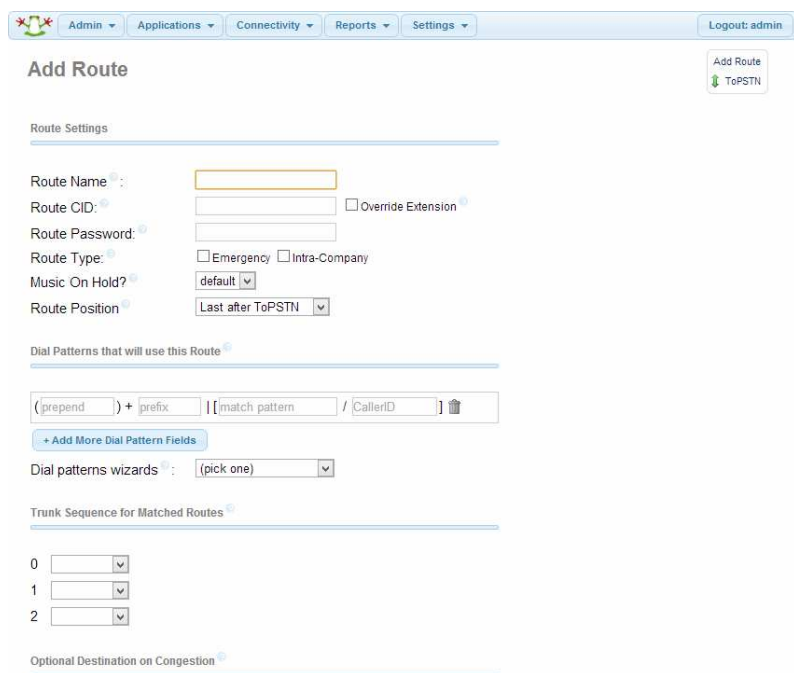

We will select the Outbound Routes option from the Connectivity menu. The outgoing routes addition screen will appear. These are the fields we must fill in:

**Description**: ToNETELIP **Dial Patterns that will use this Route**: XXXXXXXXX **Trunk Sequence for Matched Routes**: 0 Netelip

In this case, the external SIP provider will be used whenever the dialed number has nine digits.

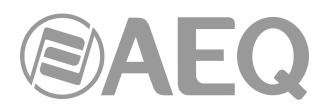

## **APPENDIX B1: CONFIGURING A GENERIC IP PHONE AS AN EXTERNAL EXTENSION COMPLEMENTARY TO THE SYSTEL IP INSTALLATION.**

(For example: Cisco SPA502G or similar)

Next we will configure, step by step, a Cisco SPA502G IP phone so it gets integrated either into the Asterisk PBX or with a Systel IP system. What we basically need to configure are the SIP interface parameters at the phone.

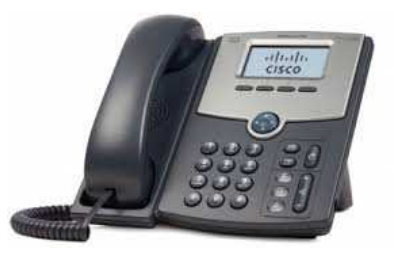

## **Step 1: Assignation of an IP address.**

The phone is configured from factory with DHCP activated. This means that, if there is a DHCP server active in the network, then the phone will automatically obtain its own IP address. If a fixed IP address wants to be assigned, then the following procedure must be followed:

- Press the configuration menu key of the phone.
- The Setup menu will appear on the screen.
- Select option 9 for network configuration (Network)
- Select option 1 (*WANConnectionType*) by pressing the *edit* key
- Using the *option* key, select the Static IP option.
- Accept by means of the ok key
- Select option 8 (Non-DHCP IP Address) using the edit key
- Type the IP that you want to assign and then accept by means of the ok key.
- Repeat the same steps to configure the rest of parameters:: Non-DHCP Subnet Mask, Non-DHCP Default Gateway and, finally, Non-DHCP DNS1
- Save network configuration by pressing the save key.
- Reboot the telephone by choosing option 12, Reboot

## **Step 2: Accessing the telephone's web server.**

Use your web browser to access the telephone's web server by typing its IP in the browser's URL BAR. The telephone main screen will then appear, with some basic configuration options (user mode).

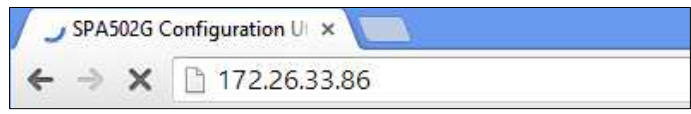

## **Step 3: Activating Administrator options.**

In order to be able to configure advanced parameters such as those related to the SIP interface, the Administrator mode must be activated first. In order to do that, click on the Admin Login link shown at the top right corner of the screen.

Admin Login basic | advanced

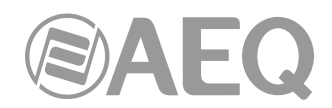

#### **Step 4: Configure Proxy SIP registering parameters and user's extension.**

In order to configure the Proxy SIP registering parameters, Ext 1 must be accessed in Administrator mode.

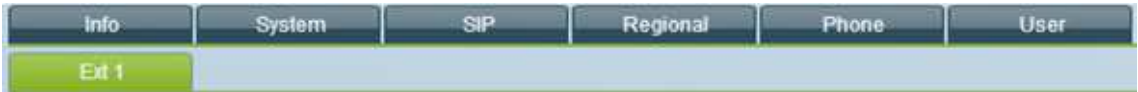

Proxy and Registration sections will show these fields to be configured:

- Proxy: enter the Asterisk or Systel IP address here.
- **Register:** decides whether register or not the phone in the SIP proxy. If we want to receive calls from it, just select Yes.
- **Register Expires:** leave the 3600 default value so the telephone registers once an hour.
- **Make Call Without Reg:** Select Yes if you decided not to register the telephone in the SIP Proxy.
- **Ans Call Without Reg:** Select Yes if you decided not to register the telephone in the SIP Proxy.

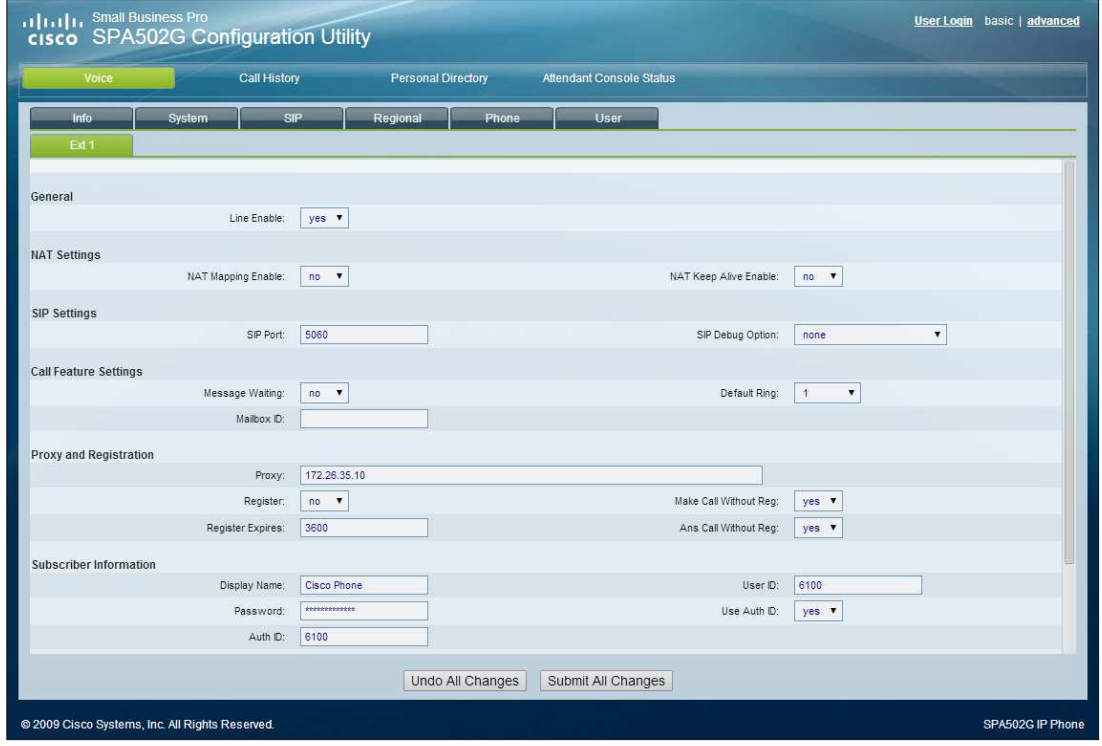

In order to configure the telephone's user extension data, check next section, Subscriber Information. The parameters to be configured are:

- **Display Name**: name of the person that will use the telephone.
- **User ID:** name or number of the extension to assign to this telephone
- **Password**: password assigned to this extension in case that Asterisk PBX registering is activated. It is not necessary in case of registering is in a Systel IP.
- **Use Auth ID**: the usual value to fill in here is No.
- **Auth ID**: leave blank if the previous field was filled with No.

Last, to make the telephone store the changed settings and reboot using them, click on the Submit All Changes button.

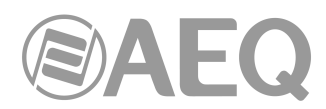

## **APPENDIX B2: SETTING UP AN IP PHONE TO BE USED AS A HANDSET FOR OFF AIR CONVERSATION WITH THE SYSTEL IP CORRESPONDENTS.**

(For example: Cisco SPA303G, SPA 502G or similar)

Next we will configure, step by step, a Cisco **SPA502G** IP in order to use it as a handset, allowing for conversation using the micro-headphone and dialing with the keyboard.

What we basically need to configure are the SIP interface parameters at the phone. It consists on the configuration of the telephone's SIP interface parameters, and also its addition in the configuration software according to the procedure explained in section 4.2.3.

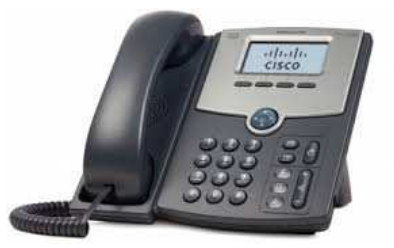

## **Step 1: Assignation of an IP address.**

The phone is configured from factory with DHCP activated. This means that, if there is a DHCP server active in the network, then the phone will automatically obtain its own IP address. If a fixed IP address wants to be assigned, then the following procedure must be followed:

- Press the configuration menu key of the phone.
- The Setup menu will appear on the screen.
- Select option 9 for network configuration (Network)
- Select option 1 (WANConnectionType) by pressing the edit key
- Using the option key, select the Static IP option.
- Accept by means of the ok key
- Select option 8 (Non-DHCP IP Address) using the edit key
- Type the IP that you want to assign and then accept by means of the ok key.
- Repeat the same steps to configure the rest of parameters:: Non-DHCP Subnet Mask, Non-DHCP Default Gateway and, finally, Non-DHCP DNS1
- Save network configuration by pressing the save key.
- Reboot the telephone by choosing option 12, Reboot

#### **Step 2: Accessing the telephone's web server.**

Use your web browser to access the telephone's web server by typing its IP in the browser's URL BAR. The telephone main screen will then appear, with some basic configuration options (user mode).

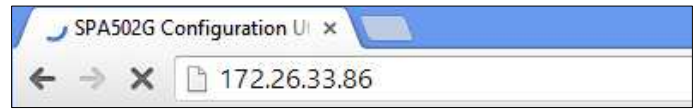

#### **Step 3: Activating Administrator options.**

In order to be able to configure advanced parameters such as those related to the SIP interface, the Administrator mode must be activated first. In order to do that, click on the Admin Login link shown at the top right corner of the screen.

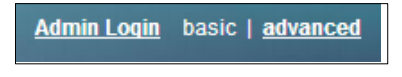

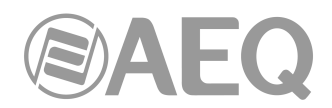

# **Step 4: Configure Proxy SIP registering parameters and user's extension.**

In order to configure the Proxy SIP registering parameters, Ext 1 must be accessed in Administrator mode.

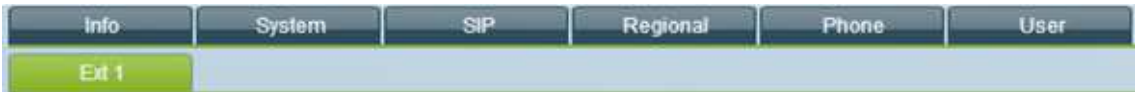

Proxy and Registration sections will show these fields to be configured:

- Proxy: enter the Systel IP system IP address followed by the 5070 port, according to the [ip:port] format.
- **Register:** decides whether register or not the phone in the Systel IP. If the phone is going to have a fixed IP address, then activation of its registration is not recommended.
- **Register Expires:** Enter the value "60" so that the telephone refreshes its registration once every minute.
- **Make Call Without Reg:** Select Yes if you decided not to register the telephone in the SIP Proxy.
- **Ans Call Without Reg:** Select Yes if you decided not to register the telephone in the SIP Proxy.

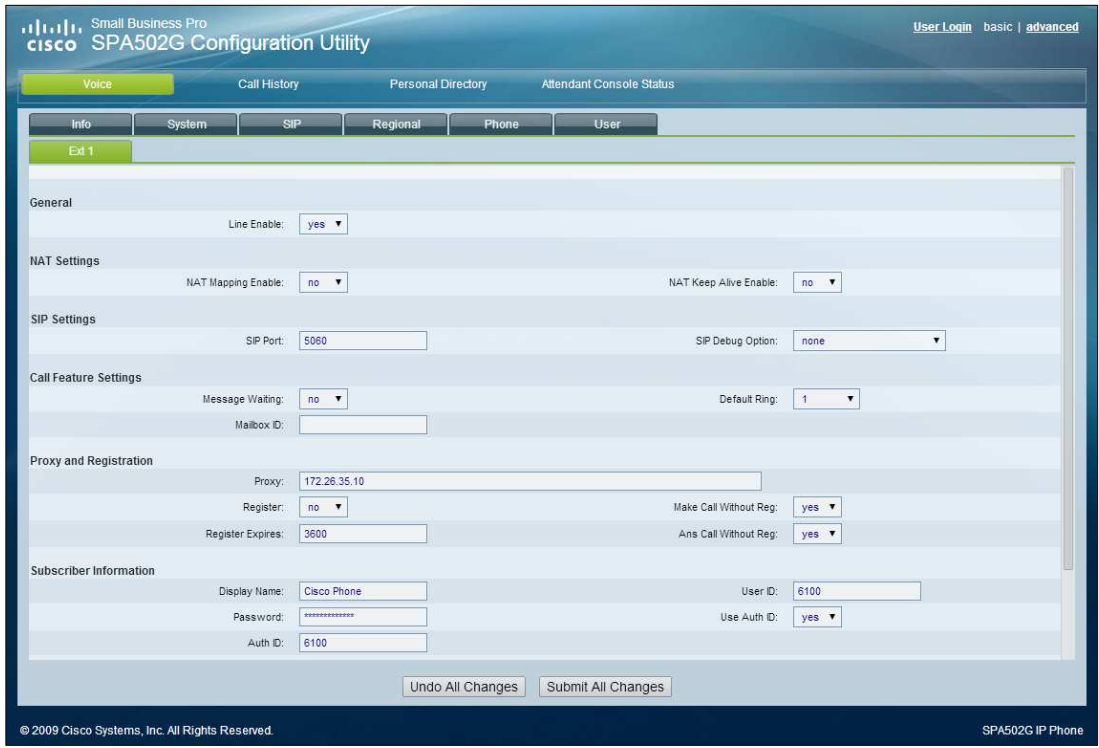

In order to configure the telephone's user extension data, check next section, Subscriber Information. The parameters to be configured are:

- **Display Name:** Handset name, for descriptive purposes only
- **User ID:** Name or user name to assign to the telephone. It must match the User Name configured for the IP Handset in the Systel IP database.
- **Password:** It is not necessary in case of registering is in a Systel IP.
- **Use Auth ID:** the usual value to fill in here is No.
- **Auth ID:** leave blank if the previous field was filled with No.
- **DTMF Tx method:** select INFO option

Last, to make the telephone store the changed settings and reboot using them, click on the Submit All Changes button.

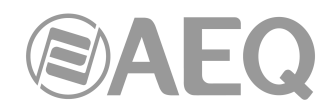

# **APPENDIX C: INSTALLING AND CONFIGURING A GATEWAY.**

(For example, Patton SN4112 - 2FXO)

## **Introduction.**

AEQ SYSTEL can communicate with PSTN lines through gateways that translate both the call control signaling and the audio from Telephone Company to IP messages and streams. As SYSTEL uses standard SIP messaging for cal control, and de-facto standard for audio transmission in VoIP is RTP, standard gateways can be used. Most of them will work properly, however we recommend the devices made by Patton. This document describes how to use a Patton gateway with SYSTEL IP.

Have in mind that no gateways are required when the telephony service is a SIP trunking over IP.

## Compatible models

Patton gives its family of VoIP gateways "SmartNodes", and are readily available internationally and also from AEQ though our dealership network.

Next, a list of specific Patton devices for the different telecom services is provided:

- SN4112/JO/EUI ( 2 analog FXO ports ) **Configuration example** http://patton.com/products/product\_detail.asp?id=51
- SN4940/1E24V/EUI (1 T1/E1/PRI port ) http://patton.com/products/product\_detail.asp?id=437
- SN4634/3BIS/EUI ( 3 ISDN BRI ports ) http://patton.com/products/product\_detail.asp?id=329
- SN4912/JO/RUI (12 FXS VoIP IAD) http://patton.com/products/product\_detail.asp?id=364

These models are the specific units recommended by AEQ. Other members of this family may be compatible, but its operation should be asserted to guarantee the interoperability.

## **Configuration.**

The following instructions / example apply to Patton model no. SN4112, firmware version # R5.2 2009-01-14. They should be essentially the same for other Patton gateways.

Gateway parameters to be configured:

- Gateway device IP address.
- For analog gateways, such as Patton model no. SN4112, tones, times, etc. for the telephone lines in use. Usually these details are clarified once the country is selected.
- For ISDN gateways, the used protocol.
- Number or text name to be shown in each line. This is transferred to SYSTEL via a SIP message, and is used to identify the calls and assign them to buttons, as configured with SYSTEL SetUp software.

Patton gateways can be configured in several ways:

- Manually, with a text-based command line interface (CLI), using the gateway's user manual as a reference. This method is not recommended due to its inherent complexity and because it is error-prone.
- Manually, using a web interface. This is only recommended for true analog and SIP telephony experts.
- Obtaining a loadable file from AEQ. If you can provide data such as your number of lines / names, etc. we can provide a file to be loaded into the gateway in return.

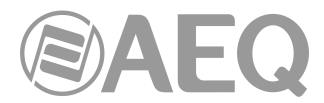

• Creating your own loadable from a model provided by AEQ or Patton. More information about this option is provided below.

You can ask a pre-configured gateway, AEQ offers this service.

As a reference, these are the links to Patton user manuals:

- User's Manual: http://www.patton.com/manuals/SCG\_r57.pdf
- Quick-start guide: http://www.patton.com/manuals/SN4520-SN4110-QS.pdf

#### **Step 1: Configuring the IP address.**

The first step is to obtain an IP address in the gateway. This can be done by any of the above described methods. As any other IP device, in order to give it another IP an initial, temporary address must be known. Fortunately, this is a one-time task.

#### **IP configuration using DHCP.**

By default, the gateway accepts DHCP automatic IP configuration. If your network has a DHCP server, connect the SmartNode and turn it on.

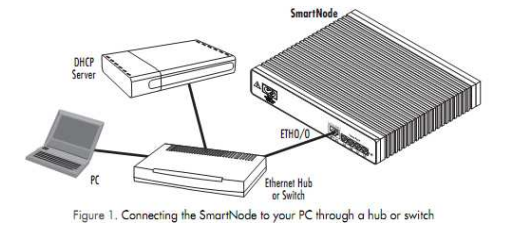

The CD provided together with the gateway contains a utility called SNDiscovery.exe. Copy it to your PC's hard disk and run it (Note: under Windows 7, you must right-click on the file and choose the "Execute as administrator" option).

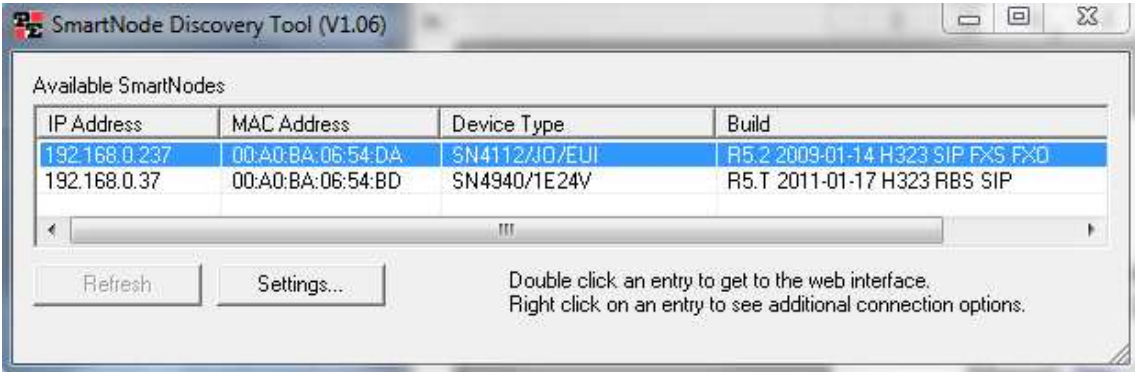

A window showing all the Patton SmartNodes available in the network will appear. Just click on the IP address of the unit you want to configure to open a web browser where the configuration page will appear. Default login is "administrator", without password.

If you wish, you can change the DHCP-assigned IP to a static one, by clicking on **Network->IP/DNS->Interfaces->eth0**, typing the new IP address and subnet mask and then applying the changes with the **Apply** button at the bottom of the screen.

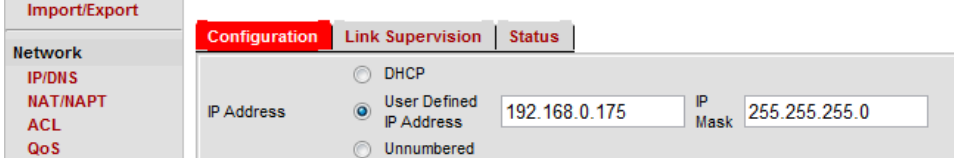

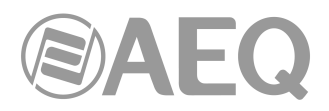

## **IP configuration using a serial cable.**

If you don't have a DHCP server in your network, a new IP address can still be configured. In order to do this, just connect the serial ports of the gateway and PC using the cable provided by Patton, and then run any terminal application. Windows 7 doesn't provide one, but you can download this free one, for instance: RealTerm, from: http://realterm.sourceforge.net/

- Set baud rate to 9600 , No Parity None , no flow control
- The default login is: user: "administrator", with an empty password.

After that, type in the following sequence of commands at the prompt in order to configure the IP address 192.168.0.175 (as an example):

login: administrator password: SN4112/JO/EUI>enable SN4112/JO/EUI#configure SN4112/JO/EUI(cfg)#context ip router SN4112/JO/EUI(ctx-ip)[router]#interface eth0 SN4112/JO/EUI(if-ip)[eth0]#ipaddress 192.168.0.175 255.255.255.0 SN4112/JO/EUI(if-ip)[eth0]#copy running-config startup-config SN4112/JO/EUI(if-ip)[eth0]#

Now you are ready to continue with the additional configuration, either using text-based telnet interfaces or via web.

#### **Step 2: Generation of a configuration file.**

AEQ can provide a configuration file that you can use as a starting point to change your particular data yourself. The example file presented in this manual configures two FXO lines in the SN4112 as independent SIP lines, with UDP ports 5060 and 5061, respectively. This way, a line can be assigned to a studio, and the second line to a different one. The labels in the file that should be substituted by your system's particular values are:

- **\$\$\$\$IPADDRESS\$\$\$\$:** gateway's IP address.
- **\$\$\$\$NETWORKMASK\$\$\$\$**: gateway's subnet mask.
- **\$\$\$\$SIPREMOTEIP\$\$\$\$:** IP address of the system that will receive the calls coming from the analog lines, that is: either a SYSTEL IP system or an Asterisk PBX.
- **\$\$\$\$SIPREMOTEPORT\$\$\$\$**: SIP port of the system that will receive the calls coming from the analog lines, that is: either a SYSTEL IP system or an Asterisk PBX.
- **\$\$\$\$SIPREMOTENUMBER1\$\$\$\$:** extension number that the gateway will pass as call destination to the remote SIP unit (either a SYSTEL IP or an Asterisk PBX), when passing a call received from FXO 1 port.
- **\$\$\$\$SIPREMOTENUMBER2\$\$\$\$:** extension number that the gateway will pass as call destination to the remote SIP unit (either a SYSTEL IP or an Asterisk PBX), when passing a call received from FXO 2 port.

```
#----------------------------------------------------------------# 
# # 
# SN4112/JO/EUI # 
# R5.2 2009-01-14 H323 SIP FXS FXO # 
\# 1970-01-01T02:09:36 \## SN/00A0BA0917B8 # 
# Generated configuration file # 
# # 
#----------------------------------------------------------------# 
cli version 3.20 
webserver port 80 language en
```
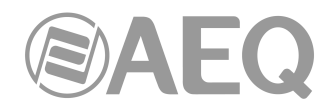

```
sntp-client 
sntp-client server primary 129.132.2.21 port 123 version 4 
system 
   ic voice 0 
     low-bitrate-codec g729 
profile ppp default 
profile tone-set default 
profile voip default 
   codec 1 g711alaw64k rx-length 20 tx-length 20 
   codec 2 g711ulaw64k rx-length 20 tx-length 20 
profile pstn default 
profile sip default 
profile aaa default 
  method 1 local 
   method 2 none 
context ip router 
   interface eth0 
     ipaddress $$$$IPADDRESS$$$$ $$$$NETWORKMASK$$$$
     tcp adjust-mss rx mtu 
     tcp adjust-mss tx mtu 
context cs switch 
  digit-collection timeout 2 
   interface sip IF_SIP_0 
     bind context sip-gateway GW_SIP_0 
     route call dest-interface IF_FXO_00 
     remote $$$$SIPREMOTEIP$$$$ $$$$SIPREMOTEPORT$$$$
     address-translation outgoing-call to-header user-part fix 
$$$$SIPREMOTENUMBER1$$$$ host-part remote 
   interface sip IF_SIP_1 
     bind context sip-gateway GW_SIP_1 
     route call dest-interface IF_FXO_01 
     remote 172.26.35.10 5060 
     address-translation outgoing-call to-header user-part fix 
$$$$SIPREMOTENUMBER2$$$$ host-part remote 
   interface fxo IF_FXO_00 
     route call dest-interface IF_SIP_0 
     disconnect-signal battery-reversal 
     disconnect-signal loop-break 
     disconnect-signal busy-tone 
   interface fxo IF_FXO_01 
     route call dest-interface IF_SIP_1 
     disconnect-signal battery-reversal 
     disconnect-signal loop-break 
     disconnect-signal busy-tone
```
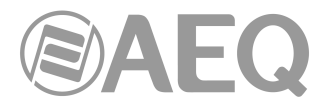

context cs switch no shutdown context sip-gateway GW\_SIP\_0 interface IF\_GWSIP\_0 bind interface eth0 context router port 5060 context sip-gateway GW\_SIP\_0 no shutdown context sip-gateway GW\_SIP\_1 interface IF\_GWSIP\_1 bind interface eth0 context router port 5061 context sip-gateway GW\_SIP\_1 no shutdown port ethernet 0 0 medium auto encapsulation ip bind interface eth0 router no shutdown port fxo 0 0 encapsulation cc-fxo bind interface IF\_FXO\_00 switch no shutdown port fxo 0 1 encapsulation cc-fxo bind interface IF FXO 01 switch no shutdown

It's worth noting that the FXO ports configuration will depend on the country the gateway is going to be used in. By default, if nothing is changed, the FXO ports will have the configuration recommended by ETSI, used in most countries in Europe. There are configurations available for other countries (au, ch, gb, mx, nl, nz, us, za). The way to indicate the desired configuration for a FXO port in the configuration file is to add the use profile fxo command, like in the following example corresponding to United States of America:

port fxo 0 0  **use profile fxo us** encapsulation cc-fxo bind interface IF FXO 00 switch no shutdown

## **Step 3: Loading a configuration file.**

Once the gateway is connected to the network, open a web browser and type its IP in the URL bar. Click on the Import / Export options in the menu that appears. Import the configuration, select the previously created file and click on Import. Next, click on Reload and click on in again in the confirmation dialog to load the new configuration and reboot the gateway.

Once the gateway reboots, it will be configured and ready to be used together with your AEQ SYSTEL IP system.

Do you have additional questions or need further help? Please contact the Technical Support service of your AEQ dealer or directly with out central Technical Support.

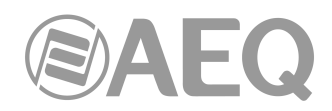

# **APPENDIX D: BASIC IP TELEPHONY CONCEPTS.**

#### **IP vs VoIP telephony.**

Internet telephony or IP telephony is a telephone service based on VoIP. IP telephony is an immediate application of this technology, allowing us to make ordinary telephone calls over IP or other packet networks using PC, gateways and standard or IP telephones.

The basic steps that take place during an Internet call are: conversion of the analog voice signal to a digital signal and compression of that signal to Internet protocol (IP) for its transmission. The inverse process is carried out in the receiving end, in order to finally recover the original analog voice signal.

VoIP has been in the consumer and corporate markets for a long time, but it hasn't been until very recently that its usage has been widespread, thanks to a better coverage, lower cost per bandwidth and the improvement in technologies that guarantee the availability of the service and a call quality equivalent to traditional phone.

#### **Voice and data convergence with IP or VoIP telephony.**

Network convergence is a topic very often commented, referring to integration within the same network of all kinds of communication: voice, data, video, etc. Voice and data convergence in IP telephony allows for the creation of applications with great added-value for the companies, which multiply the usage modes and functionalities so far offered by the conventional telephone networks.

#### **Advantages of IP or VoIP telephony for corporations.**

The benefits of VoIP telephony are all related to a reduction in communications costs. IP telephony allows for a reduction in the call costs or infrastructure costs. Besides, allows for a continuous grow of the material without obsolescence problems, productivity improvements and provide new functions with added value for the company and its workers.

# **VoIP phones.**

The main device in IP telephony is the VoIP phone (or VoIP terminal), specifically designed for VoIP usage, that makes possible the establishment of a communication using an IP network, either using a local area network (LAN) or through Internet. The VoIP phone converts and compresses the voice signal into data packets ready to be sent through the IP network, instead of using a traditional telephone connection. A VoIP phone uses to be a device physically very similar to a normal phone.

## **Peculiarities of SYSTEL IP as a VoIP phone.**

SYSTEL IP basically consists on a set of high-quality IP phones (4 or 12, depending on the model), digitally connected to a digital audio summing and distributing matrix, with analog, digital and special handset audio interfaces. It is controlled through a web server system, designed and configured to be managed from client applications specially adapted for utmost productivity in the radio and television broadcast stations environment.

#### **Softphone, VoIP adapter and IP audiocodec.**

An IP terminal can also be a software application available for PC or smartphone (Softphone) that interacts with microphones and headsets/speakers. AEQ presents three Softphones: Phoenix PC, Phoenix Pocket and Phoenix Lite, able to operate with IP audiocodecs, and capable of using the highest quality audio compression algorithms.

Connecting an analog phone to a Gateway FXS or analog phone adapter is an alternative to a VoIP phone. However, a VoIP phone allows the user to make full use of VoIP technology, for example transmitting audio with high quality algorithms.

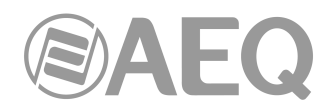

Some IP audiocodecs, as well as the mentioned Softphones, can also be used as IP telephony terminals, and hence become partners for Systel IP. In order to do that, they must incorporate SIP protocol that will allow them to signal and route the calls. AEQ Phoenix Studio, Phoenix Mobile, Phoenix Mercury, Phoenix Venus and Phoenix Stratos audiocodecs feature SIP and hence can be used as SYSTEL terminals.

#### **IP line or SIP Trunk.**

The IP line service (IP voice line or SIP Trunk) is a connection between an IP PBX (or Asterisk PBX) and the applications of a VoIP telephony operator (or Internet Telephone Service Provider, ITSP) allowing for the exchange of voice over IP (VoIP) traffic.

Companies that want to make full use of their IP PBX (not only use IP to communicate internally but also outside the company) need an IP line or SIP Trunk.

The IP telephony operator is responsible for the interconnection of the IP incoming or outgoing calls to the Public Switched Telephone Network (PSTN). Additionally, the operator can offer additional services such as the preservation of traditional geographic national / international numbering system.

## **IP calls.**

Voice over IP, also called VoIP, is the technology that allows for transmission of voice through Internet in the form of data packets using an IP protocol. Generated IP or VoIP calls come through the Internet connection instead of the telephone network.

The main advantage of this kind of services is that it avoids the costs charged by telephony companies, especially for international calls. The same way, it saves fees and maintenance of PSTN lines as it uses an existing data network.

VoIP to VoIP calls are usually free between any providers, as opposed to VoIP to PSTN calls that are generally not free of charge for the user. An IP telephony operator provides the IP lines and is responsible for the interconnection of the incoming and outgoing IP calls to the IP or PSTN network.

## **Converting digital calls from ISDN / RDSI to IP.**

There is a large number of digital ISDN / RDSI PBX in the market that don't allow making IP calls. A VoIP/ISDN gateway is required t route the incoming calls to the digital PBX, as well as for taking the outgoing calls and sending them through Internet using the same gateway.

#### **VoIP Gateway.**

A VoIP Gateway is a network device that converts voice calls between an IP network and public switched telephone network (or its digital PBX) in real time.

## **Routing calls from a non-IP PBX to SYSTEL.**

VoIP Gateways perform the conversion of calls from a conventional line or ISDN PBX to IP. This way, an existing installation can be used together with SYSTEL, either connecting both of them to a service provider by means of a SIP Trunking or to a new Asterisk PBX.

# **Virtual VoIP PBX.**

In VoIP, a virtual PBX (Hosted PBX or IP Centrex) offers PBX functions such as internal calls, call transfer, voice mails or conference as if it was a public internet service and/or from the Public Service Telephone Network (PSTN). Using a SIP trunking on an internet access, calls are routed to an IP telephony company that provides the PBX service from their own facilities.

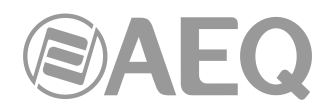

## **Virtual VoIP PBX and IP PBX.**

Virtual PBX functions are the same as "physical" IP PBX. The main difference is that virtual PBX are hosted in the web, so the user does NOT need to purchase, install and maintain a physical system. The user will simply hire the virtual PBX service from an external service provider, usually an IP telephony operator.

## **Asterisk.**

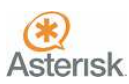

Asterisk is a revolutionary open-source IP PBX that the Digium company provided for free to the community, and has become an industry reference. From the very first versions, it experienced an outstanding increase in installed software packages and user count. The key to success is simple… high flexibility free software. Many voice over IP operators use and recommend it for professional use.

## **Configuration of SYSTEL and VoIP operators in Asterisk.**

If you are going to install SYSTEL, we recommend that the Asterisk environment is used. There are many technical and operators with a deep Asterisk understanding around the world that can provide the system a high added value.

# **SIP Protocol.**

Session Initiation Protocol (SIP) is a protocol developed by the IETF MMUSIC Working Group with the aim to become the industry standard for initiation, modification and ending of interactive user sessions where multimedia elements such as video, video, voice and instant messaging take place.

SIP is simply used to initiate and end voice and video calls. Once the communication is established, the information exchange is performed only with RTP.

One of the SIP goals was to provide a set of functions for procession calls and some other capabilities currently present in the public switched telephone network. This way, it implemented typical functions in a conventional phone such as: dial a number, make a phone ring when it is called, listen to the tone or busy signal, etc. However, implementation and naming are different in SIP.

SIP requires proxy and registration elements to provide a practical service. Although two SIP terminals can communicate to each other without the need of additional SIP infrastructure by means of  $\alpha$  ame> @ $\alpha$  ip\_address> type URIs (this is the reason why SIP is defined as a point to point protocol), this approach is not practical for a public service, due to the inherent problems to IP addressing, where getting fixed public IPs is almost impossible and anyway quite costly.

SIP makes use of elements called **proxy servers** that help with the routing of request to the actual user location, authenticate and provide service to authorized users only, ease the establishment of call routing policies and provide the user with added capabilities.

SIP also provides registration functions that allow the user to inform the Proxy server about its current location.

For more detailed information about SIP protocol, checking this link is recommended: http://tools.ietf.org/html/rfc3261

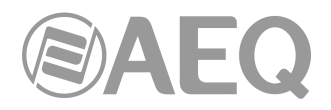

# **APPENDIX E. ADDITIONAL INFORMATION.**

**NOTE:** This equipment complies with the limits for a Class A digital device, pursuant to part 15 of the **FCC** Rules. These limits are designed to provide reasonable protection against harmful interference when the equipment is operated in a commercial environment. This equipment generates, uses, and can radiate radio frequency energy and, if not installed and used in accordance with the instruction manual, may cause harmful interference to radio communications. Operation of this equipment in a residential area is likely to cause harmful interference in which case the user will be required to correct the interference at his own expense.

# @Dante<sup>®</sup>

**Dante™** is a trademark of **Audinate Pty Ltd.** 

Product includes license from Audinate Pty Ltd under US patent number(s) 7747725, 8005939, 7978696, 8171152 and others.Visit Audinate website for more details on Dante: **http://www.audinate.com/**